# HP GbE2c Ethernet Blade Switch for c-Class BladeSystem Browser-based Interface Reference Guide

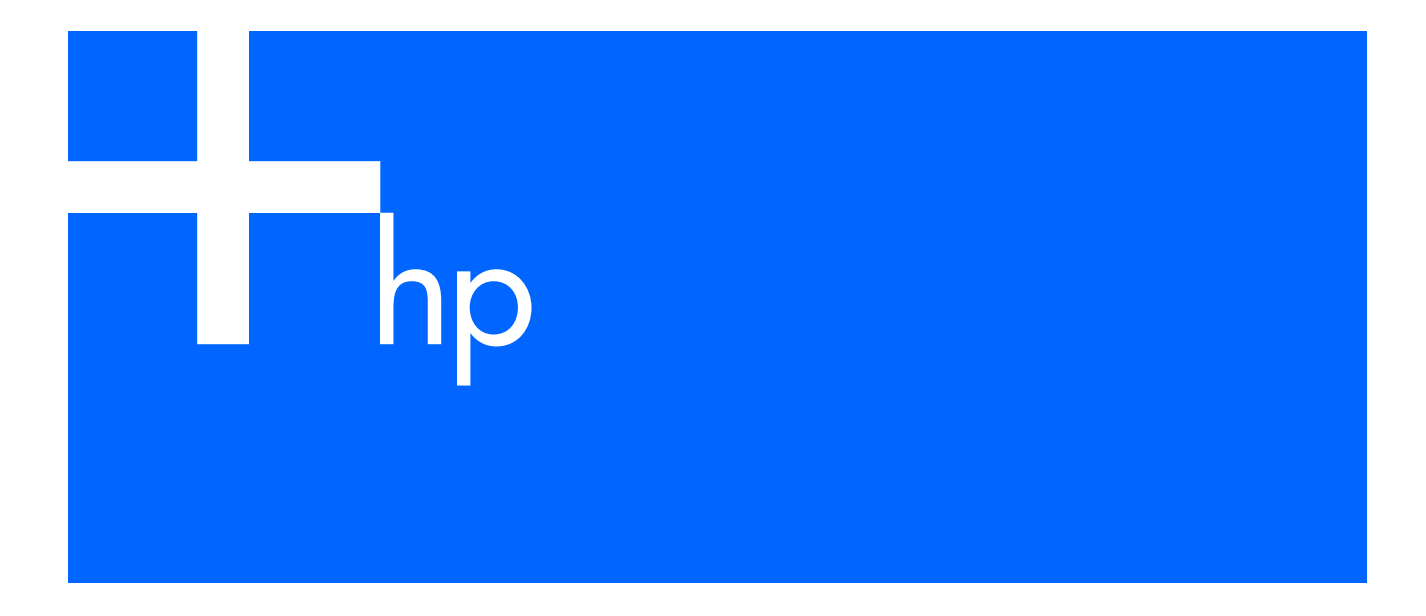

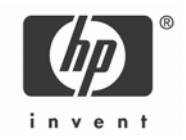

Part number: 418117-003 Third edition: December 2006

#### Legal notices

© 2004, 2006 Hewlett-Packard Development Company, L.P.

The information contained herein is subject to change without notice. The only warranties for HP products and services are set forth in the express warranty statements accompanying such products and services. Nothing herein should be construed as constituting an additional warranty. HP shall not be liable for technical or editorial errors or omissions contained herein.

Microsoft®, Windows®, and Windows NT® are U.S. registered trademarks of Microsoft Corporation.

SunOS™ and Solaris™ are trademarks of Sun Microsystems, Inc. in the U.S. and other countries.

Cisco® is a registered trademark of Cisco Systems, Inc. and/or its affiliates in the U.S. and certain other countries.

Part number: 418117-003

Third edition: December 2006

# Contents

#### **Getting started**

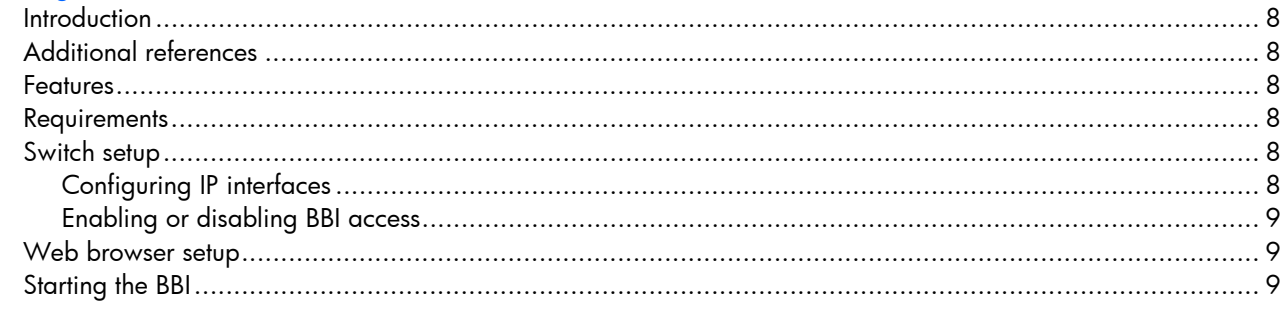

#### **Browser-based interface basics**

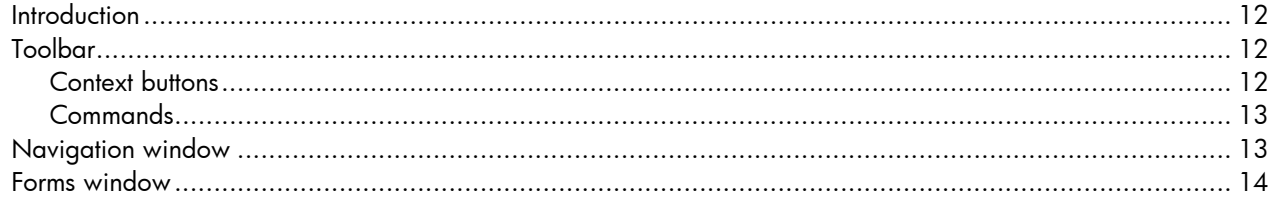

#### Dashboard

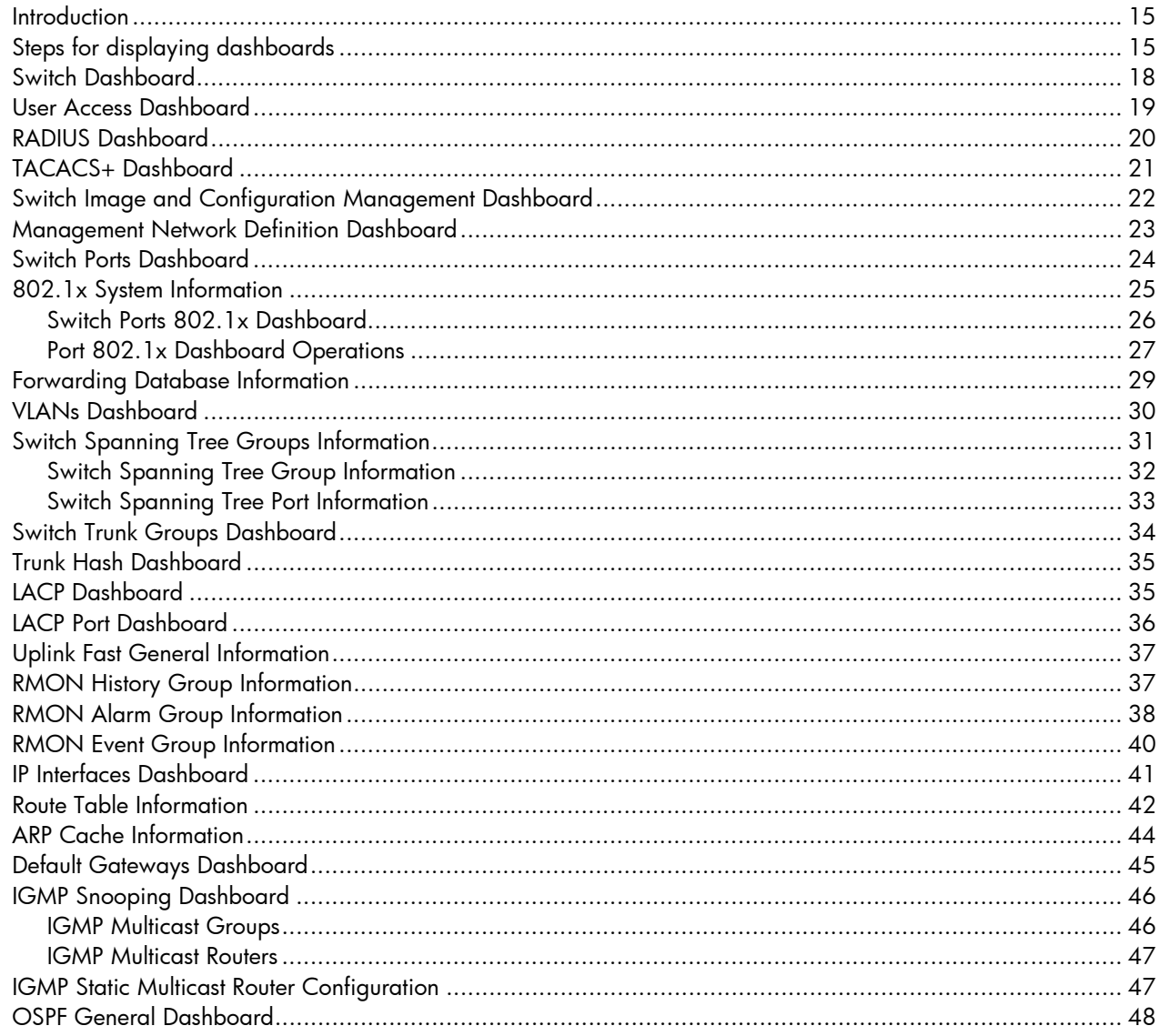

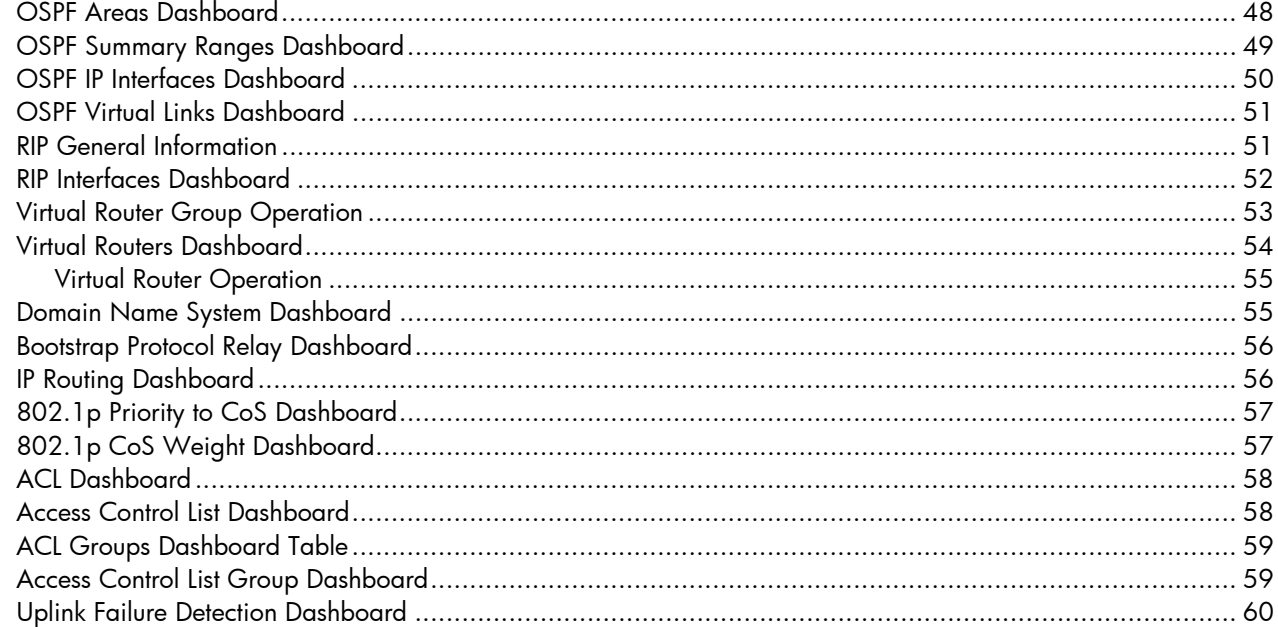

#### **Viewing statistics**

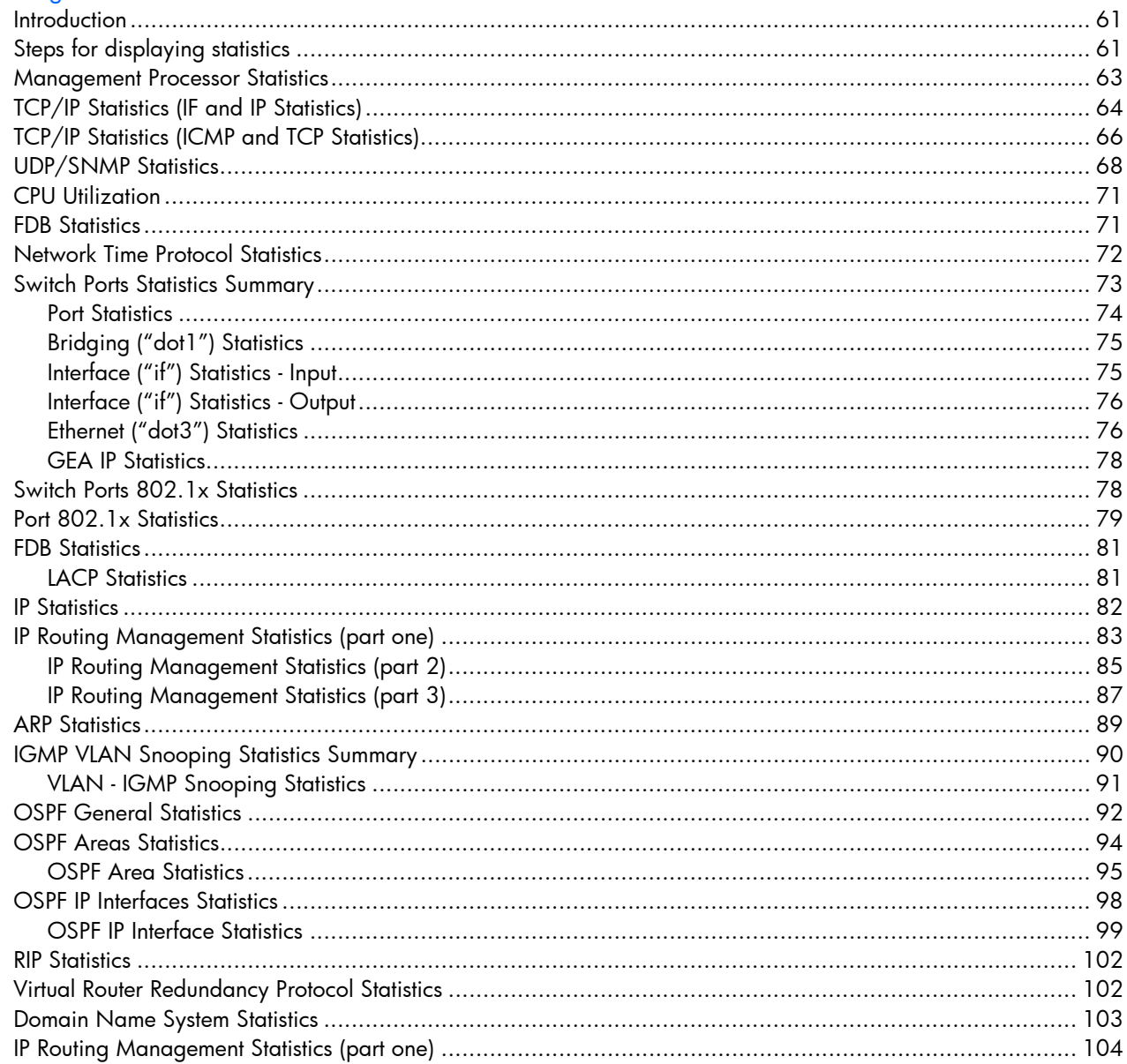

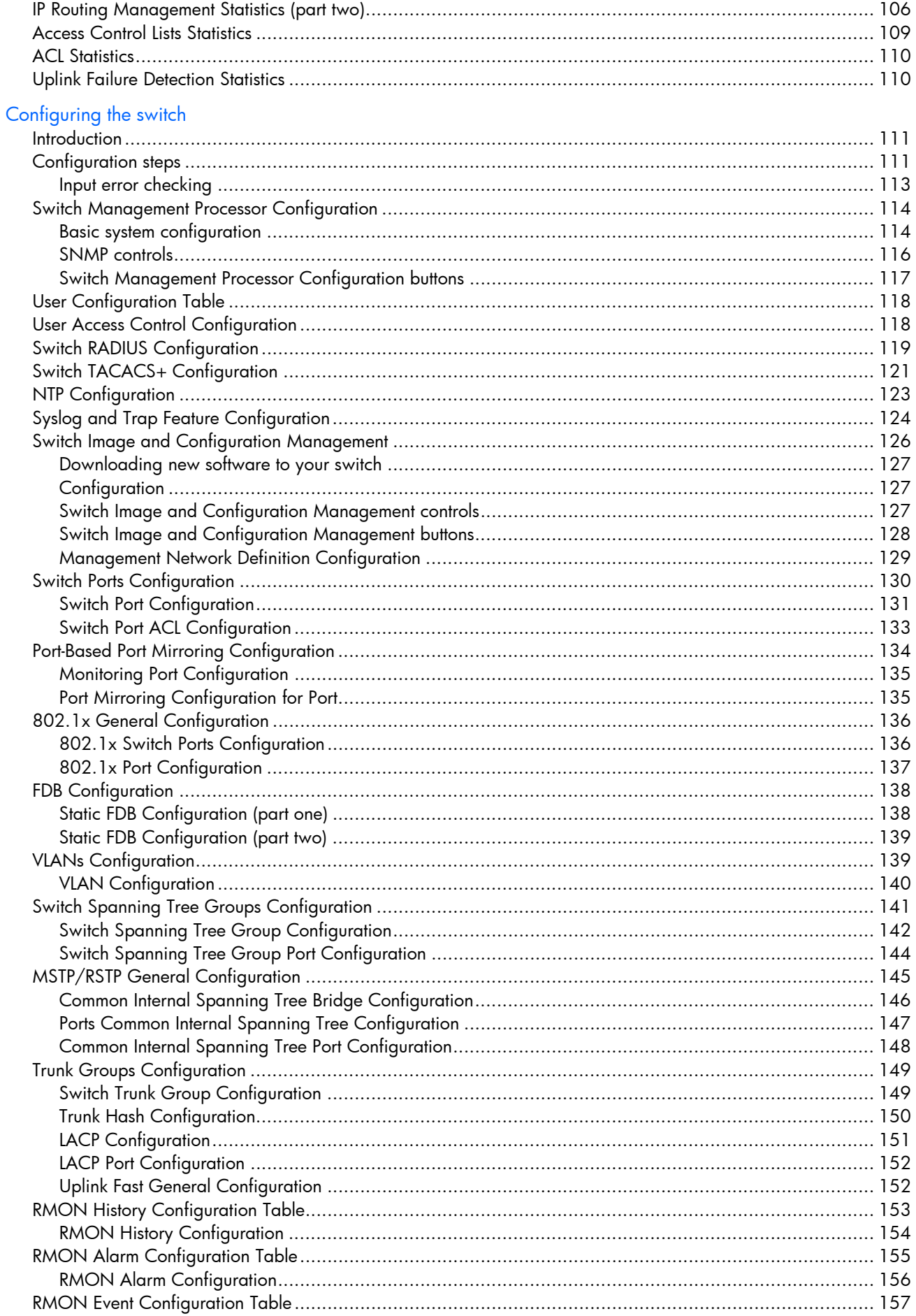

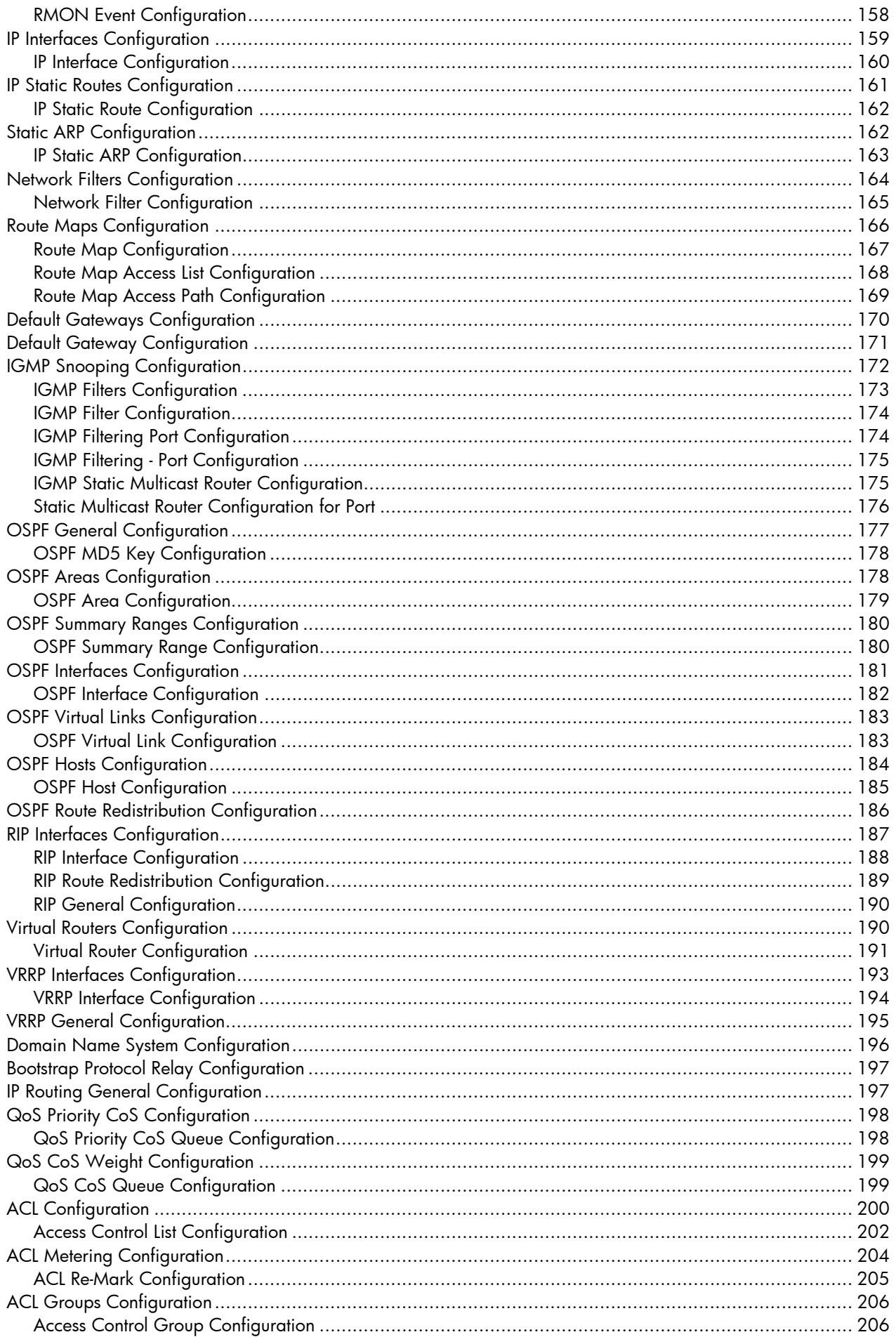

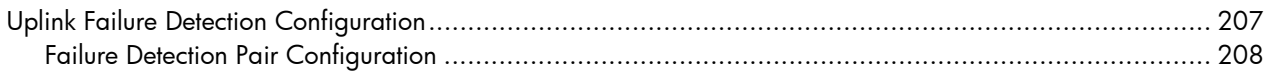

# Getting started

### <span id="page-7-0"></span>**Introduction**

The HP GbE2c switch software lets you use your Web browser to access switch information and statistics and perform switch configuration via the Internet. This guide provides a reference to the browser-based interface (BBI) for the HP GbE2c Ethernet Blade Switch and the HP GbE2c Layer 2/3 Ethernet Blade Switch.

This chapter briefly describes the software features and requirements for the BBI and explains how to access the BBI start page.

## <span id="page-7-1"></span>Additional references

Additional information about installing and configuring the switch is available in the following guides, which are available at <http://www.hp.com/go/bladesystem/documentation>.

- *HP GbE2c Ethernet Blade Switch for c-Class BladeSystem User Guide*
- *HP GbE2c Ethernet Blade Switch for c-Class BladeSystem Application Guide*
- *HP GbE2c Ethernet Blade Switch for c-Class BladeSystem Command Reference Guide*
- *HP GbE2c Ethernet Blade Switch for c-Class BladeSystem Quick Setup Instructions*

#### <span id="page-7-2"></span>**Features**

The network administrator can access all switch configuration and monitoring functions through the BBI, a Webbased switch management interface. The BBI has the following features:

- Most of the same configuration and monitoring functions as the command line interface
- Intuitive and easy-to-use interface structure
- Nothing to install; the BBI is part of the switch software
- Two default levels of password protection
- Can be upgraded as future software releases are available

#### <span id="page-7-3"></span>**Requirements**

To use the browser-based interface, you need the following:

- HP GbE2c switch
- Installed switch software
- PC or workstation with network access to the switch
- Frame-capable Web-browser software, such as the following:
	- Netscape Navigator 4.7x or higher
	- Internet Explorer 6.0x or higher
- JavaScript enabled in your Web browser

### <span id="page-7-4"></span>Switch setup

Before you can access the BBI, minimal configuration is required on the switch.

#### <span id="page-7-5"></span>Configuring IP interfaces

At least one IP interface must be configured on the switch. This is usually done from the command line interface during first-time switch set up. Each IP interface address provides a point of access for switch management.

For more information about configuring an IP interface for management access, see the "Using the command line interface" section in the "Accessing the switch" chapter of the *HP GbE2c Ethernet Blade Switch for c-Class BladeSystem Application Guide*.

#### <span id="page-8-0"></span>Enabling or disabling BBI access

By default, BBI access is enabled. If you need to disable or re-enable access, use the following command from the command line interface:

>> Main# /cfg/sys/access/http <disable|enable (or just d|e)>

By default, secure BBI access is disabled. If you need to enable access, use the following command from the command line interface:

>> Main# /cfg/sys/access/https/https <disable|enable (or just d|e)>

The default TCP port to use for BBI access is port 80. To change the port number, use the following command:

>> Main# /cfg/sys/access/wport <TCP port number>

For more information on accessing and configuring the switch through the command line interface, see the *HP GbE2c Ethernet Blade Switch for c-Class BladeSystem Command Reference Guide*.

## <span id="page-8-1"></span>Web browser setup

Most modern Web browsers work with frames and JavaScript by default, and require no additional set up. However, you should check your Web browser's features and configuration to be sure frames and JavaScript are enabled.

NOTE: JavaScript is not the same as Java™. Be sure that JavaScript is enabled in your Web browser.

## <span id="page-8-2"></span>Starting the BBI

B

When the switch and browser setup is complete, follow these steps to launch the BBI:

- 1. Start your Web browser.
- 2. Enter the switch IP interface address in the Web browser Uniform Resource Locator (URL) field. For example, if the switch IP interface has a network IP address of 134.177.215.131. Using Internet Explorer, you could enter the following (for secure BBI access, use https://).

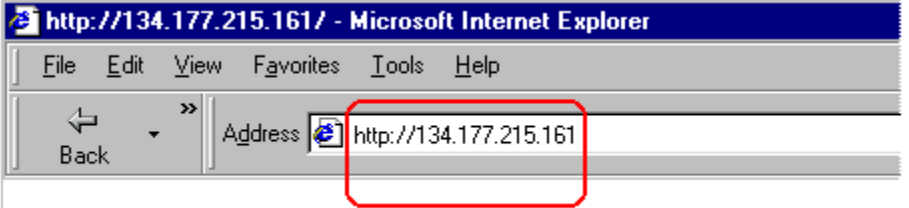

If you do not use the default TCP port number (80) for BBI access, you can include the port number when you enter the IP address:

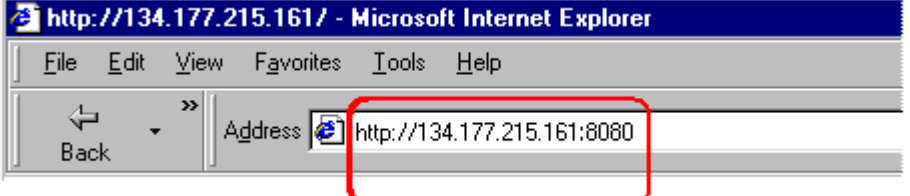

If the switch IP interface address has a name on your local domain name server, you can enter the name instead. Using Internet Explorer, you can enter the following:

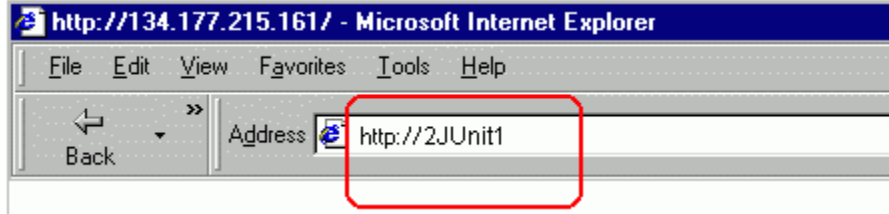

3. Log in to the switch.

If your switch and browser are properly configured, you will be asked to enter a password.

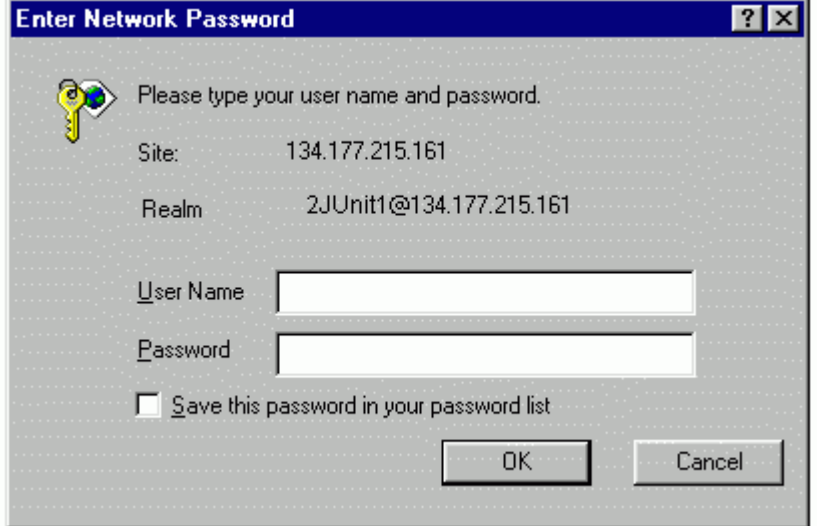

Enter the account name and password for the switch.

For more password information, see the *HP GbE2c Ethernet Blade Switch for c-Class BladeSystem Command Reference Guide*.

#### 4. Allow the BBI Dashboard page to load.

When the proper account name and password combination is entered, the BBI Dashboard page is displayed in the browser viewing area.

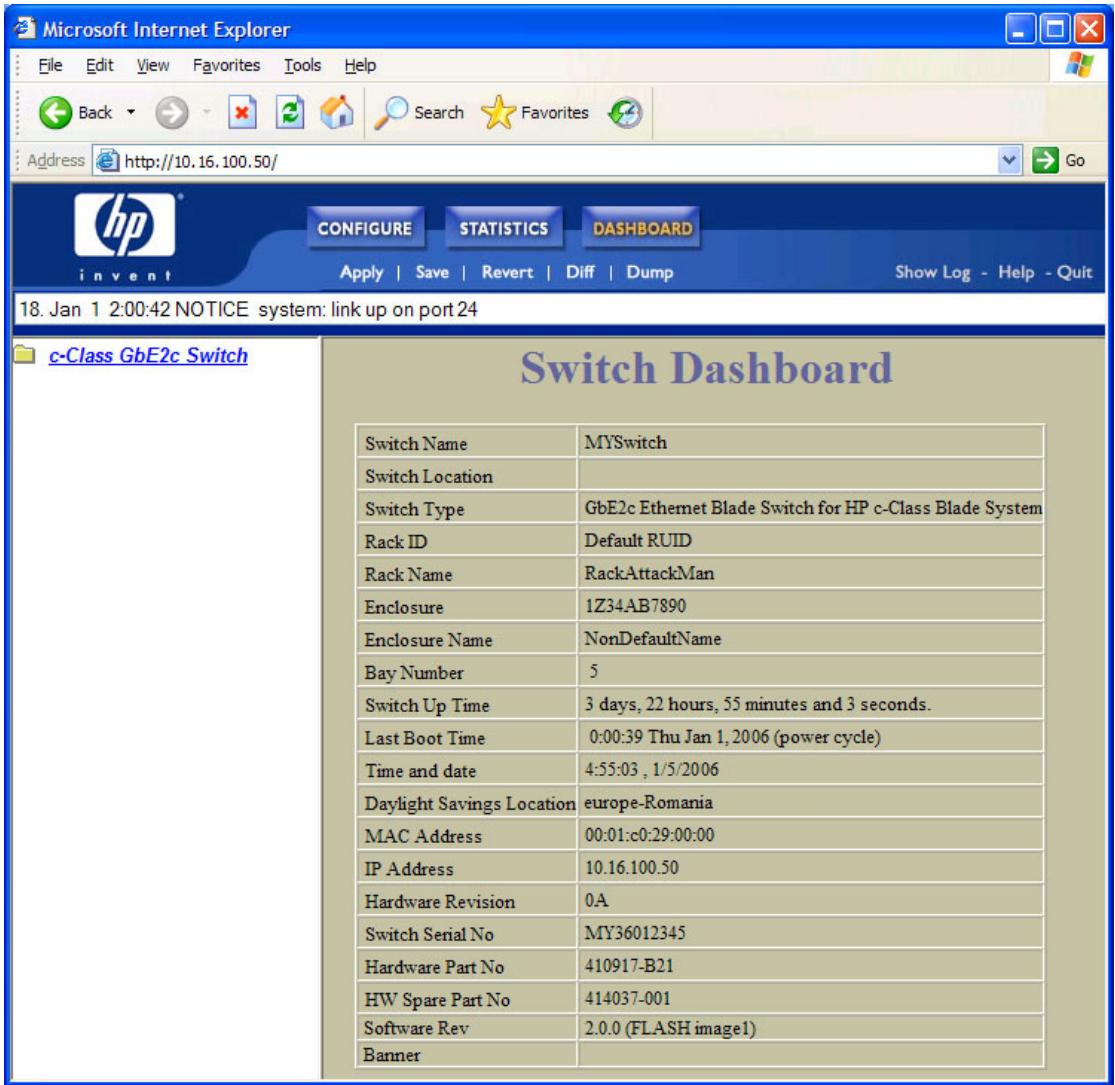

Ë

NOTE: There may be a slight delay while the Dashboard page is initializing. You should not stop the browser while loading is in progress. When loading is complete, a folder icon for the switch displays in the left-hand BBI window. Click this folder and a tree of folders displays.

# Browser-based interface basics

## <span id="page-11-0"></span>**Introduction**

Once you are properly logged in, the switch BBI displays in the Web browser-viewing window.

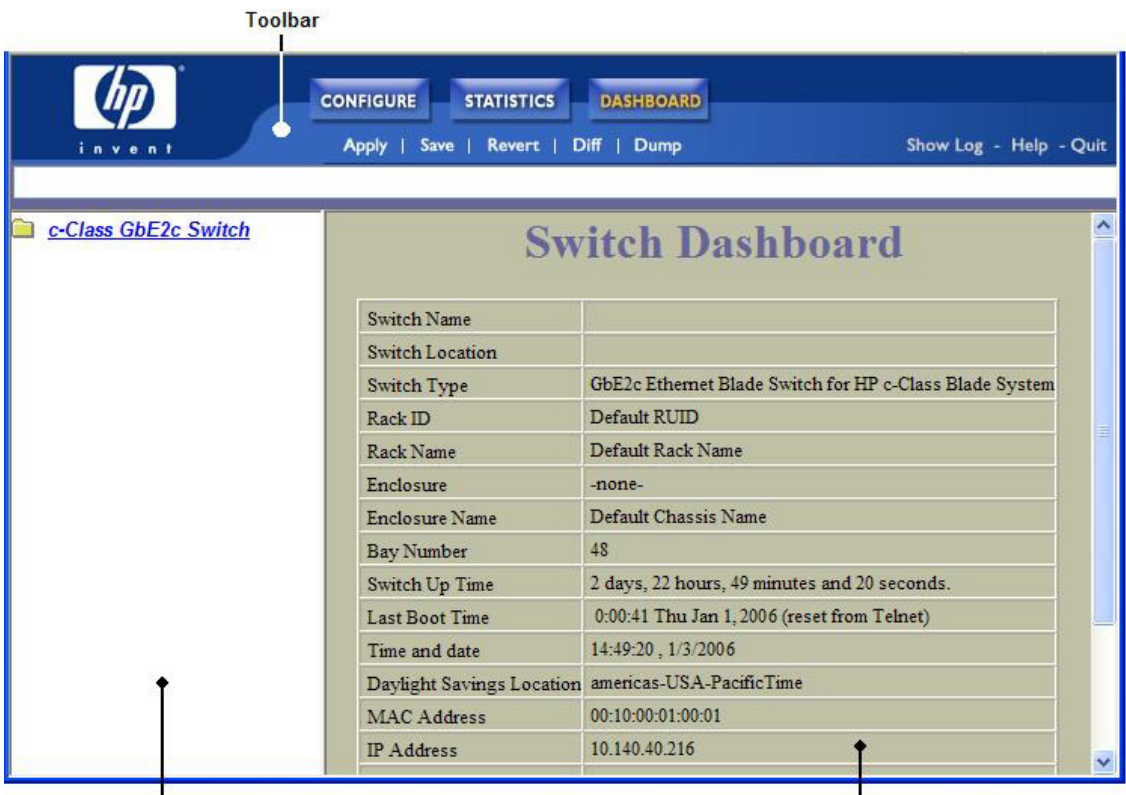

Navigation Window

**Forms Window** 

There are three main regions on the screen.

- The Toolbar is used for selecting the context for your actions in the other windows.
- The Navigation window is used for selecting particular items or features to act upon.
- The Forms window is used for viewing or altering switch information.

## <span id="page-11-1"></span>**Toolbar**

The toolbar contains buttons and commands used to access and execute switch functions.

#### <span id="page-11-2"></span>Context buttons

The toolbar is used for setting the context for your actions in the application. There are three context buttons:

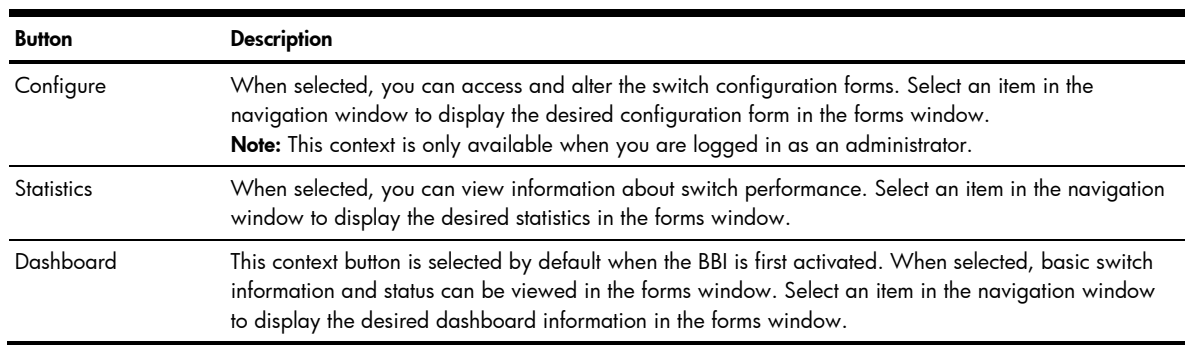

Table 1 Context buttons

First click a context button, and then click an item in the navigation window. When a context button is selected, the button is highlighted as a reminder of the current context mode.

#### <span id="page-12-0"></span>**Commands**

The following general commands are available on the toolbar:

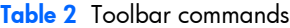

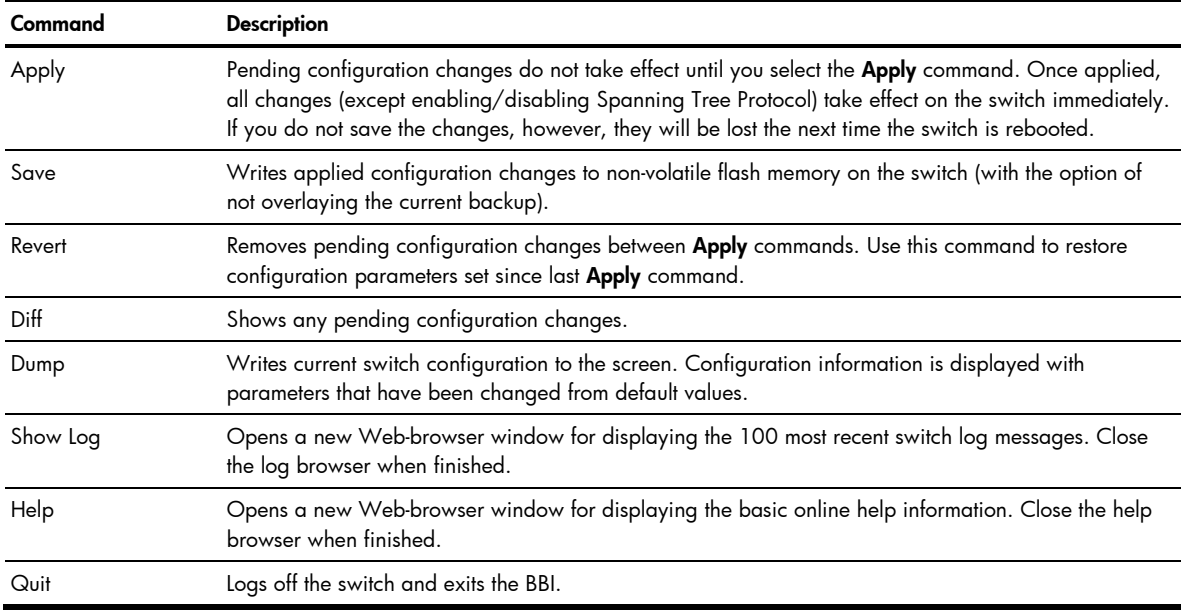

## <span id="page-12-1"></span>Navigation window

The navigation window is used for selecting a particular switch feature to act upon. Status, statistics, or configuration forms for the selected item will display in the forms window, depending on the context chosen on the toolbar.

The navigation window contains a tree of folders, subfolders, and feature icons.

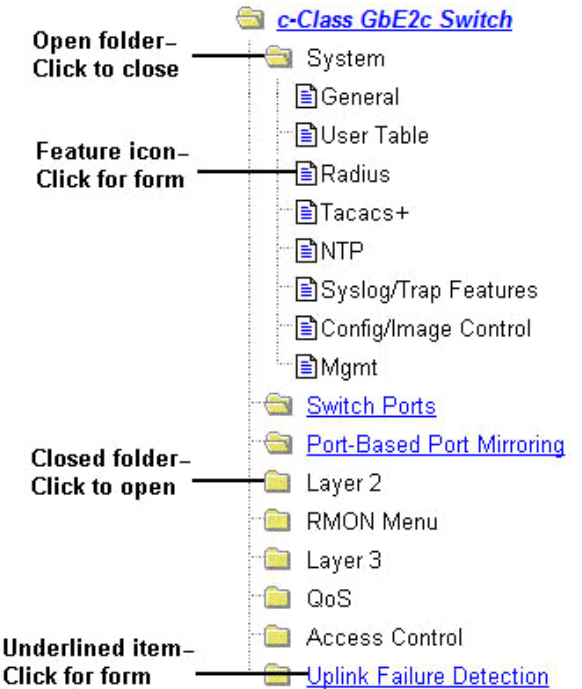

Click any closed folder to open it and reveal its contents. Click any open folder to close it. Click any feature icon to load the appropriate status, statistics, or configuration form in the forms window.

Some folders also have forms. If the name of a folder is underlined, click the name to display the appropriate form.

### <span id="page-13-0"></span>Forms window

When a feature icon is selected on the navigation window, a status, statistics, or configuration form is displayed in the forms window. The exact nature of the form depends on the current context selected on the toolbar, as well as the type of information available. Not all feature icons have forms for all contexts.

Some forms display switch information such as settings, status, or statistics. Others allow you to make configuration changes to switch parameters.

**NOTE:** Some items display blank forms, depending on the context. A blank form indicates that no information or actions are available in that context.

# **Dashboard**

## <span id="page-14-0"></span>**Introduction**

The switch BBI can be used to view the present settings and operating status of a variety of switch features. Most of the same information available through the switch's command line interface is present on the dashboard forms.

The following provides a basic outline for viewing the dashboard forms. You should first be familiar with configuration as covered in the *HP GbE2c Ethernet Blade Switch for c-Class BladeSystem Command Reference Guide*.

# <span id="page-14-1"></span>Steps for displaying dashboards

Follow these basic steps for viewing switch dashboard forms.

1. Select the **Dashboard** context button in the BBI toolbar.

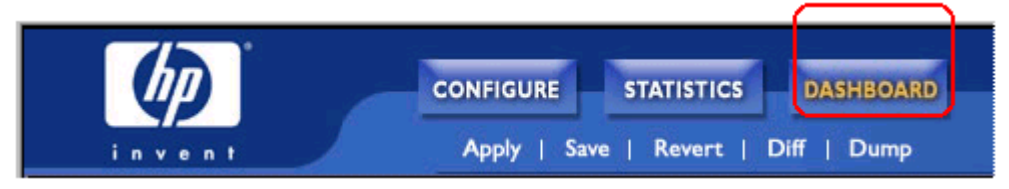

2. Select a feature icon in the navigation window. For example, select Spanning Tree Groups:

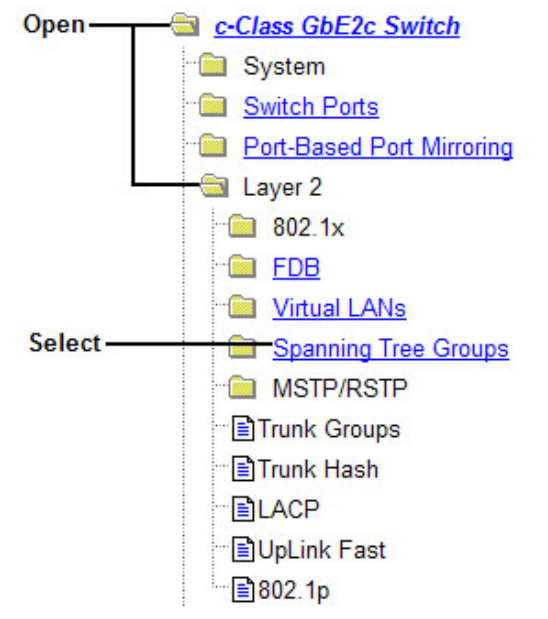

3. View information shown in the forms window.

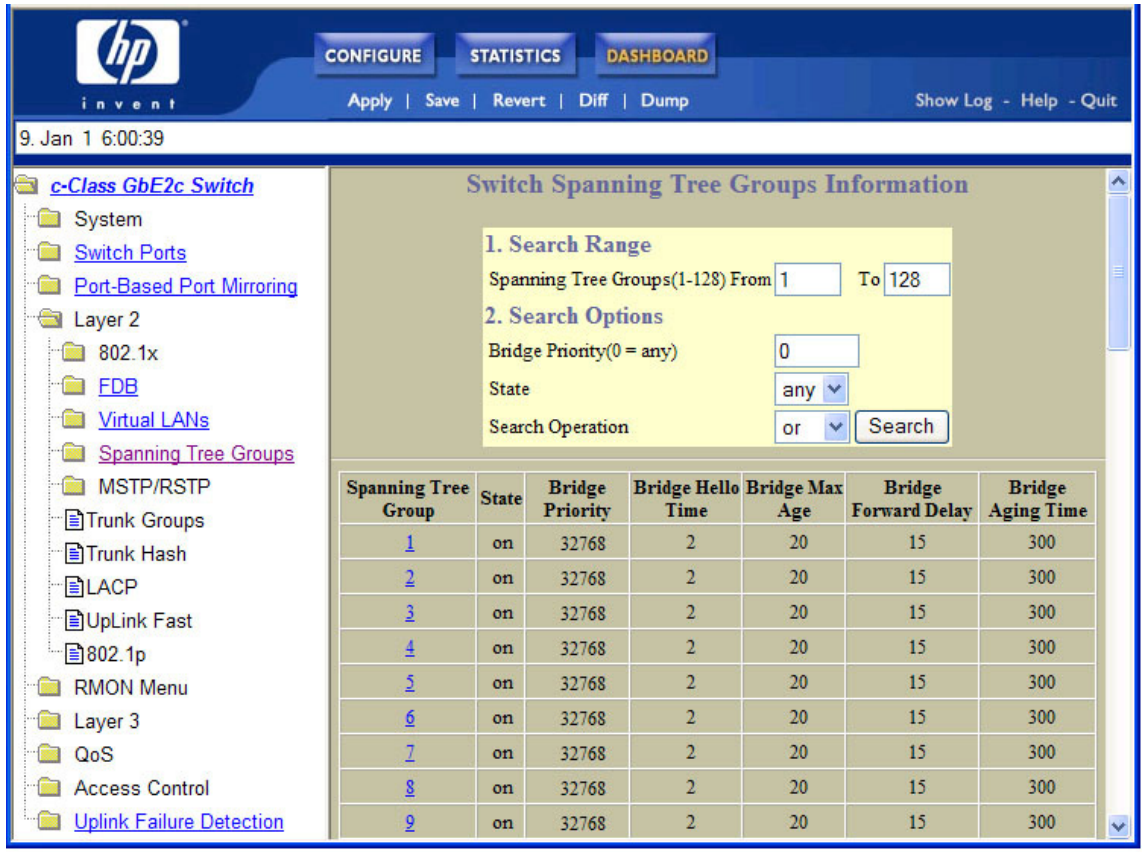

NOTE: Items that load other forms when selected are underlined.

4. Select an underlined item to view details or perform actions.

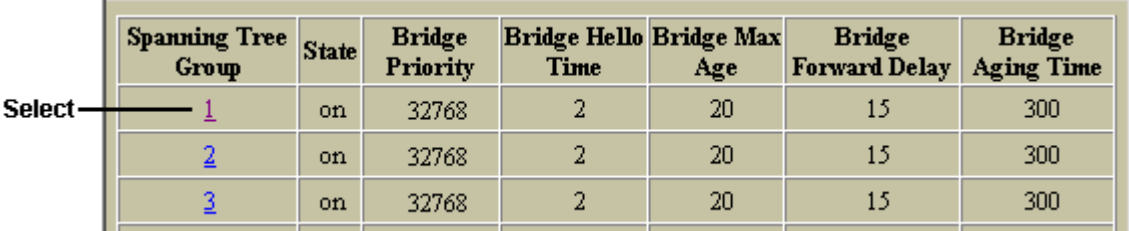

In this example, click a Spanning Tree Group number to view detailed information about the group (shown in form below).

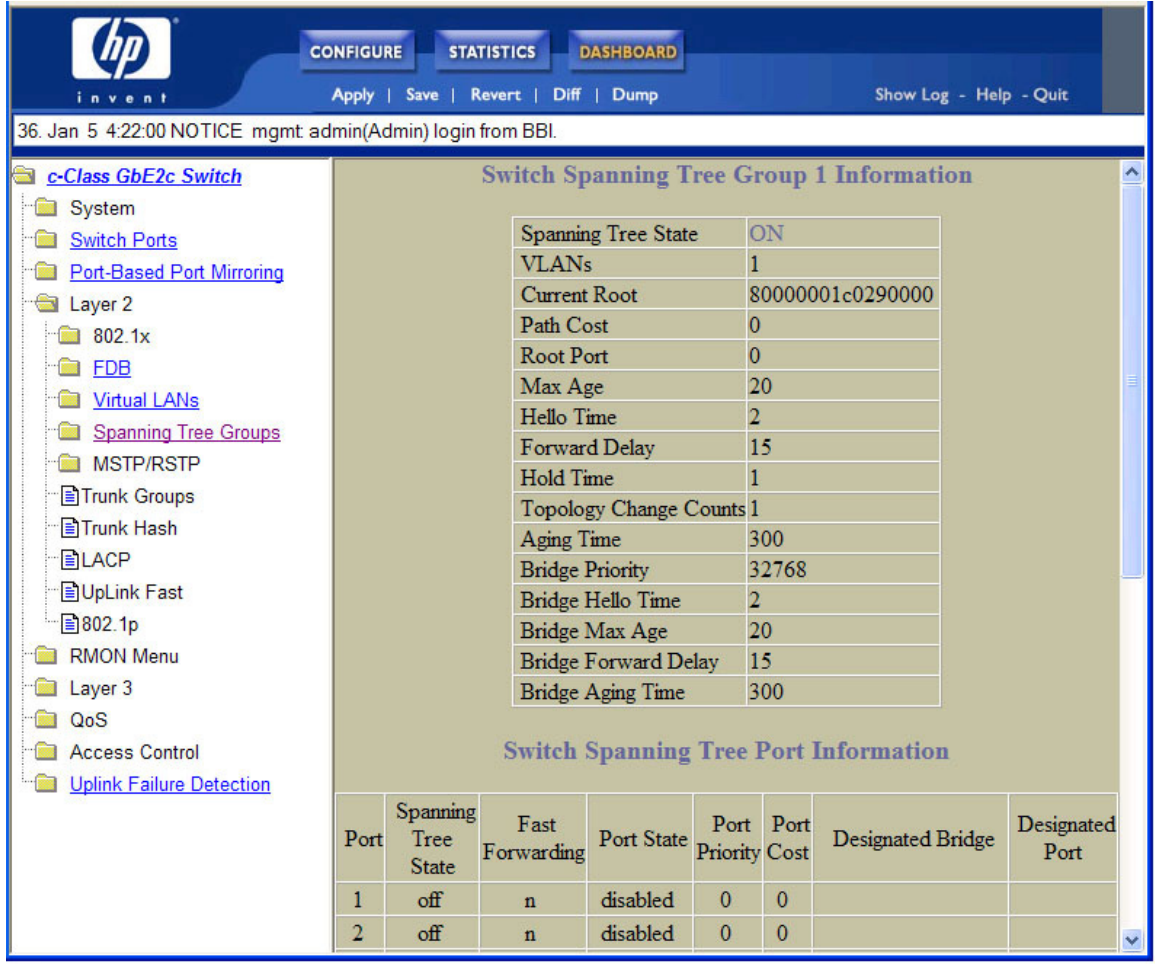

# <span id="page-17-0"></span>Switch Dashboard

To display the following form, select System > General. This is the default form for the switch.

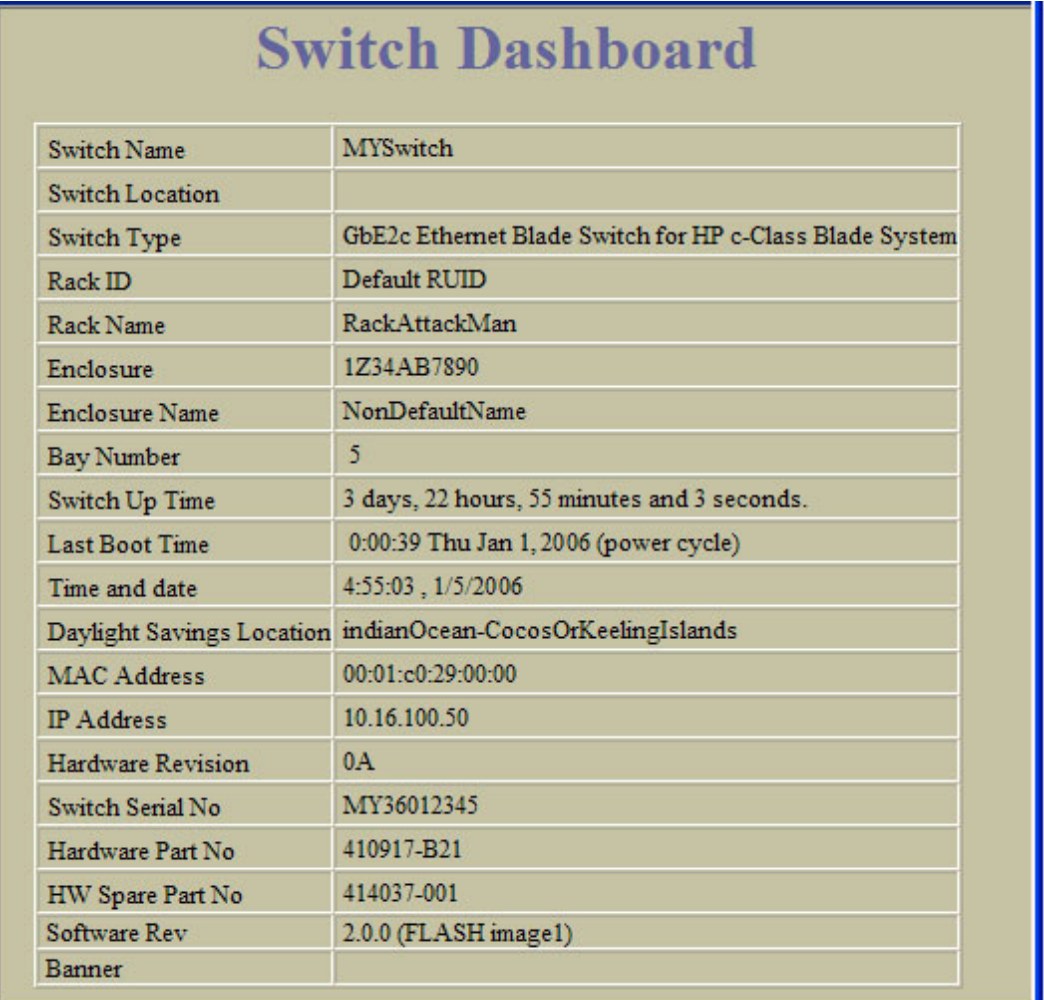

The following table describes the Switch Dashboard controls:

Table 3 Switch Dashboard controls

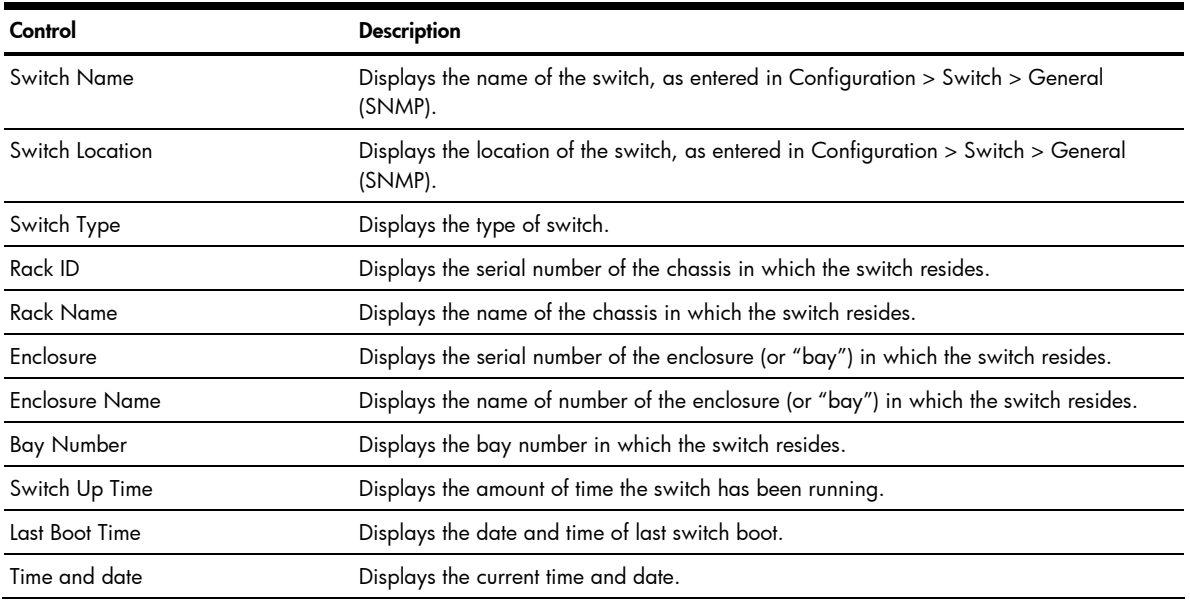

#### Table 3 Switch Dashboard controls

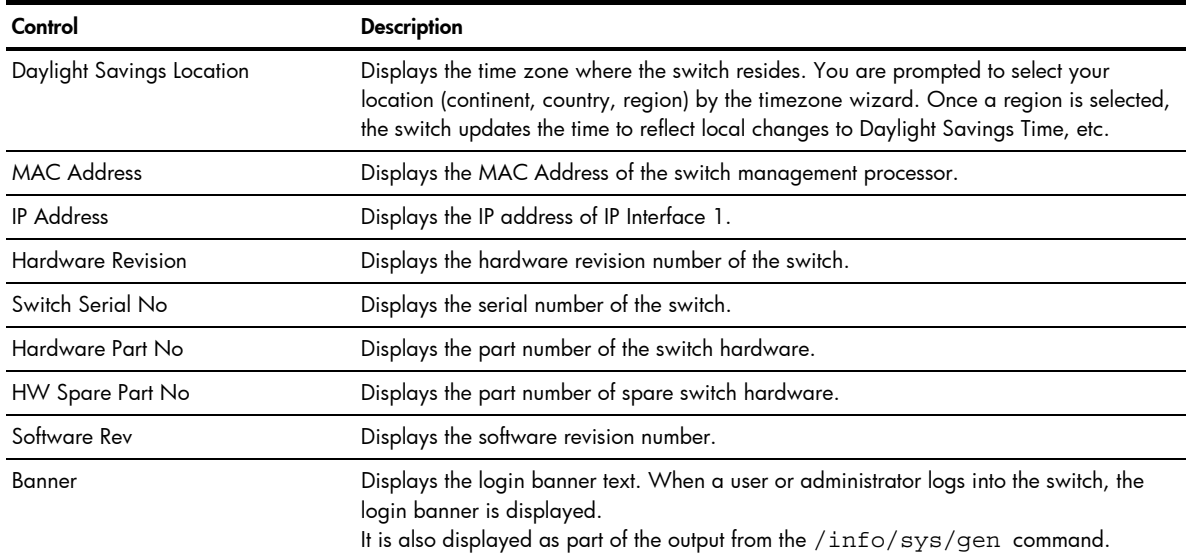

# <span id="page-18-0"></span>User Access Dashboard

To display the following form, select System > User Table.

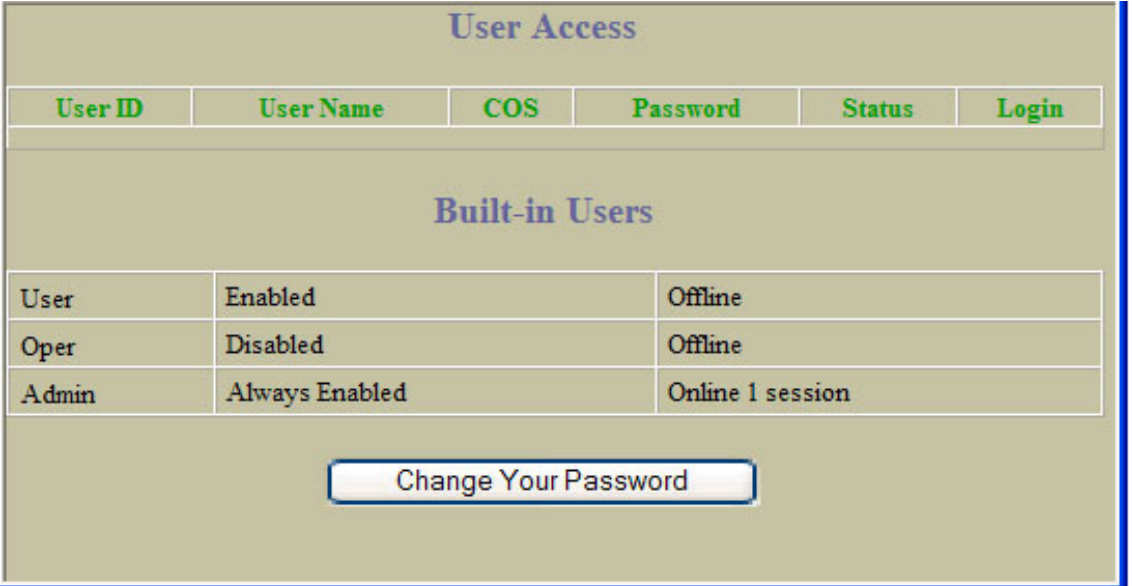

The following table describes the User Access Dashboard controls:

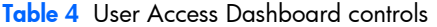

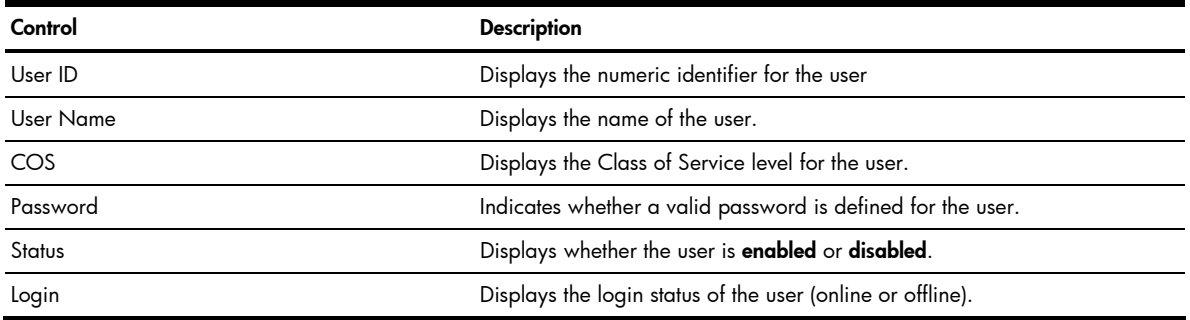

# <span id="page-19-0"></span>RADIUS Dashboard

To display the following form, select System > Radius.

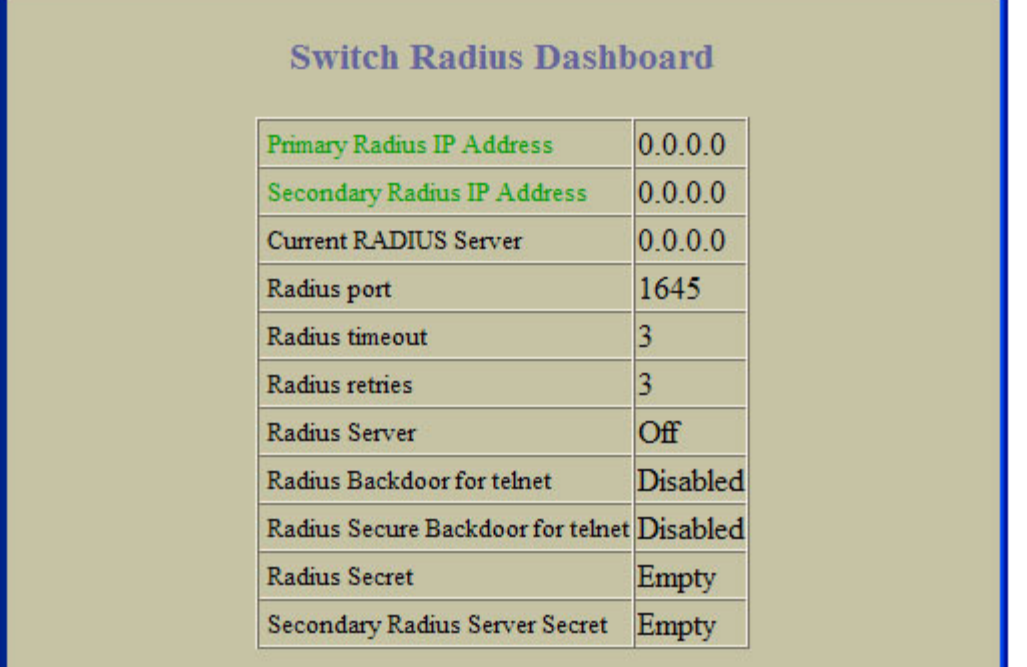

The following table describes the switch RADIUS Dashboard controls:

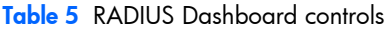

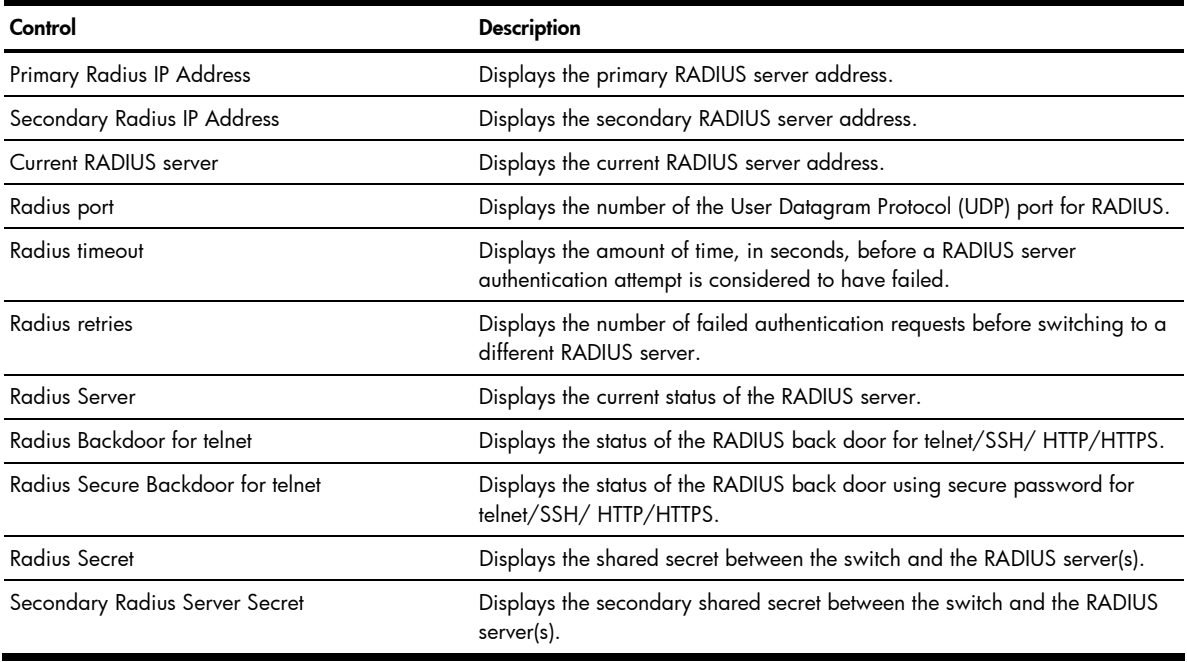

# <span id="page-20-0"></span>TACACS+ Dashboard

To display the following form, select System > Tacacs+.

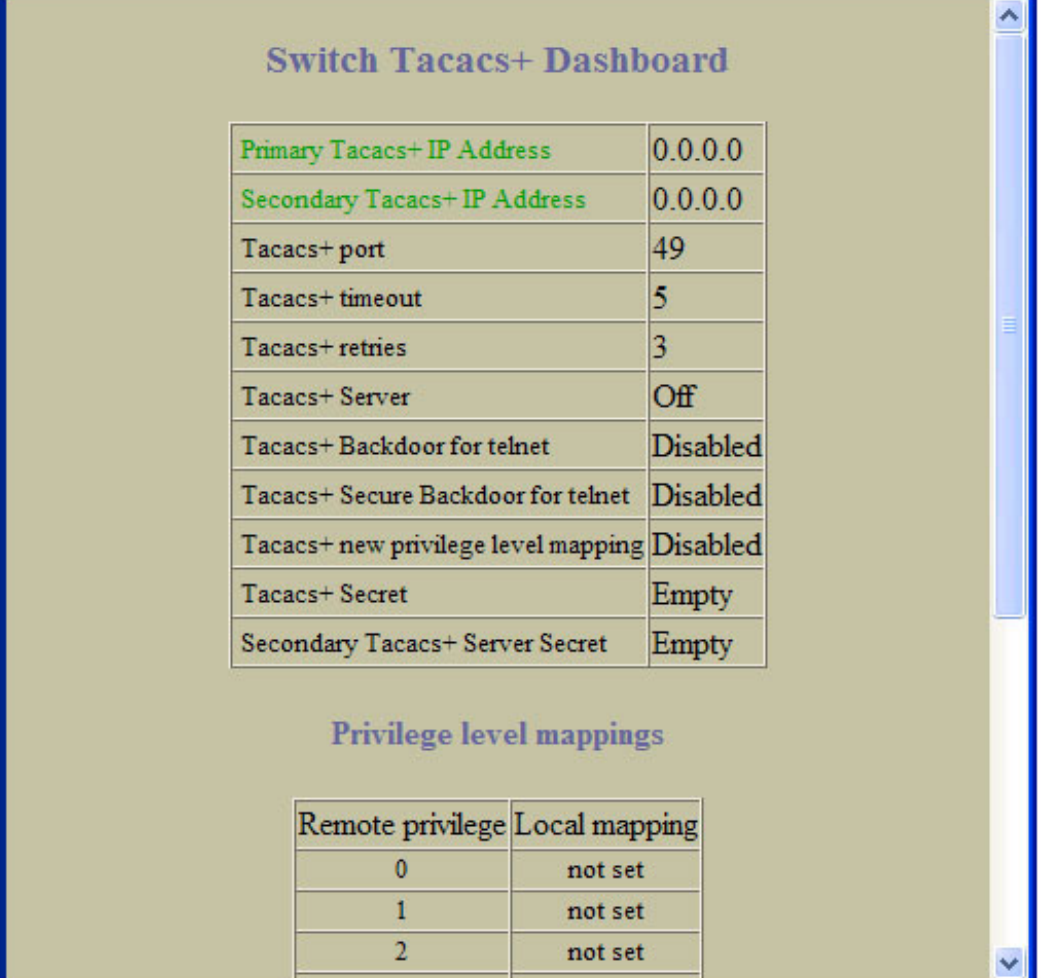

The following table describes the switch TACACS+ Dashboard controls:

Table 6 TACACS+ Dashboard controls

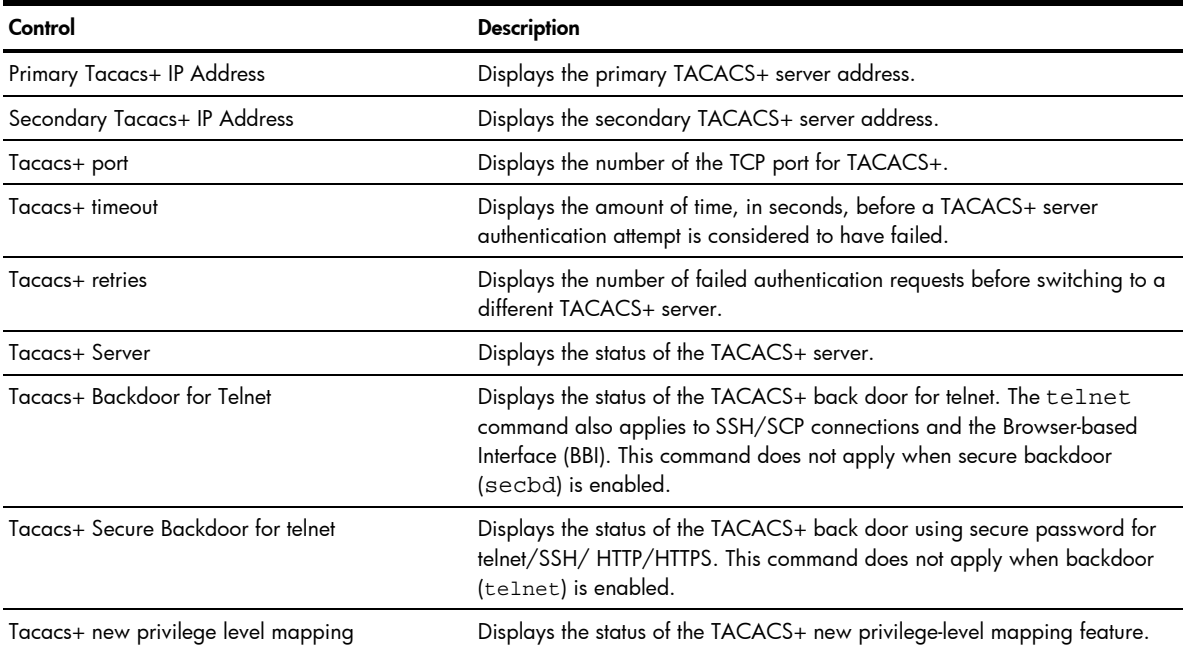

Table 6 TACACS+ Dashboard controls

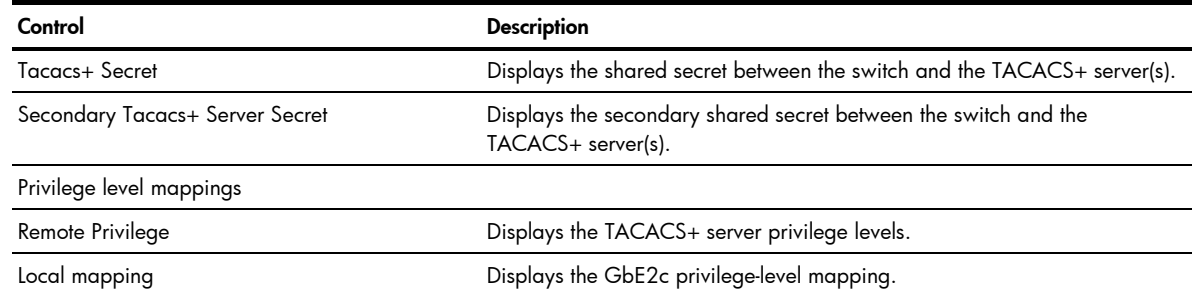

# <span id="page-21-0"></span>Switch Image and Configuration Management Dashboard

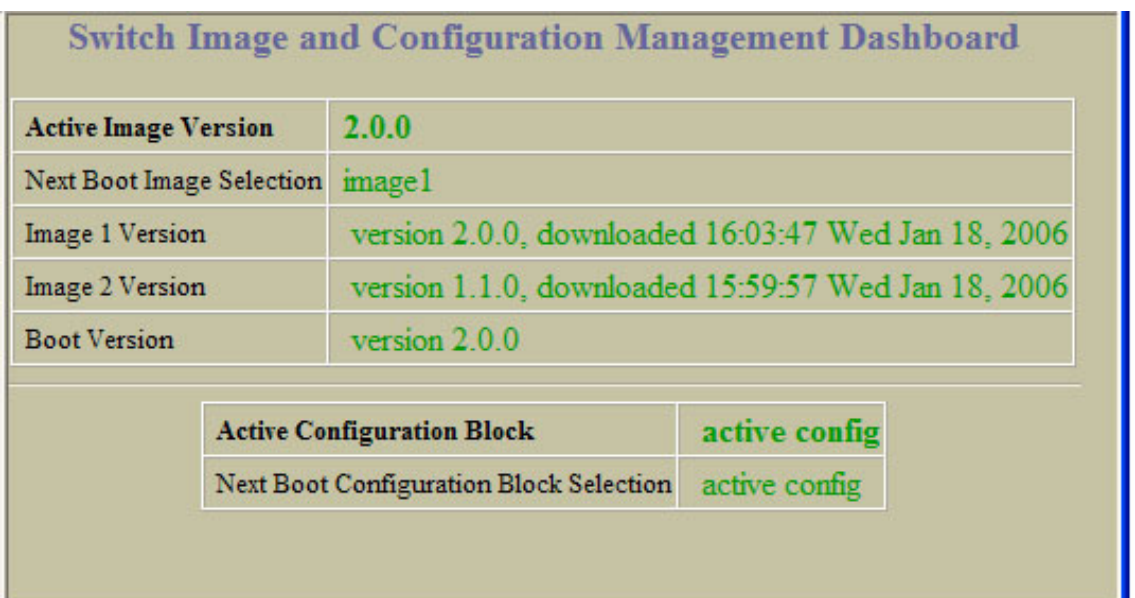

To display the following form, select System > Config/Image Control.

The following table describes the Switch Image and Configuration Dashboard controls:

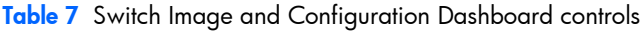

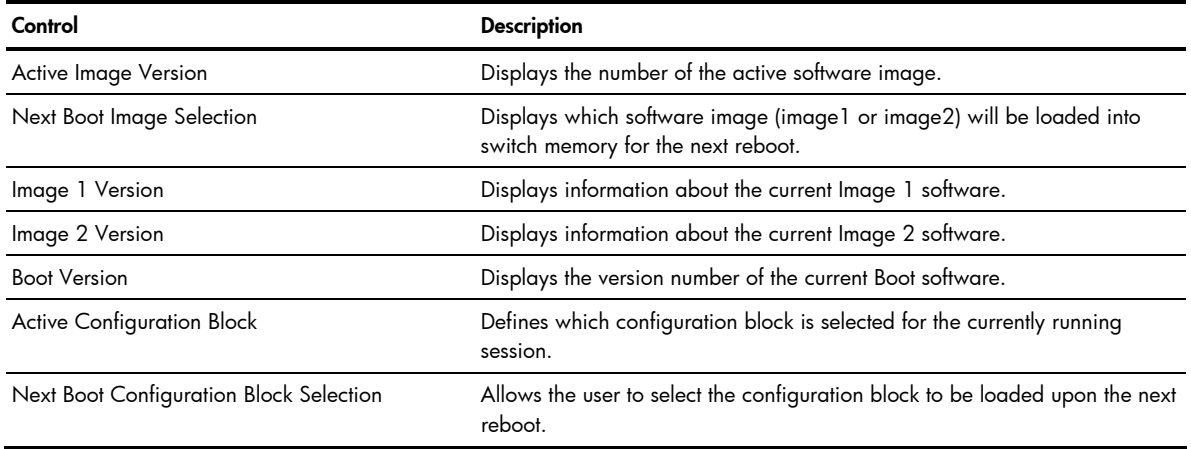

# <span id="page-22-0"></span>Management Network Definition Dashboard

To display the following form, select System > Mgmt.

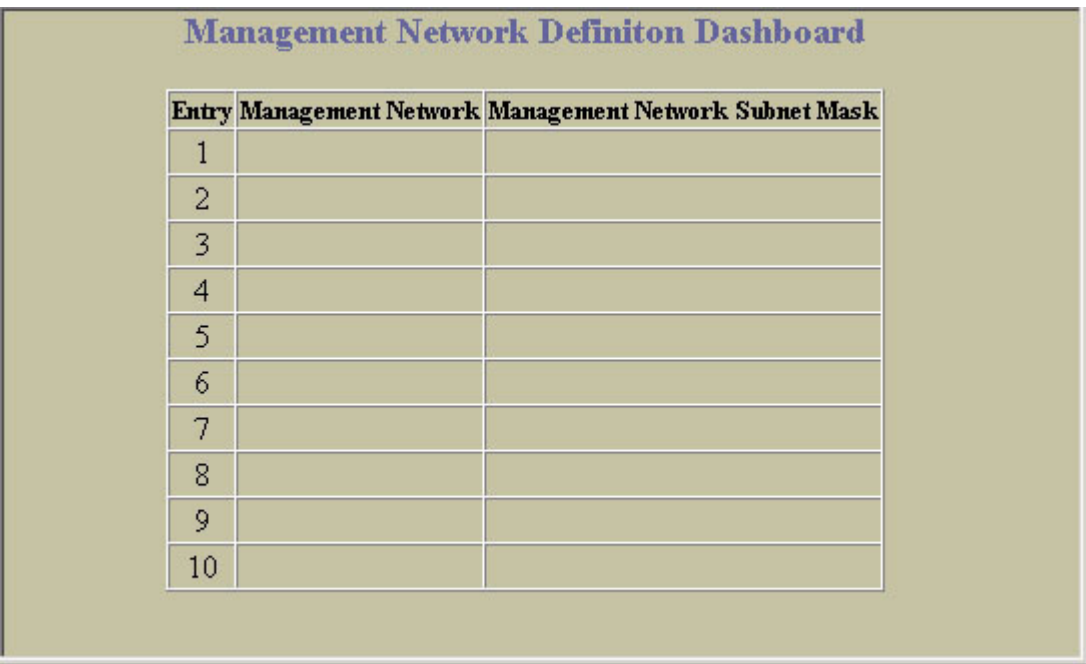

The following table describes the Management Network Definition Dashboard controls:

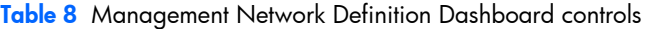

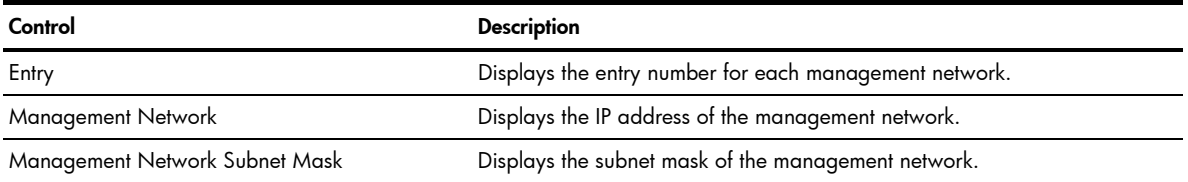

# <span id="page-23-0"></span>Switch Ports Dashboard

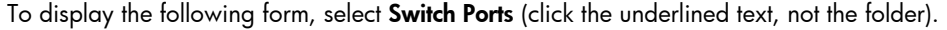

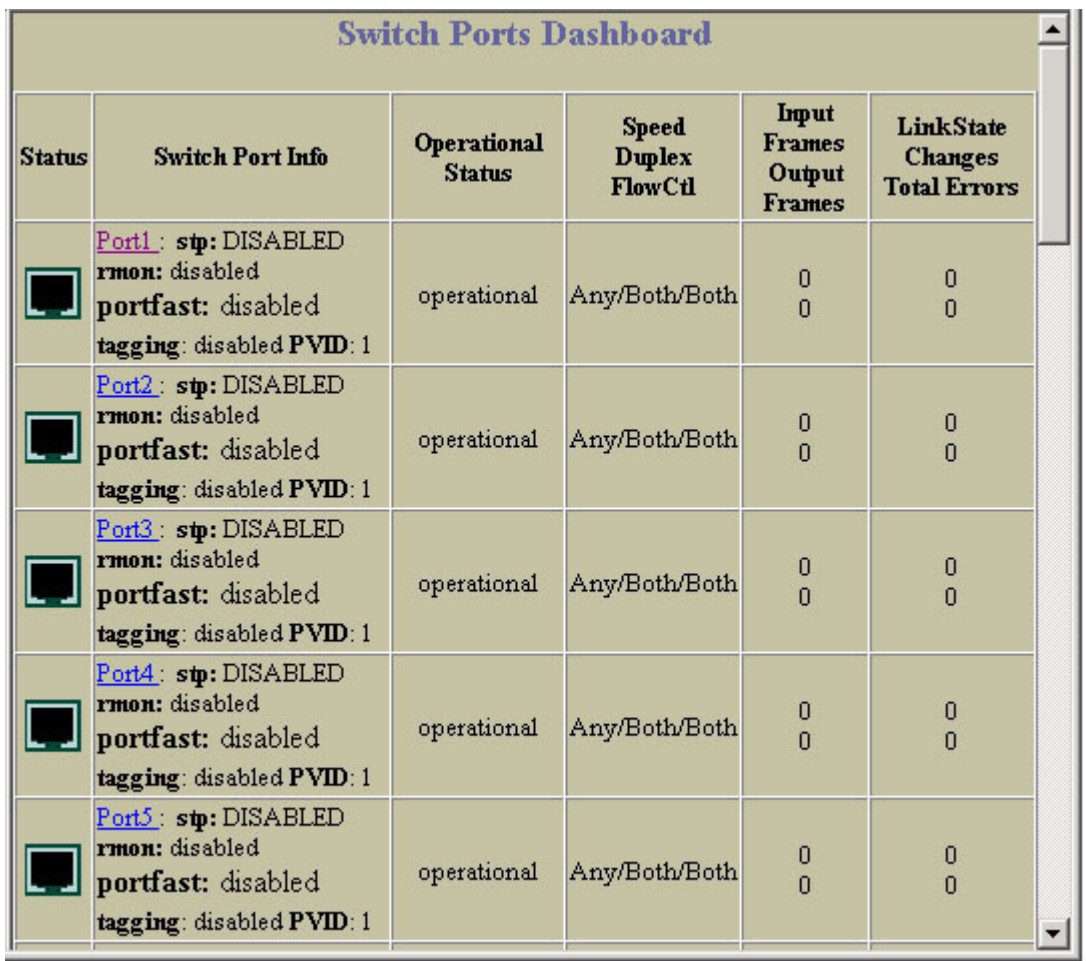

The following table describes the Switch Ports Dashboard controls:

#### Table 9 Switch Ports Dashboard controls

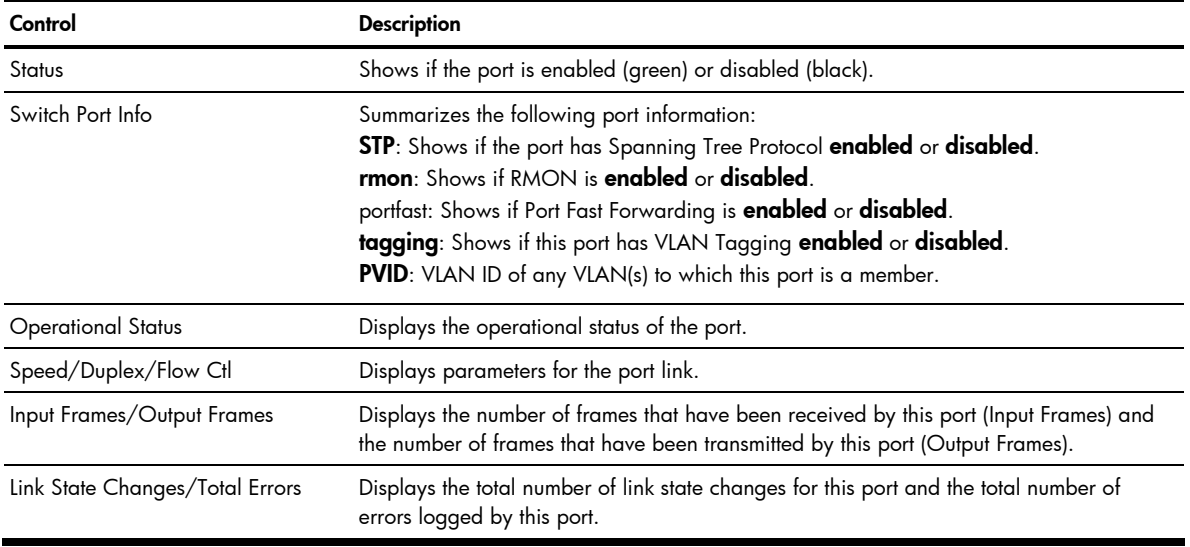

For more information, select a port number to display detailed statistics for that port.

# 802.1x System Information

To display the following form, select Layer 2 > 802.1x > General.

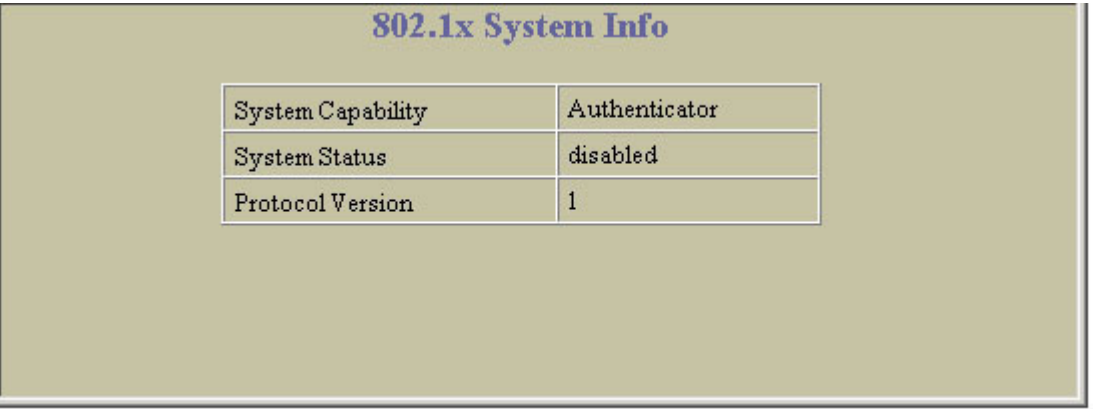

The following table describes the 802.1x system information fields:

#### Table 10 802.1x System information

<span id="page-24-0"></span>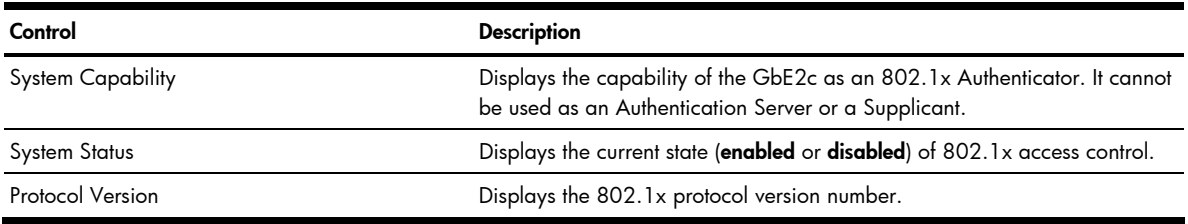

### <span id="page-25-0"></span>Switch Ports 802.1x Dashboard

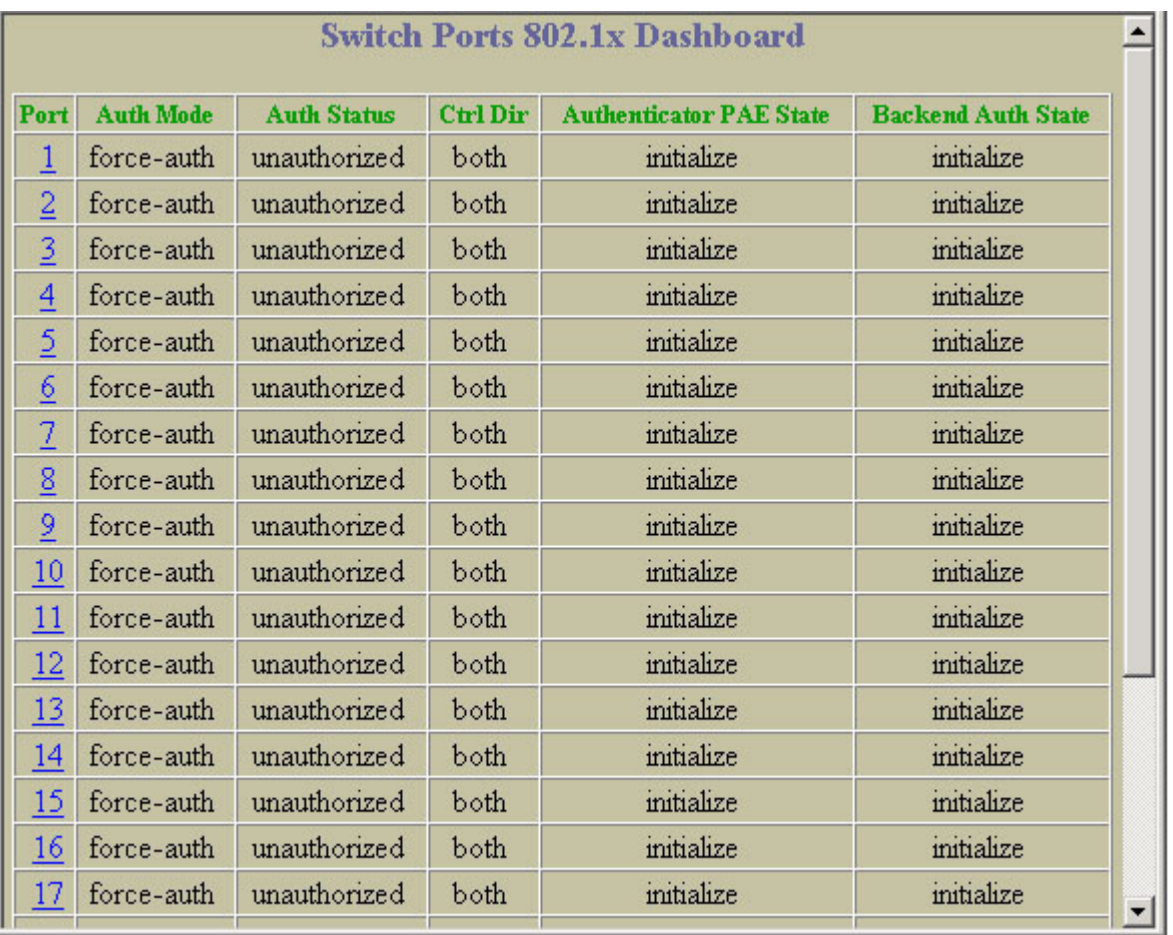

To display the following form, select Layer 2 > 802.1x > Switch Ports.

The following table describes the Switch Ports 802.1x Dashboard fields:

Table 11 Switch Ports 802.1x Dashboard

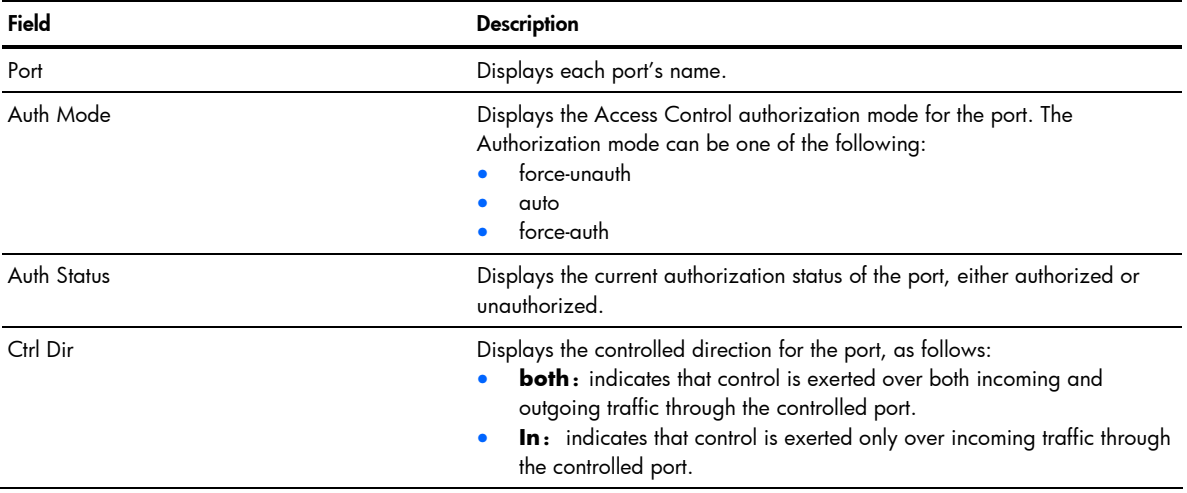

Table 11 Switch Ports 802.1x Dashboard

| Field                          | <b>Description</b>                                                                                                    |
|--------------------------------|----------------------------------------------------------------------------------------------------|
| <b>Authenticator PAE State</b> | Displays the Authenticator Port Access Entity State. The PAE state can be<br>one of the following:<br>initialize<br>۰<br>disconnected<br>٠<br>connecting<br>۰<br>authenticating<br>۰<br>authenticated<br>٠<br>aborting<br>۰<br>held<br>٠<br>forceAuth<br>٠ |
| <b>Backend Auth State</b>      | Displays the Backend Authentication State. The Backend Authentication<br>state can be one of the following:<br>request<br>٠<br>response<br>٠<br>success<br>٠<br>fail<br>$\bullet$<br>timeout<br>idle                                                       |

## <span id="page-26-0"></span>Port 802.1x Dashboard Operations

To display the following form, go to the Switch Ports 802.1x dashboard. Select a port number.

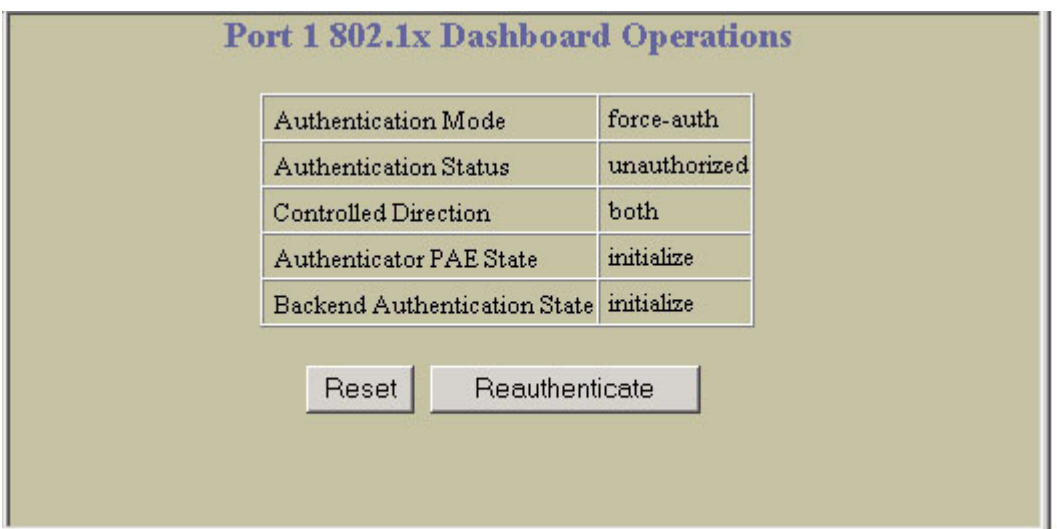

The following table describes the Port 802.1x Dashboard controls:

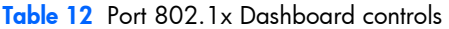

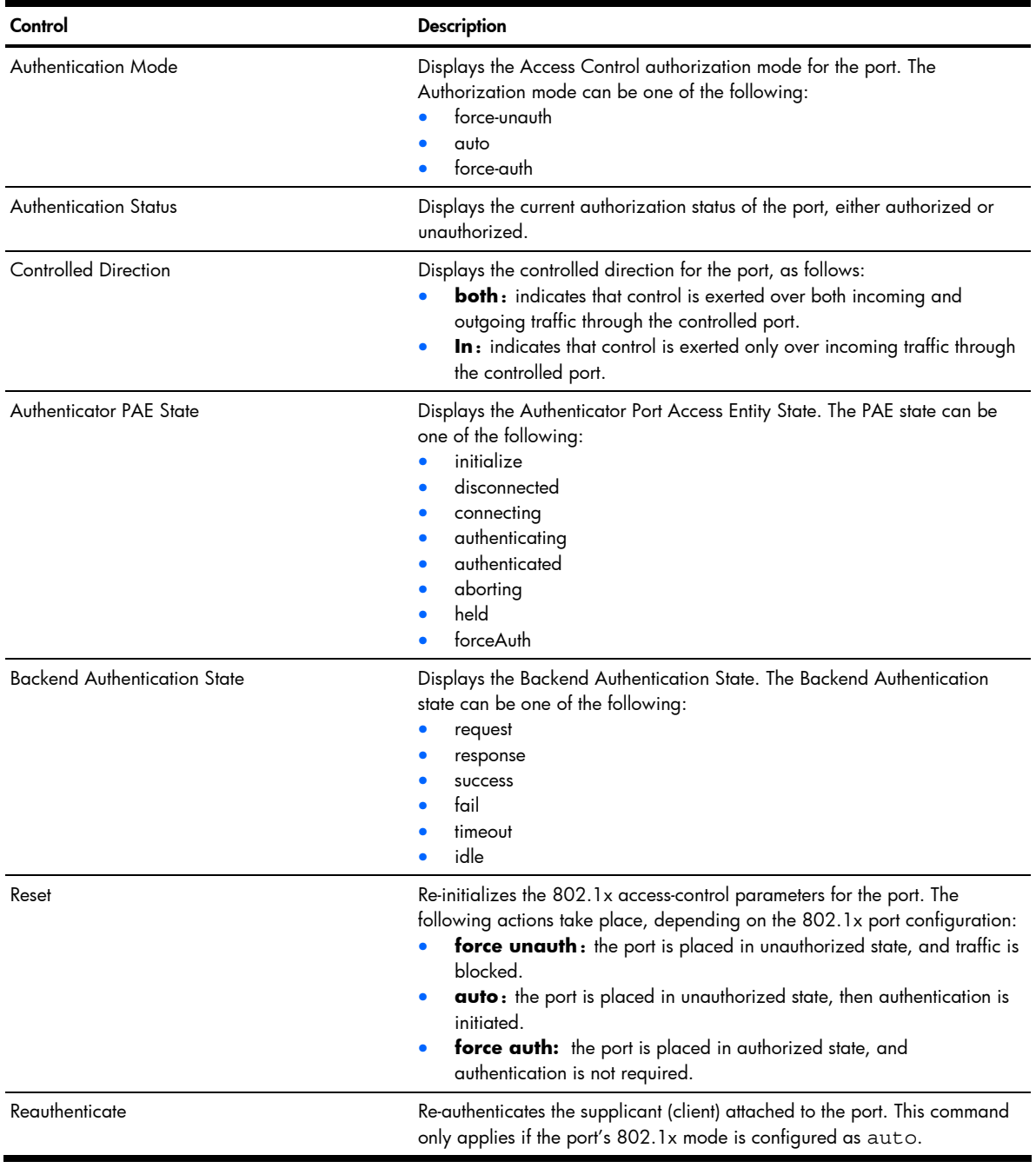

# <span id="page-28-0"></span>Forwarding Database Information

To display the following form, select Layer 2 > FDB.

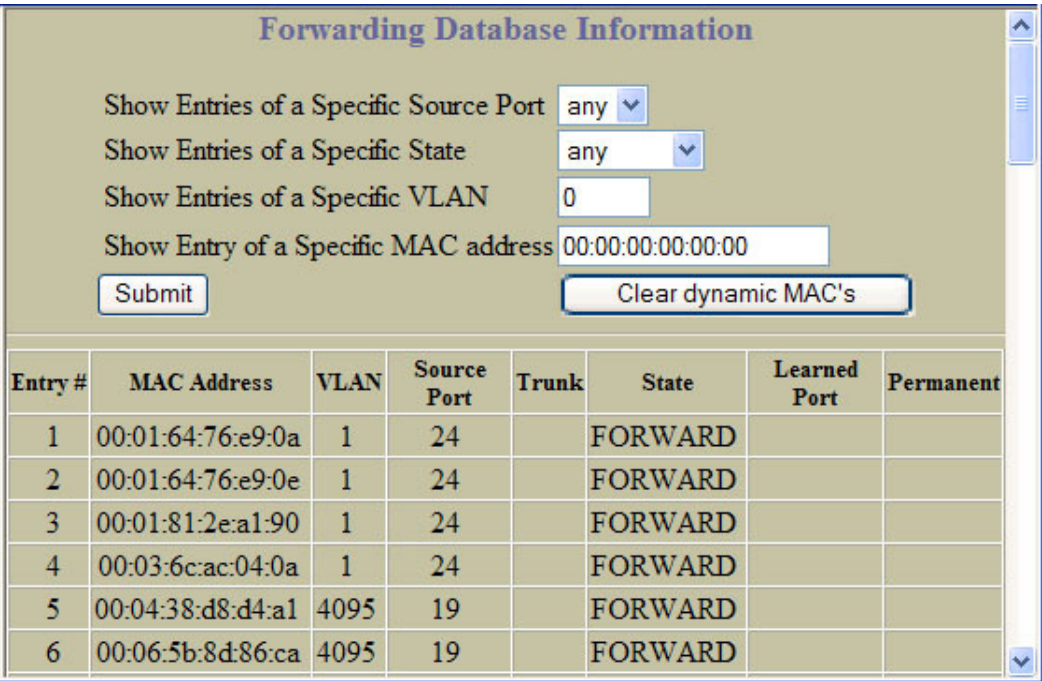

The forwarding database (FDB) contains information that maps the media access control (MAC) address of each known device to the switch port where the device address was learned. The FDB also shows which other ports have seen frames destined for a particular MAC address.

NOTE: The master forwarding database supports up to 8K MAC address entries on the MP per switch.

The following table describes the Forwarding Database Information controls:

Table 13 Forwarding Database Information controls

Ë

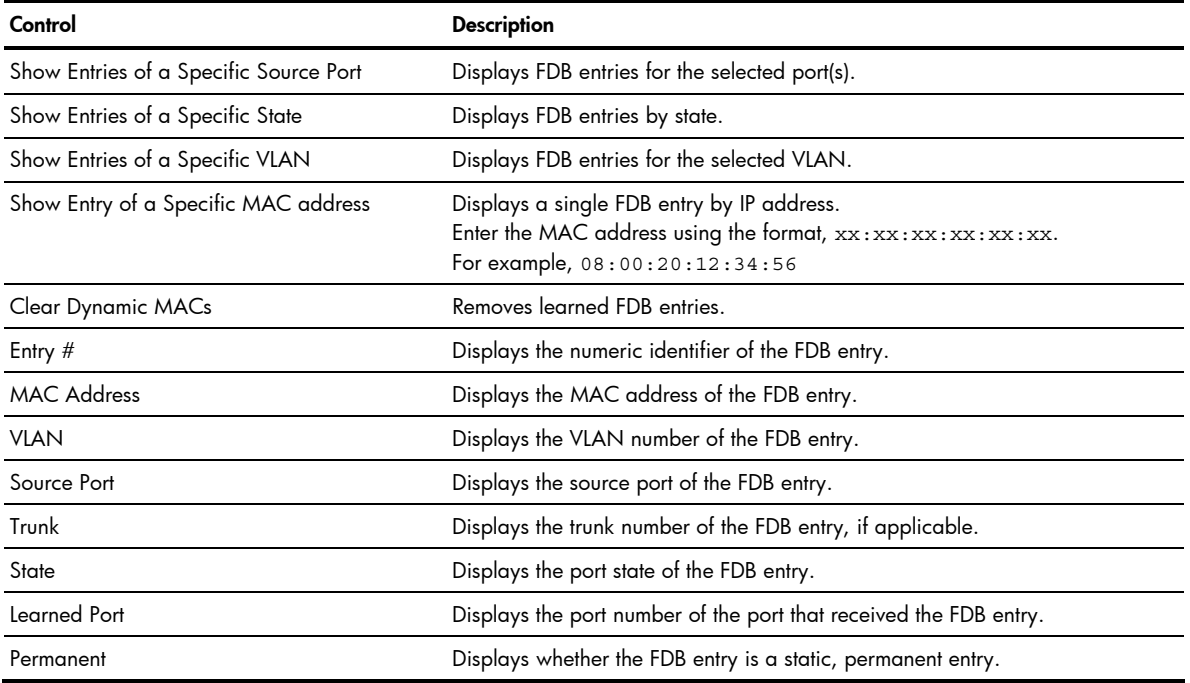

An address that is in the forwarding (FORWARD) state means that the switch has learned it. When in the trunking (TRUNK) state, the port field represents the trunk group number. If the state for the port is listed as unknown (UNKNOWN), the MAC address has not yet been learned by the switch, but has only been seen as a destination address. When an address is in the unknown state, no outbound port is indicated.

## <span id="page-29-0"></span>VLANs Dashboard

To display the following form, select Layer 2 > Virtual LANs (click the underlined text, not the folder).

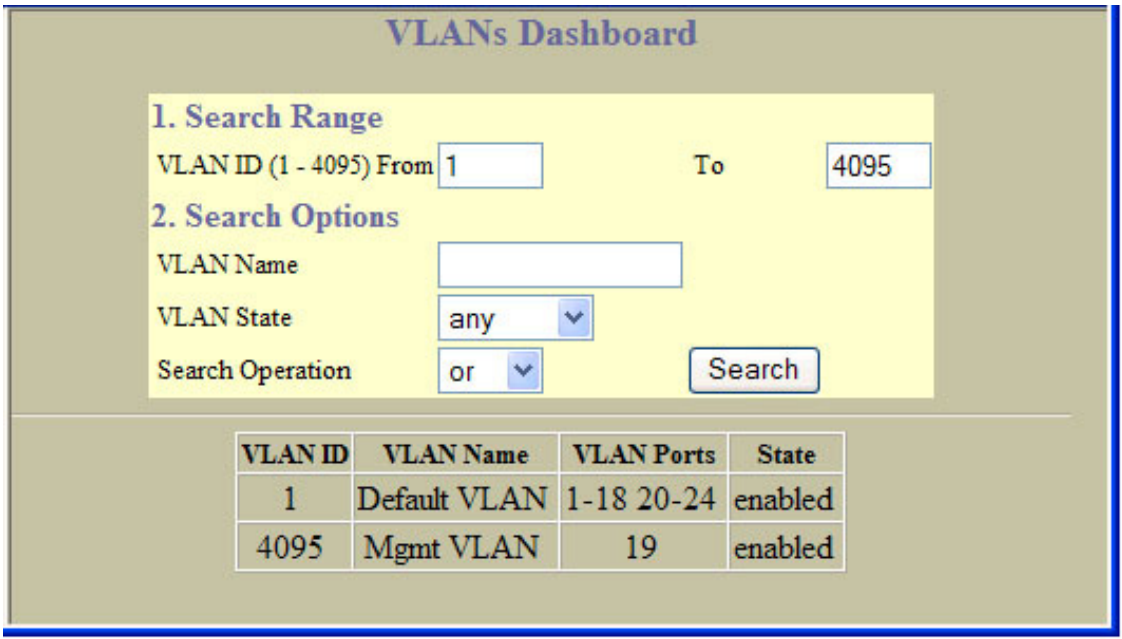

This form displays information for all configured VLANs and all member ports that have an active link state.

The following table describes the VLANs Dashboard controls:

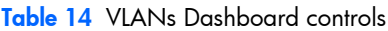

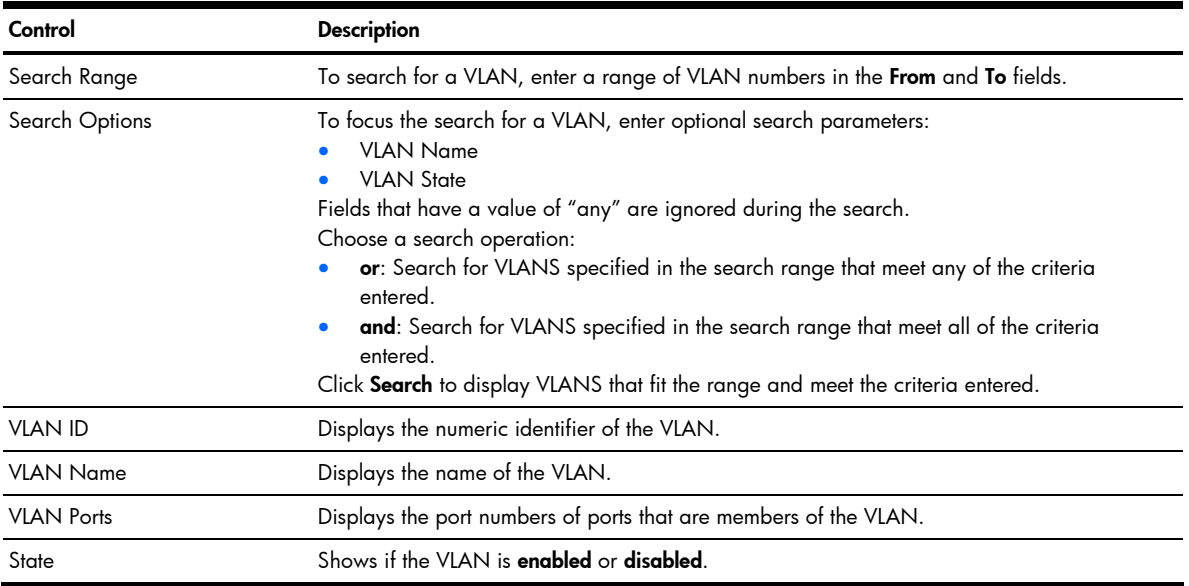

# <span id="page-30-0"></span>Switch Spanning Tree Groups Information

To display the following form, select Layer 2 > Spanning Tree Groups (click the underlined text, not the folder).

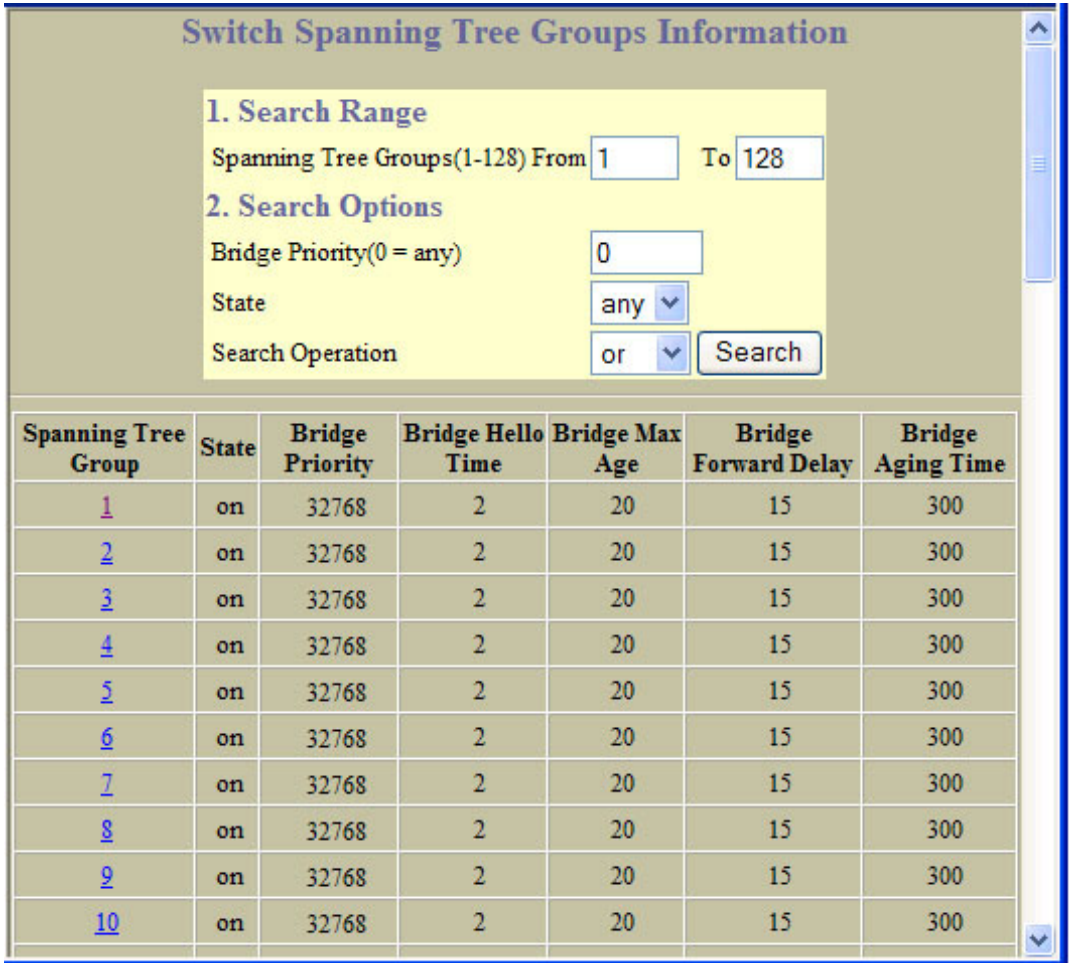

The following table describes the Switch Spanning Tree Groups Information controls:

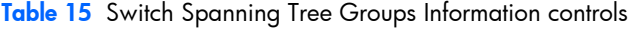

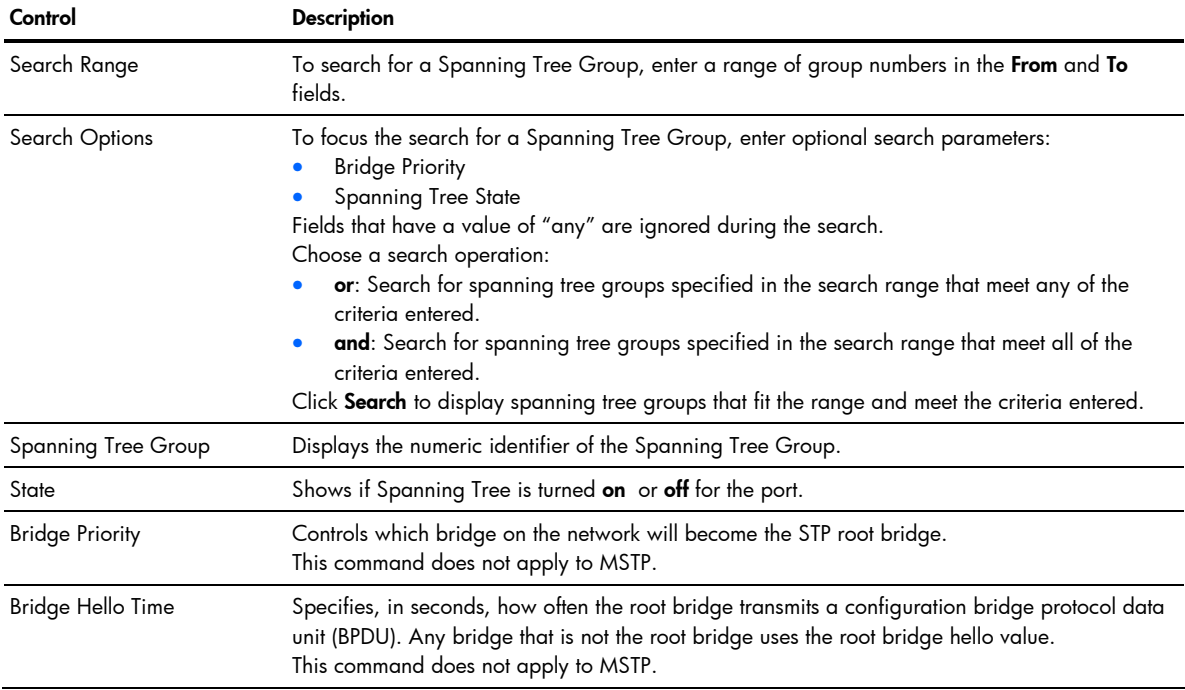

Table 15 Switch Spanning Tree Groups Information controls

| Control                  | <b>Description</b>                                                                                                    |
|--------------------------|----------------------------------------------------------------------------------------------------|
| Bridge Max Age           | Specifies, in seconds, the maximum time the bridge waits without receiving a configuration<br>bridge protocol data unit before it reconfigures the STP network. If the bridge is not the root<br>bridge, it uses the MaxAge value of the root bridge.<br>This command does not apply to MSTP. |
| Bridge Forward Delay     | Specifies, in seconds, the amount of time that a bridge port has to wait before it changes from<br>learning state to forwarding state. If the bridge is not the root bridge, it uses the Forward<br>Delay value of the root bridge.<br>This command does not apply to MSTP.                   |
| <b>Bridge Aging Time</b> | Specifies, in seconds, the amount of time the bridge waits without receiving a packet from a<br>station before removing the station from the Forwarding Database.                                                                                                    |

Select a Spanning Tree Group number to display detailed information.

### <span id="page-31-0"></span>Switch Spanning Tree Group Information

To display the following form, go to the Switch Spanning Tree Groups Information form. Select a Spanning Tree Group number.

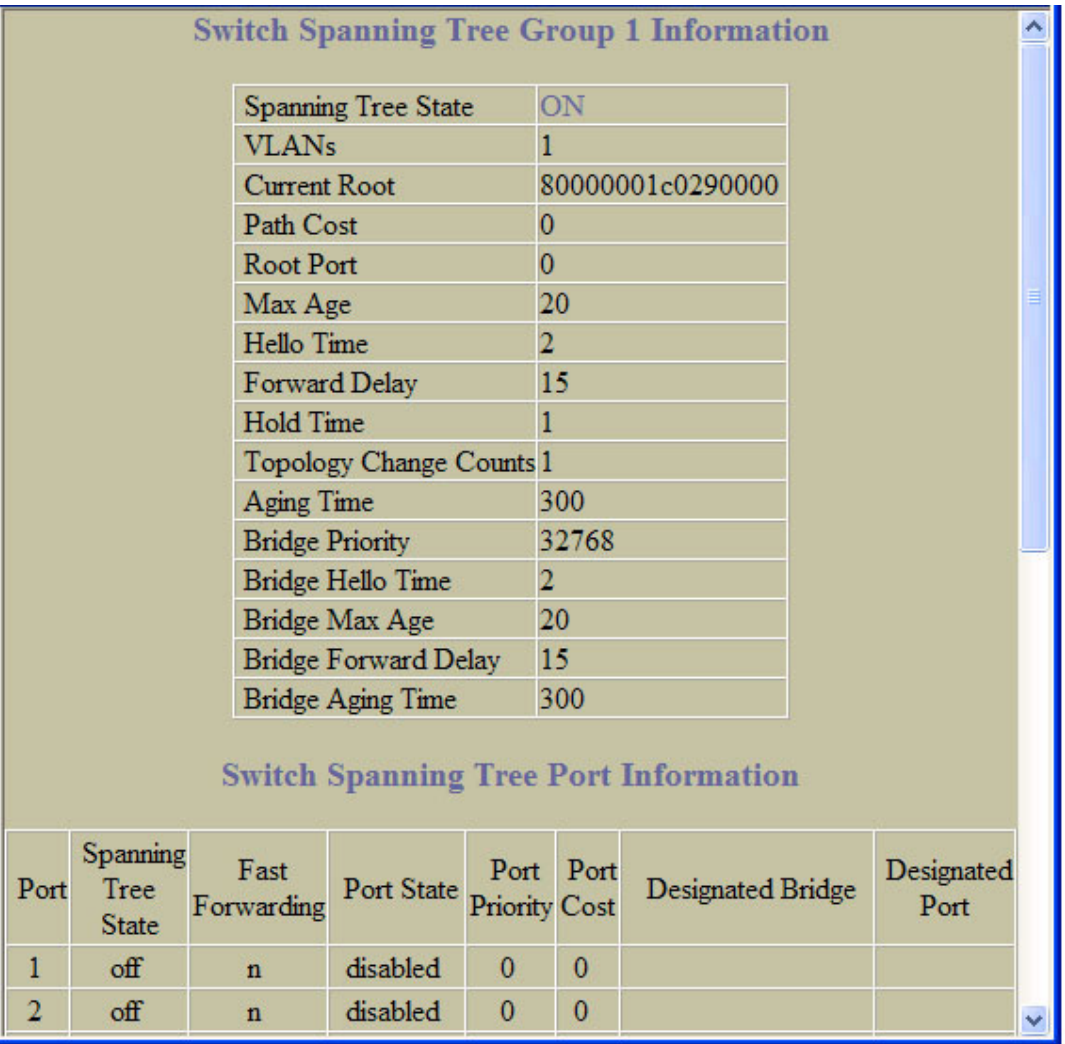

The following table describes the Switch Spanning Tree Group Information controls:

| Control                       | <b>Description</b>                                                                                                    |
|-------------------------------|----------------------------------------------------------------------------------------------------|
| Spanning Tree State           | Shows if Spanning Tree is turned on or off for the switch.                                                                                                    |
| <b>VLANs</b>                  | Displays the VLANs that are members of this Spanning Tree Group.                                                                                                    |
| <b>Current Root</b>           | Displays information about the root bridge for the Spanning Tree. Information includes the<br>priority (hex) and MAC address of the root.                                                                                                    |
| Path Cost                     | Displays the cumulative path cost to the Current Root.                                                                                                    |
| Root Port                     | Displays the switch port that is connected to the Current Root.                                                                                                    |
| Max Age                       | Specifies, in seconds, the maximum time the bridge waits without receiving a configuration<br>bridge protocol data unit before it reconfigures the STP network. If the bridge is not the<br>root bridge, it uses the MaxAge value of the root bridge. |
| <b>Hello Time</b>             | Specifies, in seconds, how often the root bridge transmits a configuration bridge protocol<br>data unit (BPDU). Any bridge that is not the root bridge uses the root bridge hello value.                                                              |
| Forward Delay                 | Specifies, in seconds, the amount of time that a bridge port has to wait before it changes<br>from learning state to forwarding state. If the bridge is not the root bridge, it uses the<br>Forward Delay value of the root bridge.                   |
| <b>Hold Time</b>              | Displays the minimum number of seconds that must elapse between transmissions of<br>consecutive configuration BPDUs on a port.                                                                                                    |
| <b>Topology Change Counts</b> | Displays the number of times the spanning tree topology has changed.                                                                                                    |
| Aging Time                    | Specifies, in seconds, the amount of time the bridge waits without receiving a packet from<br>a station before removing the station from the Forwarding Database.                                                                                     |
| <b>Bridge Priority</b>        | Controls which bridge on the network will become the STP root bridge.                                                                                                    |
| Bridge Hello Time             | Specifies, in seconds, how often the root bridge transmits a configuration bridge protocol<br>data unit (BPDU). Any bridge that is not the root bridge uses the root bridge hello value.                                                              |
| Bridge Max Age                | Specifies, in seconds, the maximum time the bridge waits without receiving a configuration<br>bridge protocol data unit before it reconfigures the STP network.                                                                                       |
| Bridge Forward Delay          | Specifies, in seconds, the amount of time that a bridge port has to wait before it changes<br>from learning state to forwarding state.                                                                                                    |
| <b>Bridge Aging Time</b>      | Specifies, in seconds, the amount of time the bridge waits without receiving a packet from<br>a station before removing the station from the Forwarding Database.                                                                                     |

Table 16 Switch Spanning Tree Group Information controls

### <span id="page-32-0"></span>Switch Spanning Tree Port Information

The following table describes the STP port parameters:

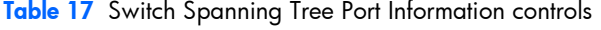

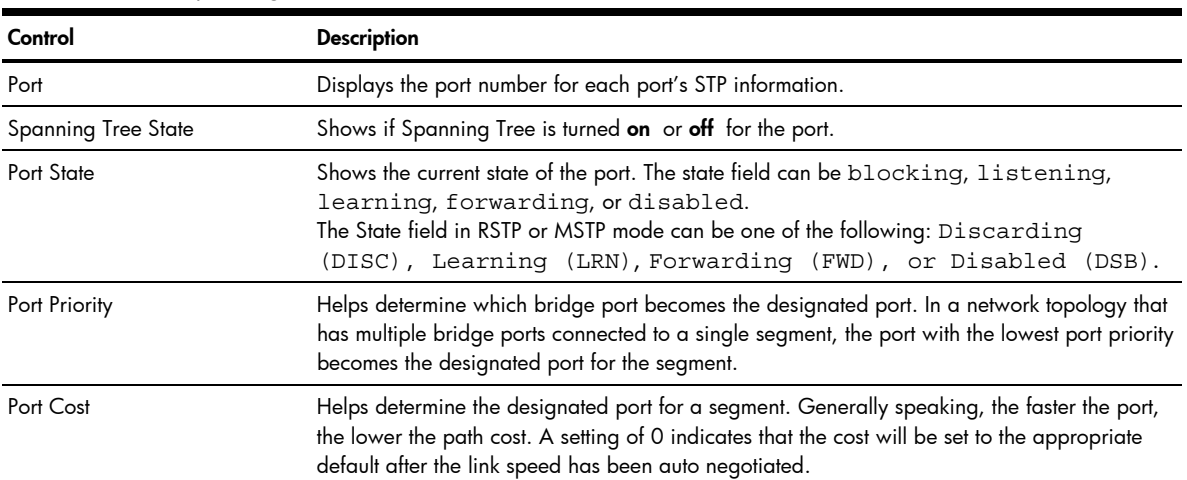

Table 17 Switch Spanning Tree Port Information controls

| Control                | <b>Description</b>                                                                                                    |
|------------------------|----------------------------------------------------------------------------------------------------|
| Designated Bridge      | Shows information about the bridge connected to each port, if applicable. Information<br>includes the priority (hex) and MAC address of the Designated Bridge.             |
| <b>Designated Port</b> | Displays the port ID of the port on the Designated Bridge to which this port is connected.<br>This information includes the port priority (hex) and the port number (hex). |

## <span id="page-33-0"></span>Switch Trunk Groups Dashboard

To display the following form, select Layer 2 > Trunk Groups.

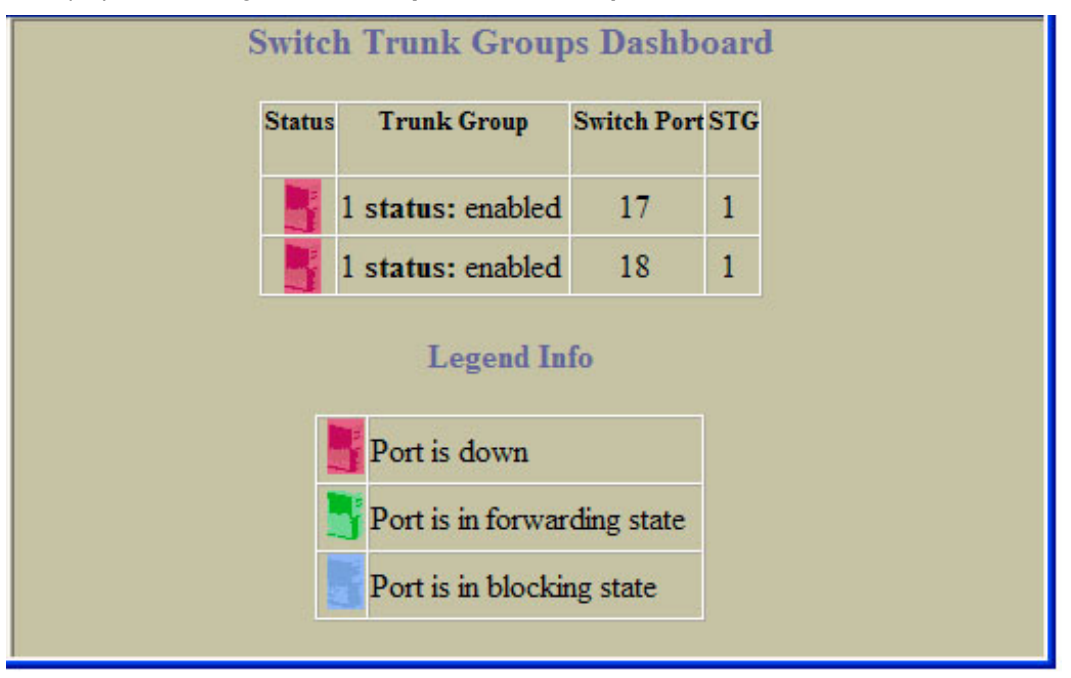

When trunk groups are configured, you can view the state of each port in the various trunk groups.

B NOTE: If Spanning Tree Protocol on any port in the trunk group is set to forwarding, the remaining ports in the trunk group will also be set to forwarding.

The following table describes the Switch Trunk Groups Dashboard controls:

Table 18 Switch Trunk Groups Dashboard controls

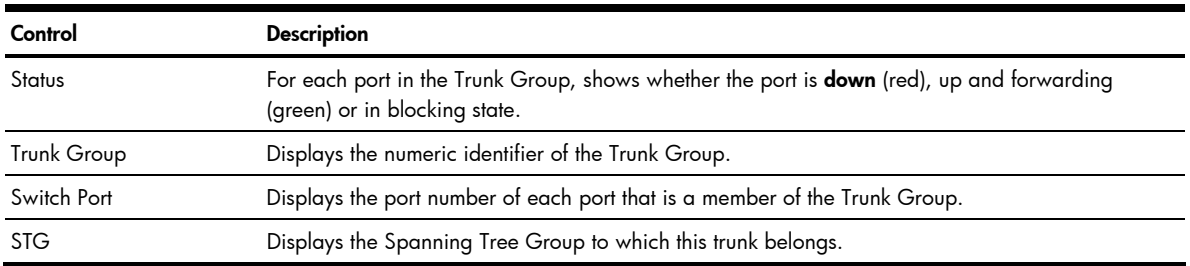

# Trunk Hash Dashboard

To display the following form, select Layer 2 > Trunk Hash.

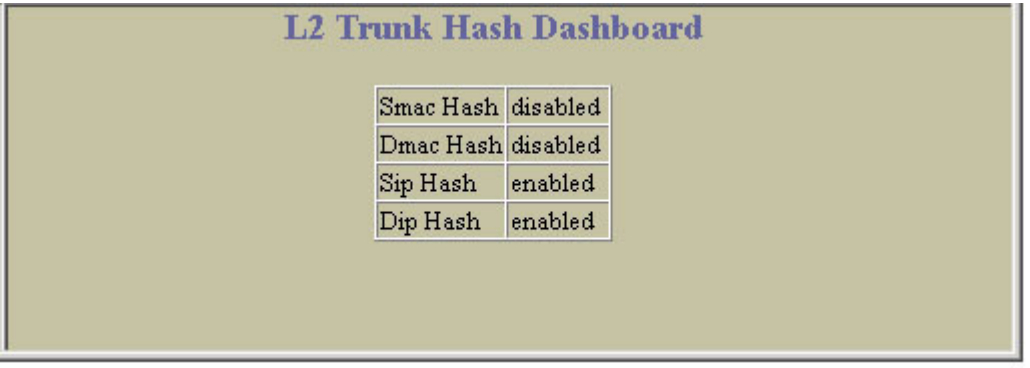

The following table describes the Layer 2 (L2) Trunk Hash Dashboard controls:

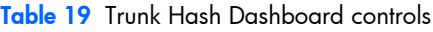

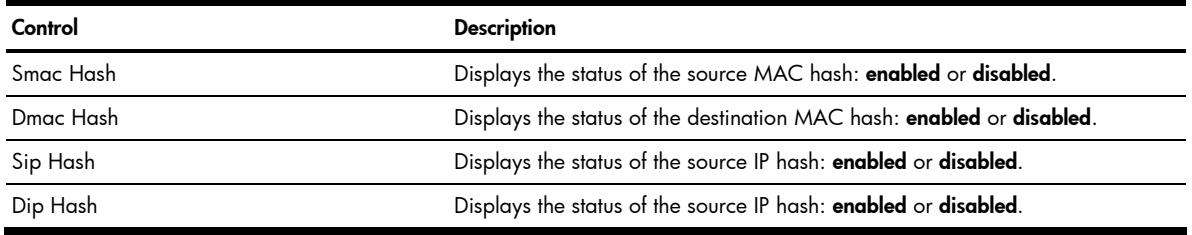

# <span id="page-34-1"></span>LACP Dashboard

To display the following form, select Layer 2 > LACP.

<span id="page-34-0"></span>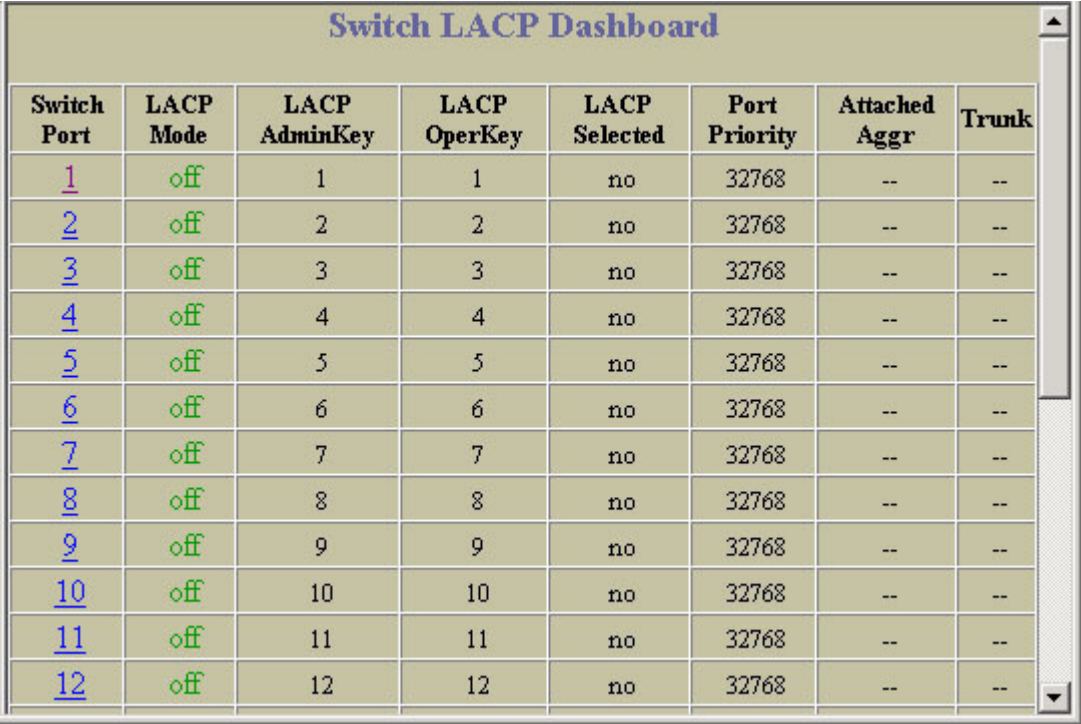

The following table describes the Switch LACP Dashboard controls:

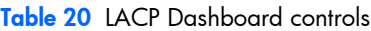

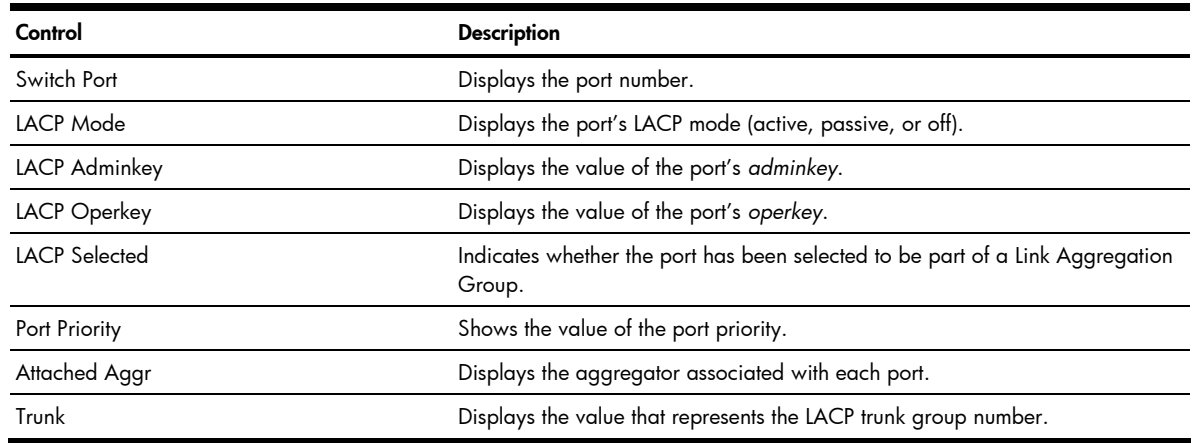

## <span id="page-35-0"></span>LACP Port Dashboard

To display the following form, go to the Switch LACP Dashboard. Select a port number.

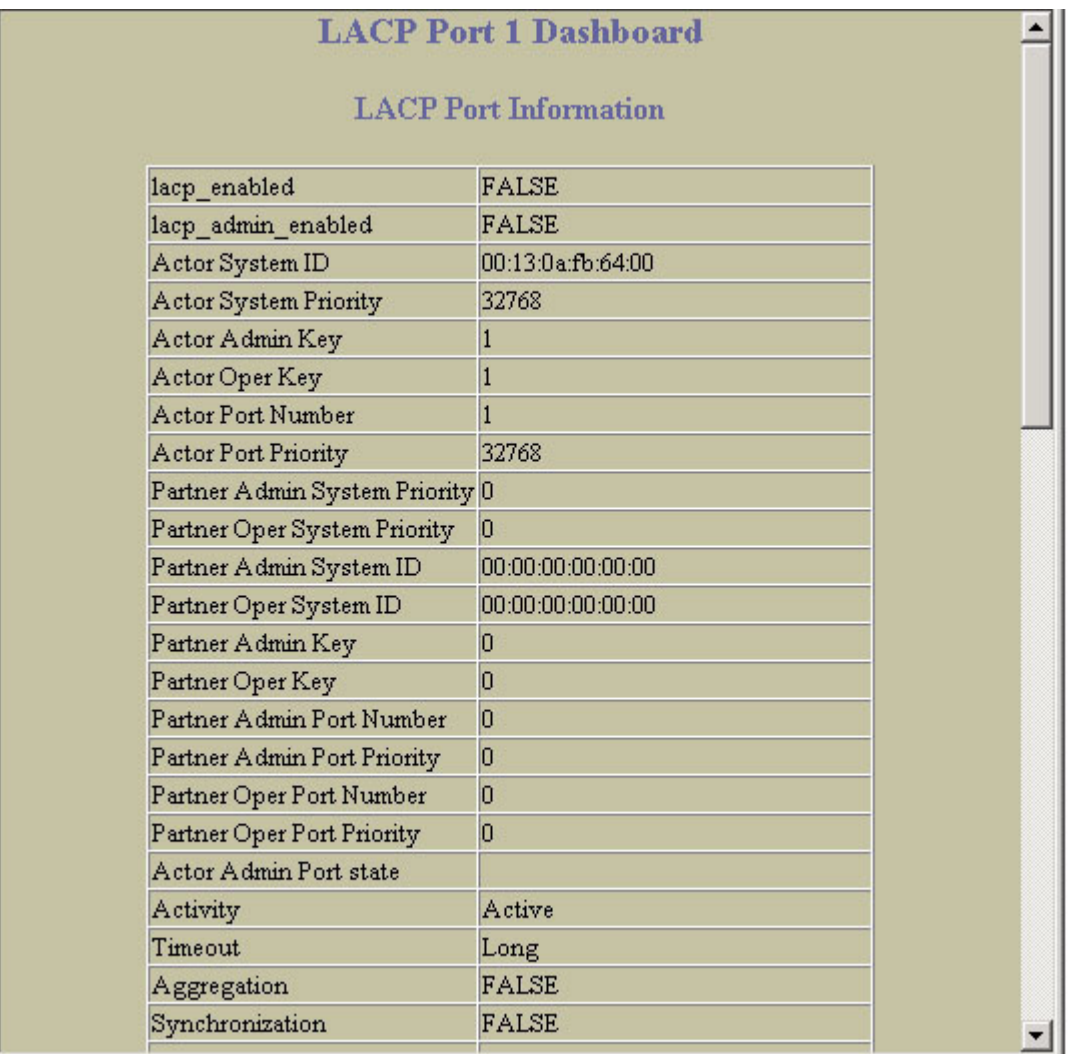

This form summarizes LACP port information.
## Uplink Fast General Information

To display the following form, select Layer 2 > Uplink Fast.

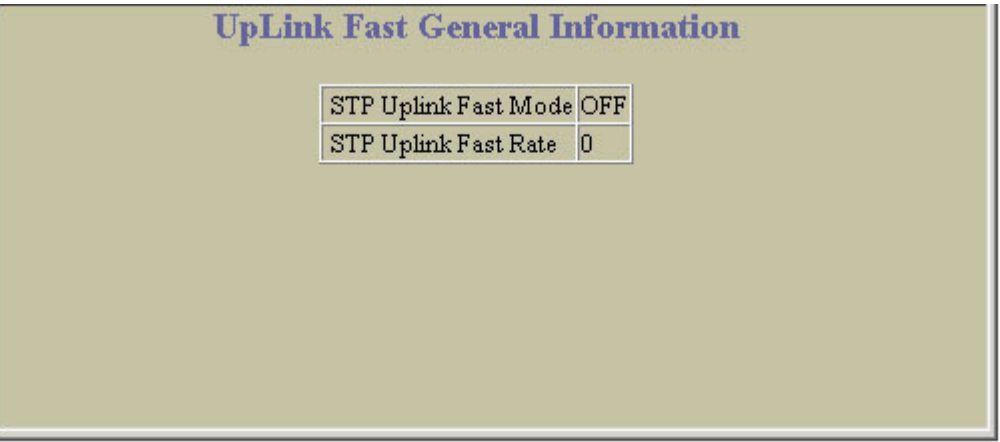

The following table describes the Uplink Fast Information controls:

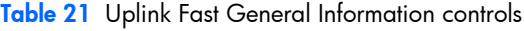

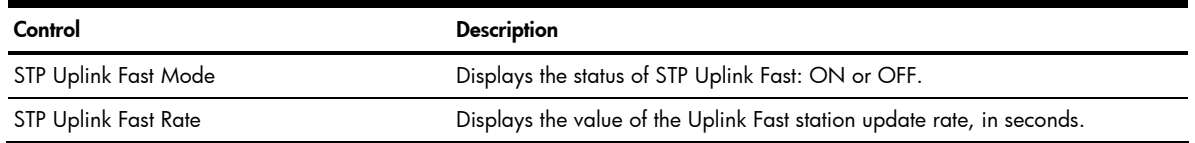

### RMON History Group Information

To display the following form, select RMON > History (click the underlined text, not the folder).

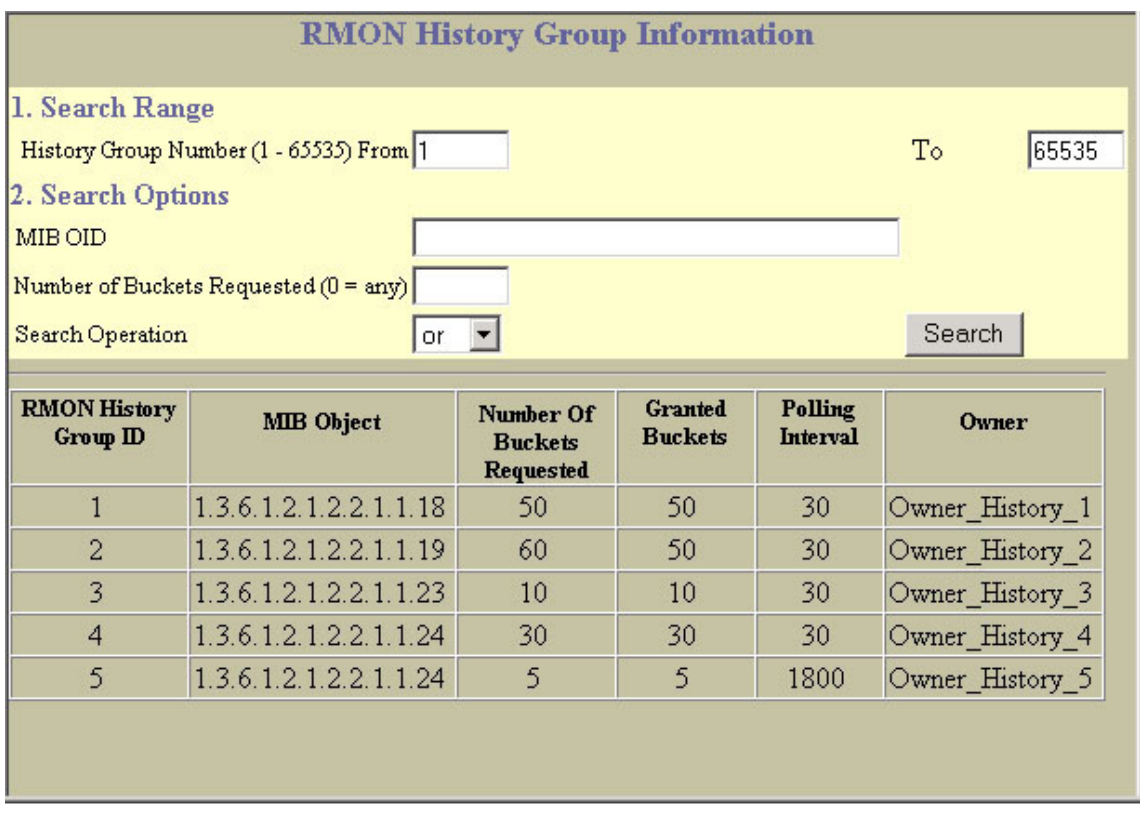

This form displays information for all configured RMON History Groups.

The following table describes the RMON History Group Dashboard controls:

Table 22 RMON History Group Dashboard controls

| Control                     | <b>Description</b>                                                                                                    |  |  |  |  |  |
|-----------------------------|----------------------------------------------------------------------------------------------------|--|--|--|--|--|
| Search Range                | To search for a History Group, enter a range of numbers in the <b>From</b> and <b>To</b> fields.                                                                                                    |  |  |  |  |  |
| Search Options              | To focus the search for a History Group, enter optional search parameters:<br><b>MIB OID</b><br>Number of buckets requested<br>Fields that have a value of "any" are ignored during the search.<br>Choose a search operation:<br>or: Search for History Groups specified in the search range that meet any of the<br>criteria entered.<br>and: Search for History Groups specified in the search range that meet all of the<br>criteria entered.<br>Click Search to display History Groups that fit the range and meet the criteria entered. |  |  |  |  |  |
| RMON History Group ID       | Displays the numeric identifier of the History Group.                                                                                                    |  |  |  |  |  |
| MIB Object                  | Displays the MIB Object Identifier.                                                                                                    |  |  |  |  |  |
| Number of Buckets Requested | Displays the number of requested buckets, which is the number of data slots into which<br>data is to be saved.                                                                                                    |  |  |  |  |  |
| <b>Granted Buckets</b>      | Displays the number of granted buckets that may hold sampled data.                                                                                                    |  |  |  |  |  |
| Polling Interval            | Displays the time interval for each sampling bucket.                                                                                                    |  |  |  |  |  |
| Owner                       | Displays a text string that identifies the person or entity that created this History Group.                                                                                                    |  |  |  |  |  |

## RMON Alarm Group Information

To display the following form, select RMON > Alarm (click the underlined text, not the folder).

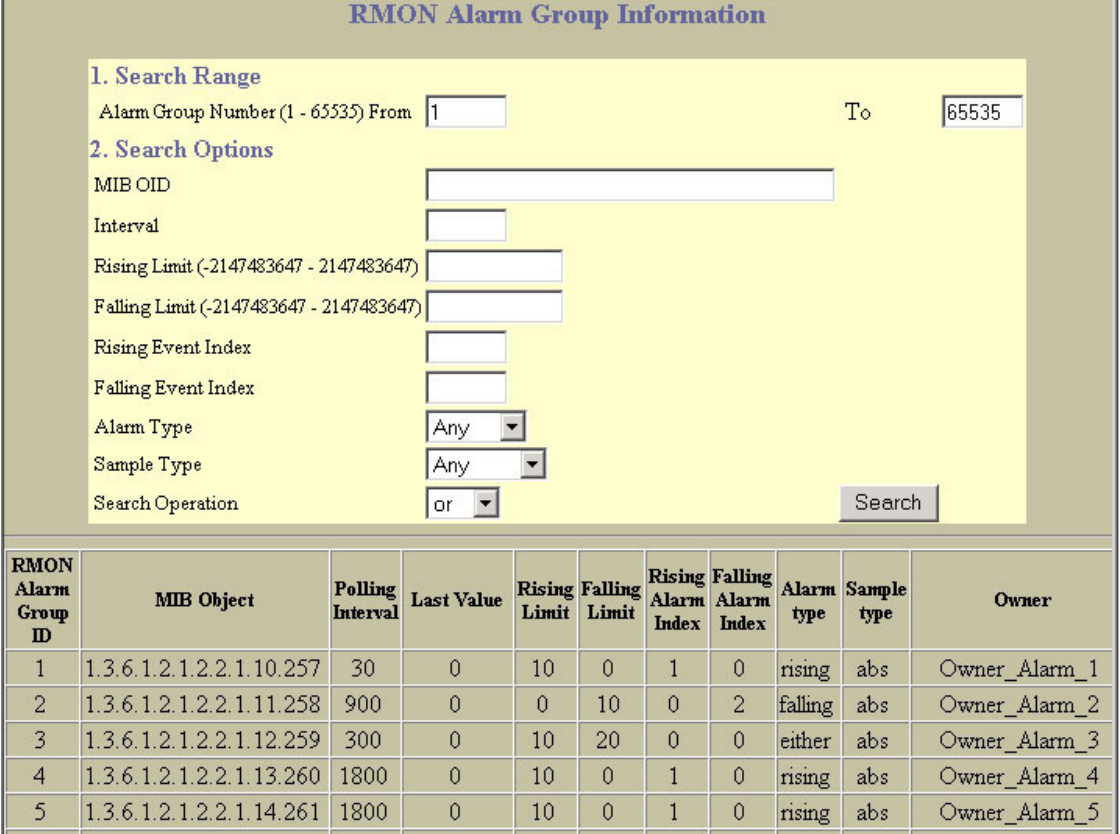

#### The following table describes the RMON Alarm Group Dashboard controls:

| Control              | <b>Description</b>                                                                                                    |
|----------------------|----------------------------------------------------------------------------------------------------|
| Search Range         | To search for a RMON Alarm Group, enter a range of numbers in the From and To fields.                                                                                                    |
| Search Options       | To focus the search for a RMON Alarm, enter optional search parameters:<br>MIB OID<br>Interval<br><b>Rising Limit</b><br><b>Falling Limit</b><br><b>Rising Event Index</b><br><b>Falling Event Index</b><br>Alarm Type<br>Sample Type<br>Fields that have a value of "any" are ignored during the search.<br>Choose a search operation:<br>or: Search for Alarms specified in the search range that meet any of the criteria entered.<br>and: Search for Alarms specified in the search range that meet all of the criteria entered.<br>Click Search to display RMON Alarms that fit the range and meet the criteria entered. |
| RMON Alarm Group ID  | Displays the numeric identifier of the Alarm Group.                                                                                                    |
| MIB Object           | Displays the MIB Object Identifier.                                                                                                    |
| Polling Interval     | Displays the time interval over which data is sampled and compared with the rising and falling<br>thresholds.                                                                                                    |
| Last Value           | Displays the most recent value sampled.                                                                                                    |
| Rising Limit         | Displays the rising threshold for the sampled statistic.                                                                                                    |
| <b>Falling Limit</b> | Displays the falling threshold for the sampled statistic.                                                                                                    |
| Rising Alarm Index   | Displays the rising alarm event index that is triggered when a rising threshold is crossed.                                                                                                    |
| Falling Alarm Index  | Displays the falling alarm event index that is triggered when a falling threshold is crossed.                                                                                                    |
| Alarm Type           | Displays the alarm type as rising, falling, or either (rising or falling).                                                                                                    |
| Sample Type          | Displays the method of sampling the selected variable and calculating the value to be compared<br>against the thresholds, as follows:<br>abs: absolute value, the value of the selected variable is compared directly with the<br>thresholds at the end of the sampling interval.<br><b>delta</b> : delta value, the value of the selected variable at the last sample is subtracted from the<br>current value, and the difference compared with the thresholds.                                                                                                    |
| Owner                | Displays a text string that identifies the person or entity that created this Alarm Group.                                                                                                    |

Table 23 RMON Alarm Group Dashboard controls

## RMON Event Group Information

To display the following form, select RMON > Event (click the underlined text, not the folder).

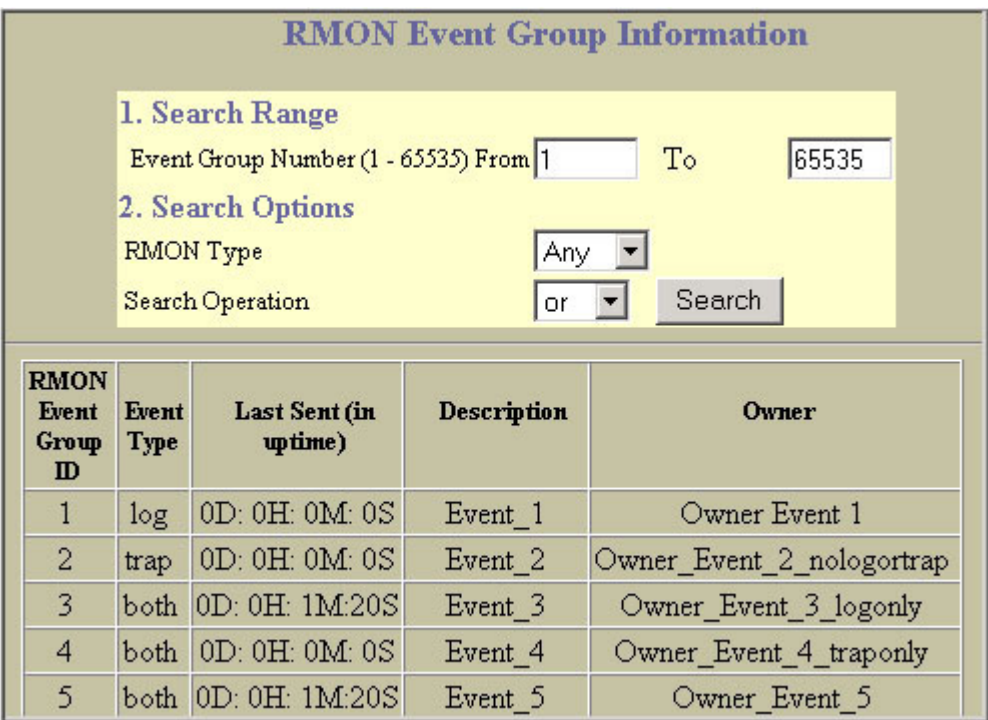

This form displays information for all configured RMON Event Groups.

The following table describes the RMON Event Group Dashboard controls:

Table 24 RMON Event Group Dashboard controls

| Control             | <b>Description</b>                                                                                                    |
|---------------------|----------------------------------------------------------------------------------------------------|
| Search Range        | To search for a RMON Event Group, enter a range of numbers in the From and To<br>fields.                                                                                                    |
| Search Options      | To focus the search for an Event Group, enter optional search parameters:<br>RMON Type<br>Fields that have a value of "any" are ignored during the search.<br>Choose a search operation:<br><b>or</b> : Search for Events specified in the search range that meet any of the criteria entered.<br>and: Search for Events specified in the search range that meet all of the criteria entered.<br>Click Search to display Events that fit the range and meet the criteria entered. |
| RMON Event Group ID | Displays the numeric identifier of the Event Group.                                                                                                    |
| Event Type          | Displays the type of notification provided for this event, as follows: none, log, trap,<br>both.                                                                                                    |
| Last Sent           | Displays the time that passed since the last switch reboot, when the most recent event was<br>triggered. This value is cleared when the switch reboots.                                                                                                    |
| Description         | Displays a text description of the event.                                                                                                    |
| Owner               | Displays a text string that identifies the person or entity that created this Event Group.                                                                                                    |

## IP Interfaces Dashboard

To display the following form, select Layer 3 > IP Interfaces (click the underlined text, not the folder).

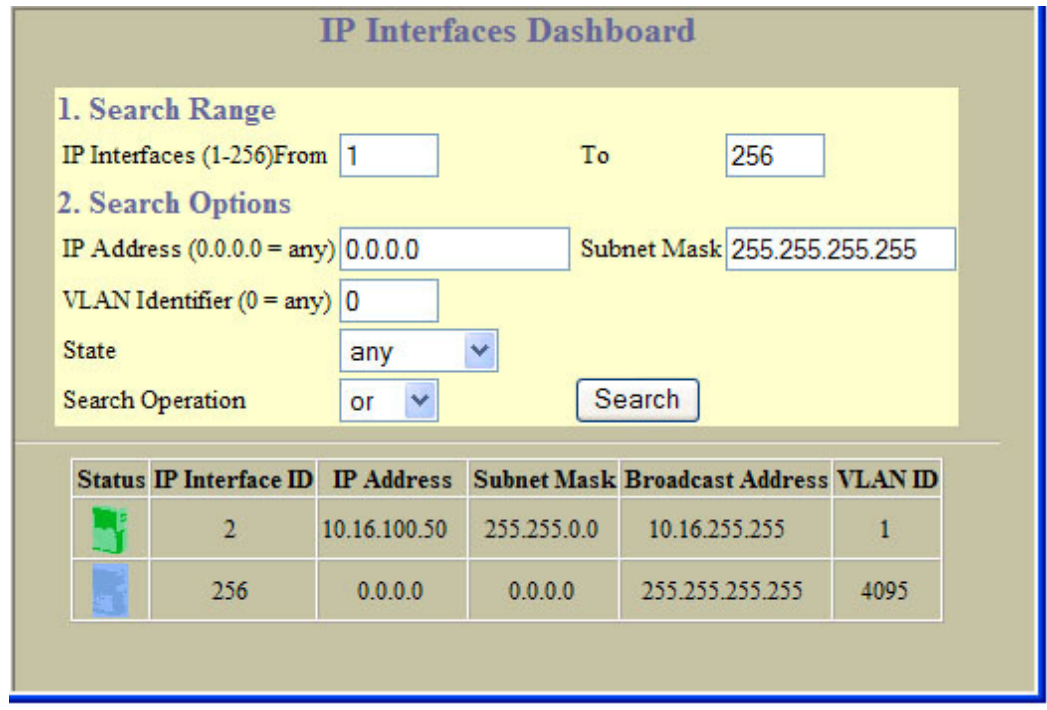

The following table describes the IP Interfaces Dashboard controls:

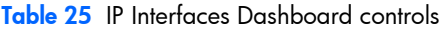

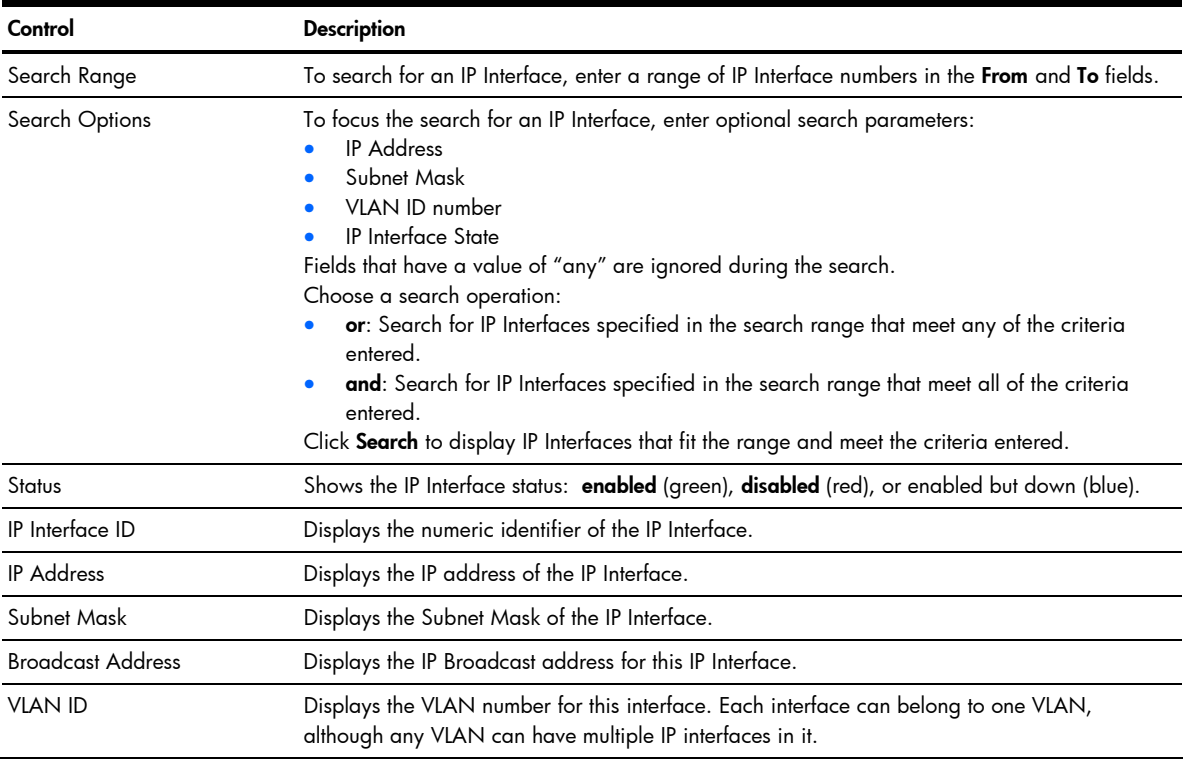

## Route Table Information

Ë

NOTE: This form is available only on the GbE2c Layer 2/3 Ethernet Blade Switch.

To display the following form, select Layer 3 > Network Routes (click the underlined text, not the folder).

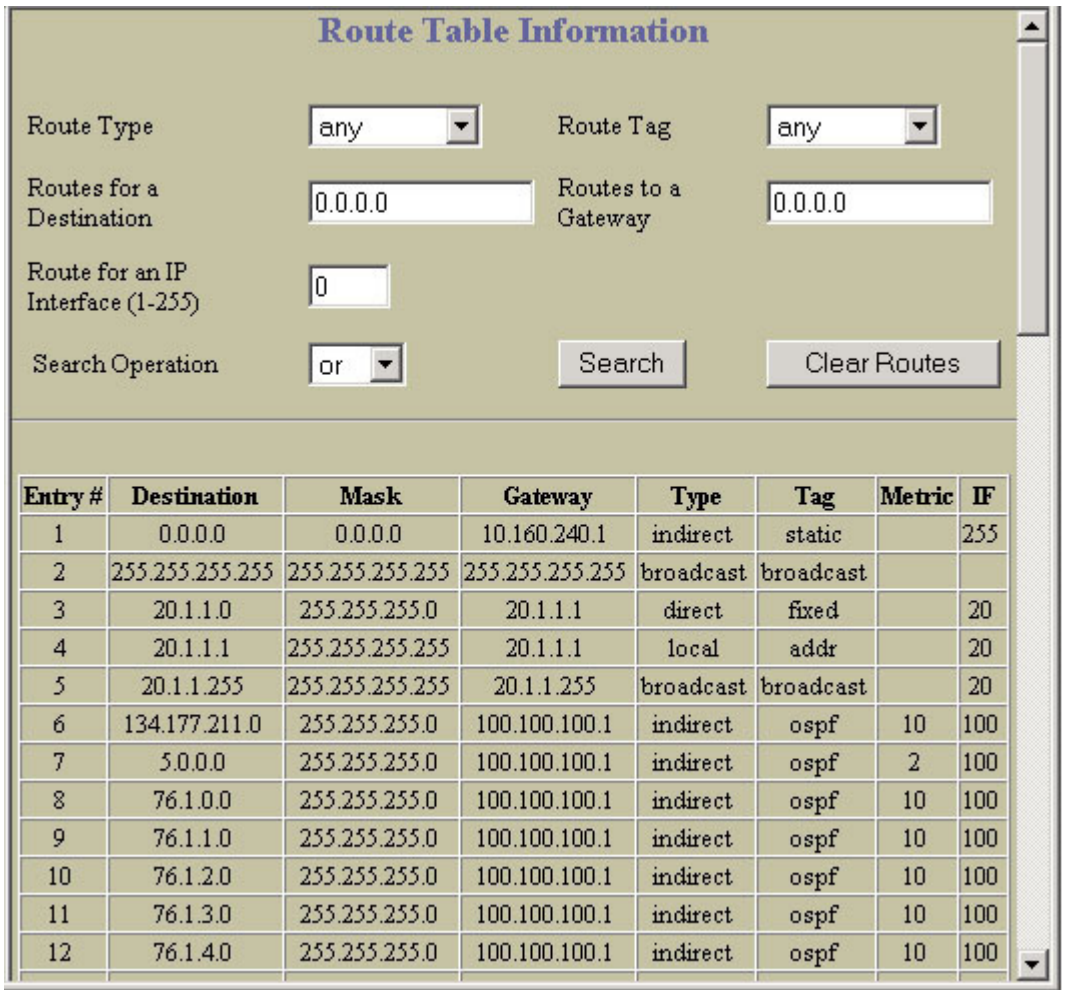

The following table describes the Route Table Information controls:

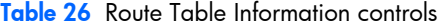

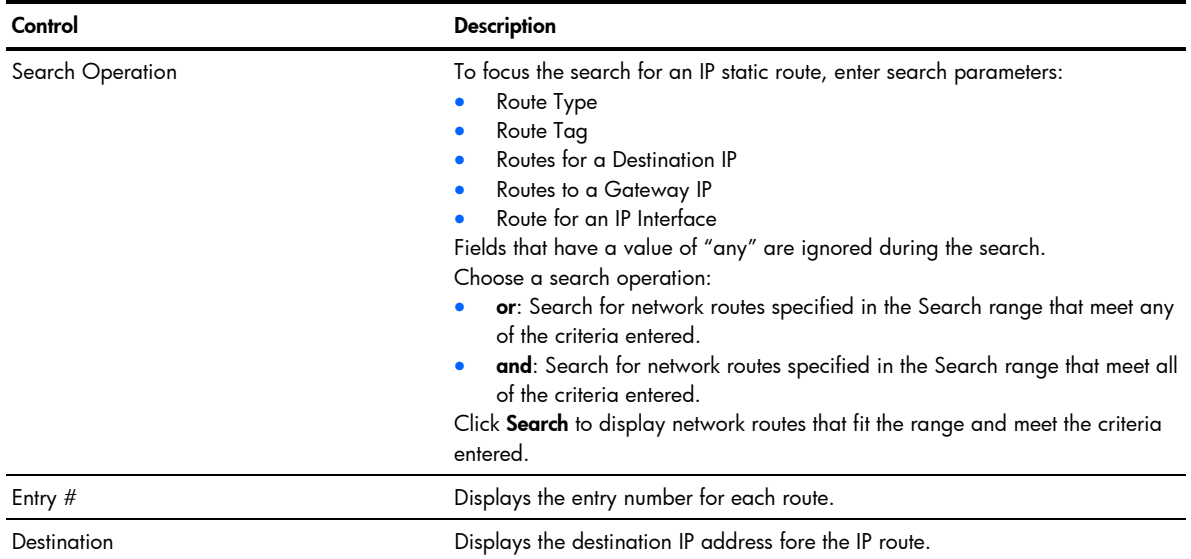

#### Table 26 Route Table Information controls

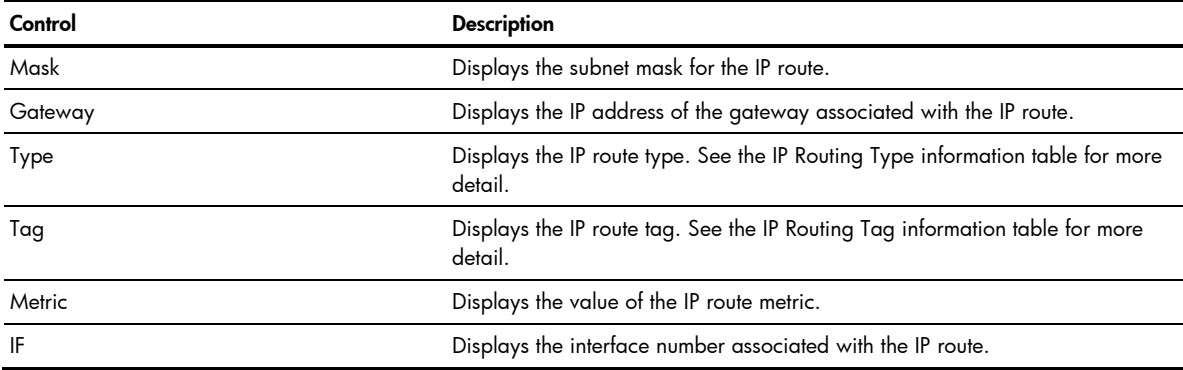

The following table describes the Route Table Type parameter.

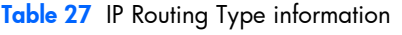

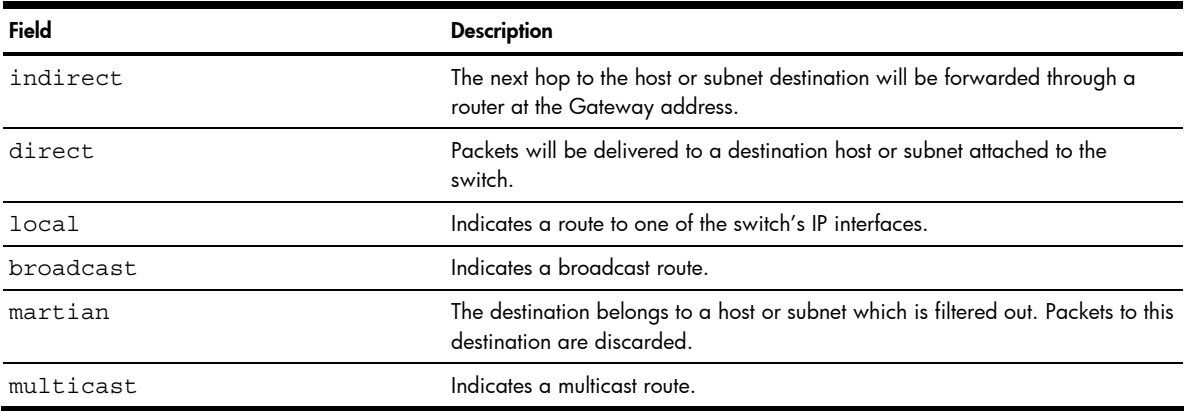

The following table describes the Route Table Tag parameter.

#### Table 28 IP Routing Tag information

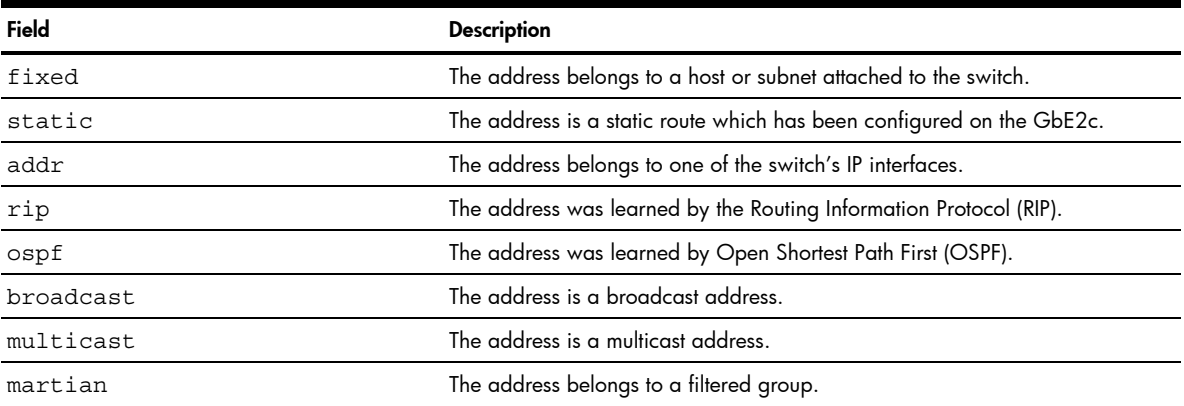

## ARP Cache Information

To display the following form, select Layer 3 > ARP (click the underlined text, not the folder).

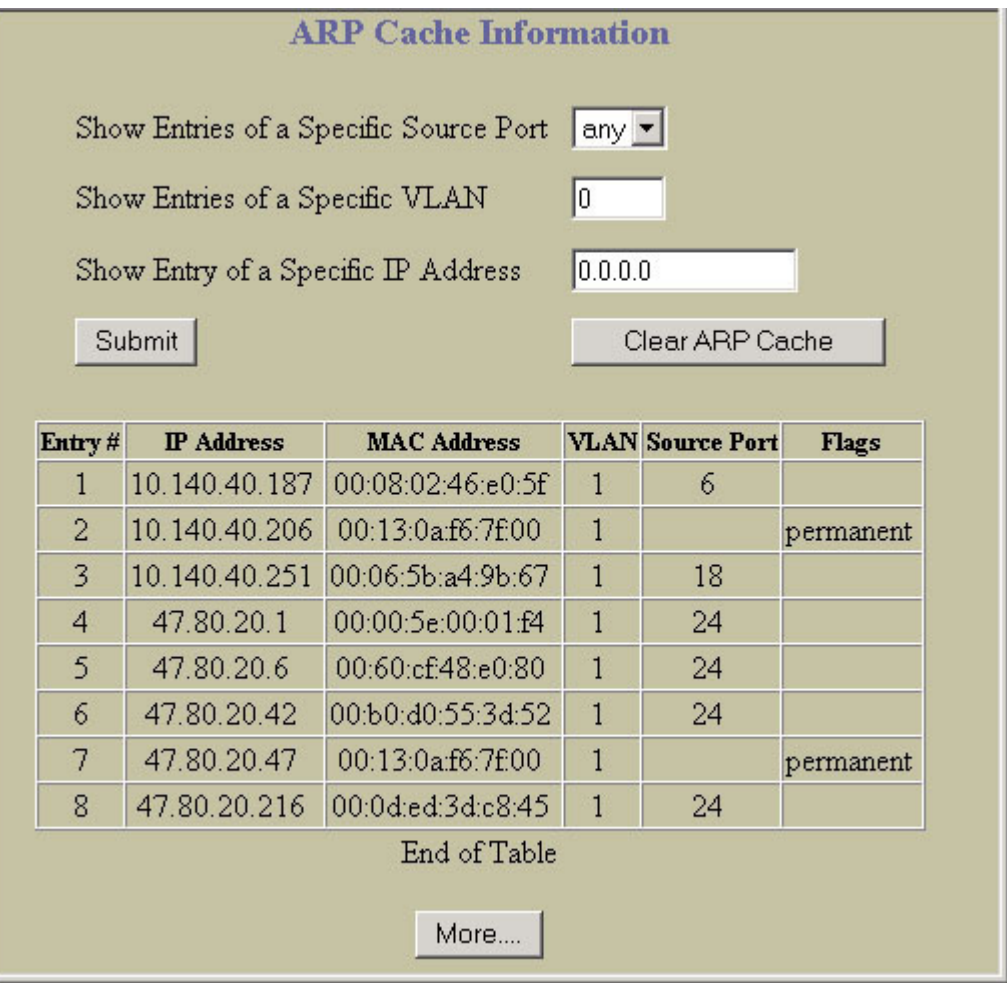

The ARP information includes IP address and MAC address of each entry, address status flags, VLAN, and port for the address, and port referencing information.

The following table describes the ARP Cache Information controls:

Table 29 ARP Cache Information controls

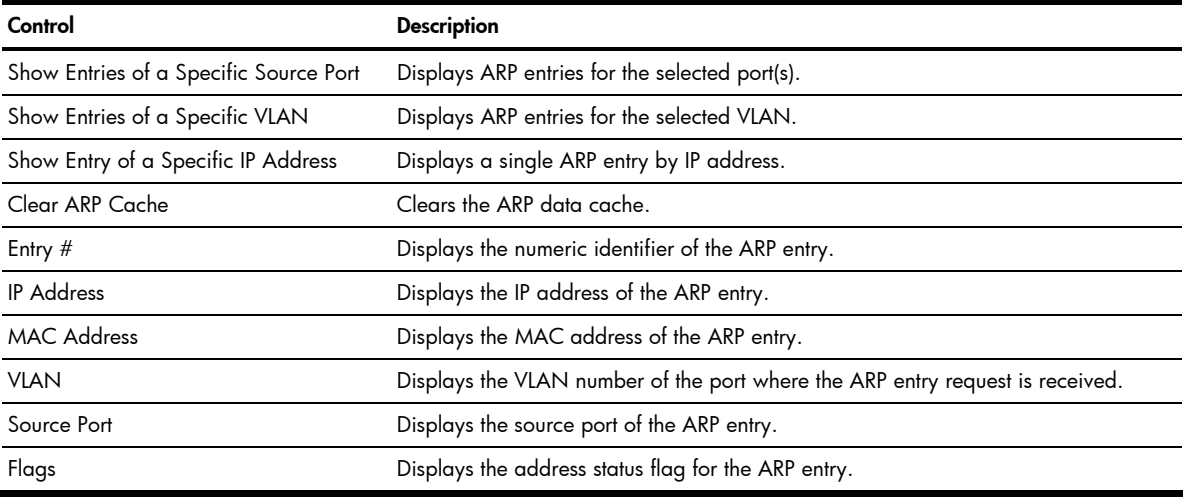

The **Flags** field is interpreted as follows:

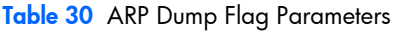

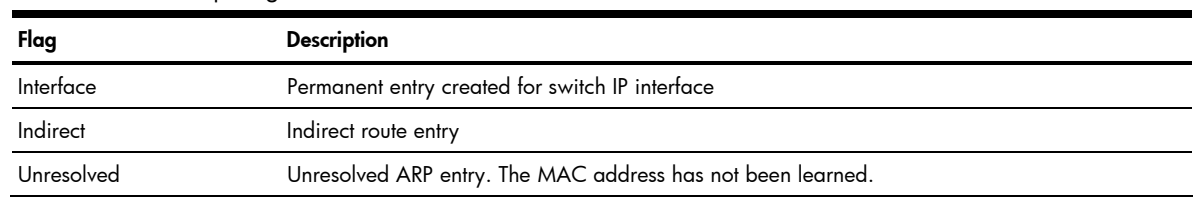

# Default Gateways Dashboard

To display the following form, select Layer 3 > Default Gateways (click the underlined text, not the folder).

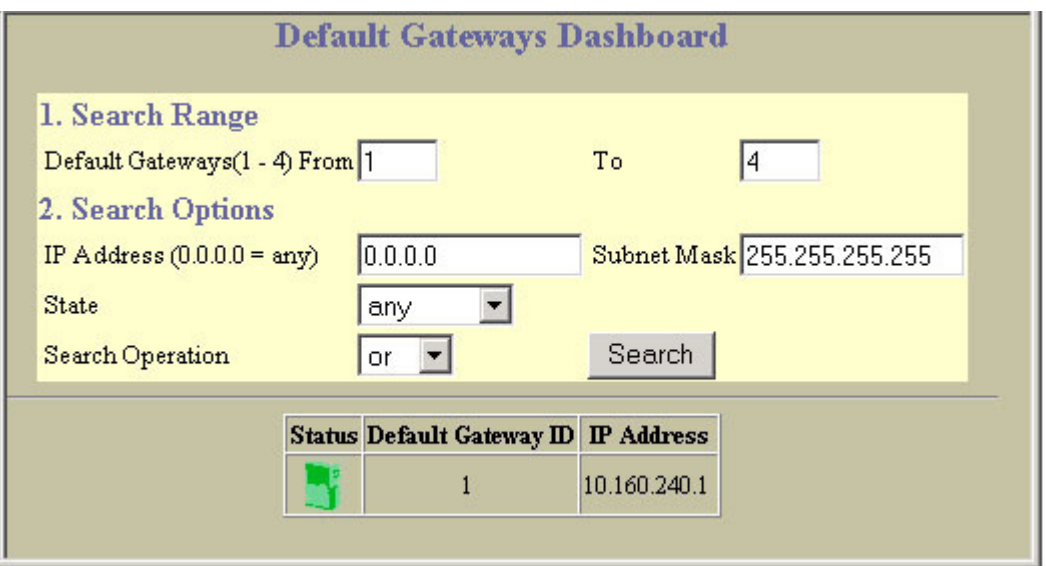

The following table describes the Default Gateways Dashboard controls:

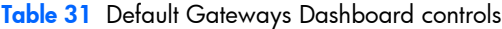

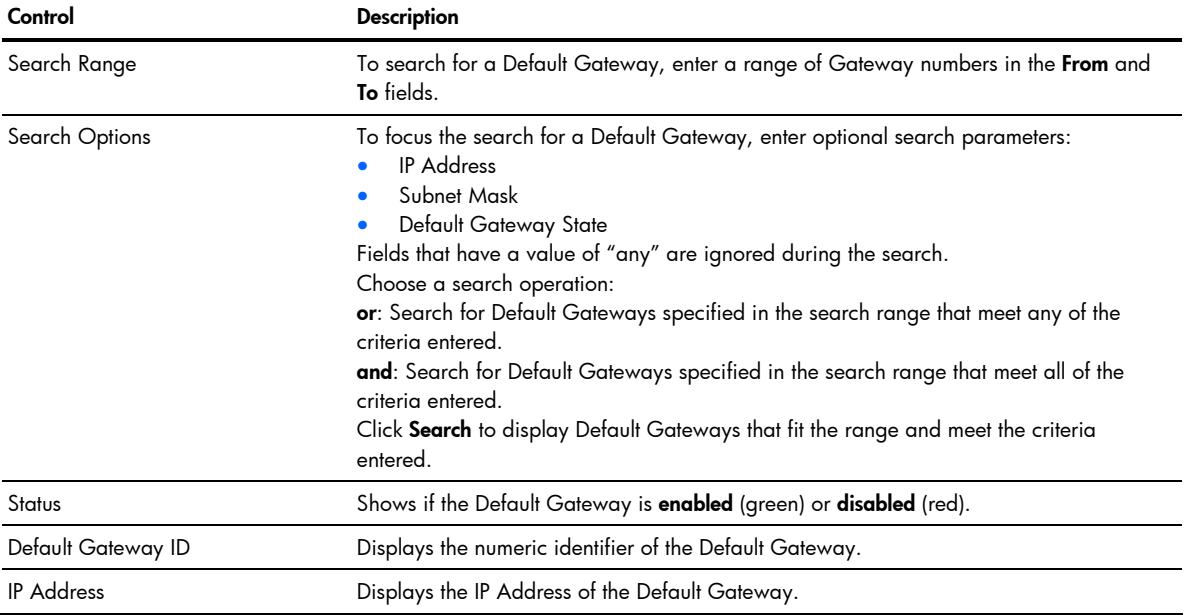

# IGMP Snooping Dashboard

To display the following form, select **Layer 3 > IGMP > IGMP Snooping** (click the underlined text, not the folder).

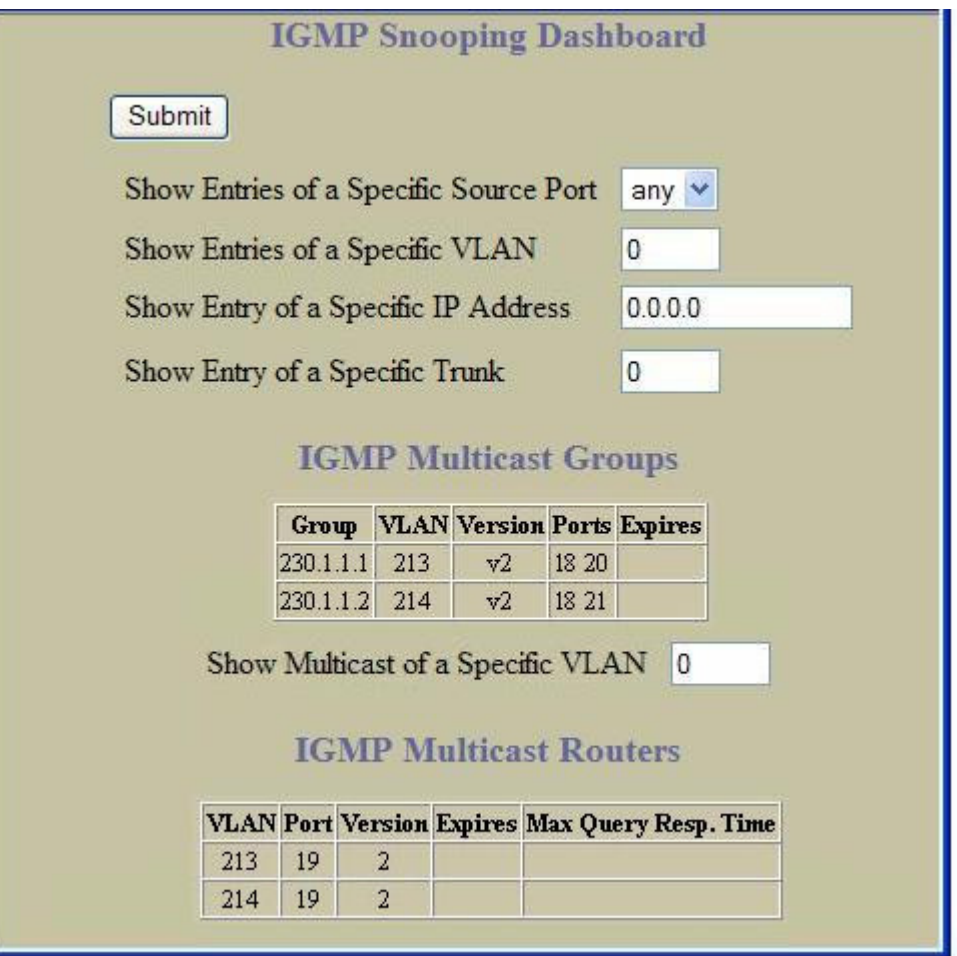

#### IGMP Multicast Groups

The following table describes the IGMP Multicast Groups information.

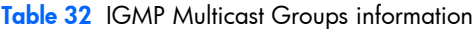

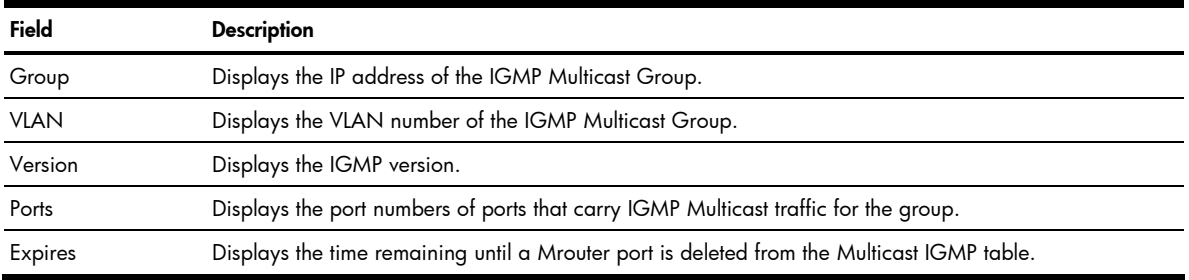

#### IGMP Multicast Routers

The following table describes the commands used to display information about IGMP Multicast Routers.

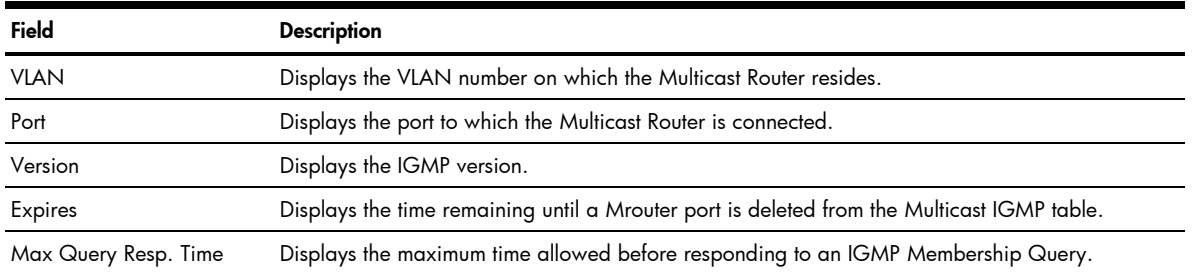

#### Table 33 IGMP Multicast Routers information

## IGMP Static Multicast Router Configuration

To display the following form, select Layer 3 > IGMP > IGMP Static Mrouter (click the underlined text, not the folder).

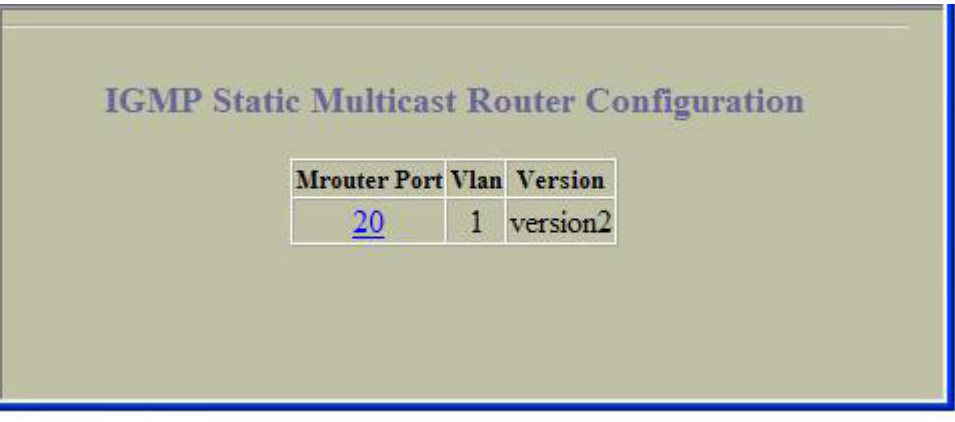

The following table describes the IGMP Static multicast router (Mrouter) information.

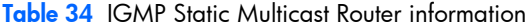

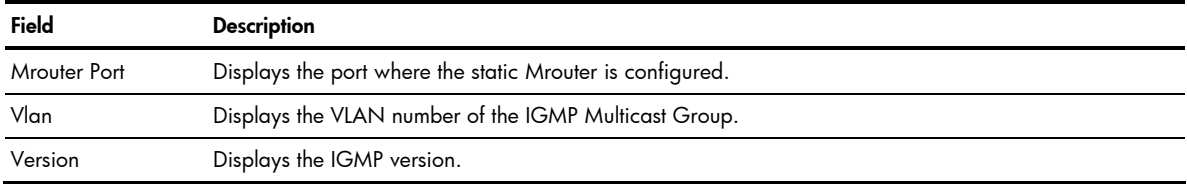

### OSPF General Dashboard

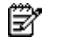

NOTE: This form is available only on the GbE2c Layer 2/3 Ethernet Blade Switch.

To display the following form, select Layer 3 > OSPF > General.

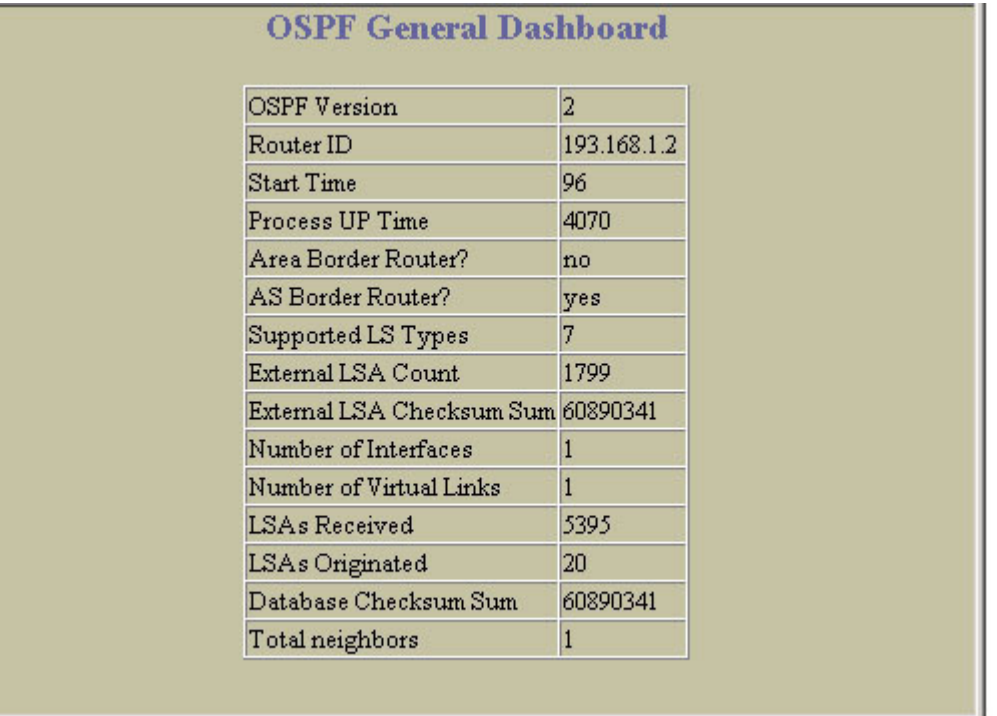

This form summarizes general OSPF information.

### OSPF Areas Dashboard

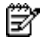

NOTE: This form is available only on the GbE2c Layer 2/3 Ethernet Blade Switch.

To display the following form, select Layer 3 > OSPF > OSPF Areas (click the underlined text, not the folder).

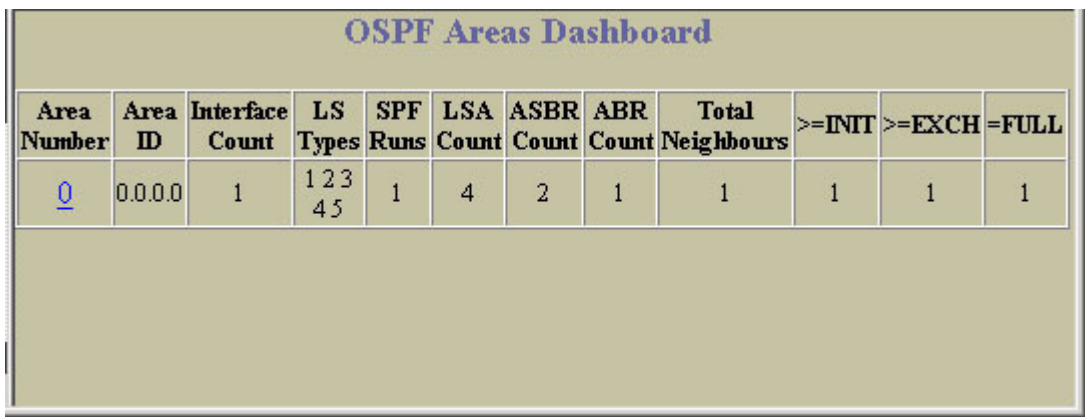

Select an area number to view statistics for the OSPF area.

## OSPF Summary Ranges Dashboard

Ë NOTE: This form is available only on the GbE2c Layer 2/3 Ethernet Blade Switch.

To display the following form, select Layer 3 > OSPF > Summary Ranges (click the underlined text, not the folder).

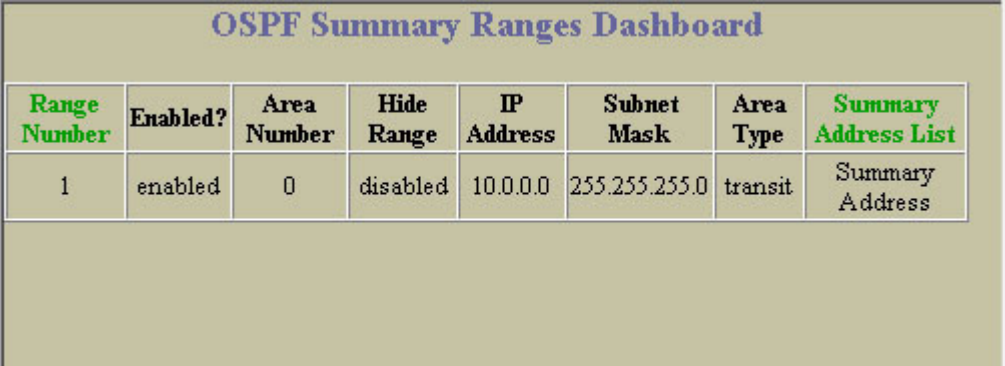

The following table describes the OSPF Summary Ranges Dashboard controls:

#### Table 35 OSPF Summary Ranges Dashboard controls

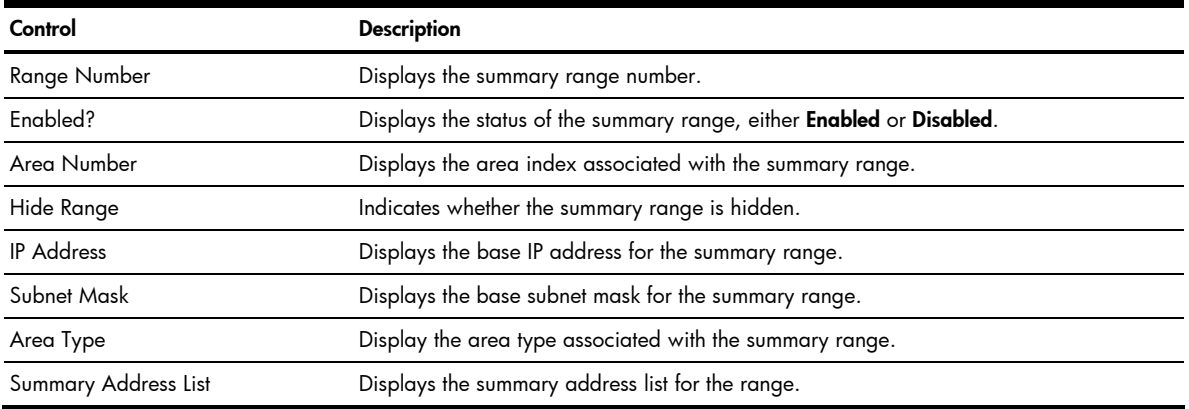

## OSPF IP Interfaces Dashboard

Ë NOTE: This form is available only on the GbE2c Layer 2/3 Ethernet Blade Switch.

To display the following form, select Layer 3 > OSPF > OSPF Interfaces (click the underlined text, not the folder).

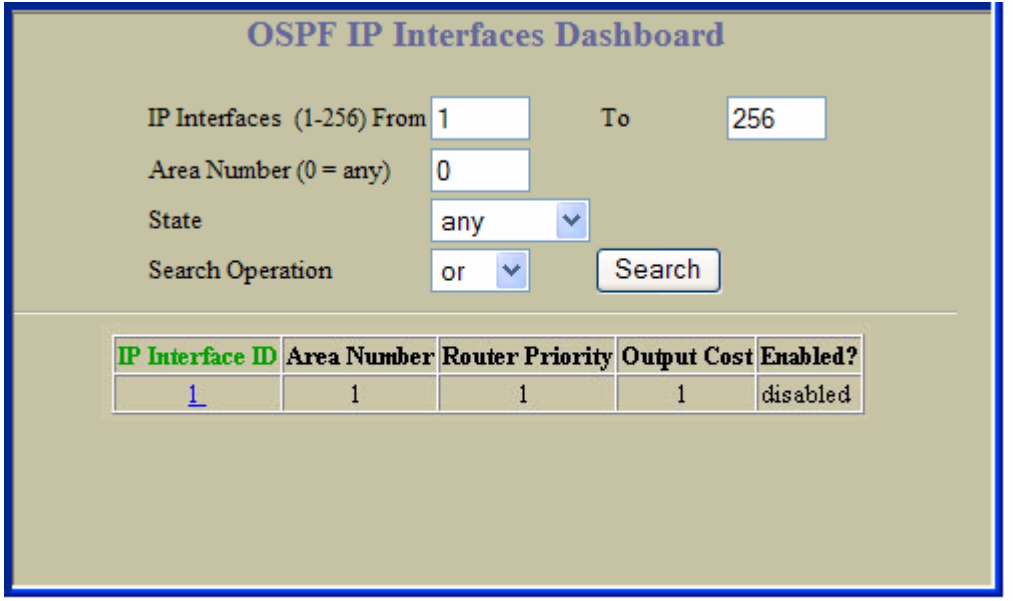

The following table describes the OSPF IP Interfaces Dashboard controls. Select an IP Interface ID number to view statistics for the interface.

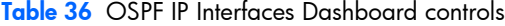

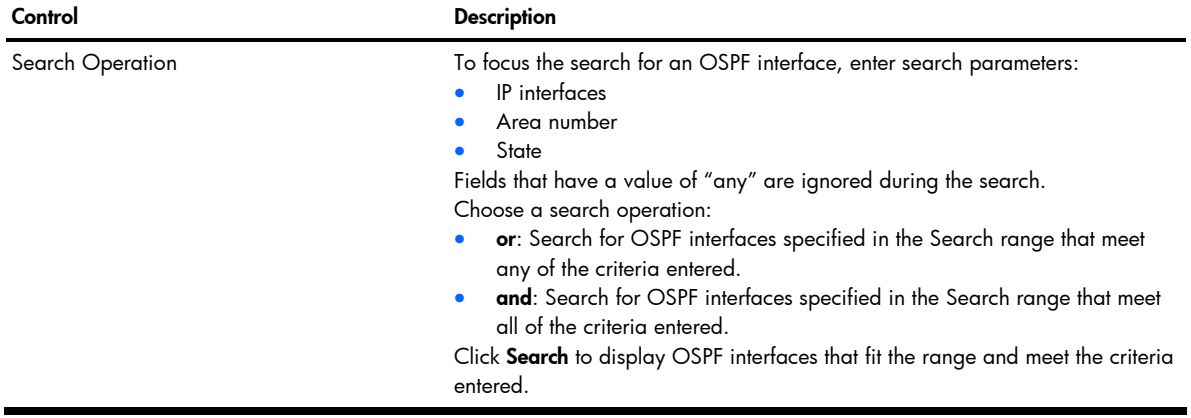

### OSPF Virtual Links Dashboard

Ë

NOTE: This form is available only on the GbE2c Layer 2/3 Ethernet Blade Switch.

To display the following form, select Layer 3 > OSPF > Virtual Links (click the underlined text, not the folder).

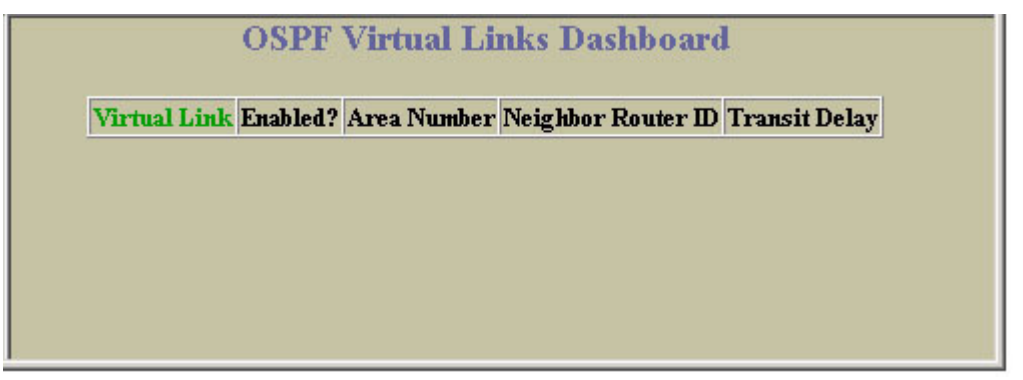

The following table describes the OSPF Virtual Links Dashboard controls:

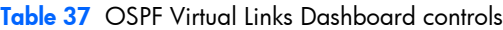

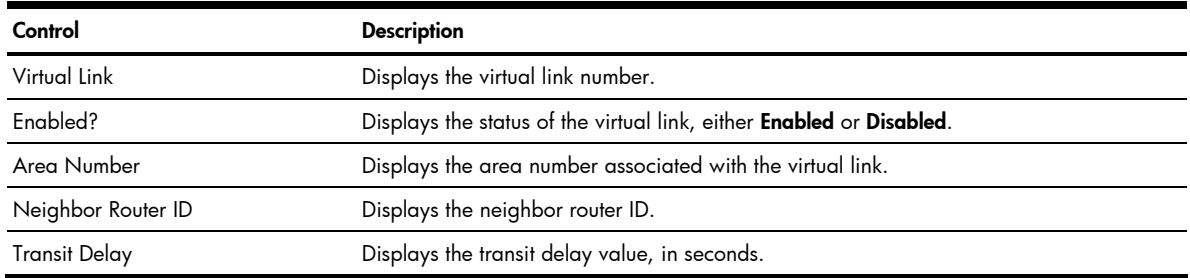

## RIP General Information

Ë NOTE: This form is available only on the GbE2c Layer 2/3 Ethernet Blade Switch.

To display the following form, select Layer 3 > RIP > General.

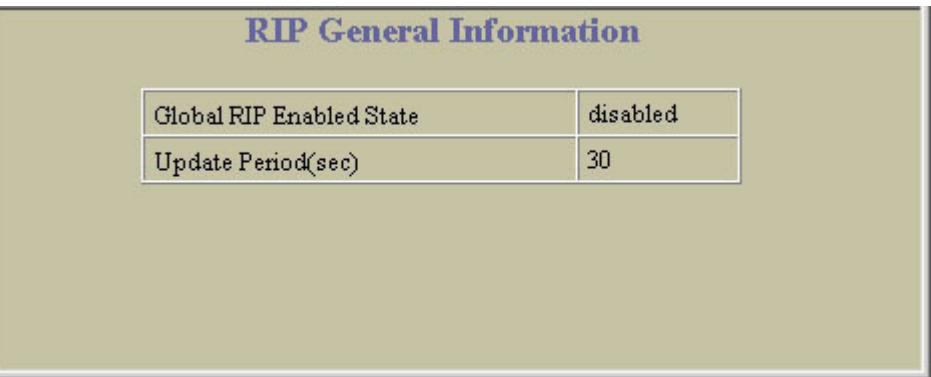

The following table describes the Routing Information Protocol (RIP) General Information controls:

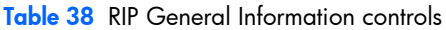

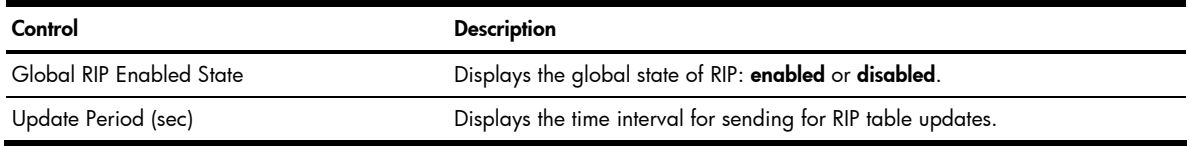

### RIP Interfaces Dashboard

Ë NOTE: This form is available only on the GbE2c Layer 2/3 Ethernet Blade Switch.

To display the following form, select Layer 3 > RIP > RIP Interfaces (click the underlined text, not the folder).

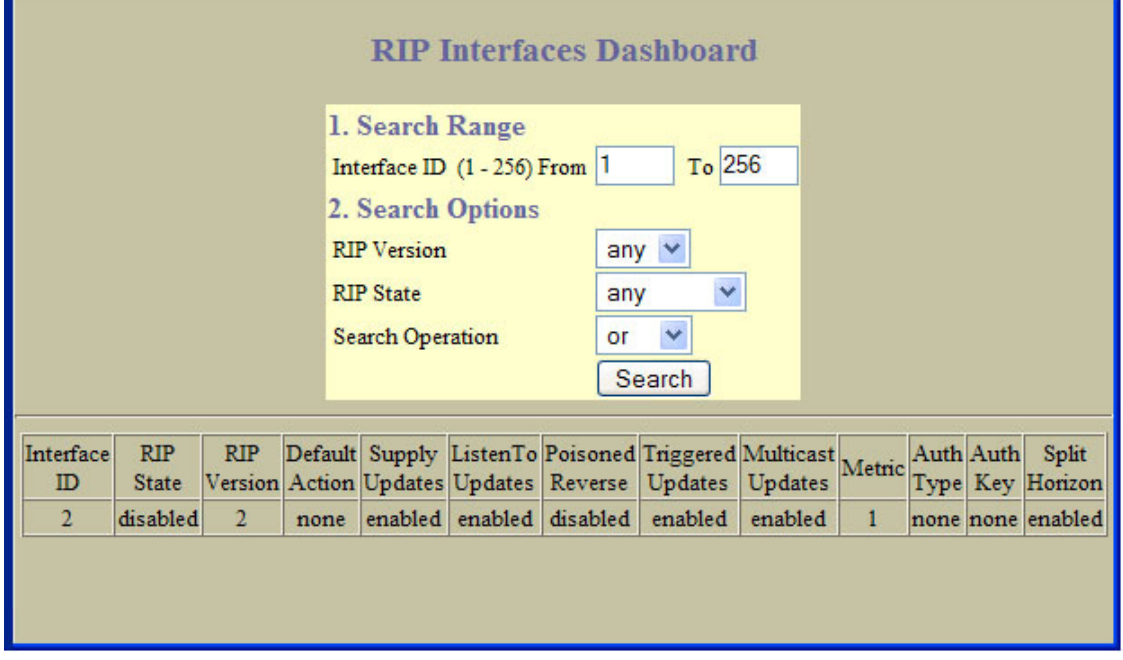

The following table describes the RIP Interfaces Dashboard controls:

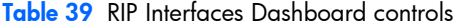

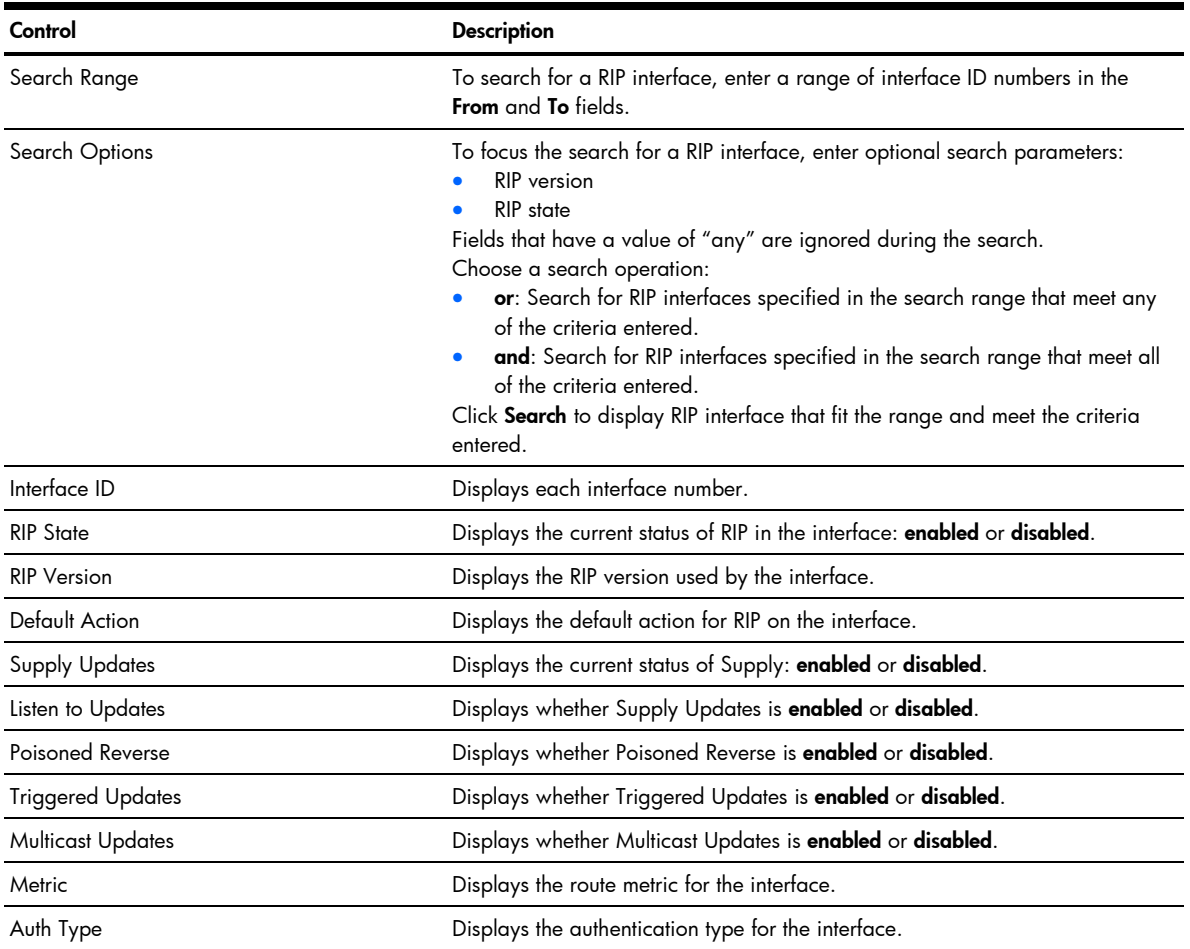

Table 39 RIP Interfaces Dashboard controls

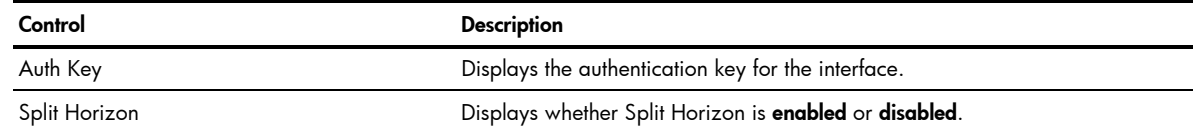

## Virtual Router Group Operation

₩ NOTE: This form is available only on the GbE2c Layer 2/3 Ethernet Blade Switch.

To display the following form, select Layer 3 > VRRP > General.

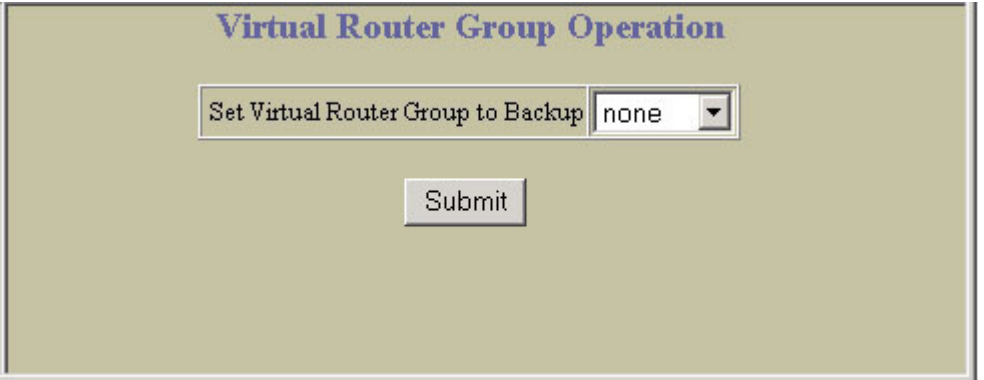

The following table describes the VRRP General controls:

Table 40 Virtual Router Group Operation controls

| Control                            | <b>Description</b>                                                                                                    |  |  |  |
|------------------------------------|----------------------------------------------------------------------------------------------------|--|--|--|
| Set Virtual Router Group to Backup | Forces the master virtual router group into backup mode. This is generally<br>used for passing master control back to a preferred switch once the preferred<br>switch has been returned to service after a failure. When this command is<br>executed, the current master gives up control and initiates a new election by<br>temporarily advertising its own priority level as 0 (lowest). After the new<br>election, the virtual router forced into backup mode by this command will<br>resume master control in the following cases:<br>This switch owns the virtual router (the IP addresses of the virtual router<br>and its IP interface are the same)<br>This switch's virtual router has a higher priority and preemption is<br>$\bullet$<br>enabled.<br>There are no other virtual routers available to take master control. |  |  |  |

### Virtual Routers Dashboard

NOTE: This form is available only on the GbE2c Layer 2/3 Ethernet Blade Switch.

To display the following form, select Layer 3 > VRRP > Virtual Routers (click the underlined text, not the folder).

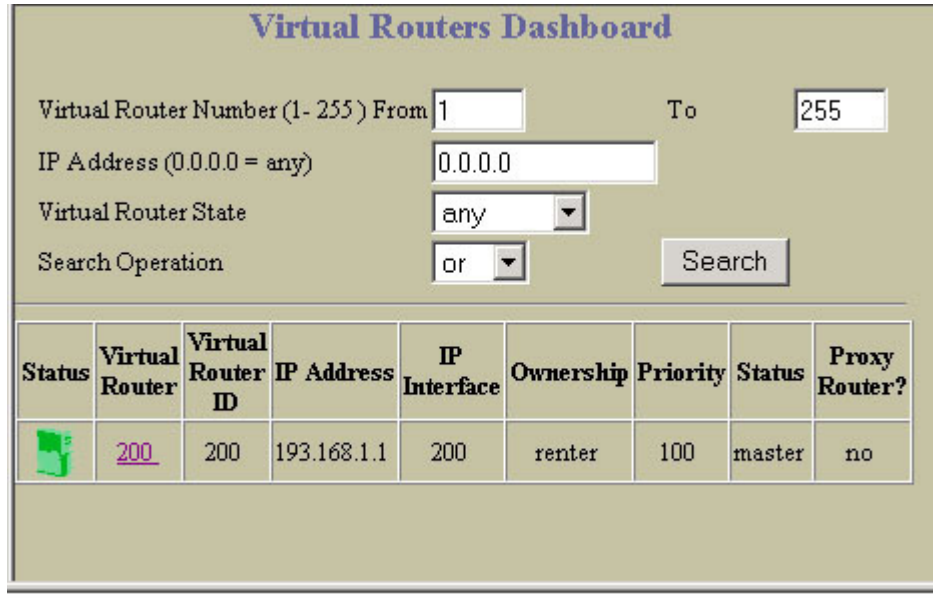

The following table describes the Virtual Routers Dashboard controls:

Table 41 Virtual Routers Dashboard controls

| Control           | <b>Description</b>                                                                                                    |  |
|-------------------|----------------------------------------------------------------------------------------------------|--|
| Search Operation  | To focus the search for virtual routers, enter search parameters:<br>Virtual Router number<br>IP address<br>Virtual Router state<br>Fields that have a value of "any" are ignored during the search.<br>Choose a search operation:<br>or: Search for virtual routers specified in the Search range that meet any<br>of the criteria entered.<br>and: Search for virtual routers specified in the Search range that meet all<br>of the criteria entered.<br>Click Search to display virtual routers that fit the range and meet the criteria<br>entered. |  |
| Status            | Shows whether the virtual router is enabled (green) or disabled (red).                                                                                                    |  |
| Virtual Router    | Displays the virtual router number for each virtual router.                                                                                                    |  |
| Virtual Router ID | Displays the virtual router ID number for each virtual router.                                                                                                    |  |
| <b>IP</b> Address | Displays the IP address of the virtual router.                                                                                                    |  |
| IP Interface      | Displays the IP interface associated with the virtual router.                                                                                                    |  |
| Ownership         | Displays the ownership status of the virtual router: <b>owner</b> or <b>renter</b>                                                                                                    |  |
| Priority          | Displays the priority number.                                                                                                    |  |
| Status            | Displays whether the virtual router is acting as master or standby.                                                                                                    |  |
| Proxy Router      | Shows the status of the virtual router as a proxy router: yes or no.                                                                                                    |  |

#### Virtual Router Operation

Ë NOTE: This form is available only on the GbE2c Layer 2/3 Ethernet Blade Switch.

To display the following form, go to the Virtual Routers Dashboard. Select a virtual router number.

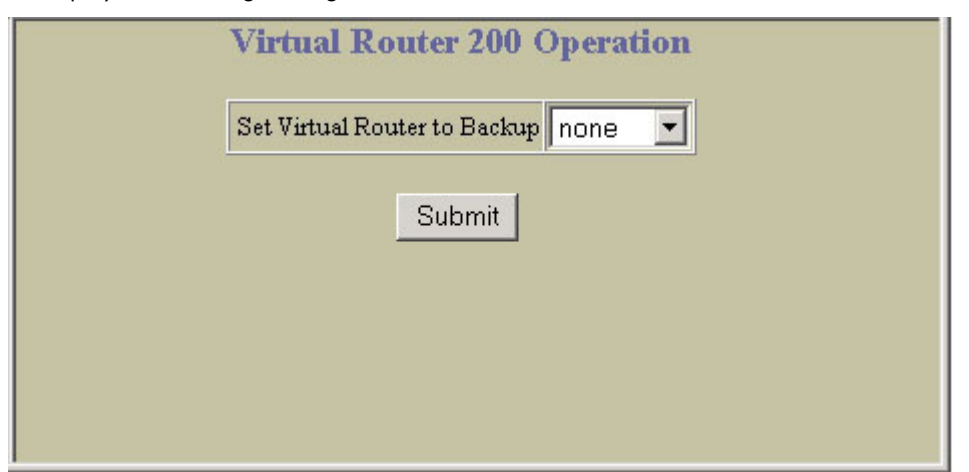

The following table describes the Virtual Router Operation controls:

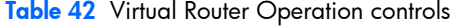

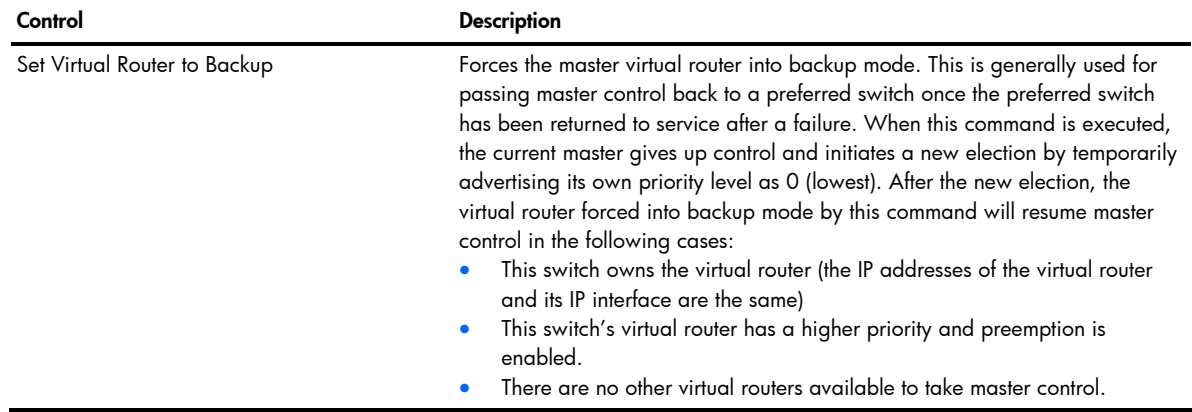

### Domain Name System Dashboard

To display the following form, select Layer 3 > Domain Name System.

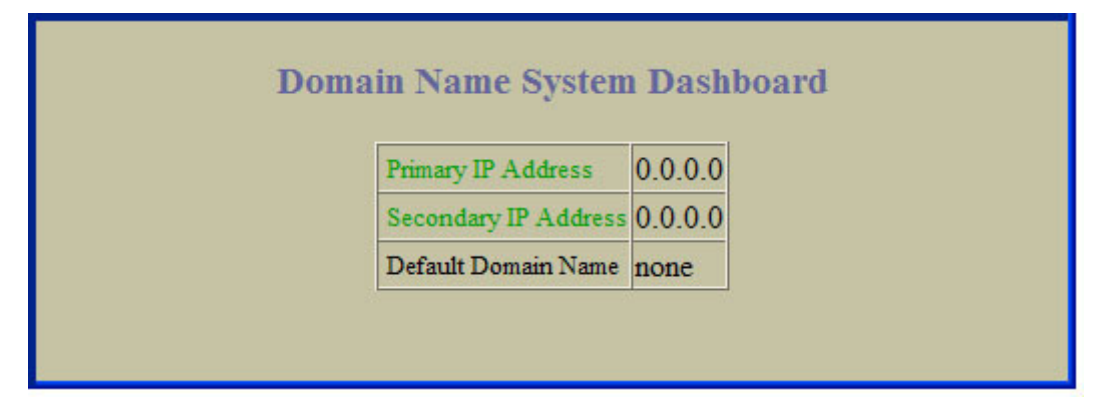

This form summarizes DNS information.

## Bootstrap Protocol Relay Dashboard

Ë NOTE: This form is available only on the GbE2c Layer 2/3 Ethernet Blade Switch.

To display the following form, select Layer 3 > Bootstrap Protocol Relay.

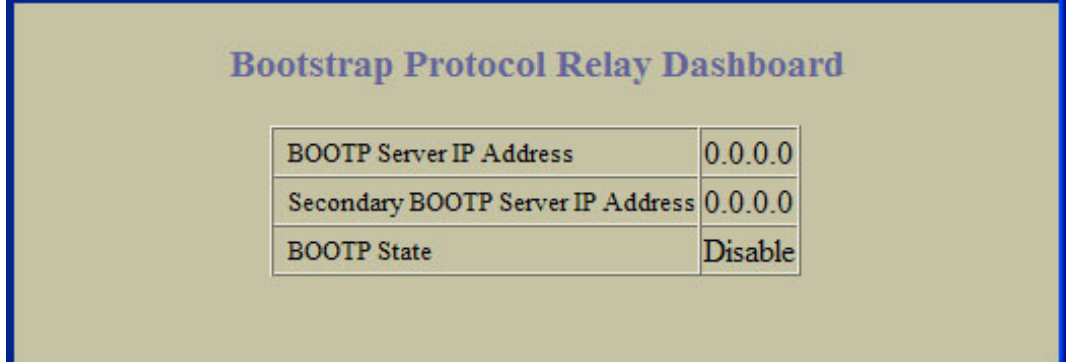

This form summarizes BOOTP information.

### IP Routing Dashboard

Ë NOTE: IP Routing is available only on the GbE2c Layer 2/3 Ethernet Blade Switch.

To display the following form, select Layer 3 > General.

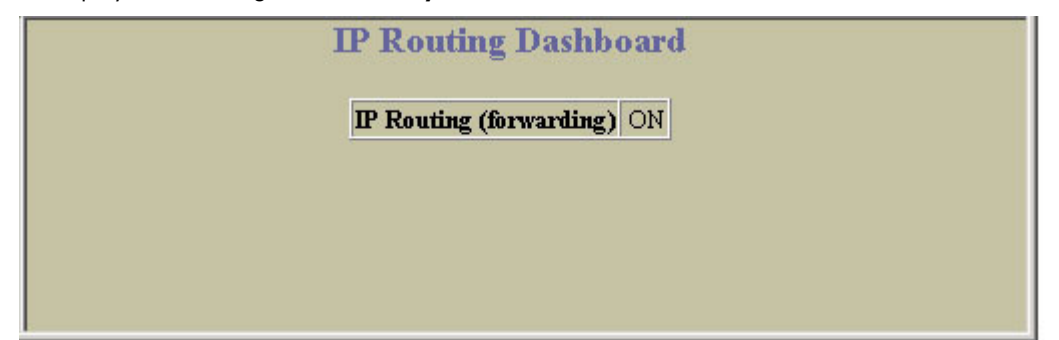

This form summarizes IP Routing information.

## 802.1p Priority to CoS Dashboard

To display the following form, select QoS > 802.1p > Priority - CoS.

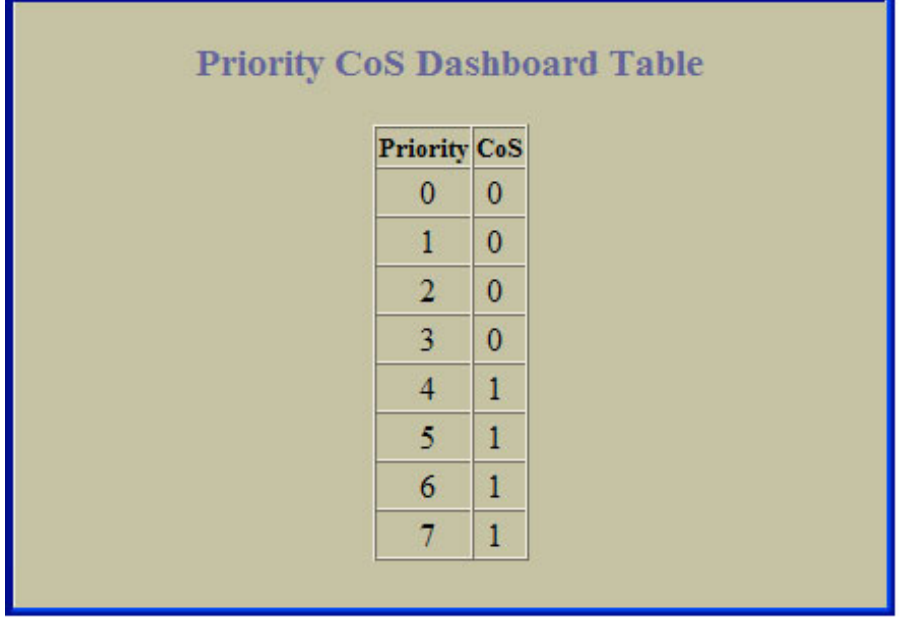

This form shows the mapping between 802.1p Priority and Class of Service queue assignment.

### 802.1p CoS Weight Dashboard

To display the following form, select QoS > 802.1p > CoS – Weight.

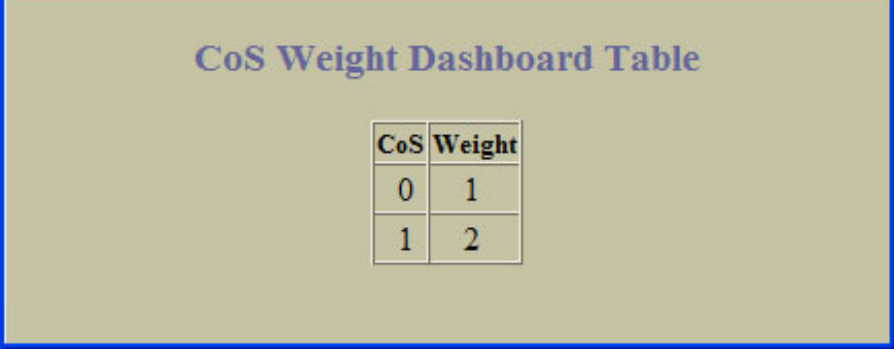

This form shows the scheduling weight for each Class of Service queue.

## ACL Dashboard

To display the following form, select Access Control > Access Control Lists (click the underlined text, not the folder).

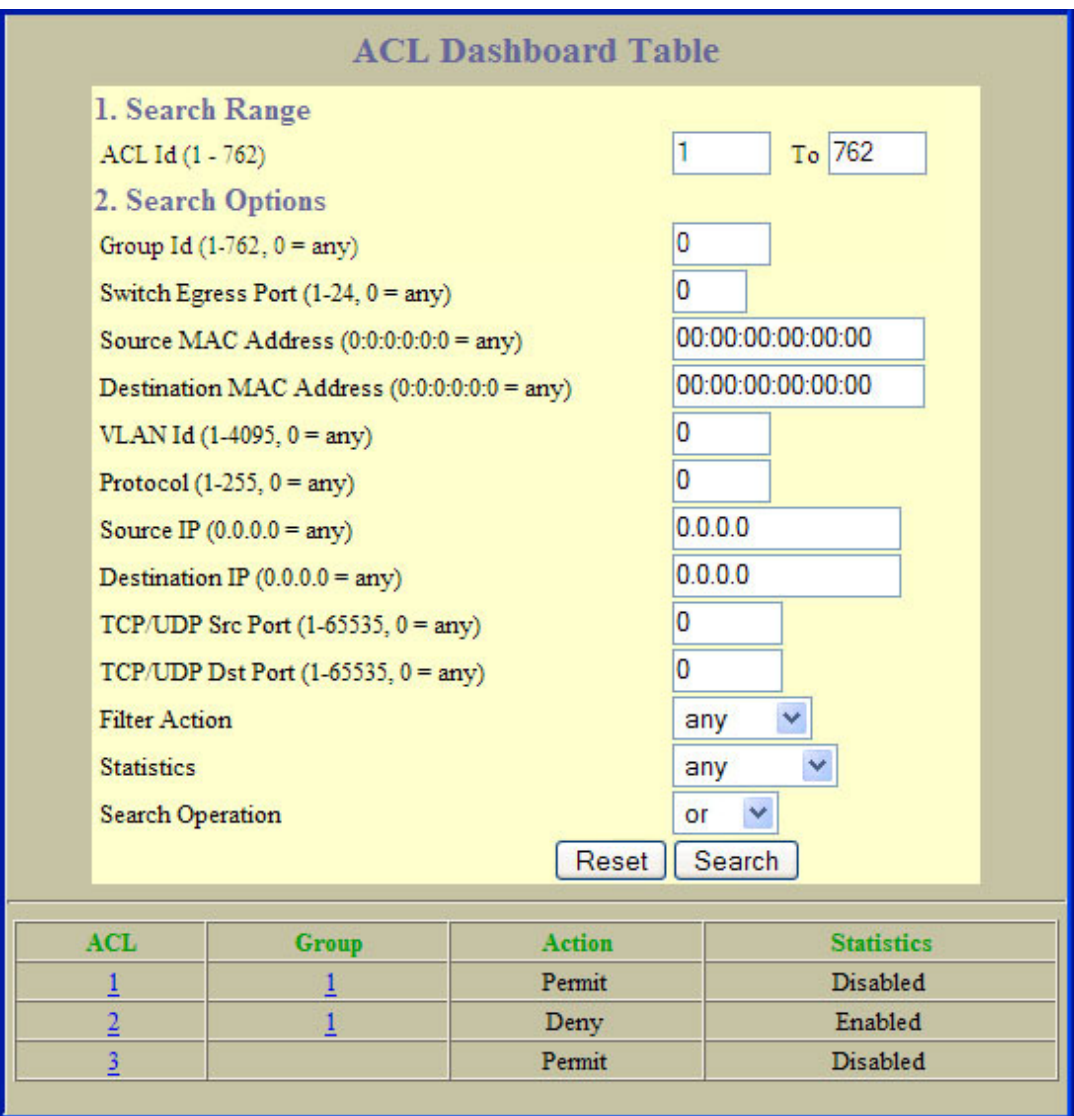

This form summarizes information for configured Access Control Lists (ACLs).

### Access Control List Dashboard

To display the following form, go to the Access Control Lists form. Select an ACL number.

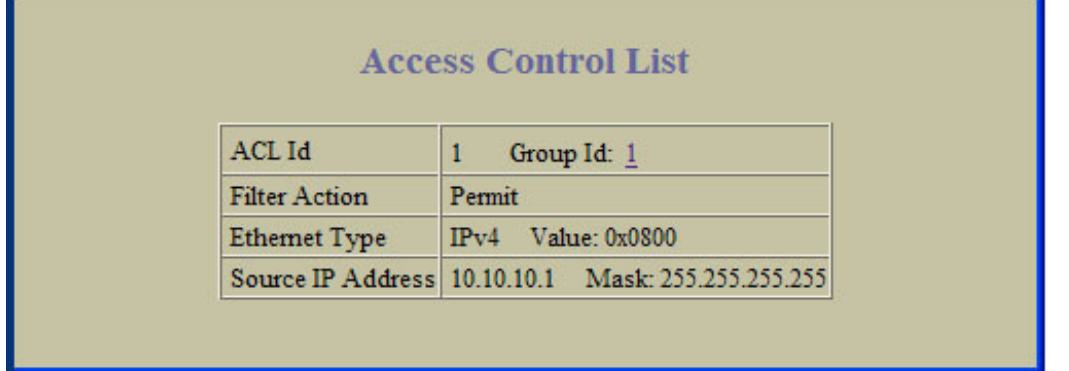

This form shows the configured parameters for the ACL.

## ACL Groups Dashboard Table

To display the following form, select Access Control > Access Control List Groups (click the underlined text, not the folder).

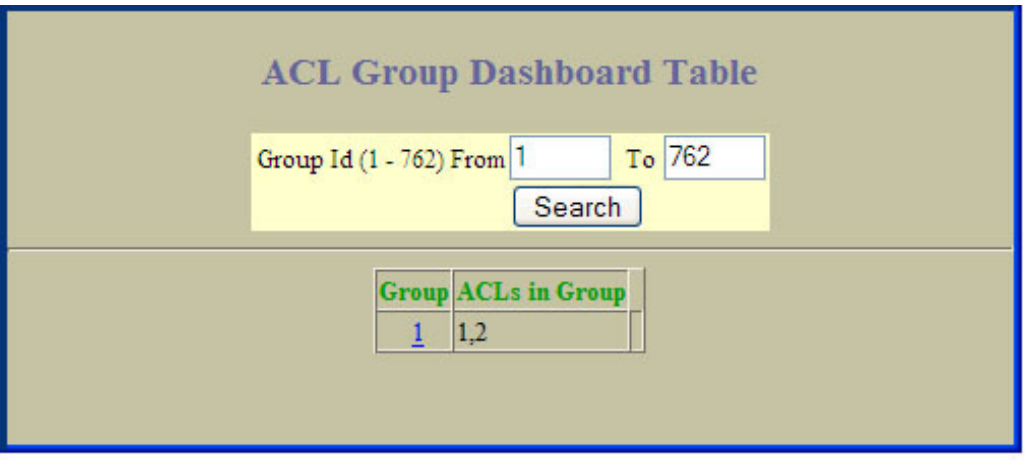

This form summarizes information for configured Access Control List (ACL) Groups.

### Access Control List Group Dashboard

To display the following form, go to the Access Control List Groups form. Select an ACL Group number.

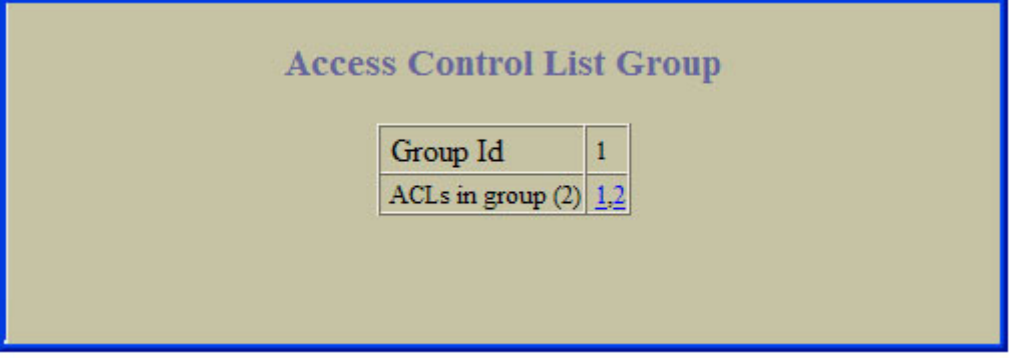

This form shows the ACLs that reside within the selected ACL Group.

# Uplink Failure Detection Dashboard

To display the following form, select Uplink Failure Detection (click the underlined text, not the folder).

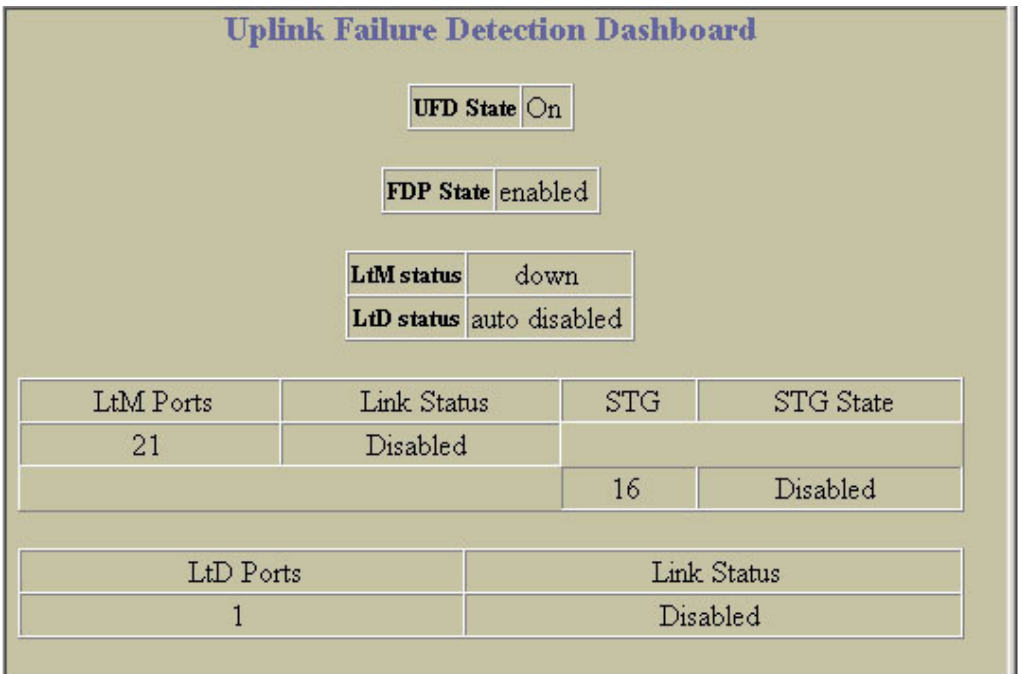

The following table describes the Uplink Failure Detection Dashboard controls:

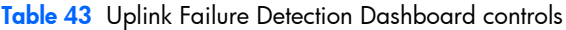

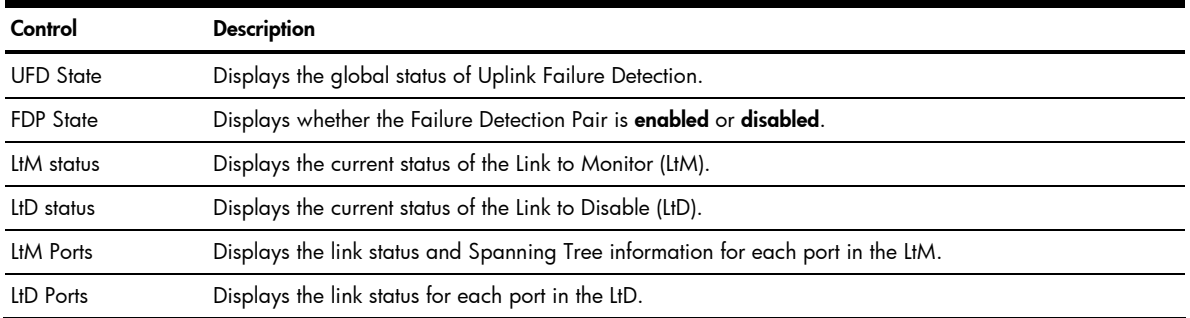

# Viewing statistics

### **Introduction**

The switch BBI can be used to view a variety of switch performance statistics. The same statistics that are available through the switch's command line interface are present on the BBI statistics forms.

The following provides a basic outline for viewing statistics. You should first be familiar with configuration as covered in the *HP GbE2c Ethernet Blade Switch for c-Class BladeSystem Command Reference Guide.*

## Steps for displaying statistics

Follow these basic steps for viewing switch statistics.

1. Select the **Statistics** context button in the toolbar.

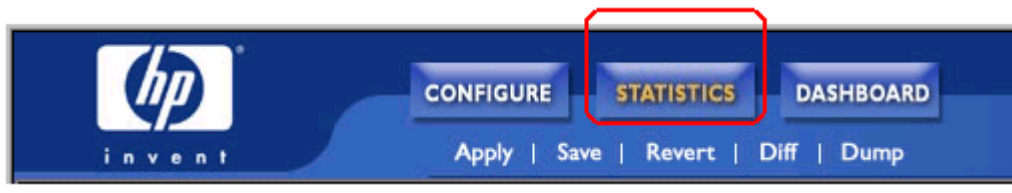

2. Select a feature icon in the navigation window. For example, open the Switch folder and select Switch Ports.

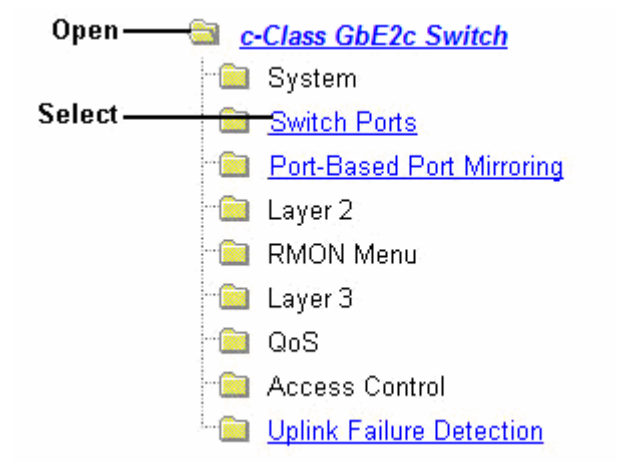

3. View the statistics in the forms window. For example:

| invent<br>2. Jan 121:04:06 NOTICE ip: default gateway 172.16.1.1 enabled | <b>CONFIGURE</b><br><b>Apply</b><br><b>Save</b> | <b>STATISTICS</b><br>Revert  <br><b>Diff</b> | <b>DASHBOARD</b><br>  Dump |              |                                        | Show Log - Help - Quit |  |
|--------------------------------------------------------------------------|-------------------------------------------------|----------------------------------------------|----------------------------|--------------|----------------------------------------|------------------------|--|
| c-Class GbE2c Switch                                                     | <b>Switch Ports Statistics Summary</b><br>∧     |                                              |                            |              |                                        |                        |  |
| System<br><b>Switch Ports</b>                                            |                                                 | <b>Switch Port</b>                           |                            |              | <b>InOctets</b> OutOctets Total Errors |                        |  |
| <b>Port-Based Port Mirroring</b>                                         |                                                 |                                              | $\overline{0}$             | $\Omega$     | $\mathbf{0}$                           |                        |  |
| Layer 2                                                                  |                                                 | 2                                            | $\Omega$                   | $\Omega$     | 0                                      |                        |  |
| <b>RMON Menu</b>                                                         |                                                 | $\overline{3}$                               | $\mathbf{0}$               | $\mathbf{0}$ | 0                                      |                        |  |
| Layer 3                                                                  |                                                 | $\overline{4}$                               | $\Omega$                   | $\Omega$     | 0                                      |                        |  |
| QoS                                                                      |                                                 | $\overline{2}$                               | $\mathbf{0}$               | $\Omega$     | 0                                      |                        |  |
| <b>Access Control</b>                                                    |                                                 | $\underline{6}$                              | $\mathbf{0}$               | $\Omega$     | $\mathbf{0}$                           |                        |  |
| <b>Uplink Failure Detection</b>                                          |                                                 |                                              | $\Omega$                   | $\Omega$     | $\mathbf{0}$                           |                        |  |
|                                                                          |                                                 | 8                                            | $\overline{0}$             | $\Omega$     | $\overline{0}$                         |                        |  |
|                                                                          |                                                 | $\overline{9}$                               | $\Omega$                   | $\Omega$     | $\mathbf{0}$                           |                        |  |
|                                                                          |                                                 | 10                                           | $\Omega$                   | $\Omega$     | $\mathbf{0}$                           |                        |  |
|                                                                          |                                                 | 11                                           | $\Omega$                   | $\Omega$     | $\Omega$                               |                        |  |
|                                                                          |                                                 | 12                                           | $\bf{0}$                   | $\mathbf{0}$ | 0                                      |                        |  |

- Ë NOTE: Items that load other forms when selected are underlined.
	- 4. Select an underlined item to view details on a per port basis. For example:

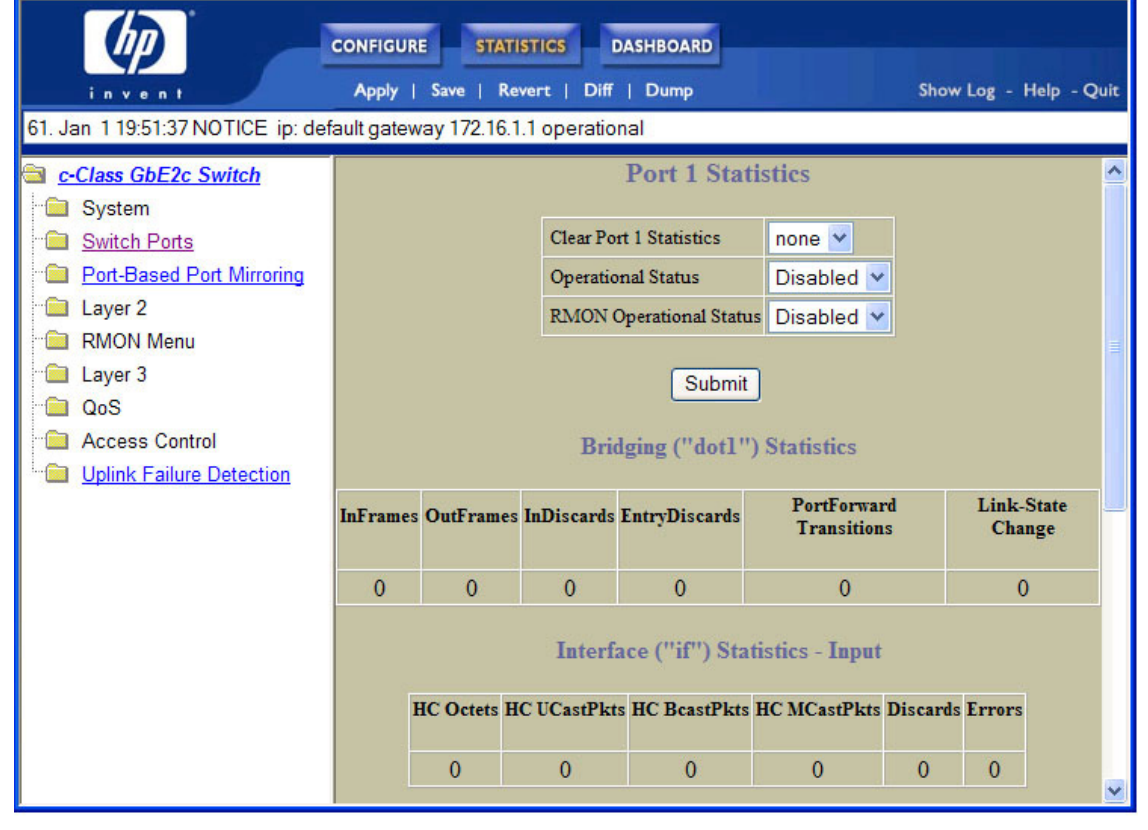

₩ NOTE: This page is refreshed every 5 seconds.

## Management Processor Statistics

To display the following form, select System > General.

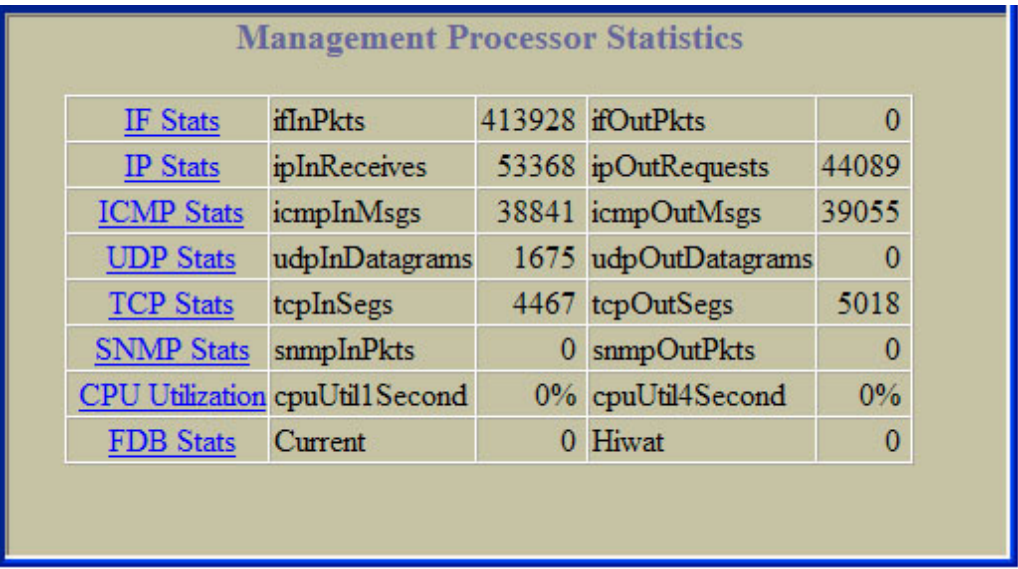

This form displays a summary of management processor (MP) statistics. MP statistics are described in the following table:

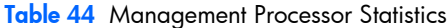

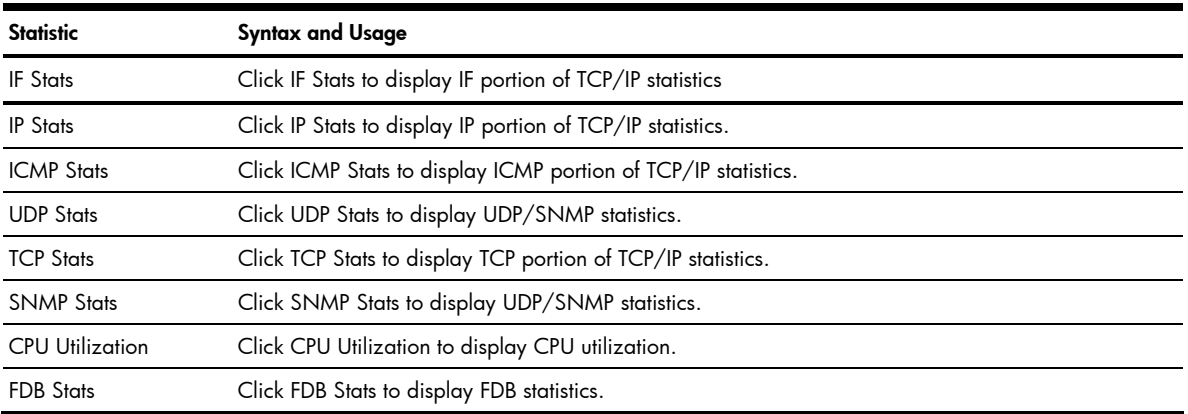

## TCP/IP Statistics (IF and IP Statistics)

To display the following form, go to the Management Processor Statistics form. Select one of the following: IF Stats, IP Stats, ICMP Stats, or TCP Stats.

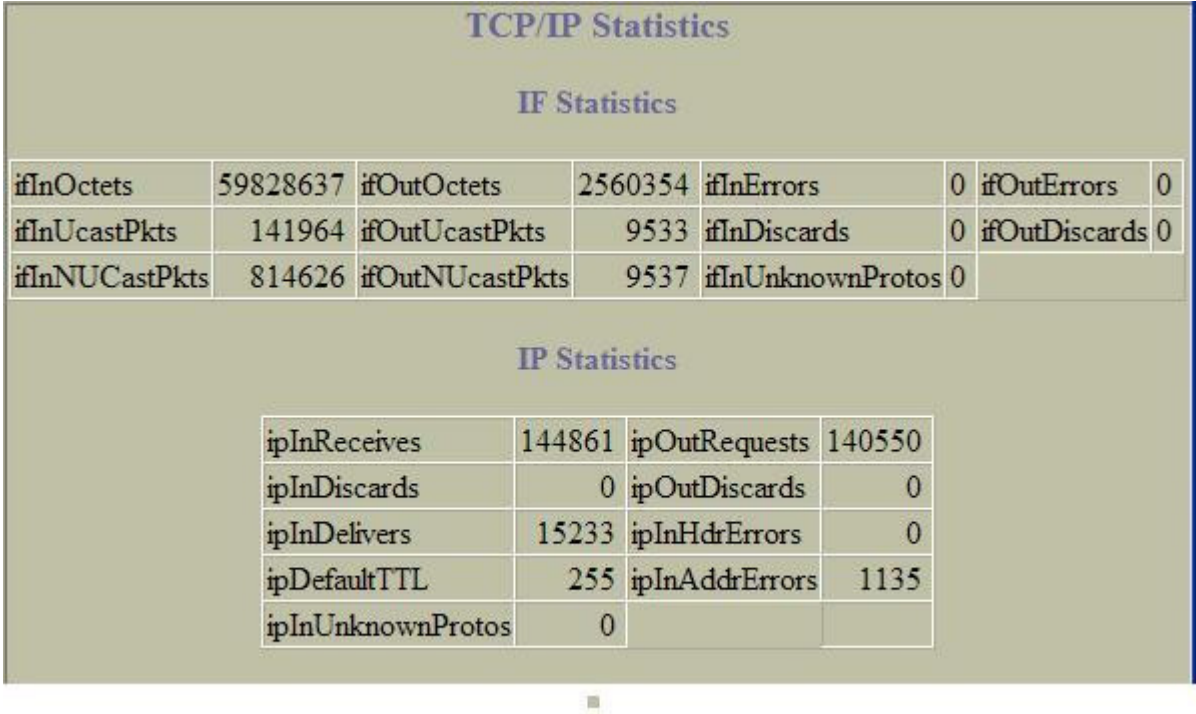

馬馬

The following table describes the interface statistics:

#### Table 45 IF statistics

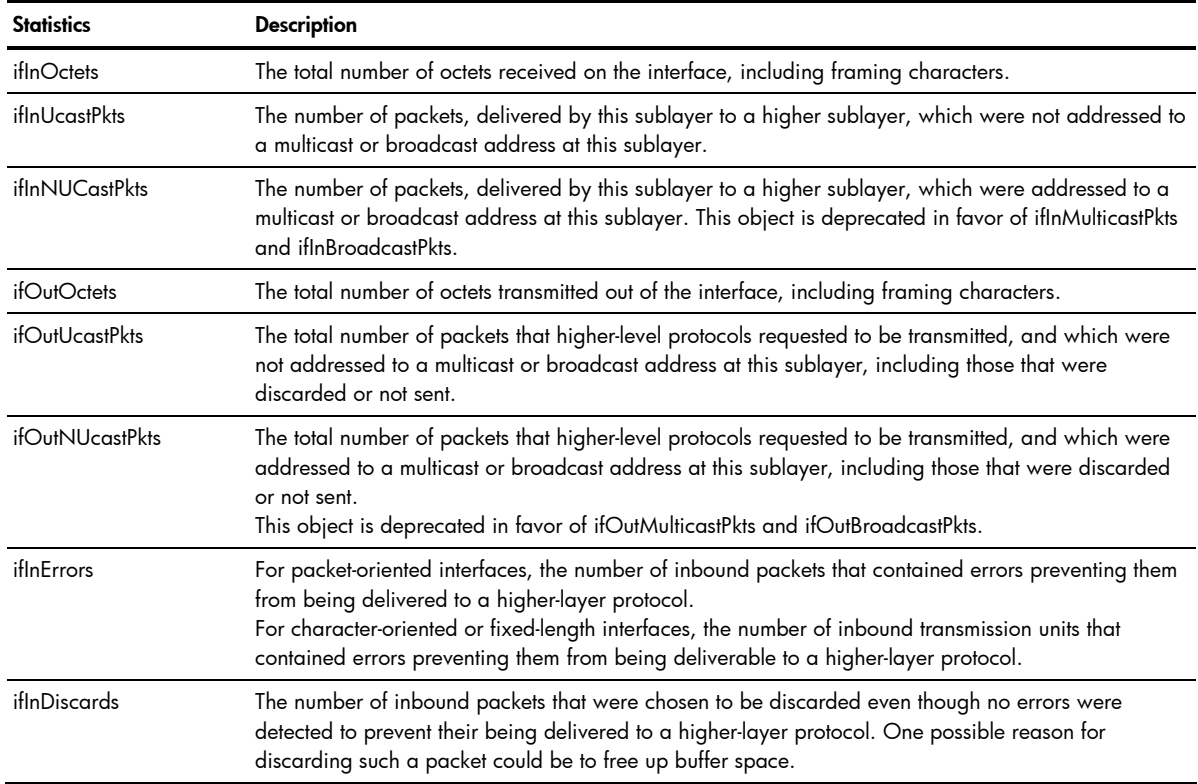

#### Table 45 IF statistics

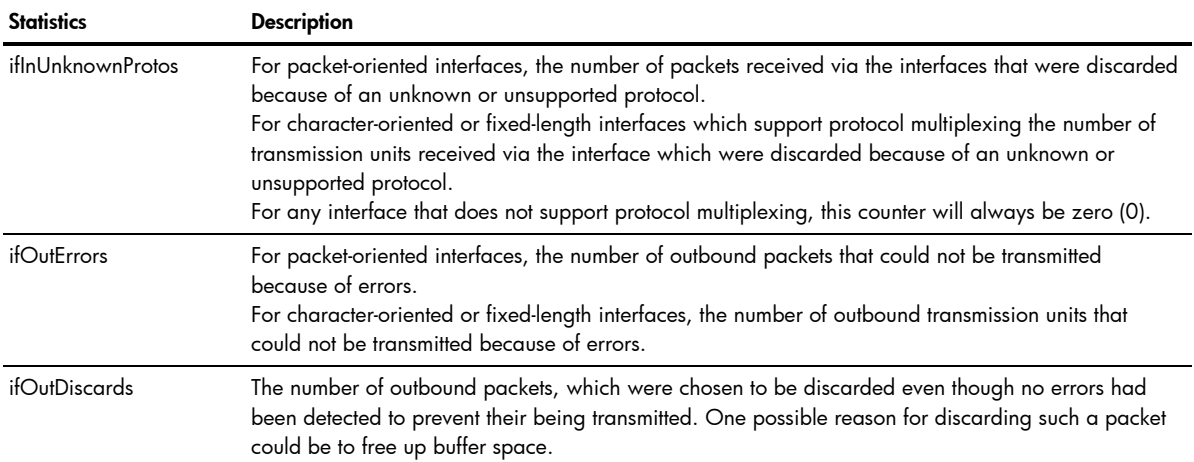

IP statistics are described in the following table:

#### Table 46 IP Statistics

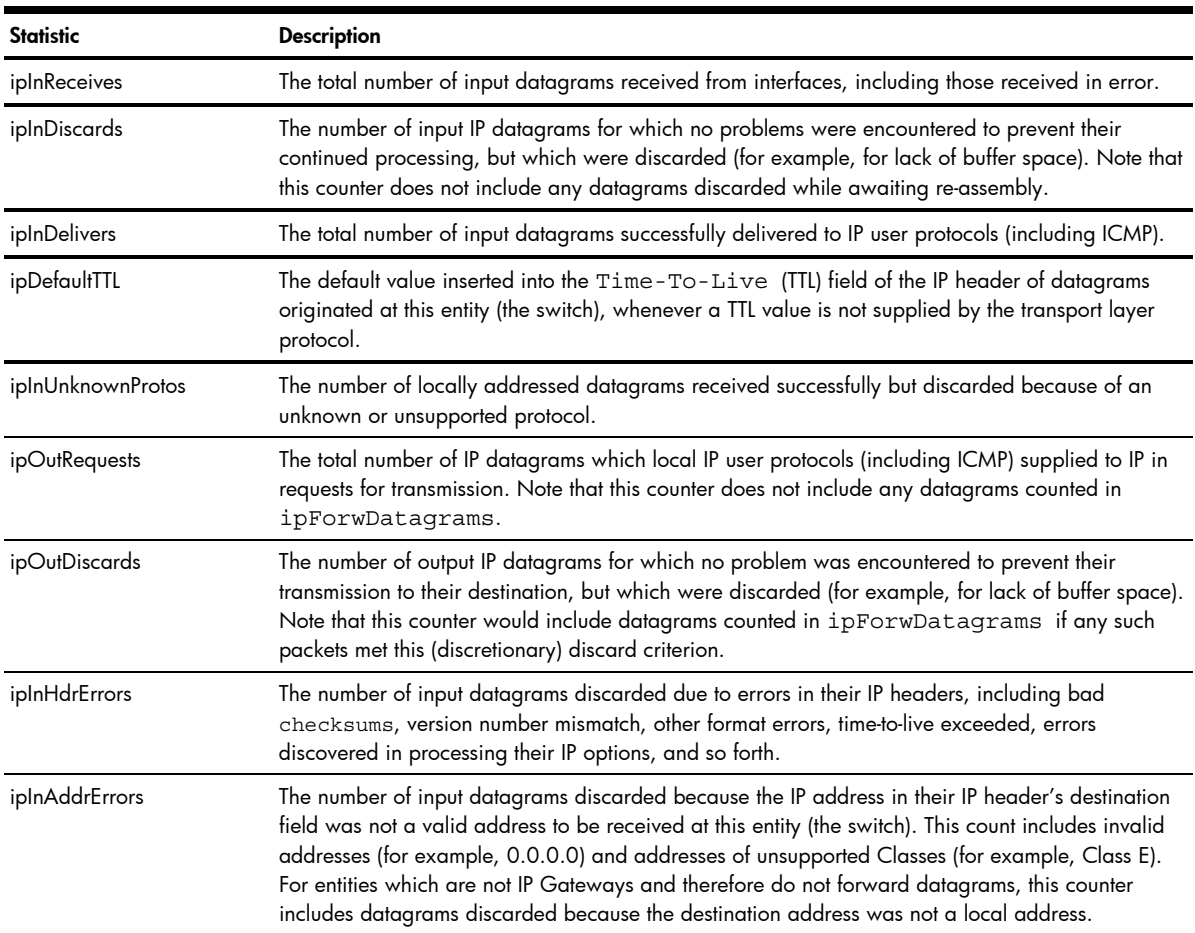

## TCP/IP Statistics (ICMP and TCP Statistics)

To display the following form, go to the Management Processor Statistics form. Select one of the following: IF Stats, IP Stats, ICMP Stats, or TCP Stats.

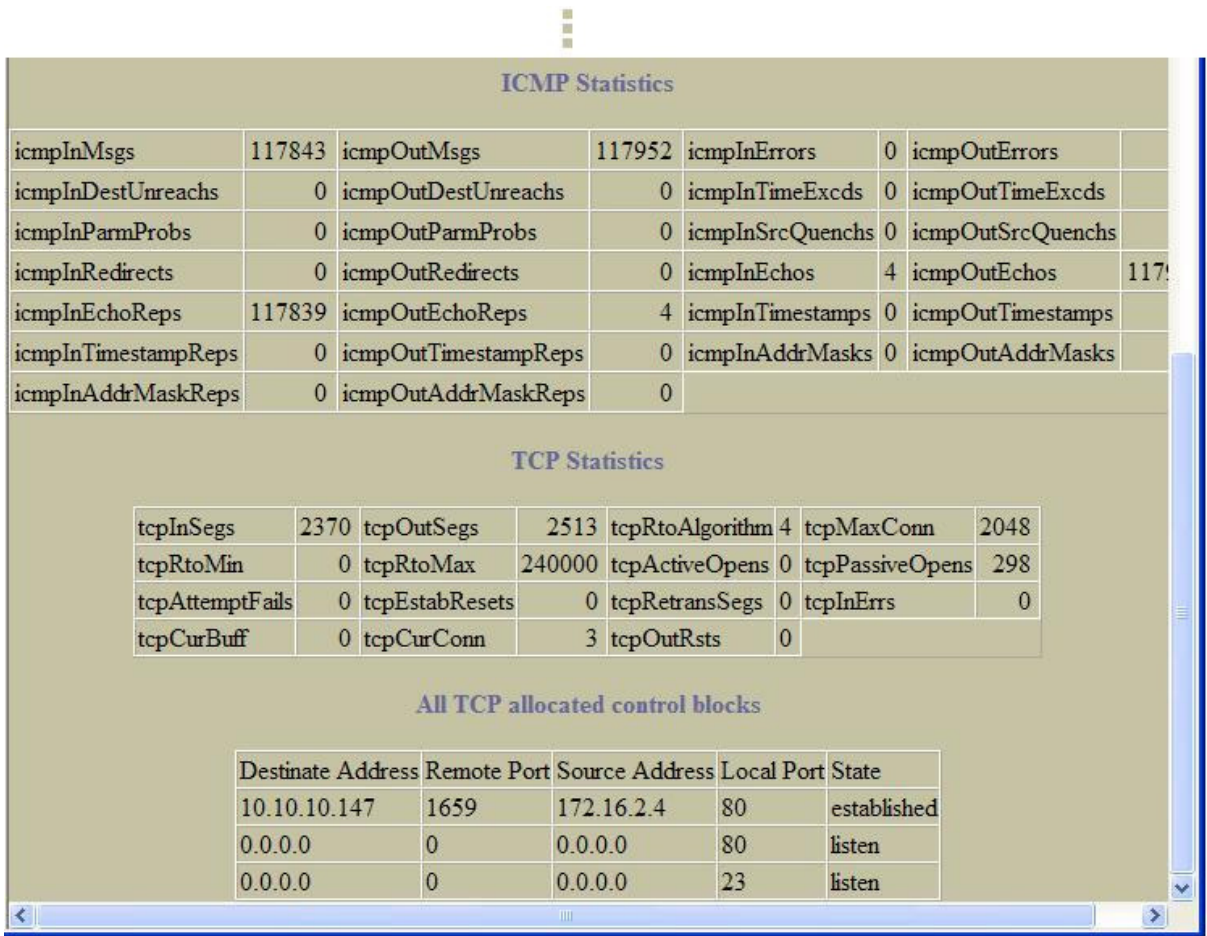

ICMP statistics are described in the following table:

#### Table 47 ICMP Statistics

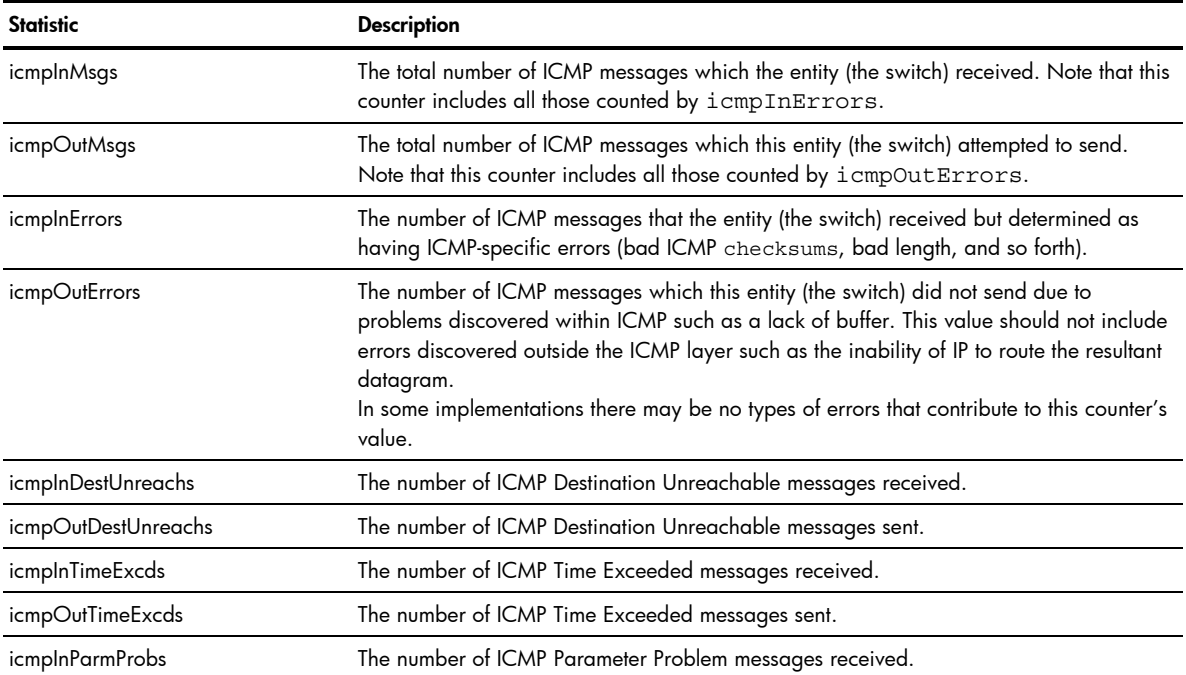

#### Table 47 ICMP Statistics

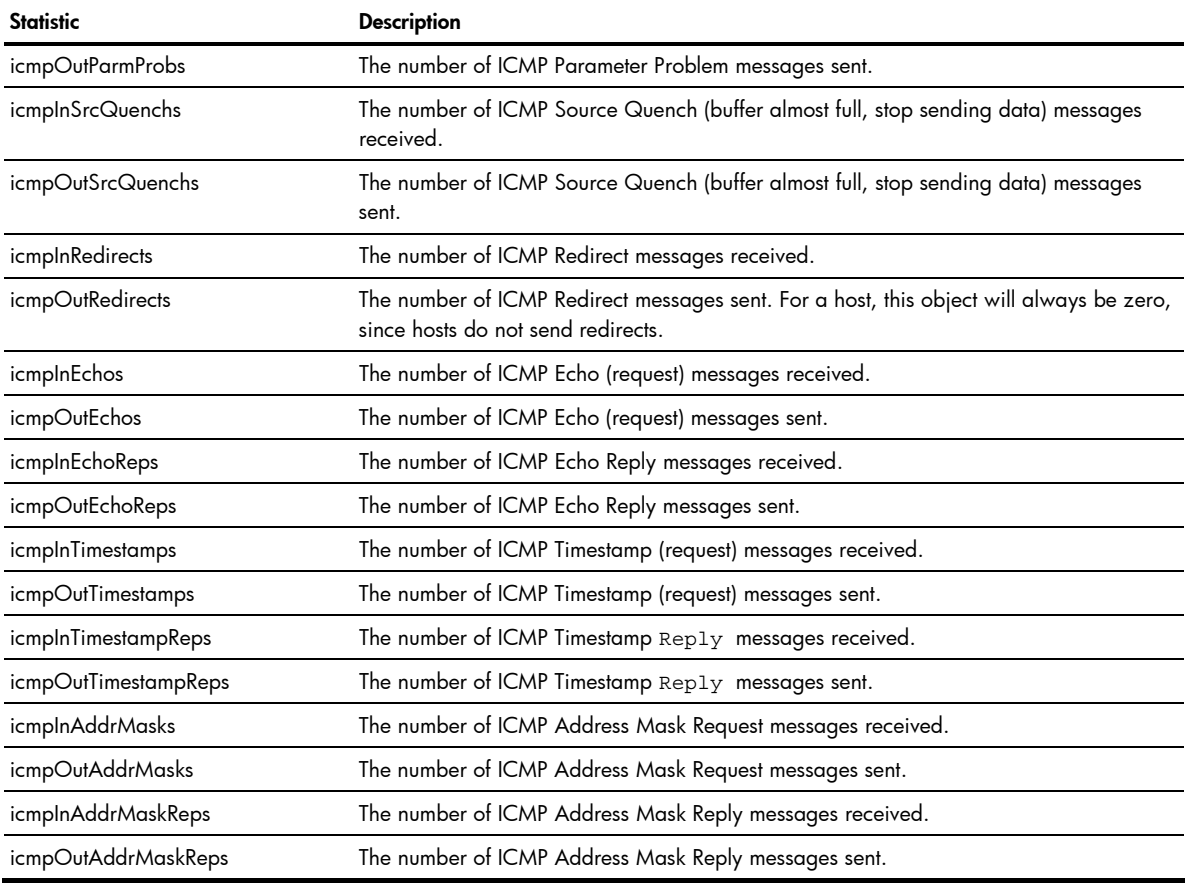

#### TCP statistics are described in the following table:

#### Table 48 TCP Statistics

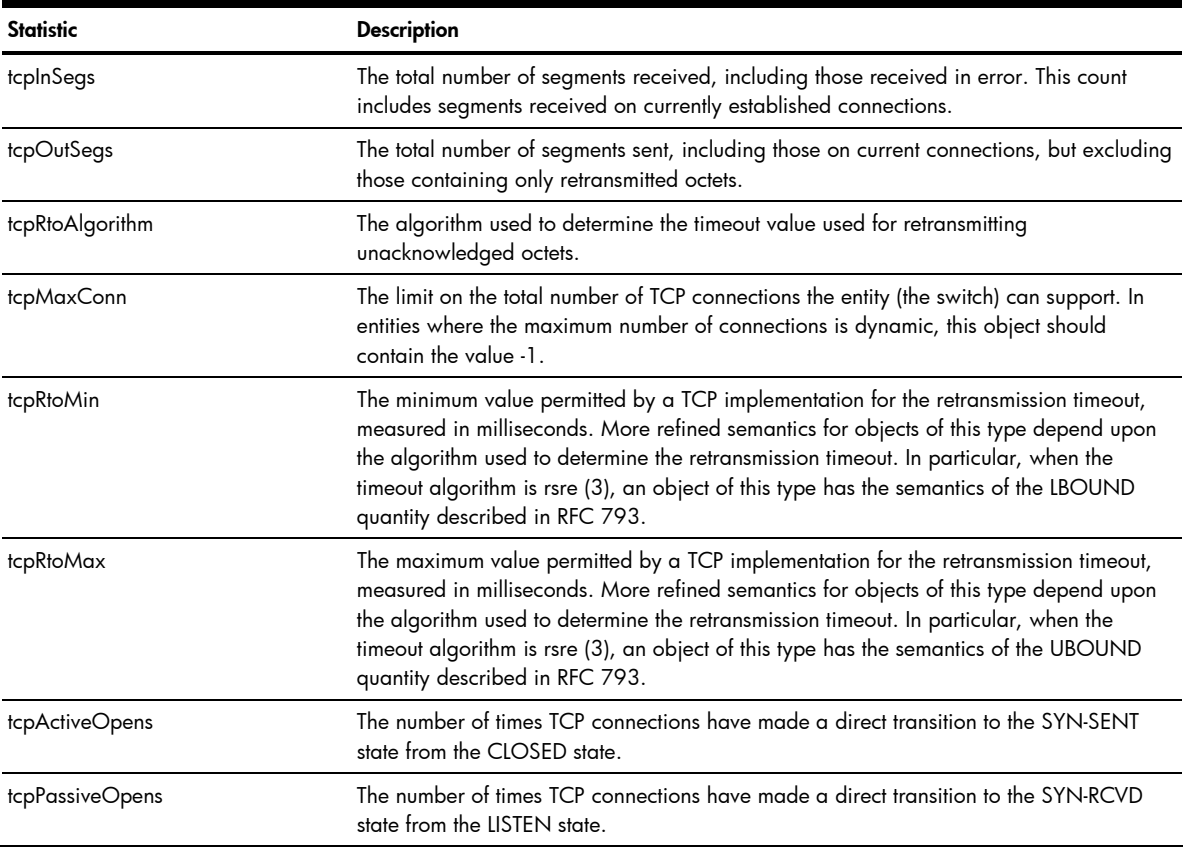

#### Table 48 TCP Statistics

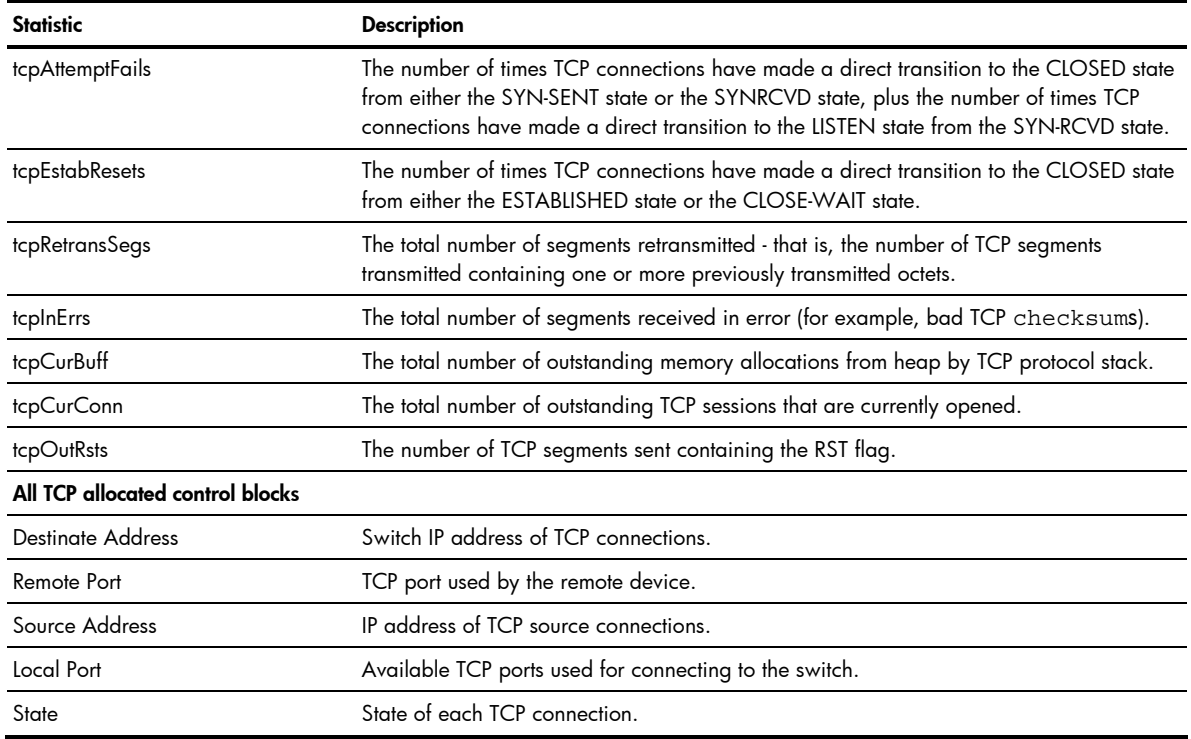

# UDP/SNMP Statistics

To display the following form, go to the Management Processor Statistics form. Select UDP Stats or SNMP Stats.

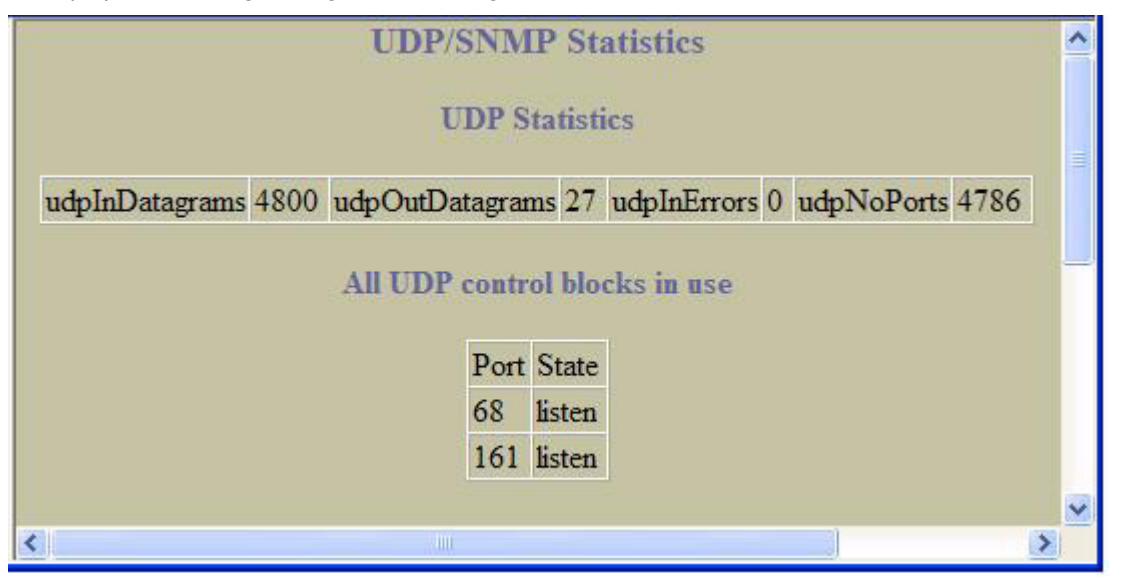

#### UDP statistics are described in the following table:

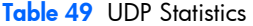

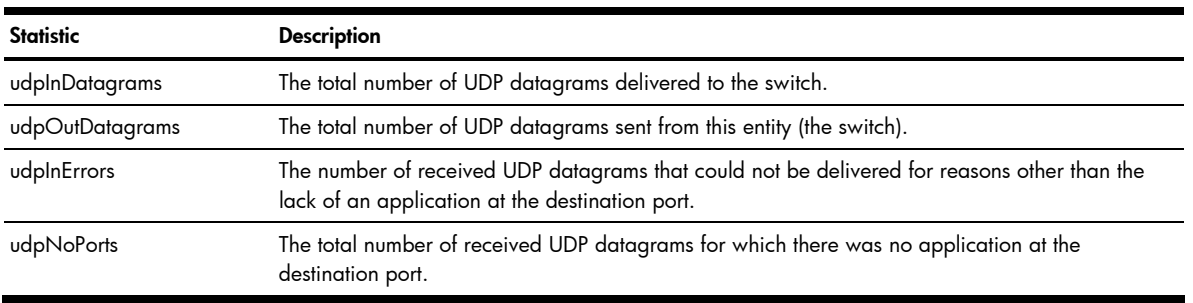

To display the following form, go to the Management Processor Statistics form. Select **UDP Stats** or **SNMP Stats**, and scroll down.

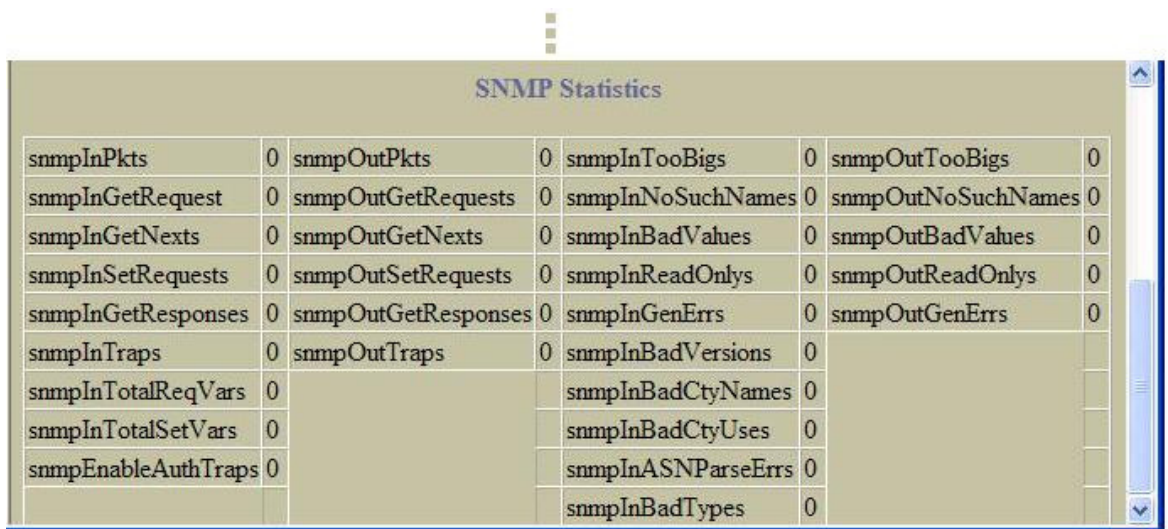

SNMP statistics are described in the following table:

Table 50 SNMP Statistics

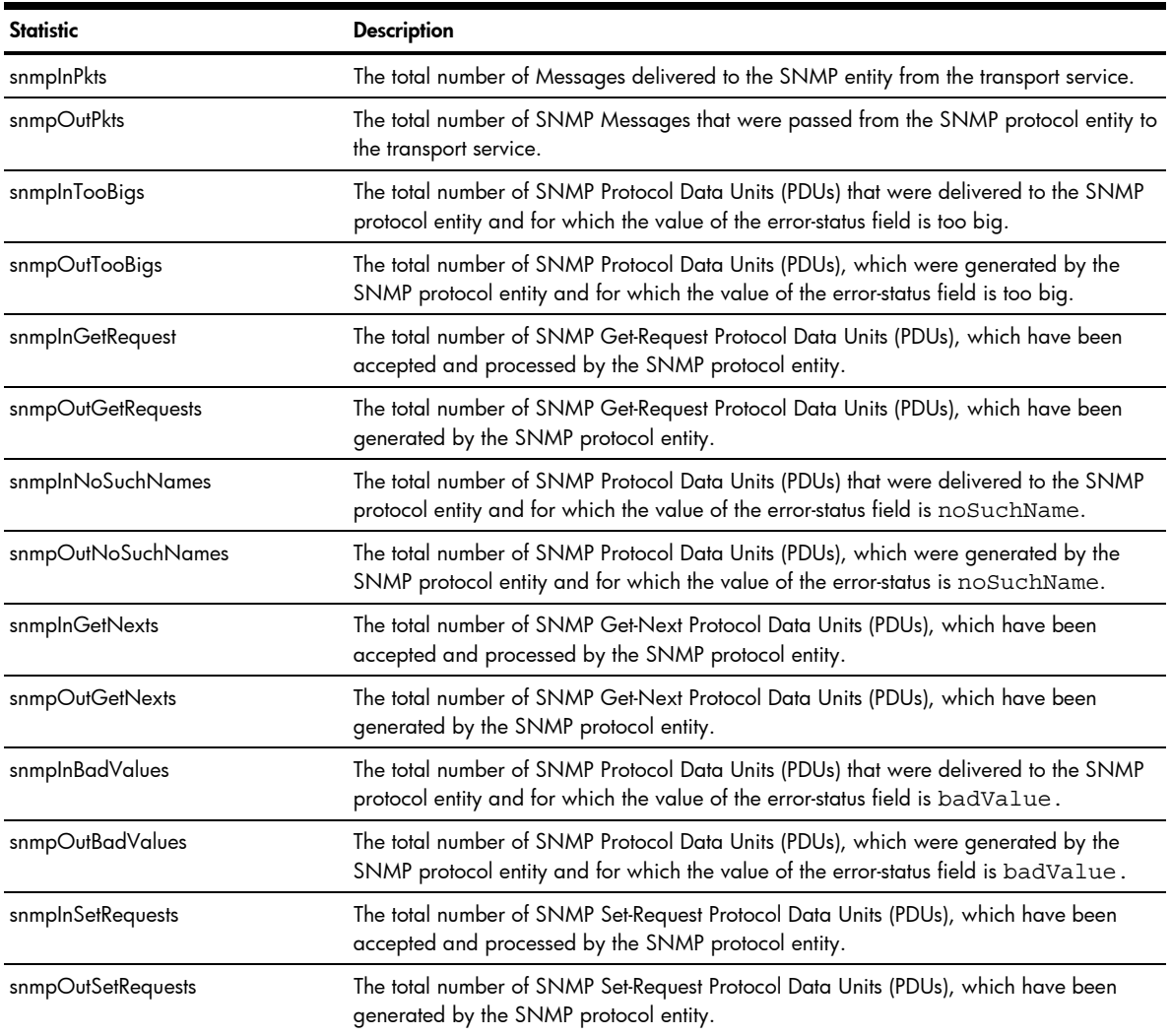

#### Table 50 SNMP Statistics

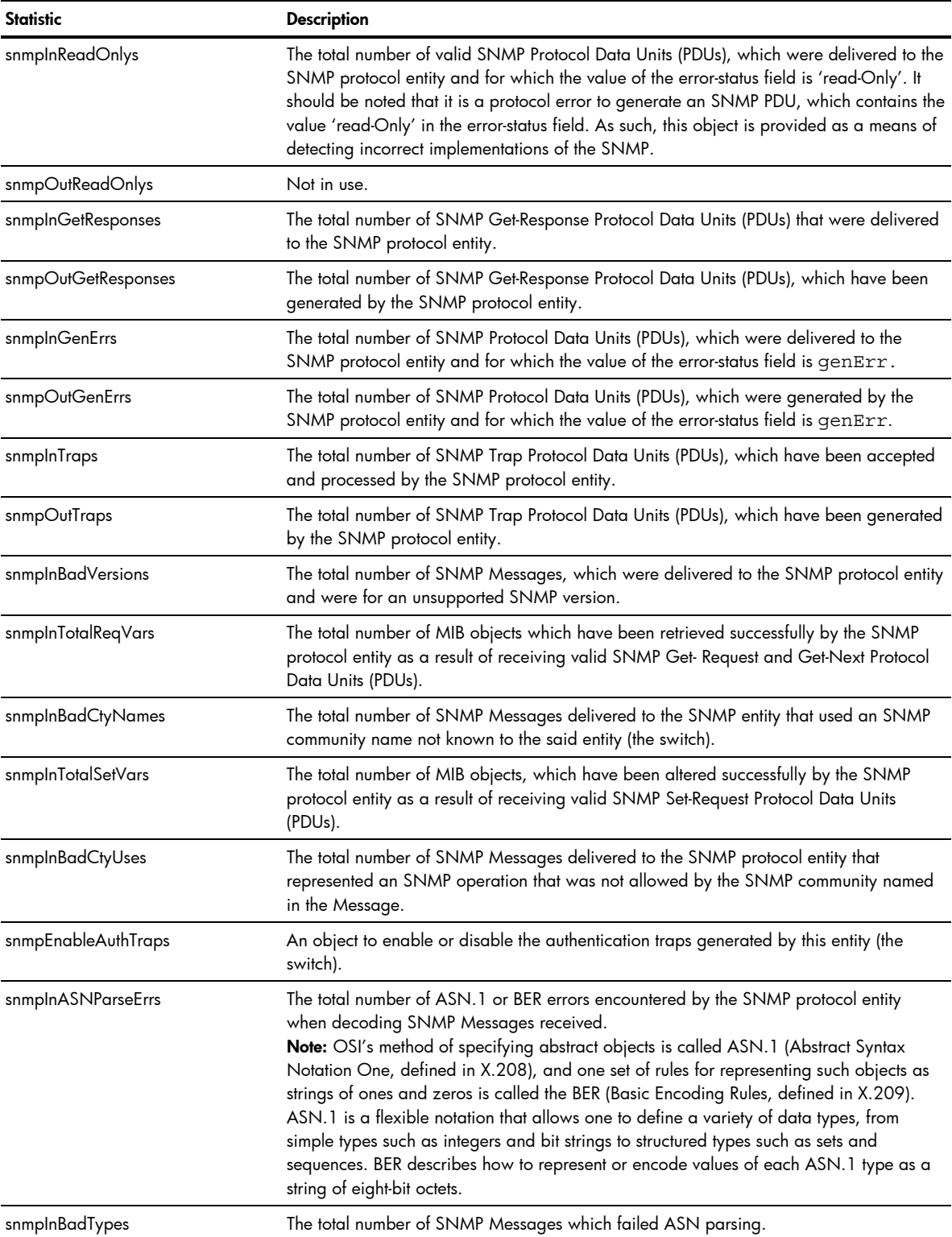

## **CPU Utilization**

To display the following form, go to the Management Processor Statistics form. Select CPU Utilization.

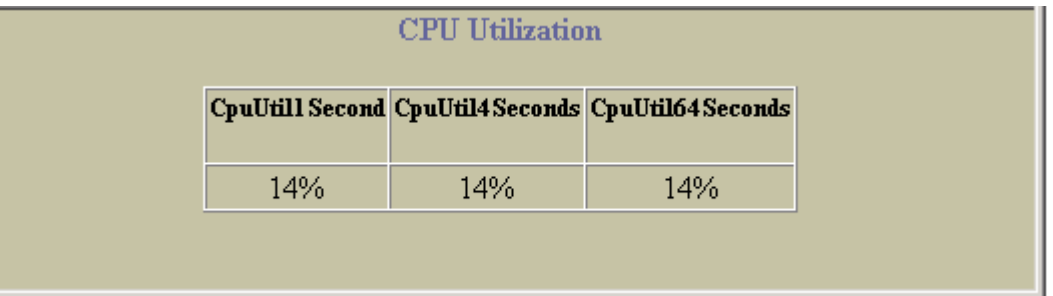

CPU statistics are described in the following table:

Table 51 CPU Statistics

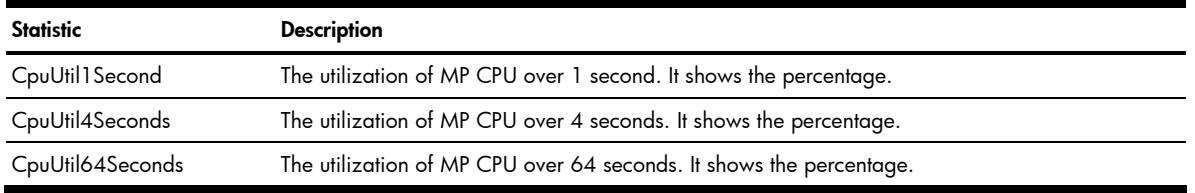

### **FDB Statistics**

To display the following form, go to the Management Processor Statistics form. Select FDB Stats.

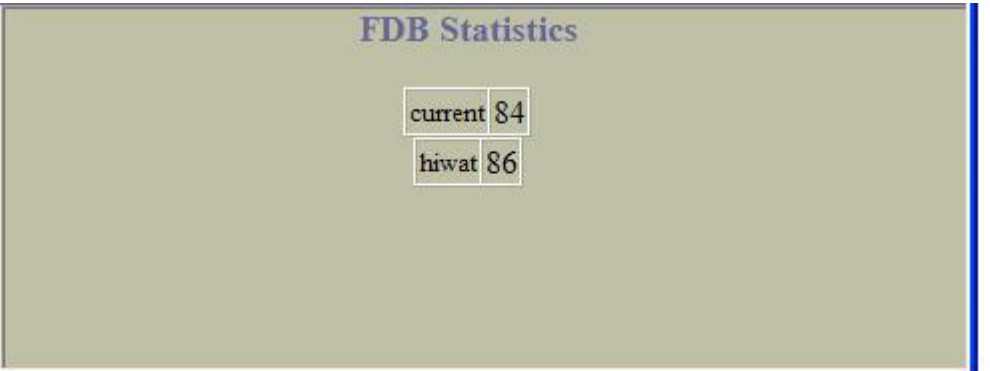

Forwarding Database (FDB) statistics are described in the following table:

Table 52 Forwarding Database Statistics

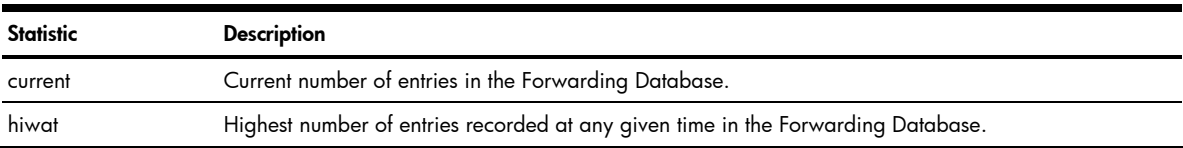

### Network Time Protocol Statistics

To display the following form, select System > NTP.

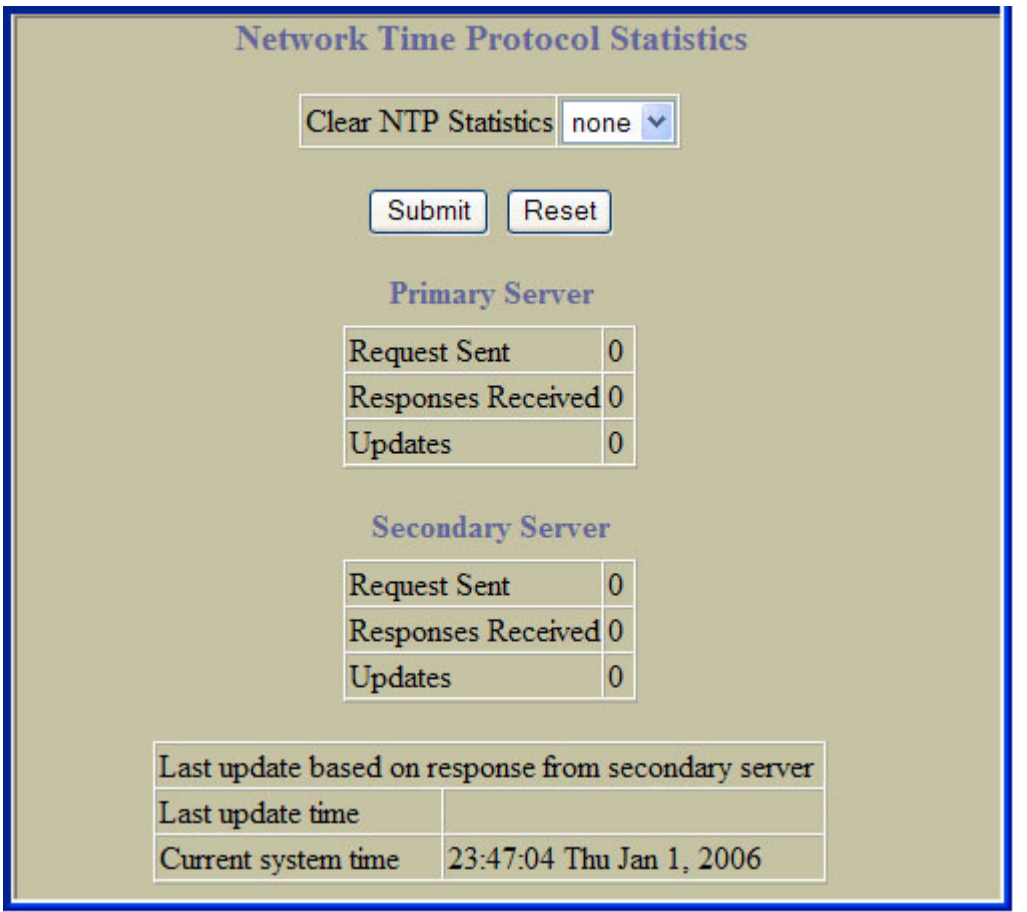

Network Time Protocol (NTP) statistics for the primary and secondary NTP servers are described in the following table:

Table 53 NTP Statistics

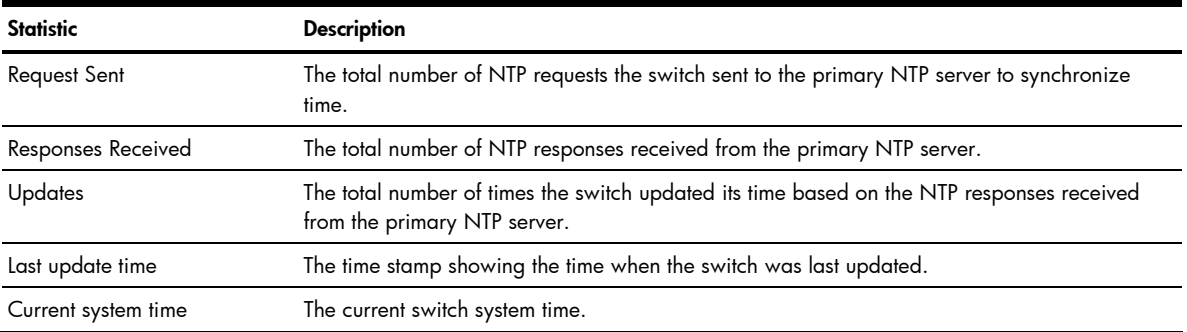
# Switch Ports Statistics Summary

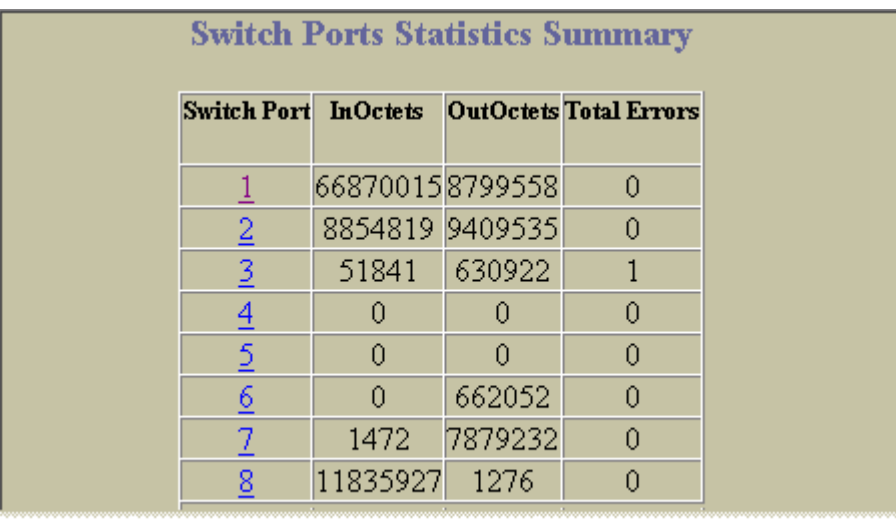

t

To display the following form, select Switch Ports (click the underlined text, not the folder).

This form displays traffic statistics on a port-by-port basis. For more information, select a port number to display detailed statistics for that port.

## **Port Statistics**

To display the following form, go to the Switch Ports Statistics Summary form. Select a Switch Port number.

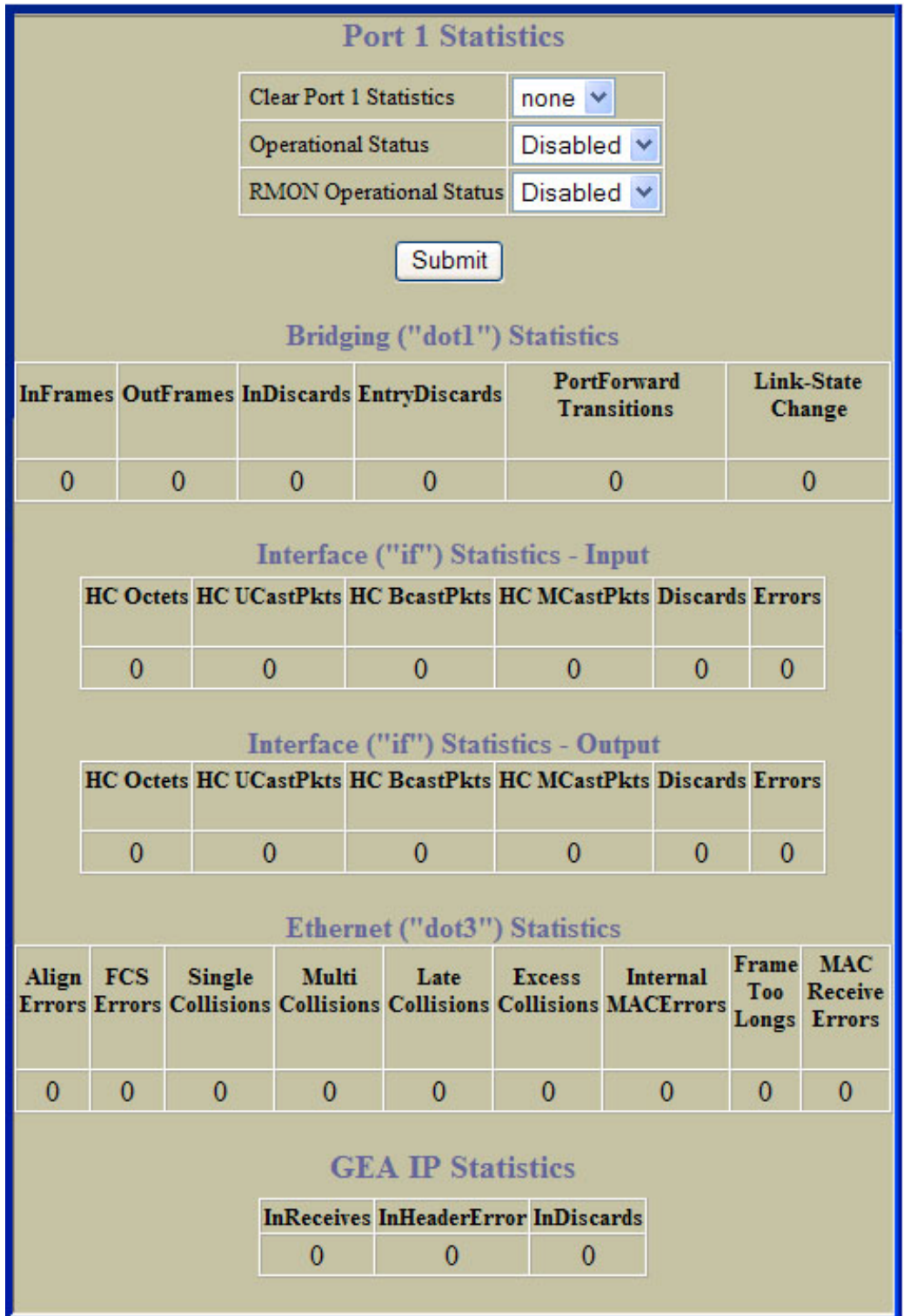

Port statistics are described in the following table:

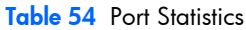

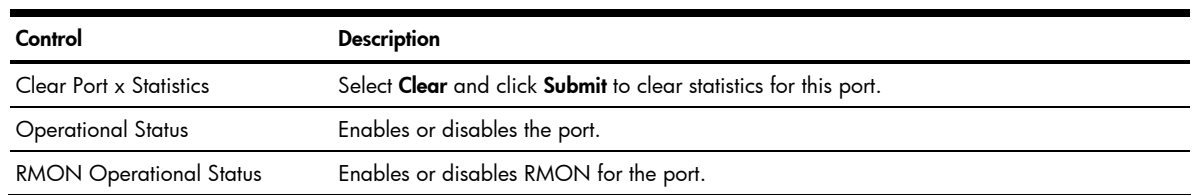

The next several tables contain specific information about bridging, interface (input and output), and Ethernet statistics.

## Bridging ("dot1") Statistics

The following table describes the bridging statistics of the selected port:

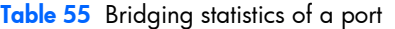

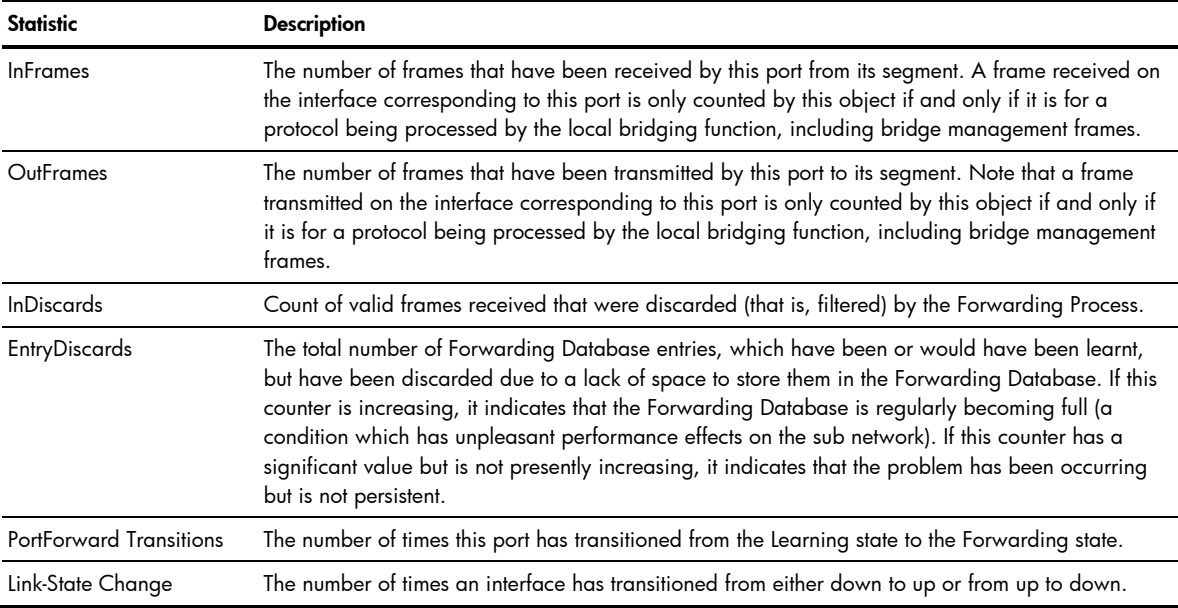

## Interface ("if") Statistics - Input

The following table describes the interface input statistics of the selected port:

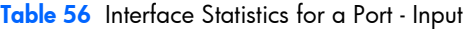

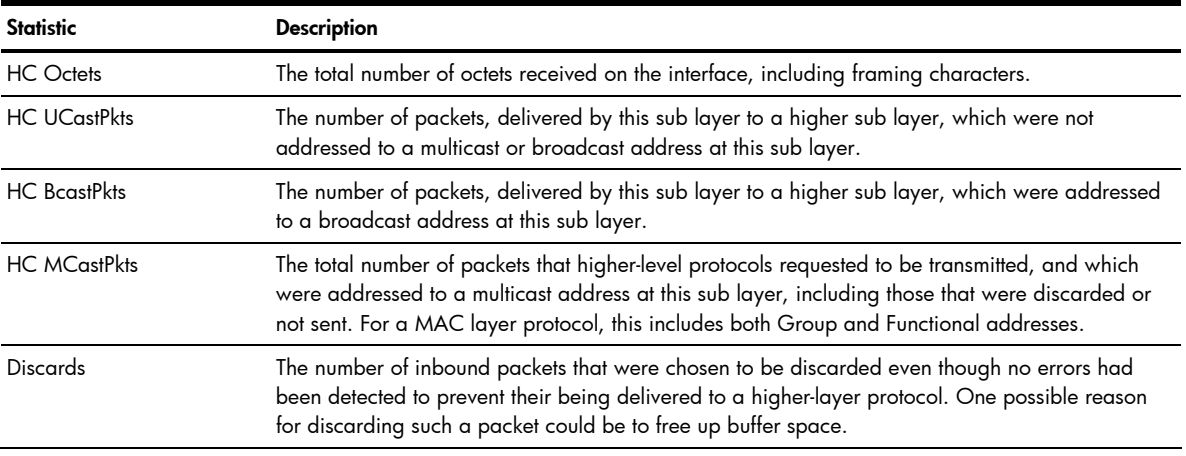

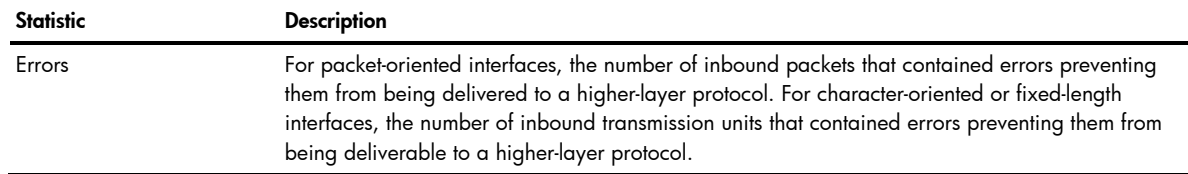

# Interface ("if") Statistics - Output

The following table describes the interface output statistics of the selected port:

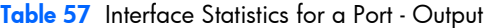

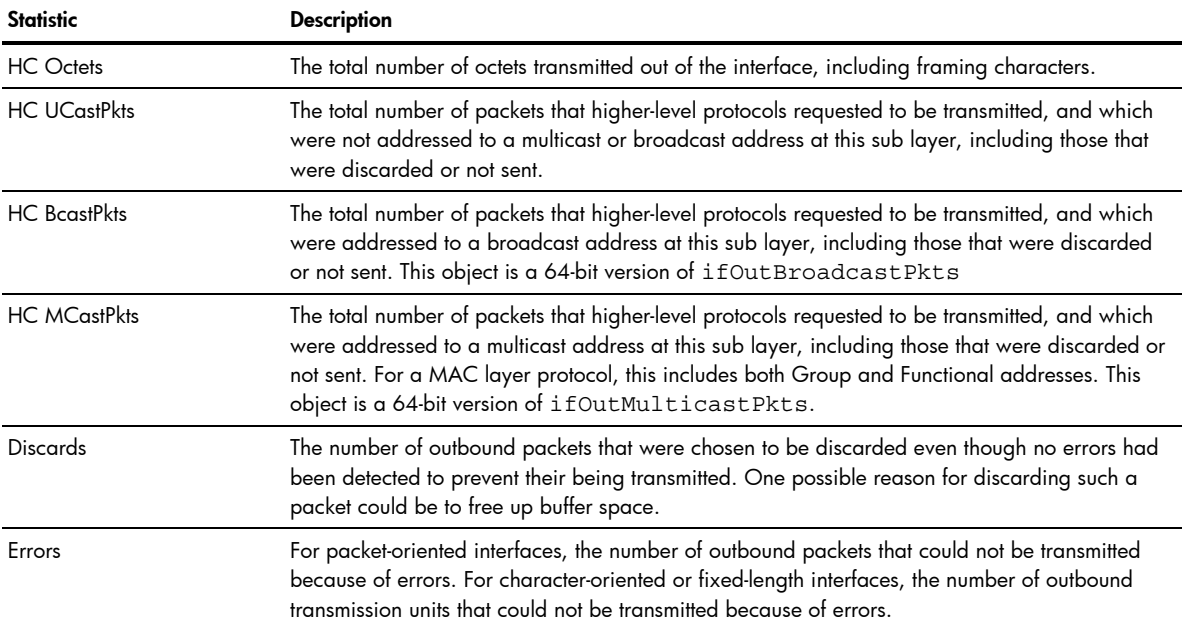

## Ethernet ("dot3") Statistics

The following table describes the Ethernet statistics of the selected port:

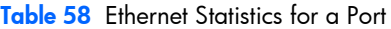

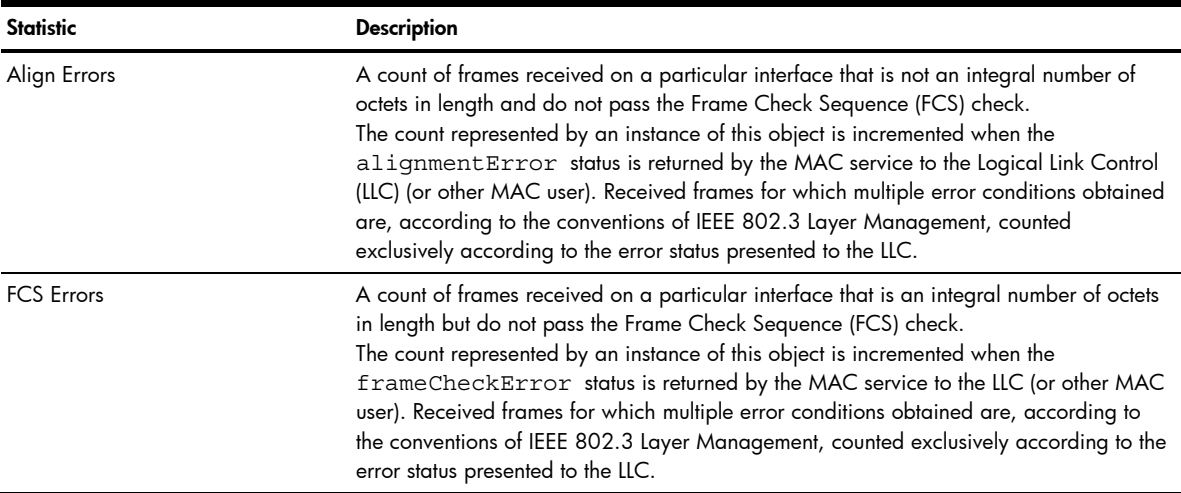

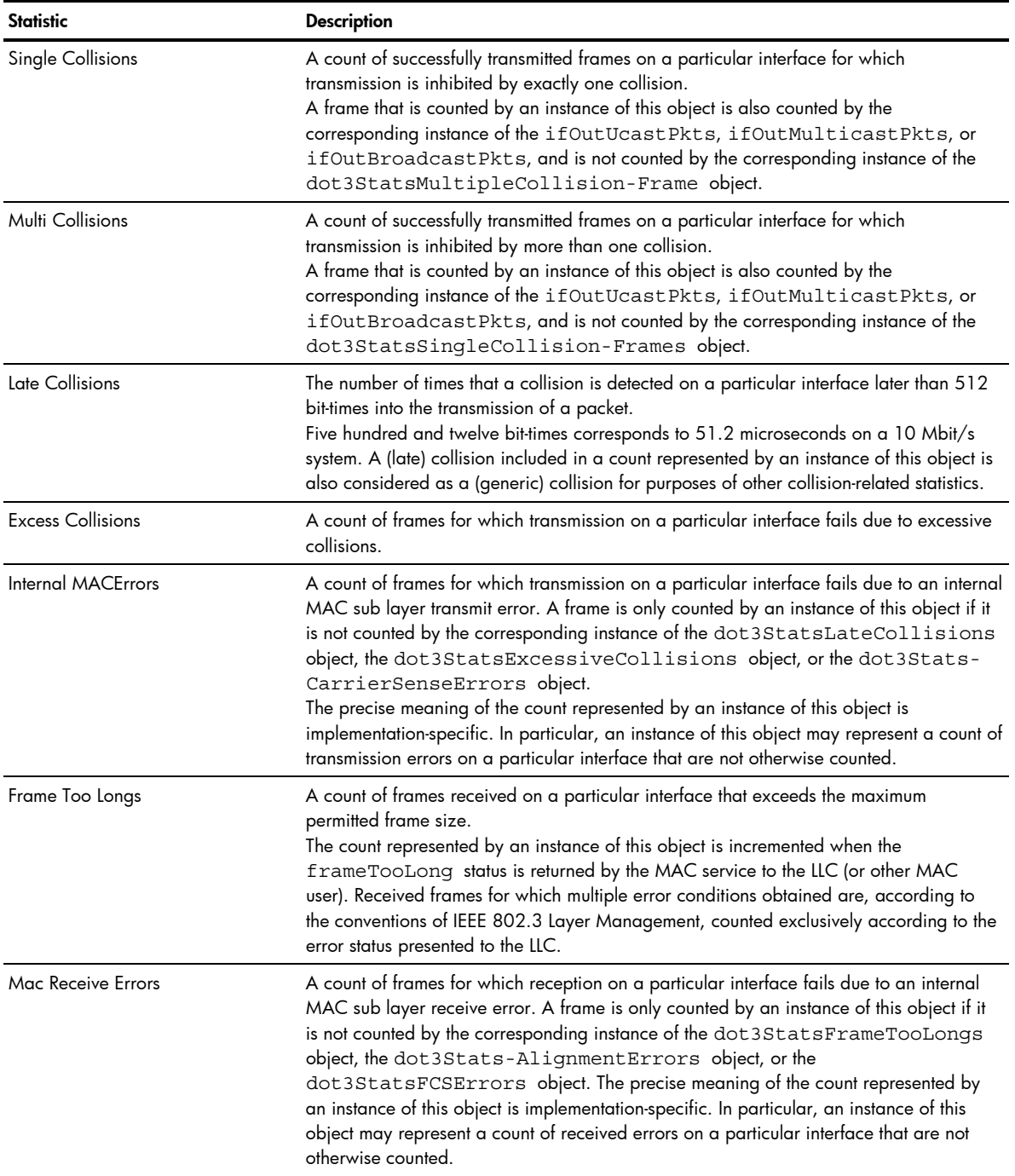

## **GEA IP Statistics**

The following table describes the GEA statistics for the selected port:

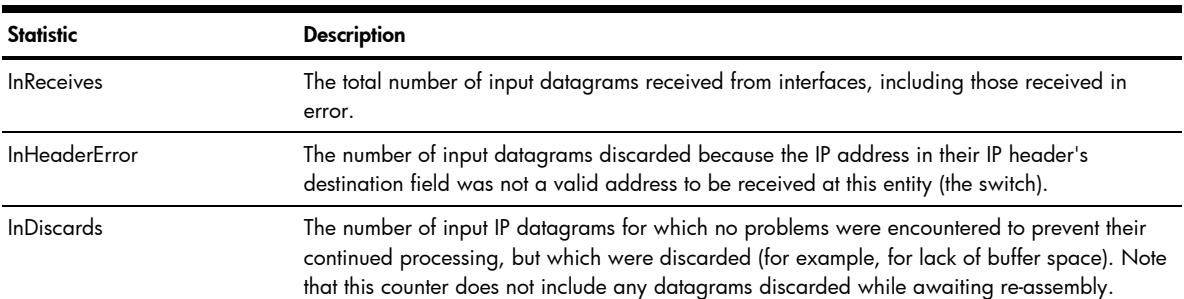

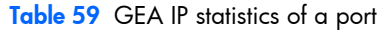

# Switch Ports 802.1x Statistics

To display the following form, select Layer 2 > 802.1x > Switch Ports.

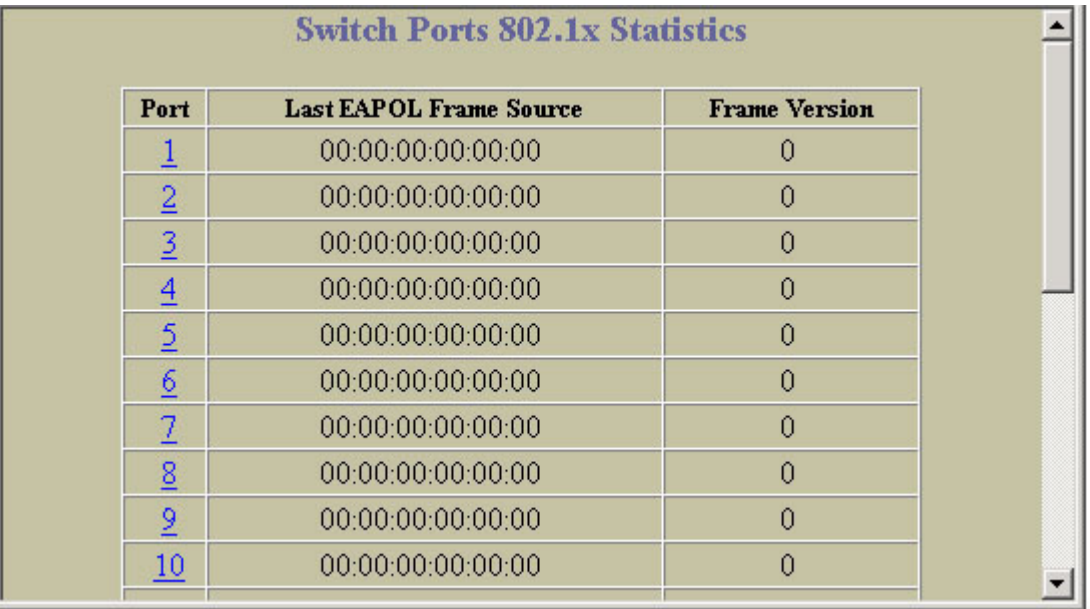

The following table describes 802.1x port statistics:

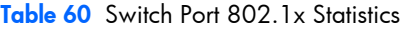

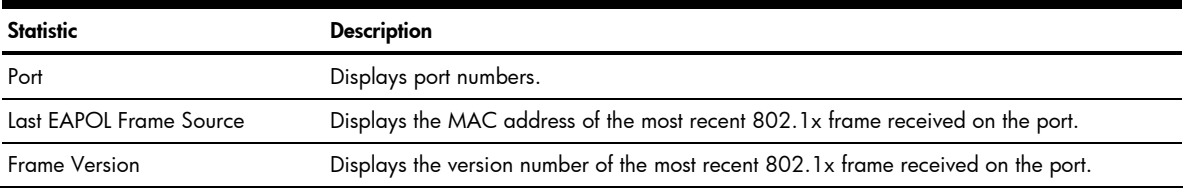

# Port 802.1x Statistics

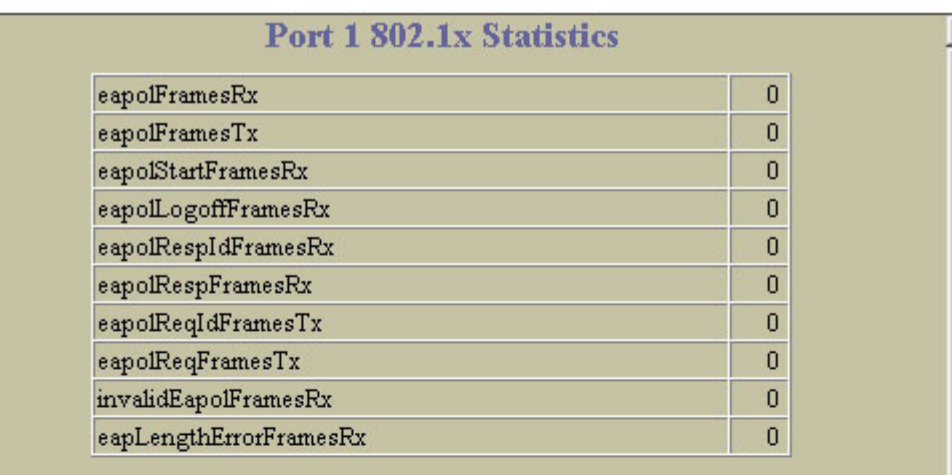

To display the following form, go to the Switch Ports 802.1x Statistics form. Select a port number.

# Port 1 802.1x Diagnostics

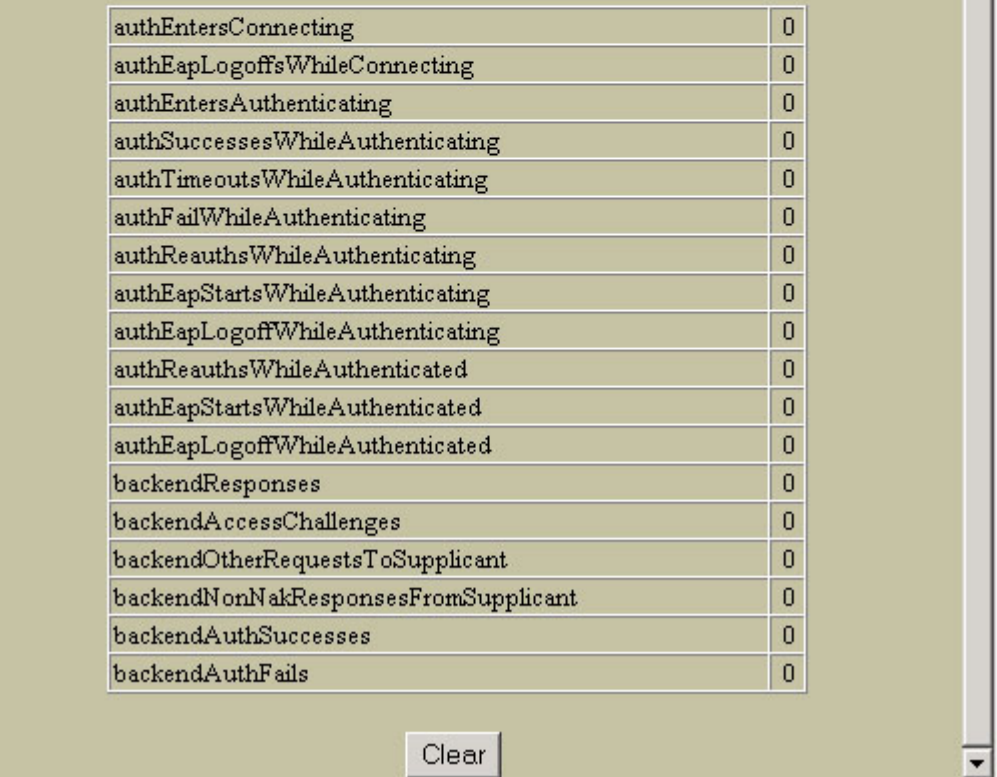

The following table describes 802.1x port statistics:

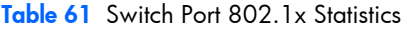

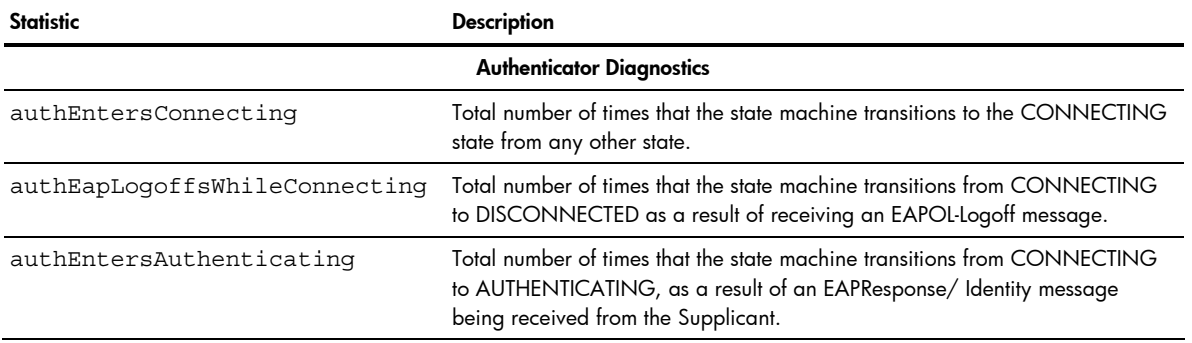

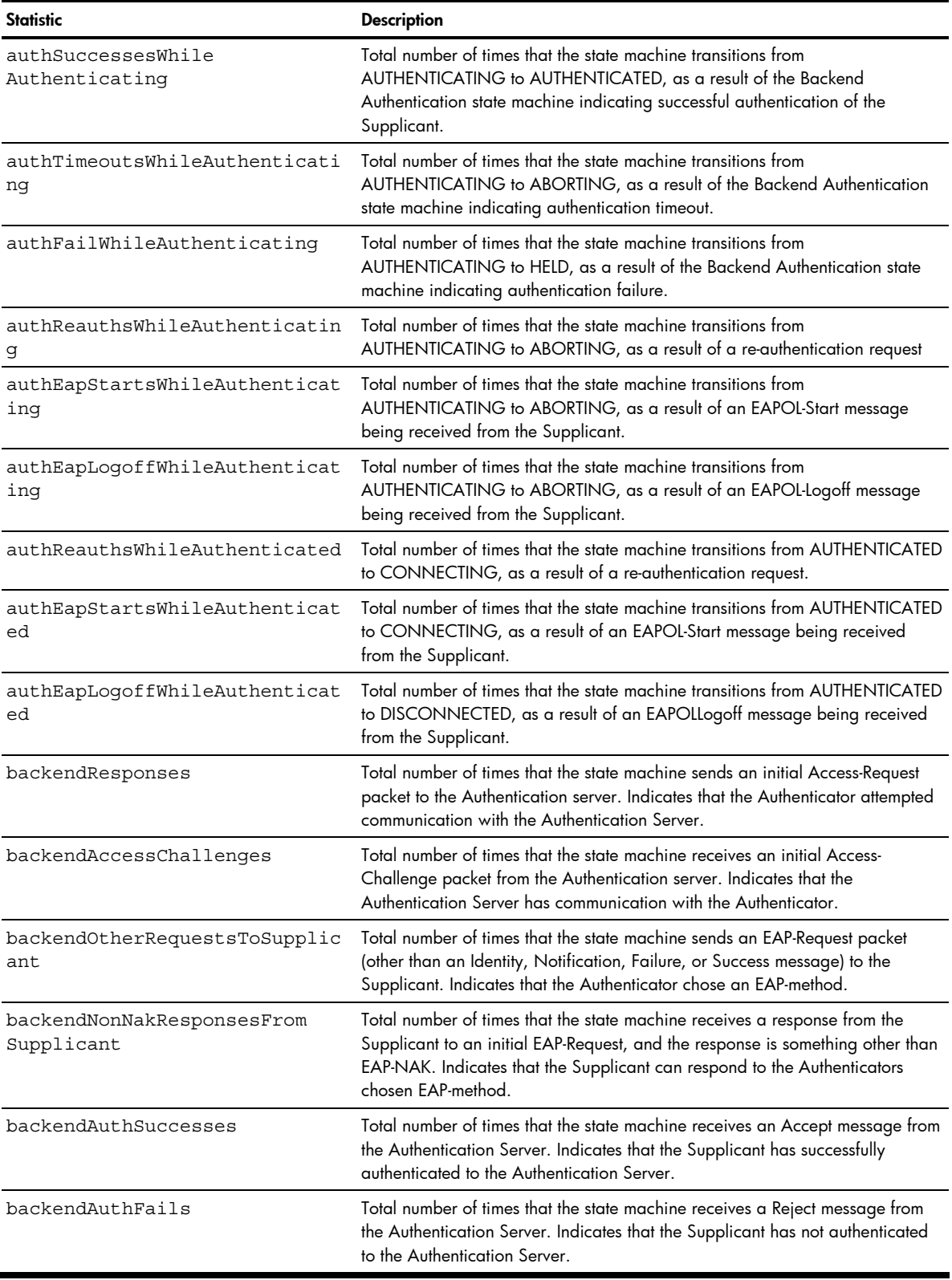

# **FDB** Statistics

To display the following form, select Layer 2 > FDB.

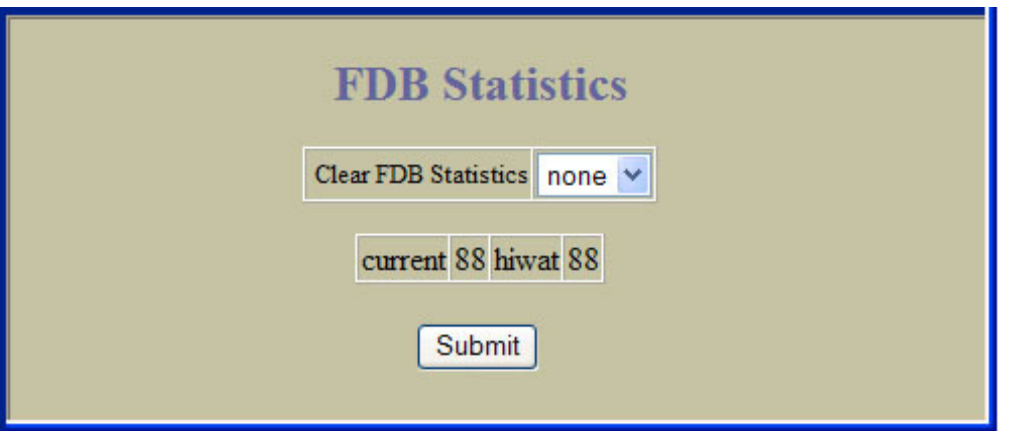

Forwarding Database (FDB) statistics are described in the following table:

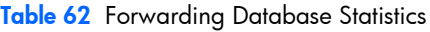

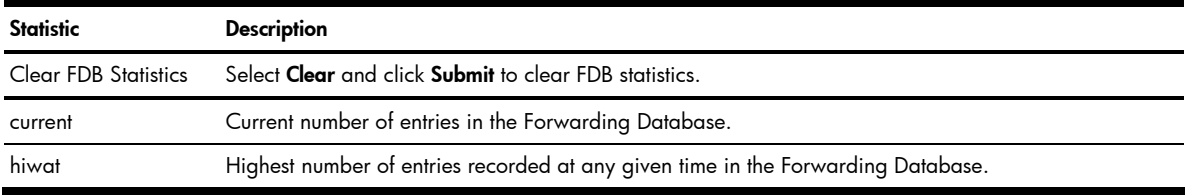

## LACP Statistics

To display the following form, select Layer 2 > LACP.

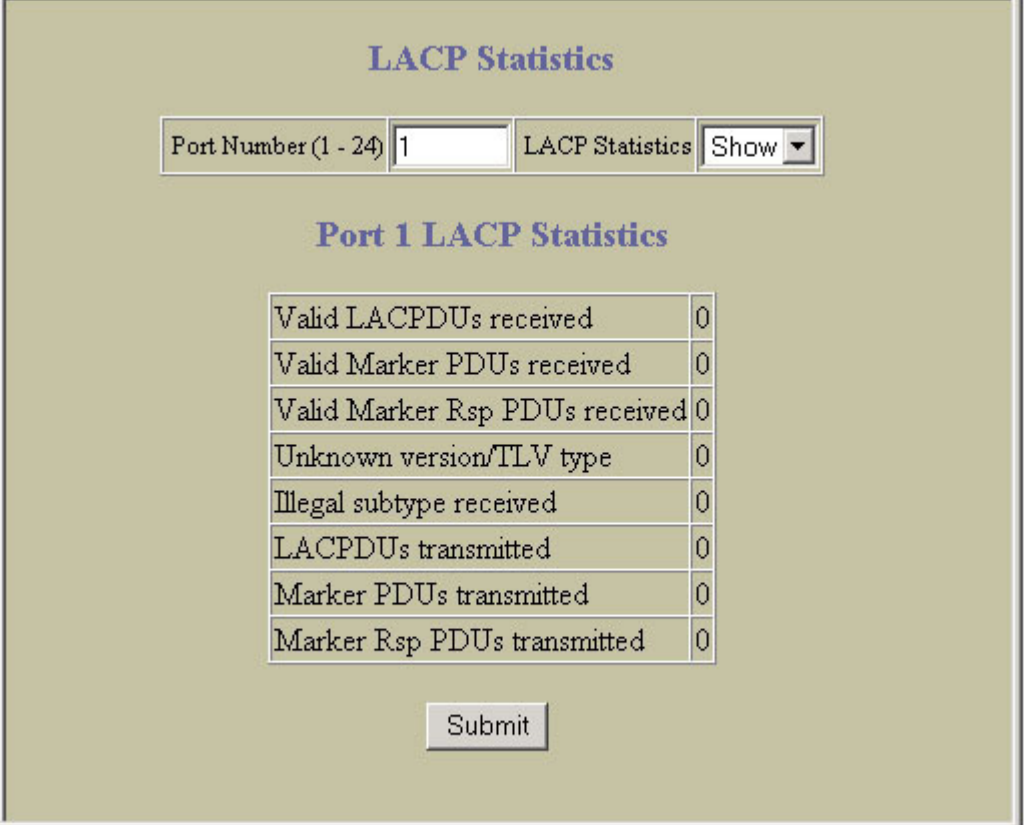

Enter a port number to show LACP Statistics for the port. The following table describes LACP statistics:

Table 63 LACP Statistics

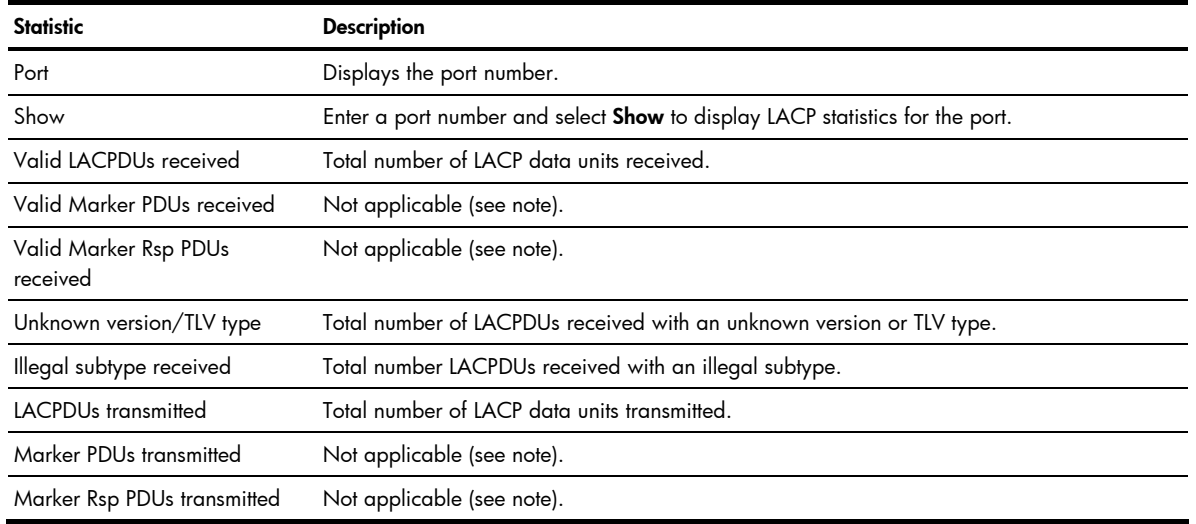

Ë NOTE: Currently, LACP implementation does not support the Churn machine, an option used to detect if the port is operable within a bounded time period between the actor and the partner. Only the Marker Responder is implemented, and there is no marker protocol generator.

# **IP Statistics**

To display the following form, select Layer 3 > IP Interfaces (click the underlined text, not the folder).

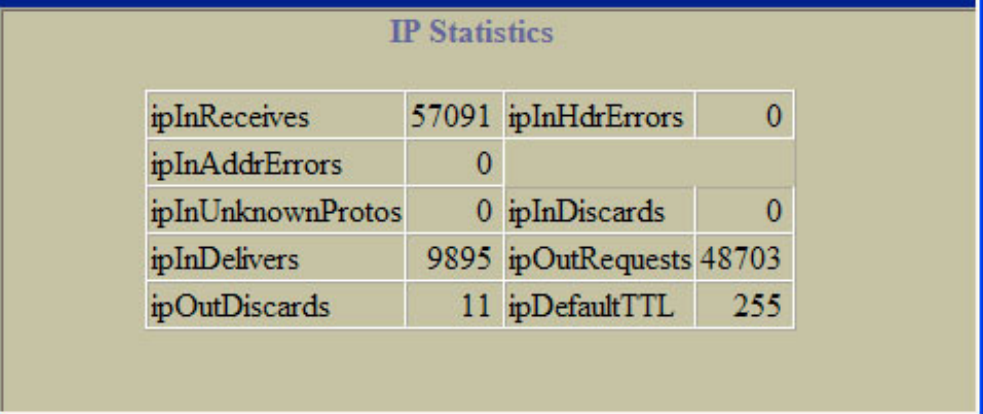

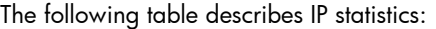

Table 64 IP Statistics

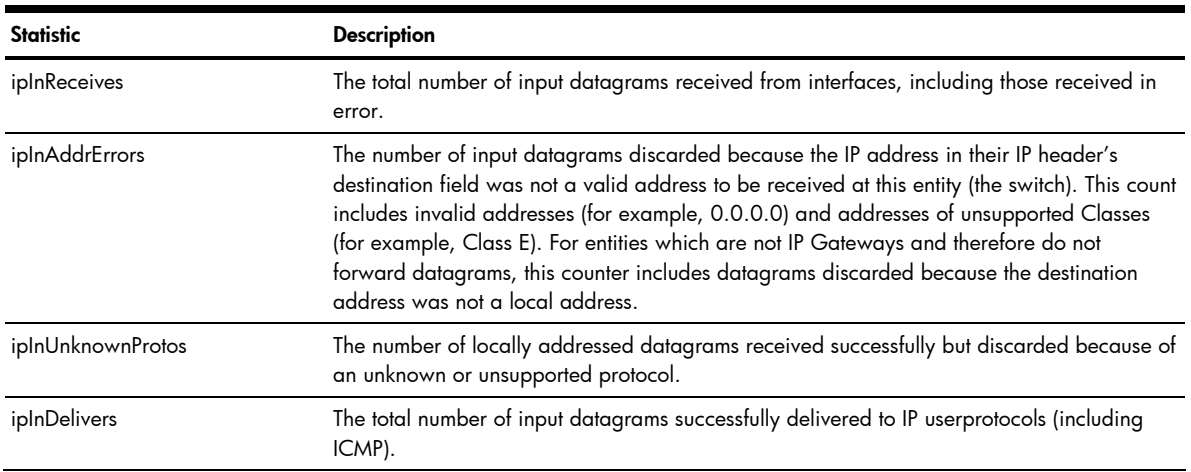

#### Table 64 IP Statistics

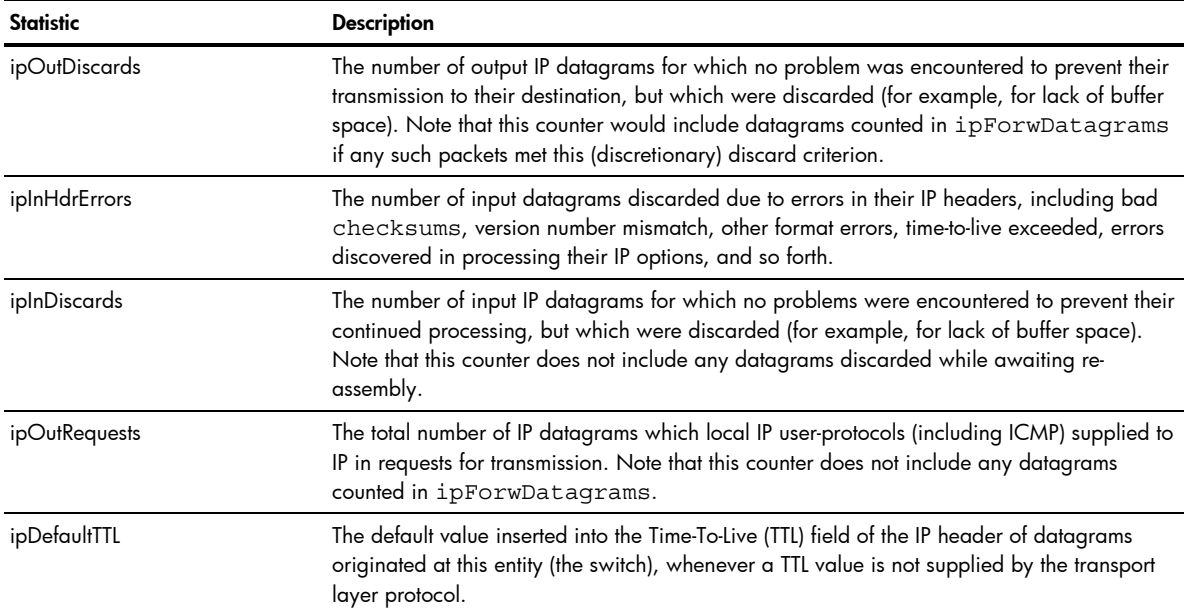

# IP Routing Management Statistics (part one)

Ë

NOTE: This form is available only on the GbE2c Layer 2/3 Ethernet Blade Switch.

To display the following form, select Layer 3 > Network Routes.

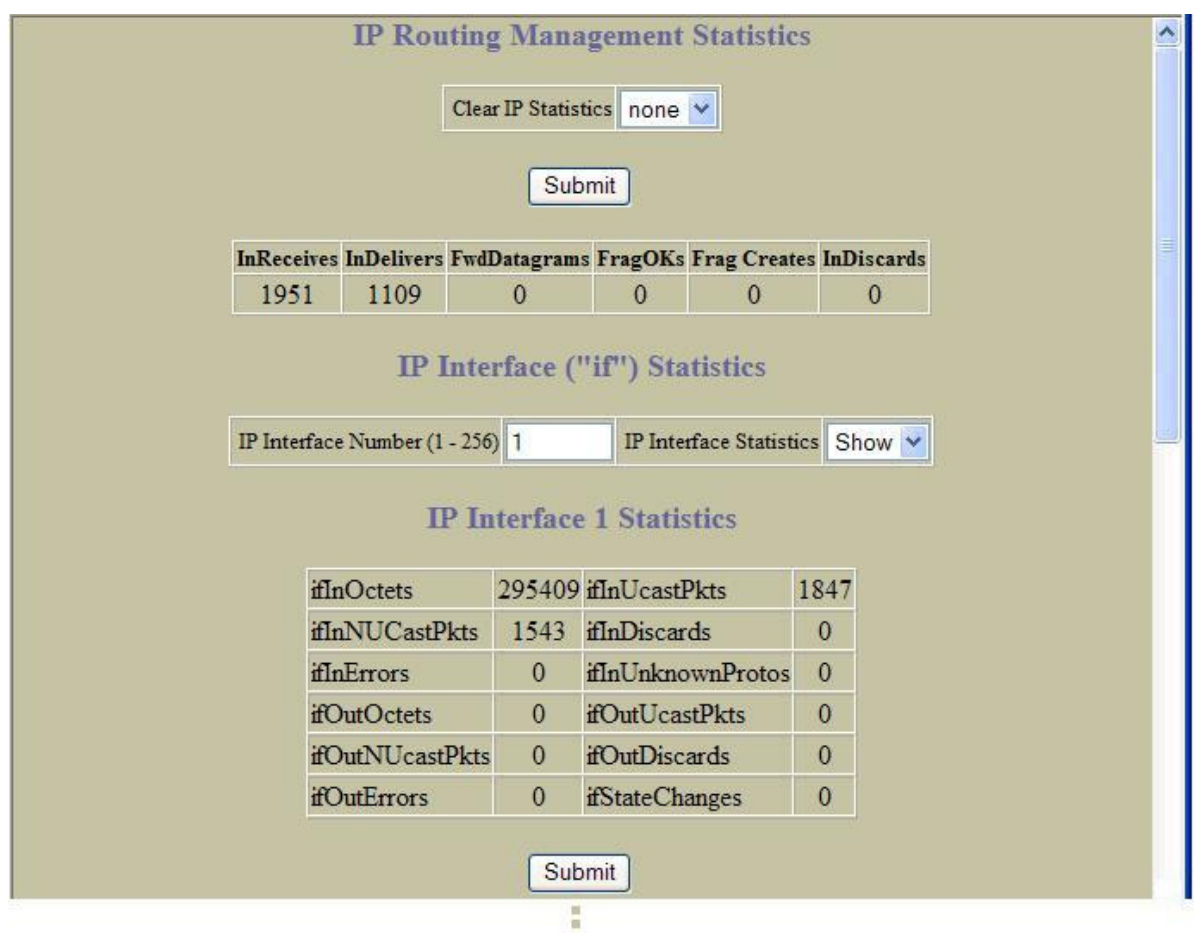

The following table describes IP Routing Management statistics:

#### Table 65 IP Routing Management Statistics

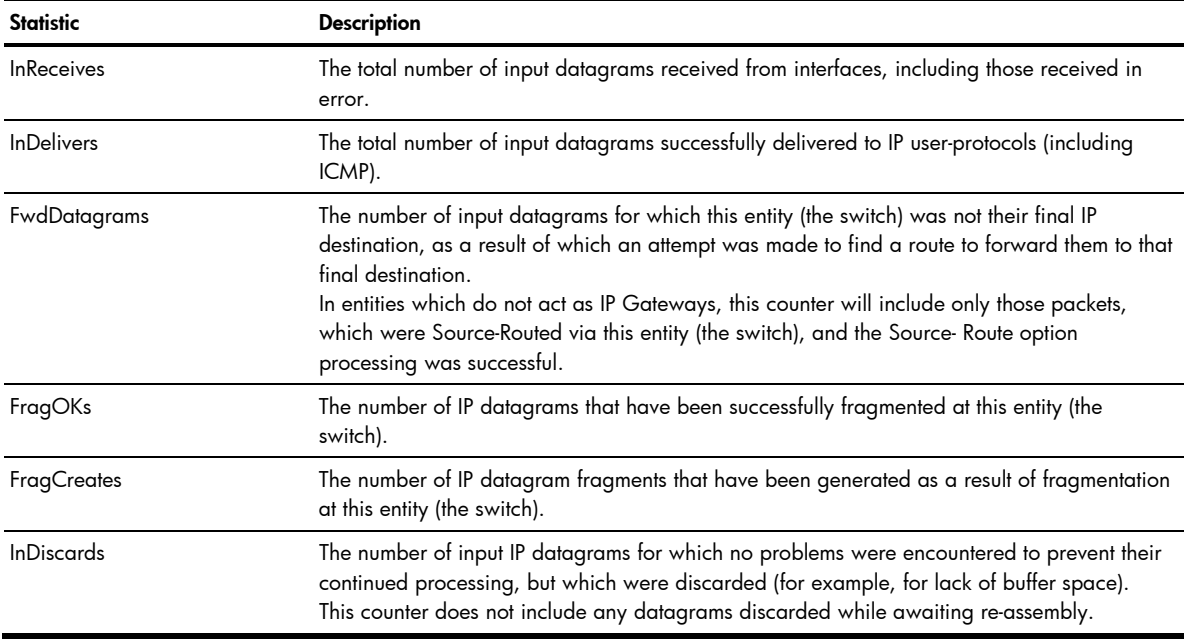

The following table describes the interface statistics:

### Table 66 IF statistics

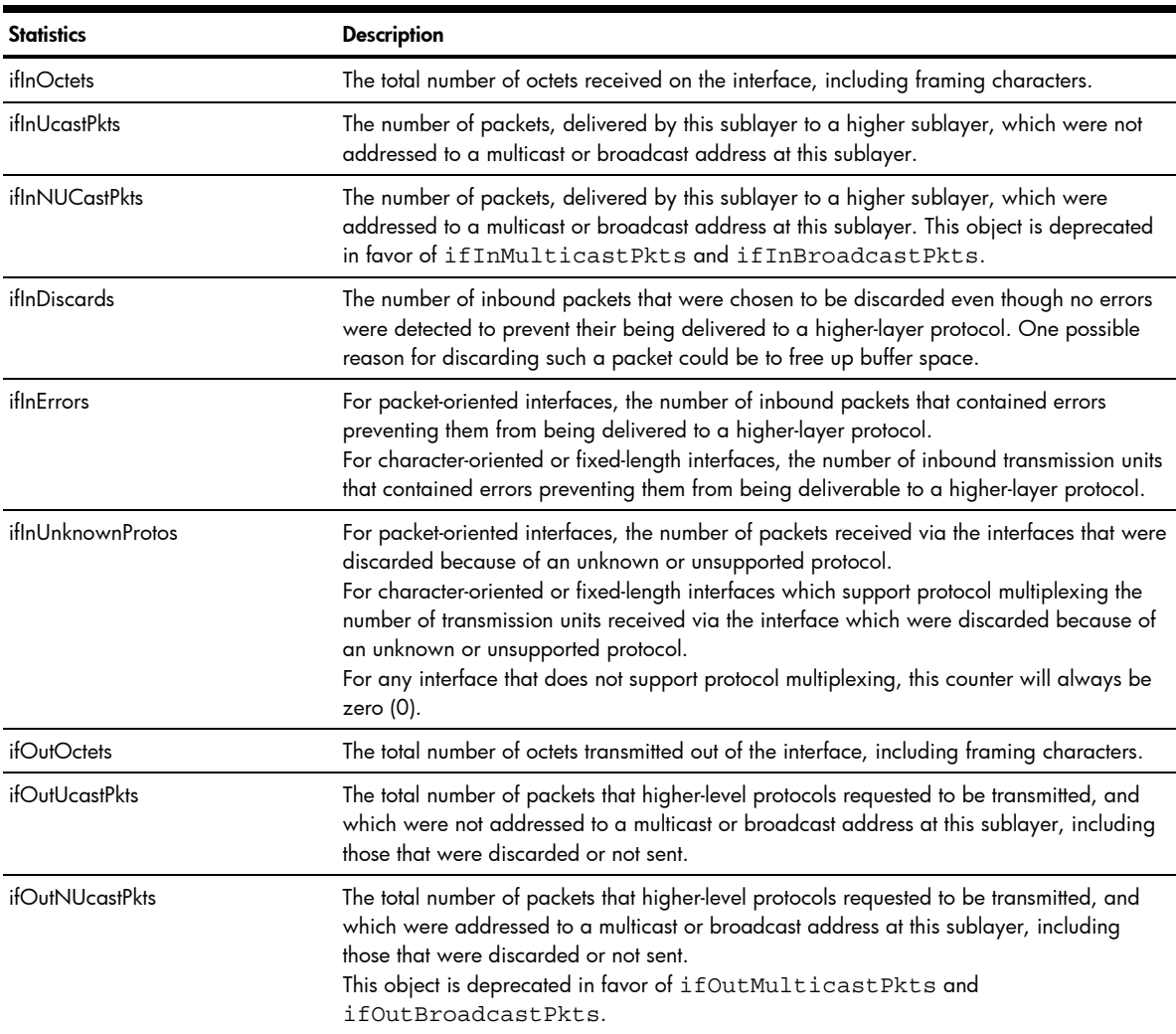

Table 66 IF statistics

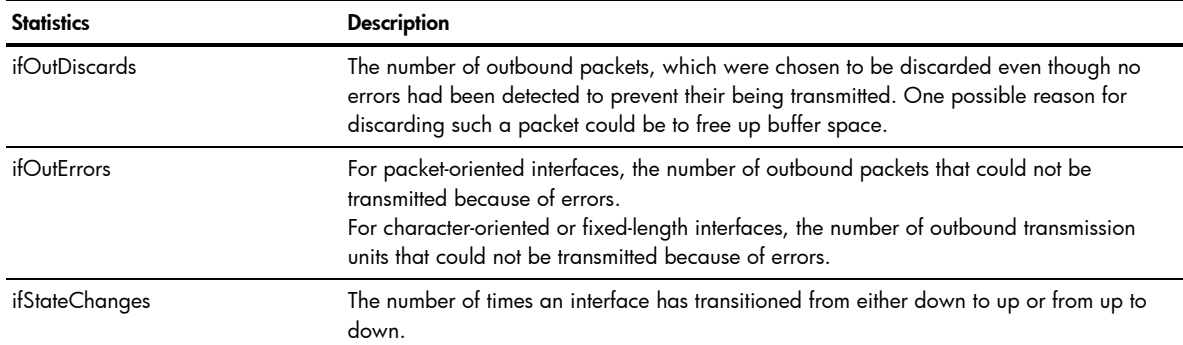

## IP Routing Management Statistics (part 2)

Ë NOTE: This form is available only on the GbE2c Layer 2/3 Ethernet Blade Switch.

To display the following form, select Layer 3 > Network Routes (click the underlined text, not the folder).

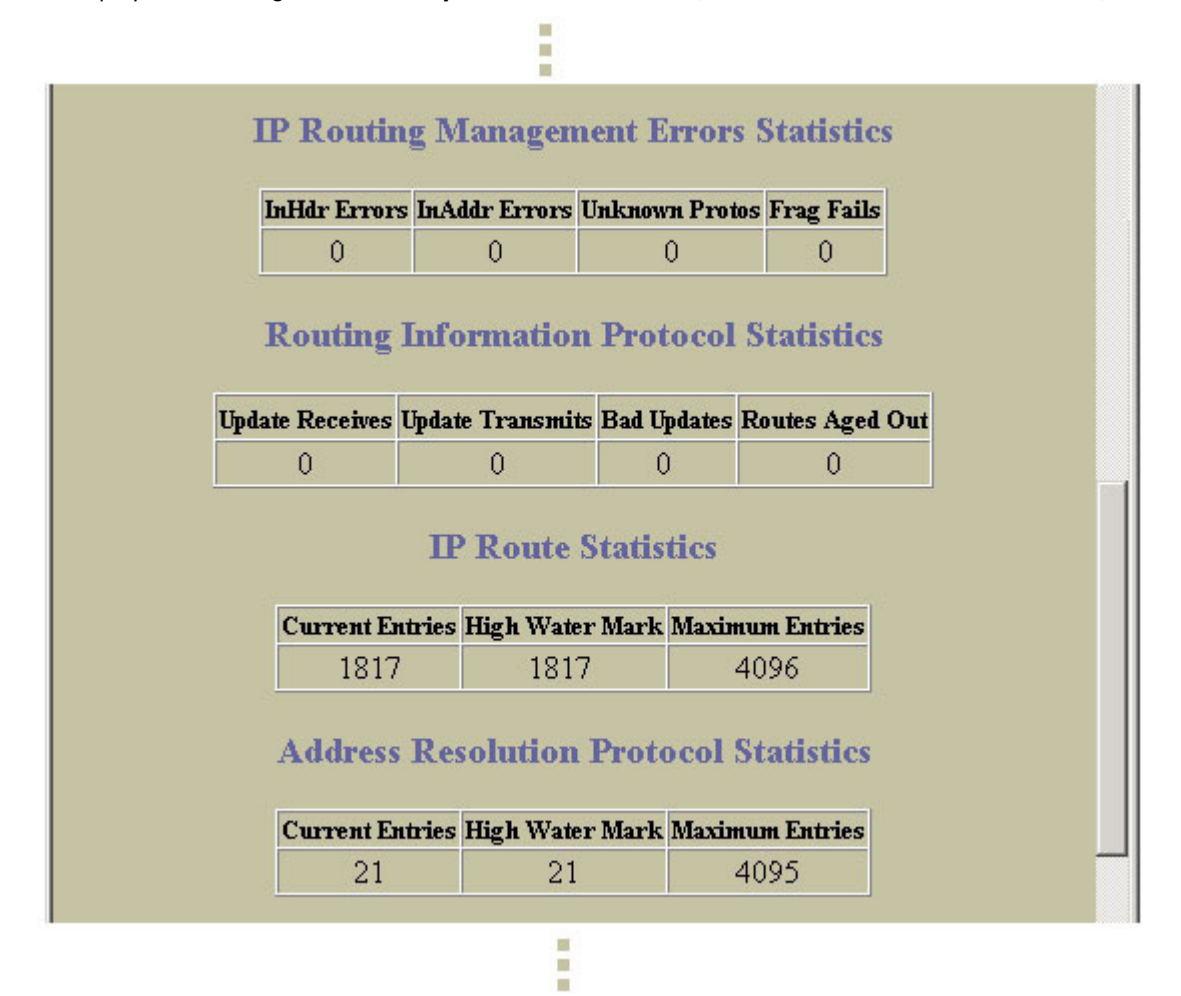

The following table describes IP Routing Management statistics:

| <b>Statistic</b> | <b>Description</b>                                                                                                    |
|------------------|----------------------------------------------------------------------------------------------------|
| InHdrErrors      | The number of input datagrams discarded due to errors in their IP headers, including bad<br>checksums, version number mismatch, other format errors, time-to-live exceeded, errors<br>discovered in processing their IP options, and so on.                                                                                                    |
| InAddrErrors     | The number of input datagrams discarded because the IP address in their IP header<br>destination field was not a valid address to be received at this GbE2c. This count includes<br>invalid addresses (for example, 0.0.0.0) and addresses of unsupported classes (for<br>example, Class E).<br>For entities which are not IP gateways and therefore do not forward datagrams, this counter<br>includes datagrams discarded because the destination address was not a local address. |
| UnknownProtos    | The number of locally addressed datagrams received successfully but discarded because of<br>an unknown or unsupported protocol.                                                                                                    |
| FragFails        | The number of IP datagrams that have been discarded because they needed to be<br>fragmented at this entity (the switch) but could not be, for example, because their Don't<br>Fragment flag was set.                                                                                                    |

Table 67 IP Routing Management Statistics

The following table describes Routing Information Protocol statistics:

#### Table 68 Routing Information Protocol Statistics

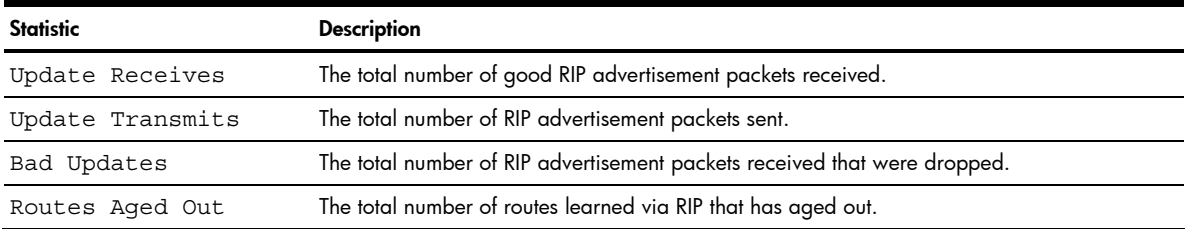

### The following table describes the IP Route statistics:

#### Table 69 Route statistics

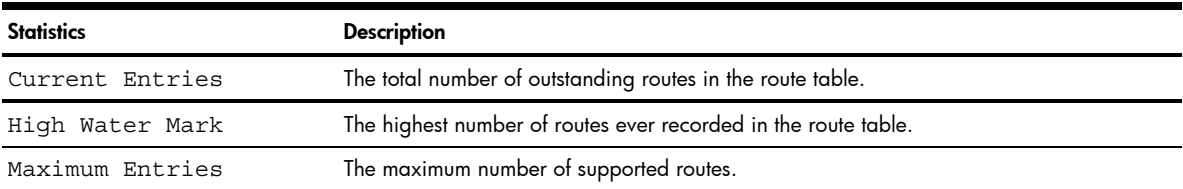

#### The following table describes the Address Resolution Protocol (ARP) statistics:

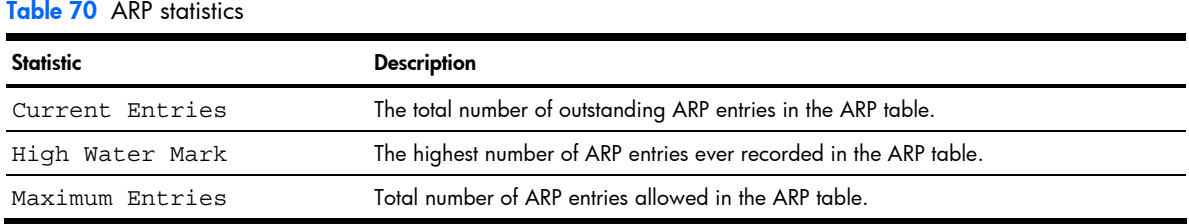

#### Viewing statistics 86

## IP Routing Management Statistics (part 3)

Ë

NOTE: This form is available only on the GbE2c Layer 2/3 Ethernet Blade Switch.

To display the following form, select Layer 3 > Network Routes (click the underlined text, not the folder). a,

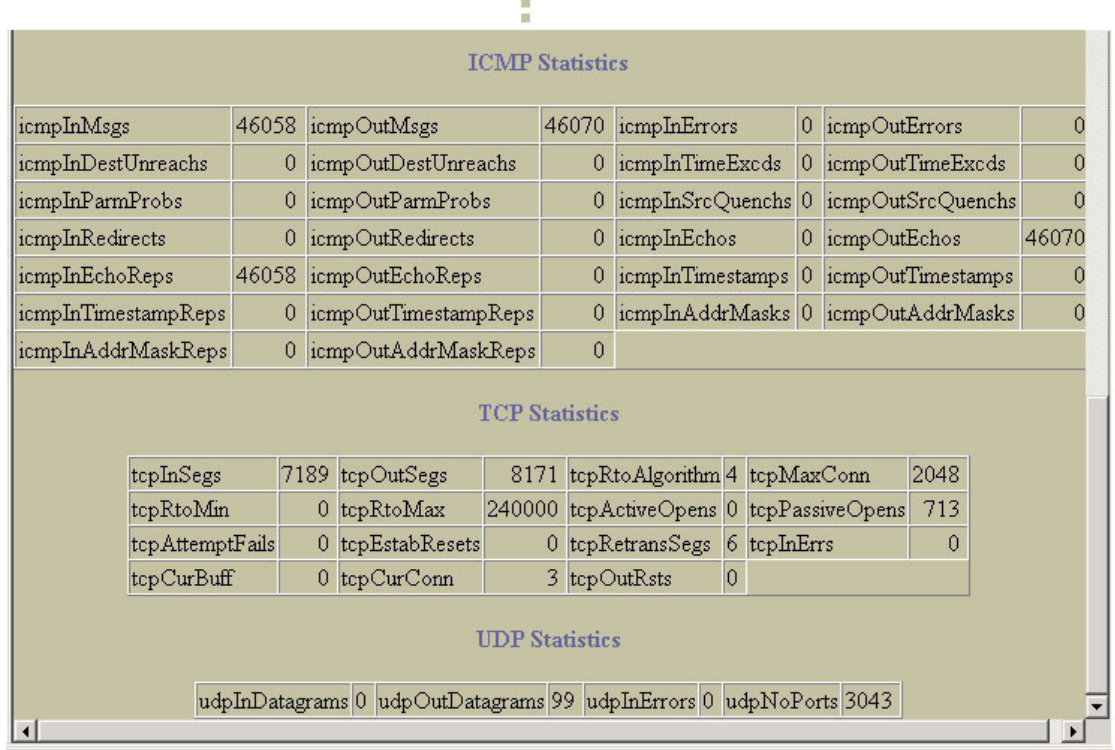

The following table describes the Internet Control Messaging Protocol (ICMP) statistics:

#### Table 71 ICMP statistics

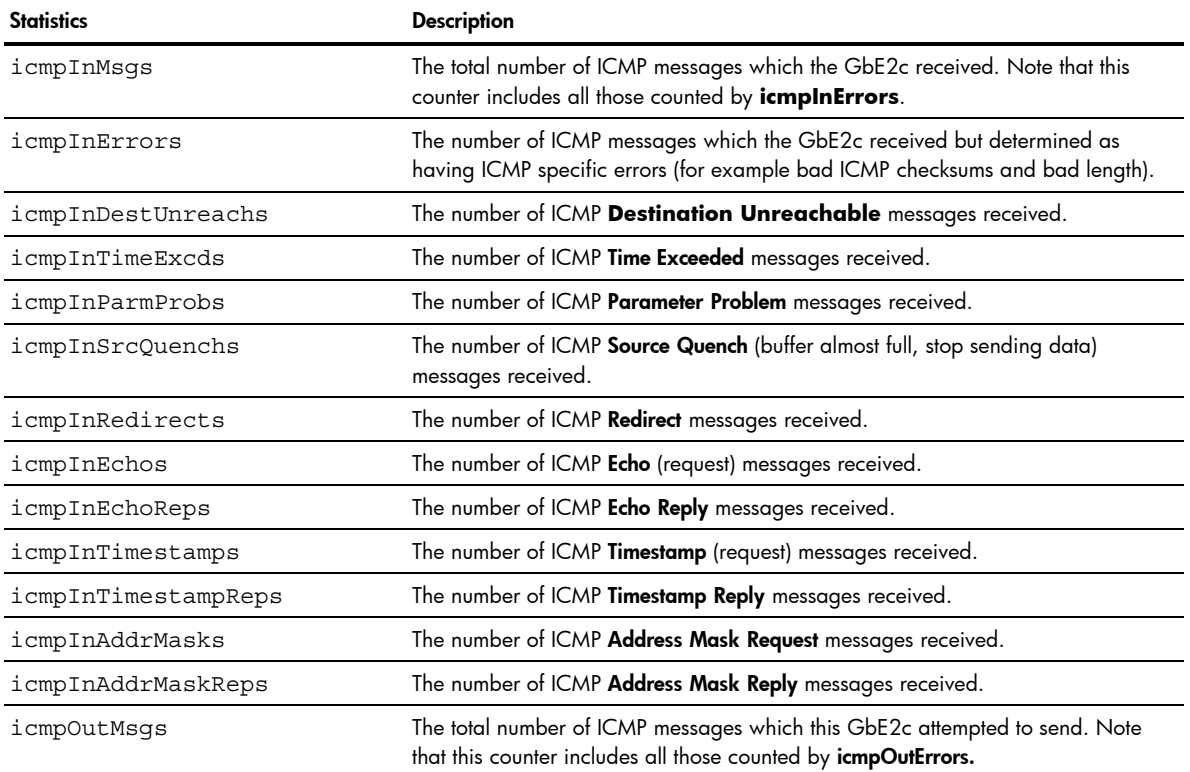

#### Table 71 ICMP statistics

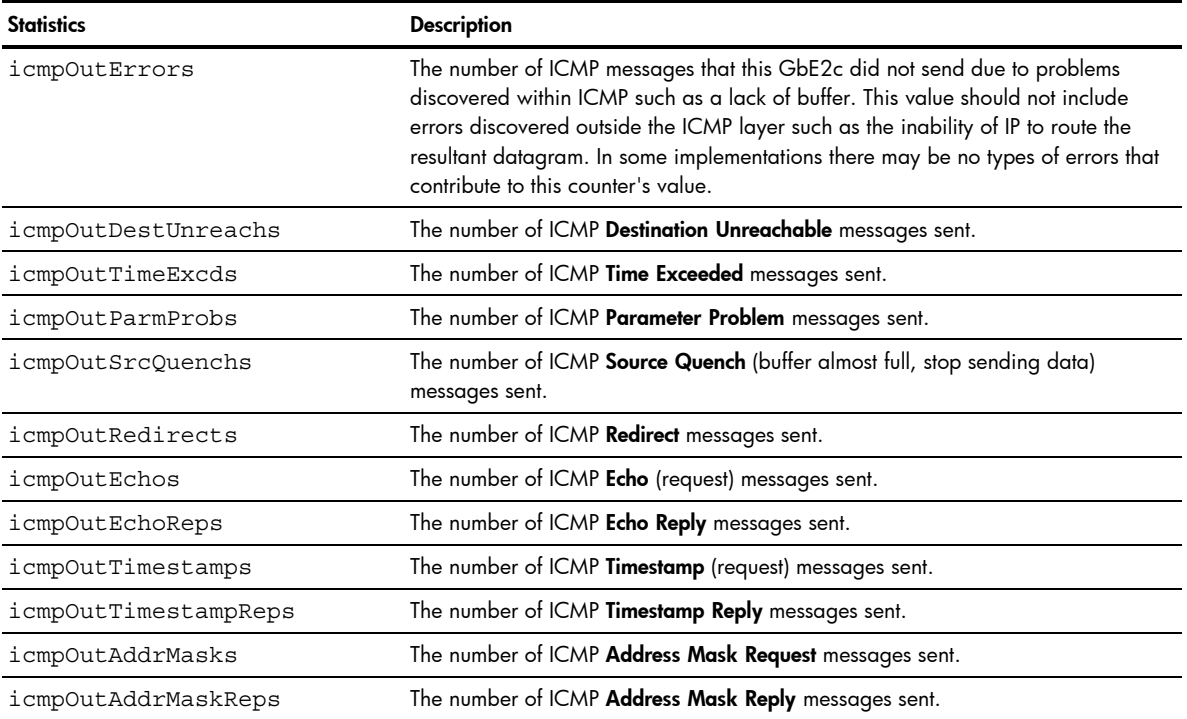

The following table describes the Transmission Control Protocol (TCP) statistics:

Table 72 TCP statistics

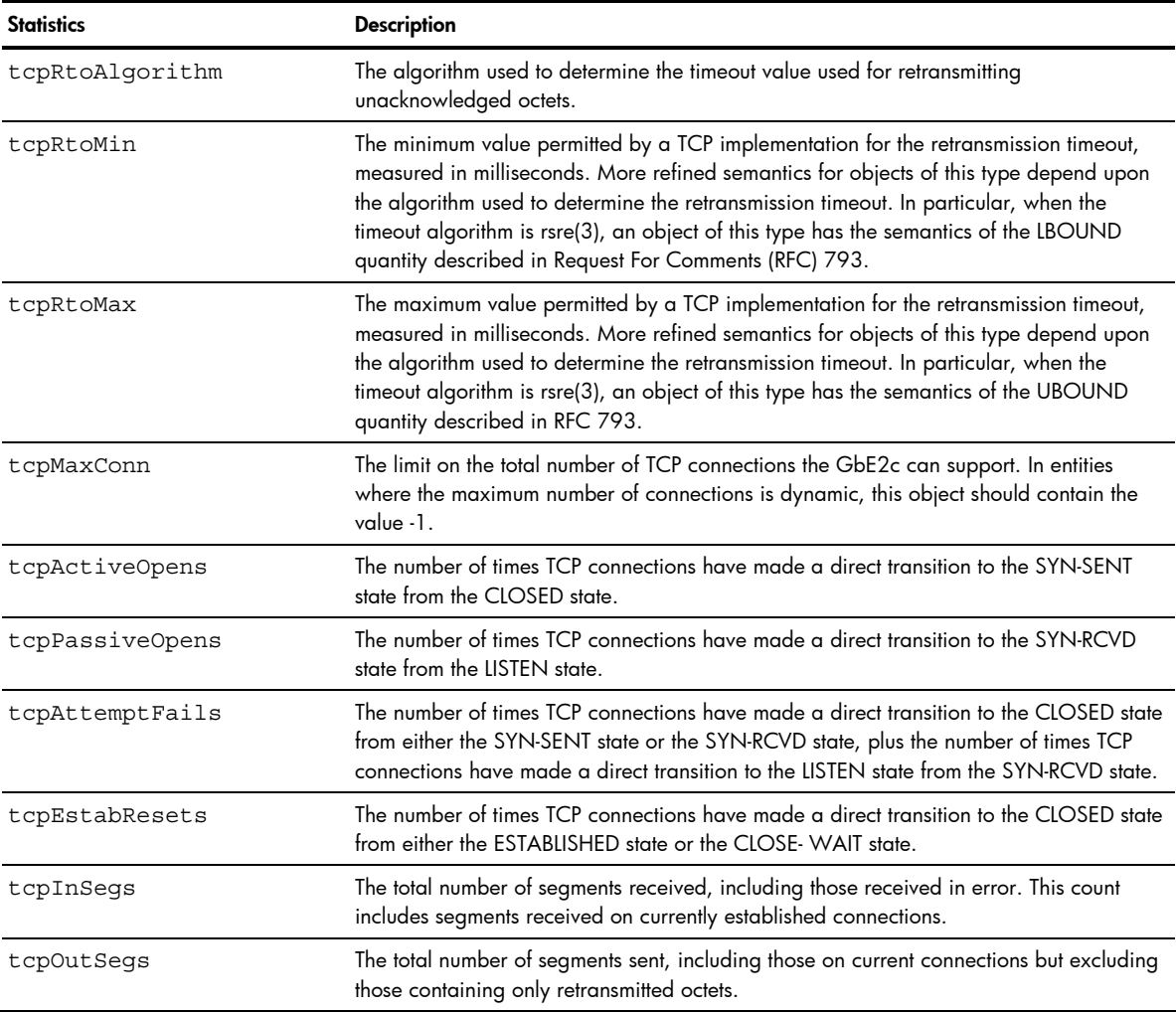

Table 72 TCP statistics

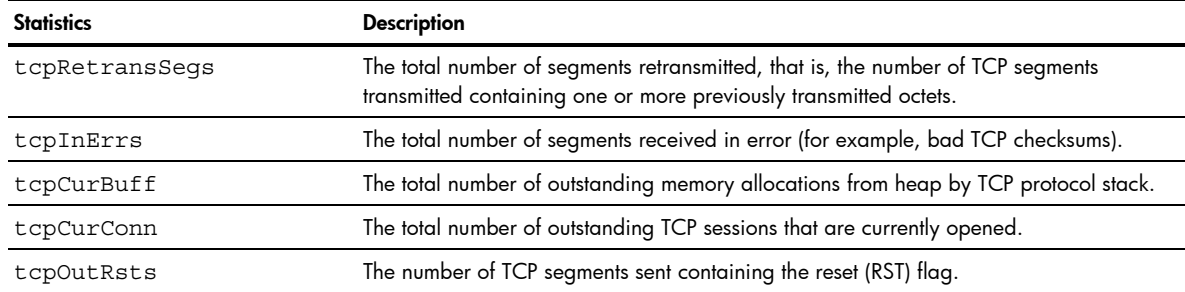

The following table describes the User Datagram Protocol (UDP) statistics:

#### Table 73 UDP statistics

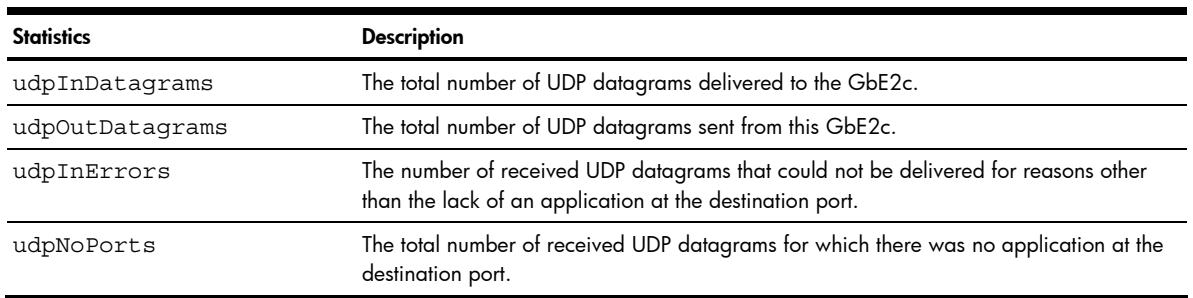

# **ARP Statistics**

To display the following form, select Layer 3 > ARP (click the underlined text, not the folder).

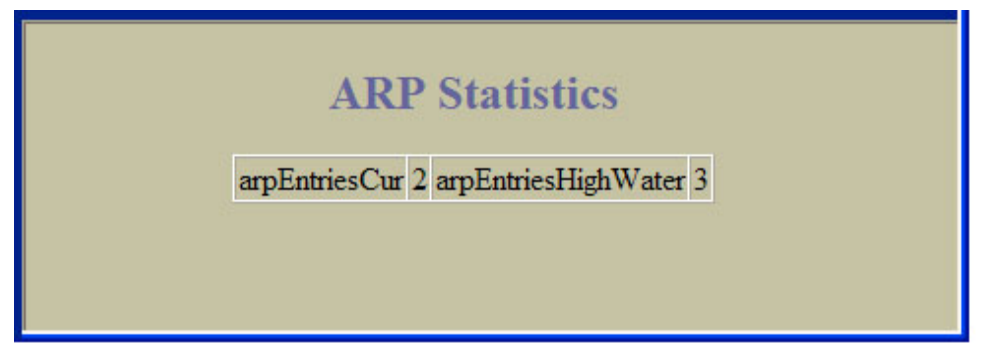

The following table describes Address Resolution Protocol (ARP) statistics:

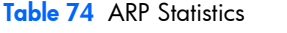

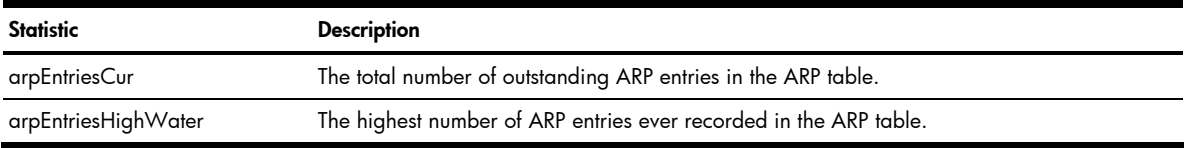

# IGMP VLAN Snooping Statistics Summary

To display the following form, select Layer 3 > IGMP > IGMP Snooping (click the underlined text, not the folder).

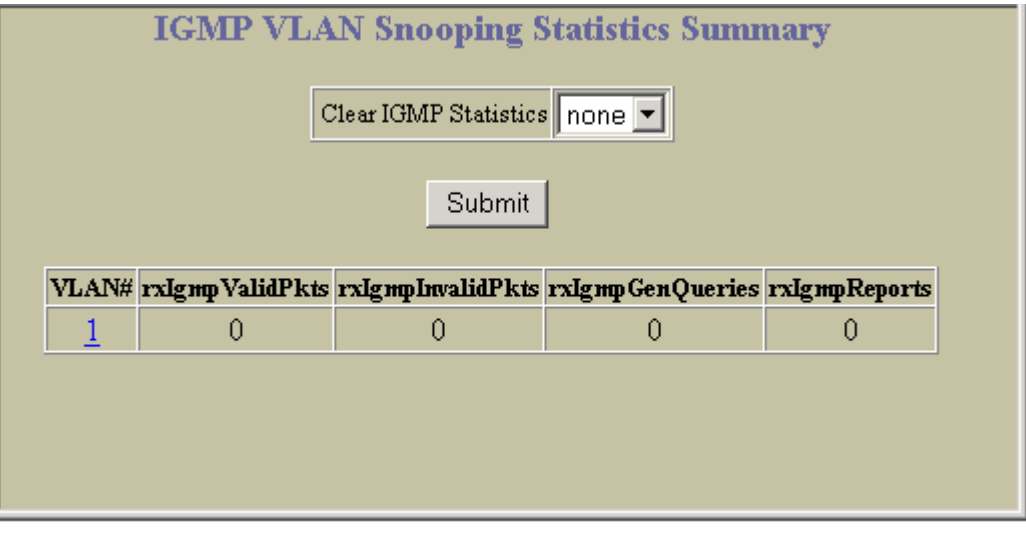

The following table describes IGMP VLAN Snooping statistics:

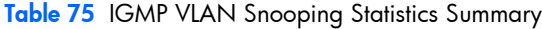

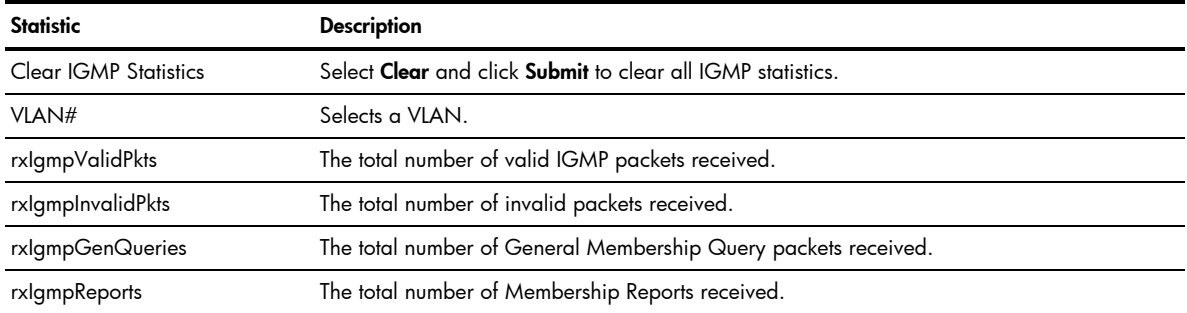

## VLAN - IGMP Snooping Statistics

To display the following form, go to the IGMP VLAN Snooping Statistics Summary form. Select a VLAN number.

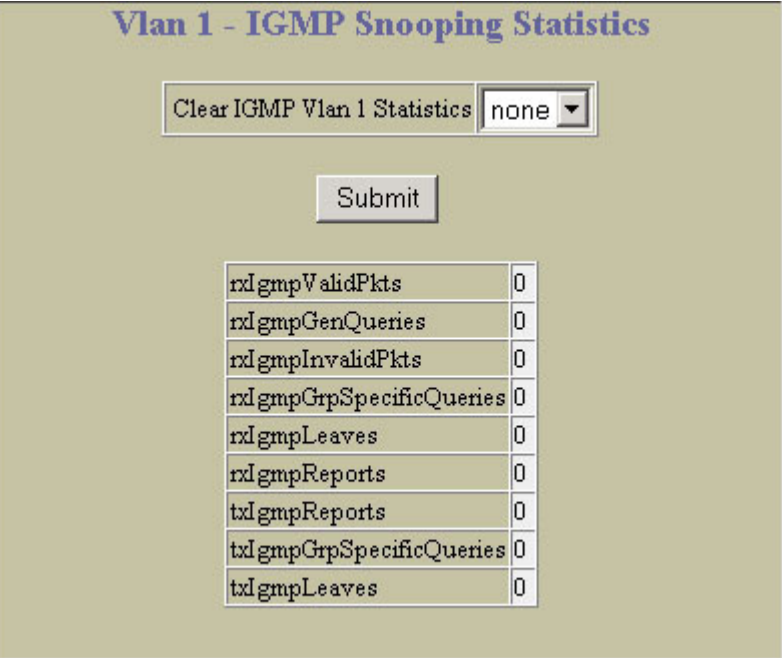

The following table describes IGMP VLAN Snooping statistics for the selected VLAN:

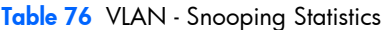

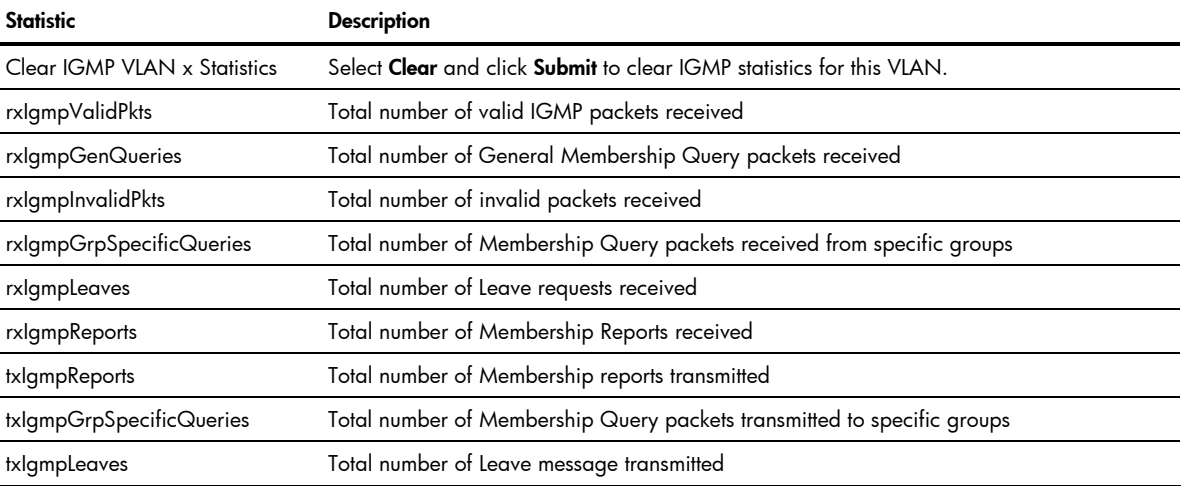

# **OSPF General Statistics**

₩ NOTE: This form is available only on the GbE2c Layer 2/3 Ethernet Blade Switch.

### To display the following form, select Layer 3 > OSPF > General.

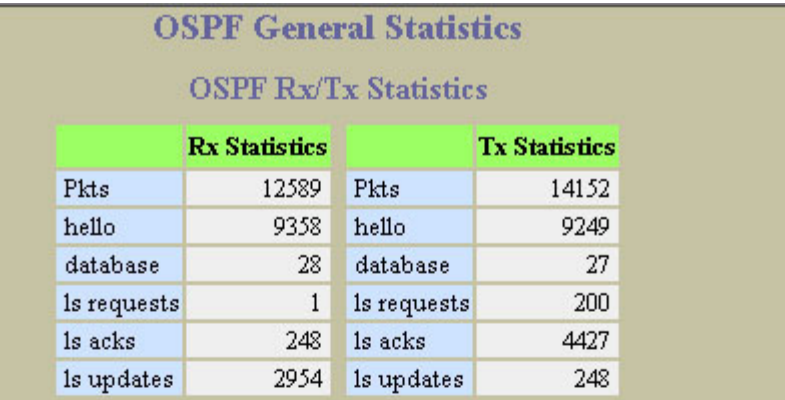

### **OSPF Neighbor Change Statistics**

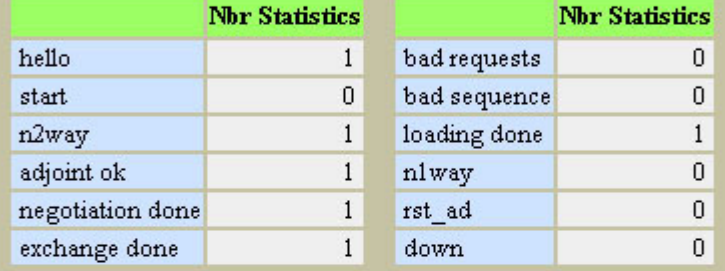

### **OSPF Interface Change Statistics**

#### **Intf Statistics**

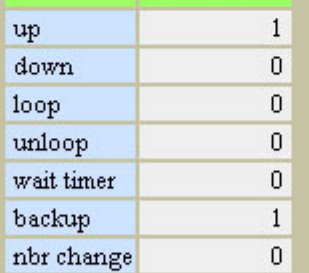

### **OSPF Timer KickOff Statistics**

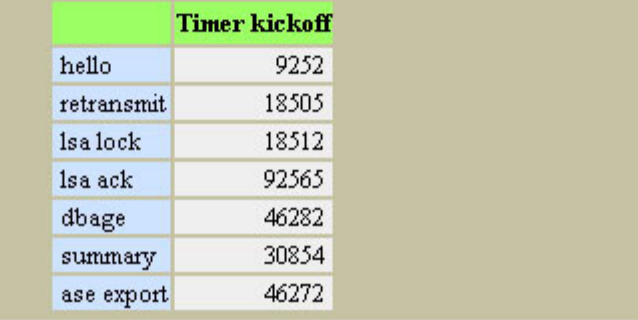

## The following table describes OSPF General statistics:

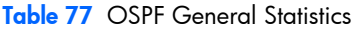

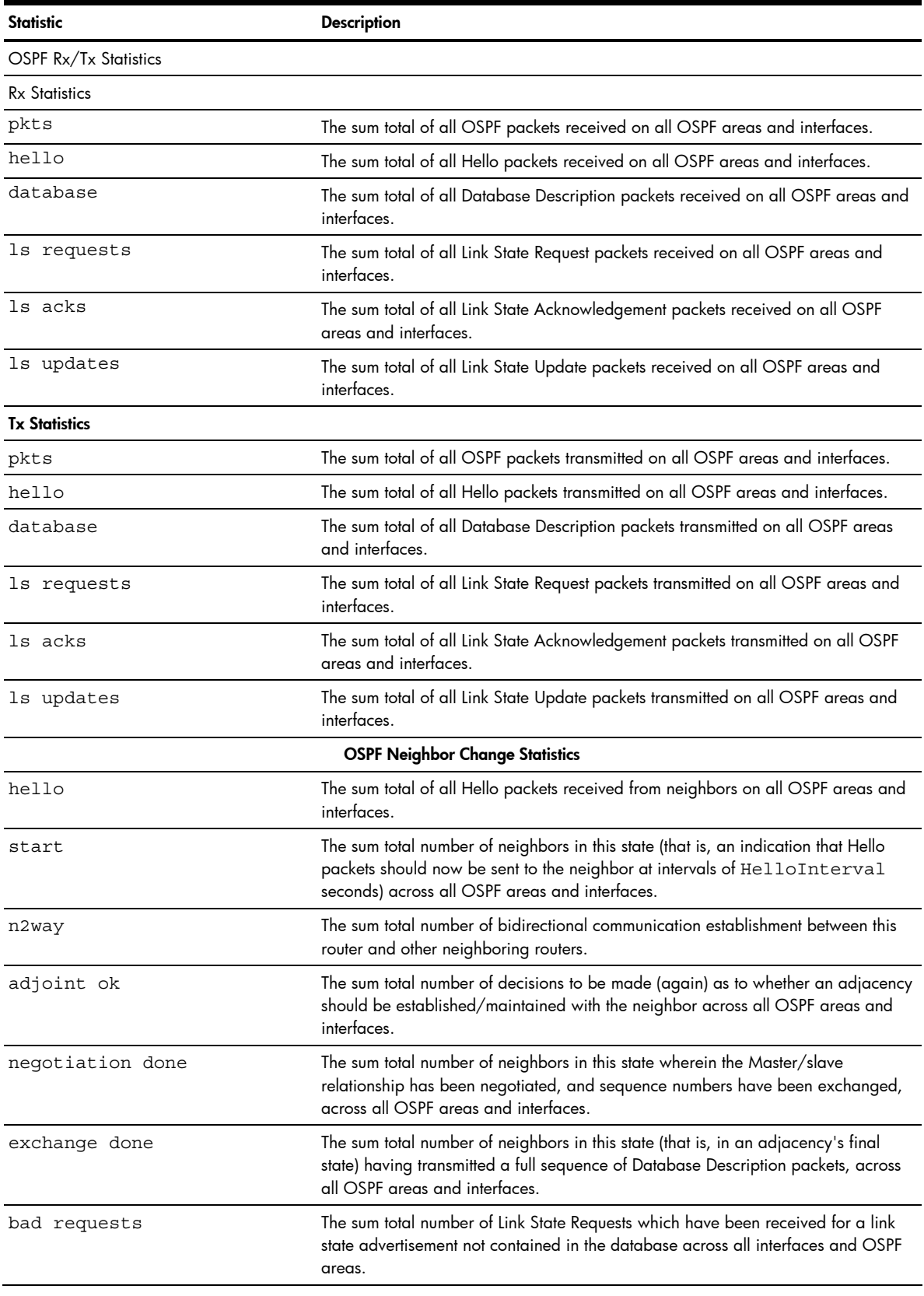

#### Table 77 OSPF General Statistics

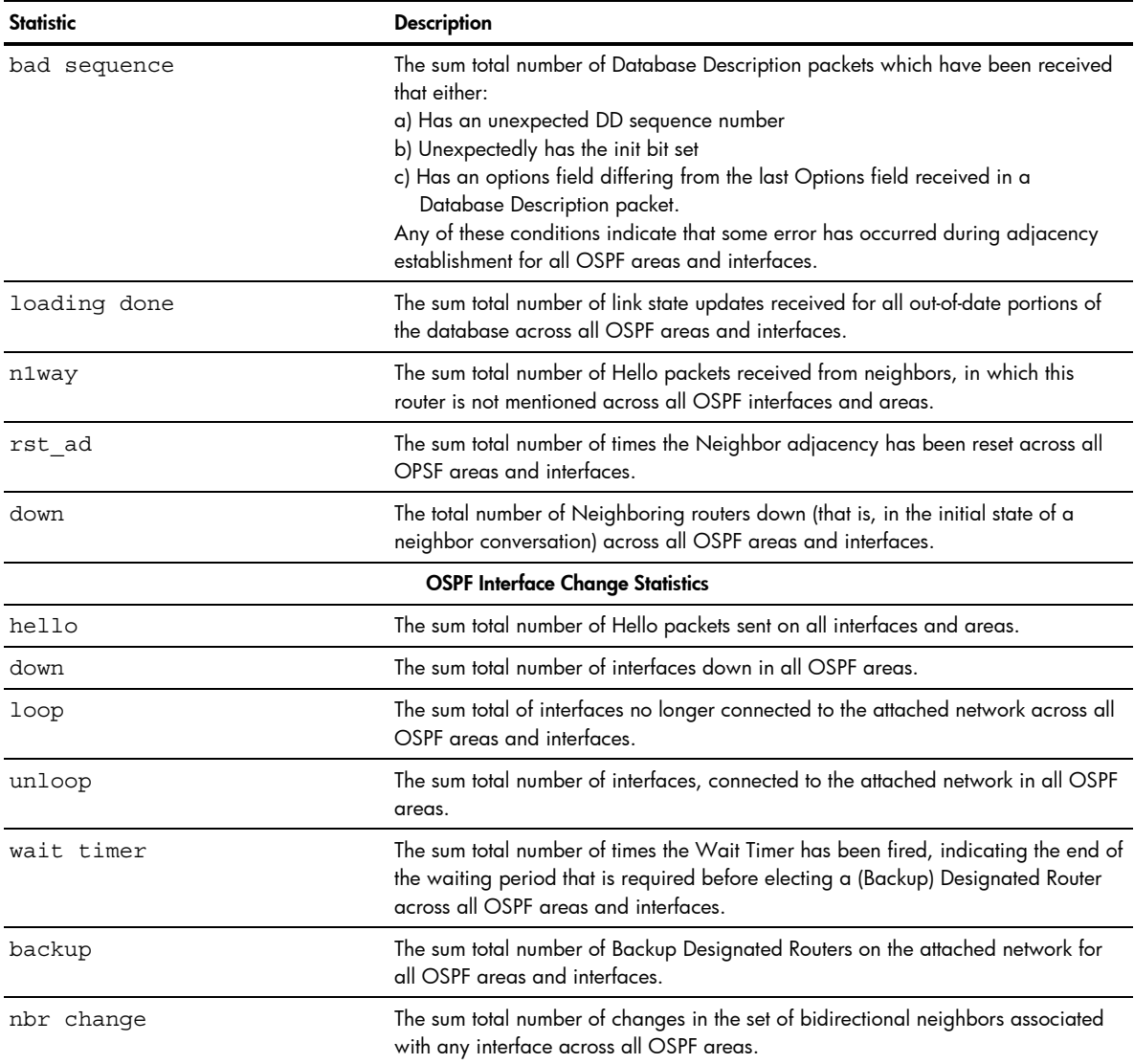

# **OSPF Areas Statistics**

Ë NOTE: This form is available only on the GbE2c Layer 2/3 Ethernet Blade Switch.

To display the following form, select Layer 3 > OSPF > OSPF Areas (click the underlined text, not the folder).

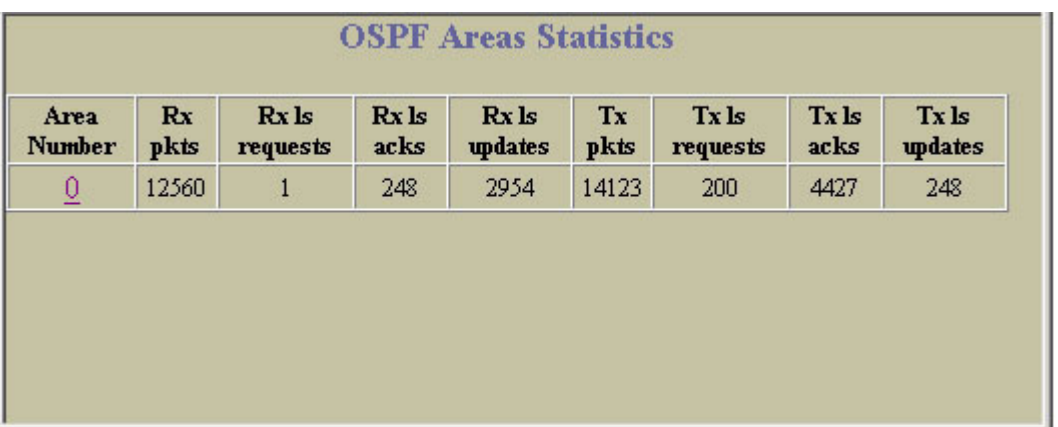

Select an area number to view detailed statistics.

## **OSPF Area Statistics**

NOTE: This form is available only on the GbE2c Layer 2/3 Ethernet Blade Switch.

To display the following form, go to the OSPF Areas Statistics form. Select an area number.

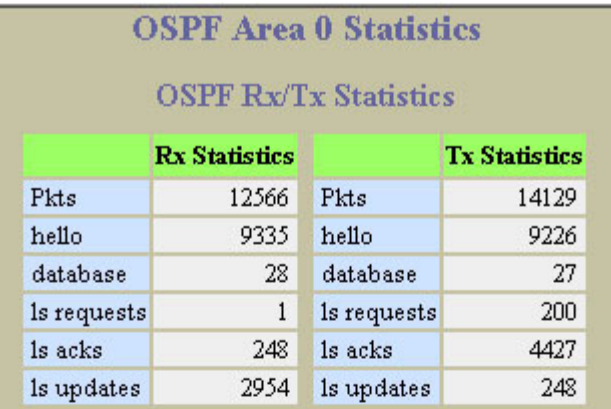

### **OSPF Neighbor Change Statistics**

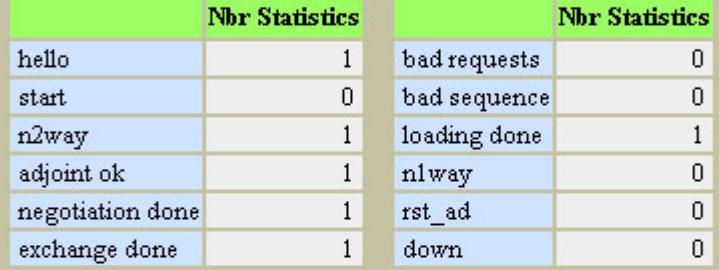

### **OSPF** Interface Change Statistics

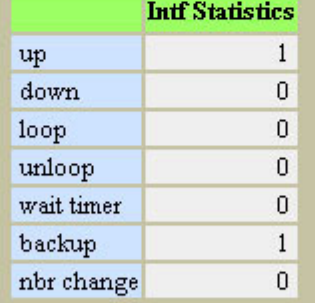

### **OSPF** Area Error Statistics

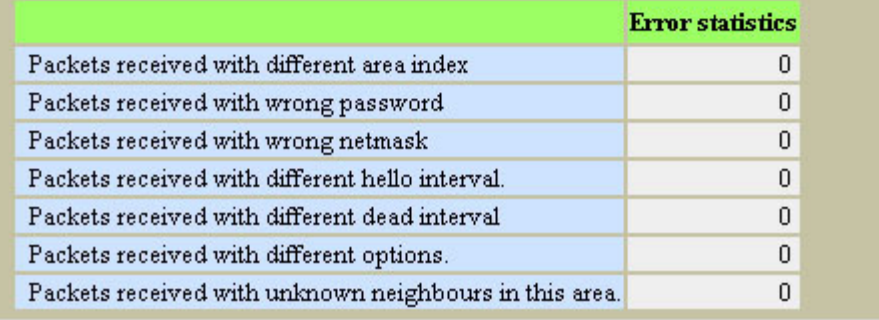

 $\blacktriangle$ 

## The following table describes OSPF Area statistics:

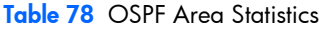

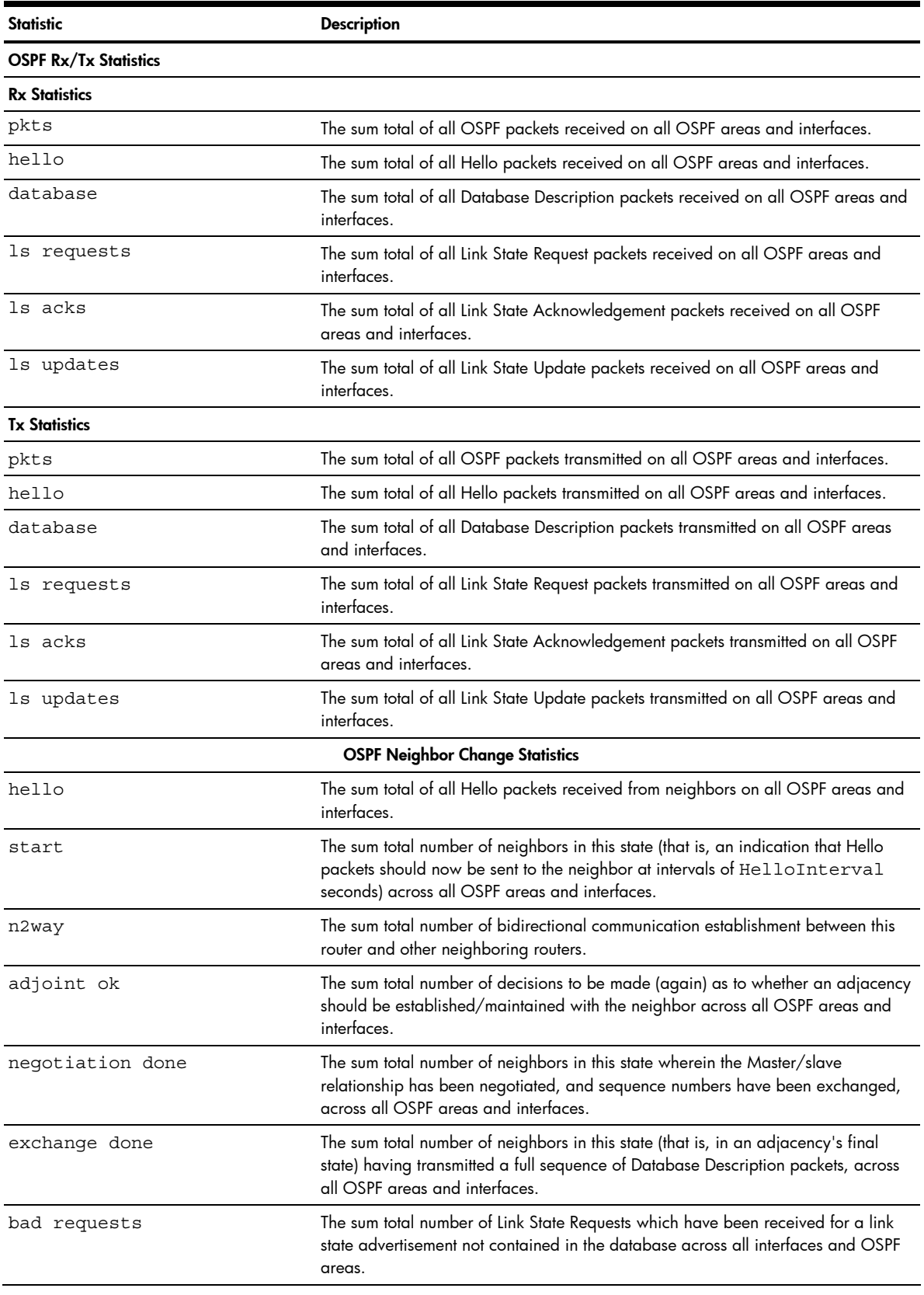

#### Table 78 OSPF Area Statistics

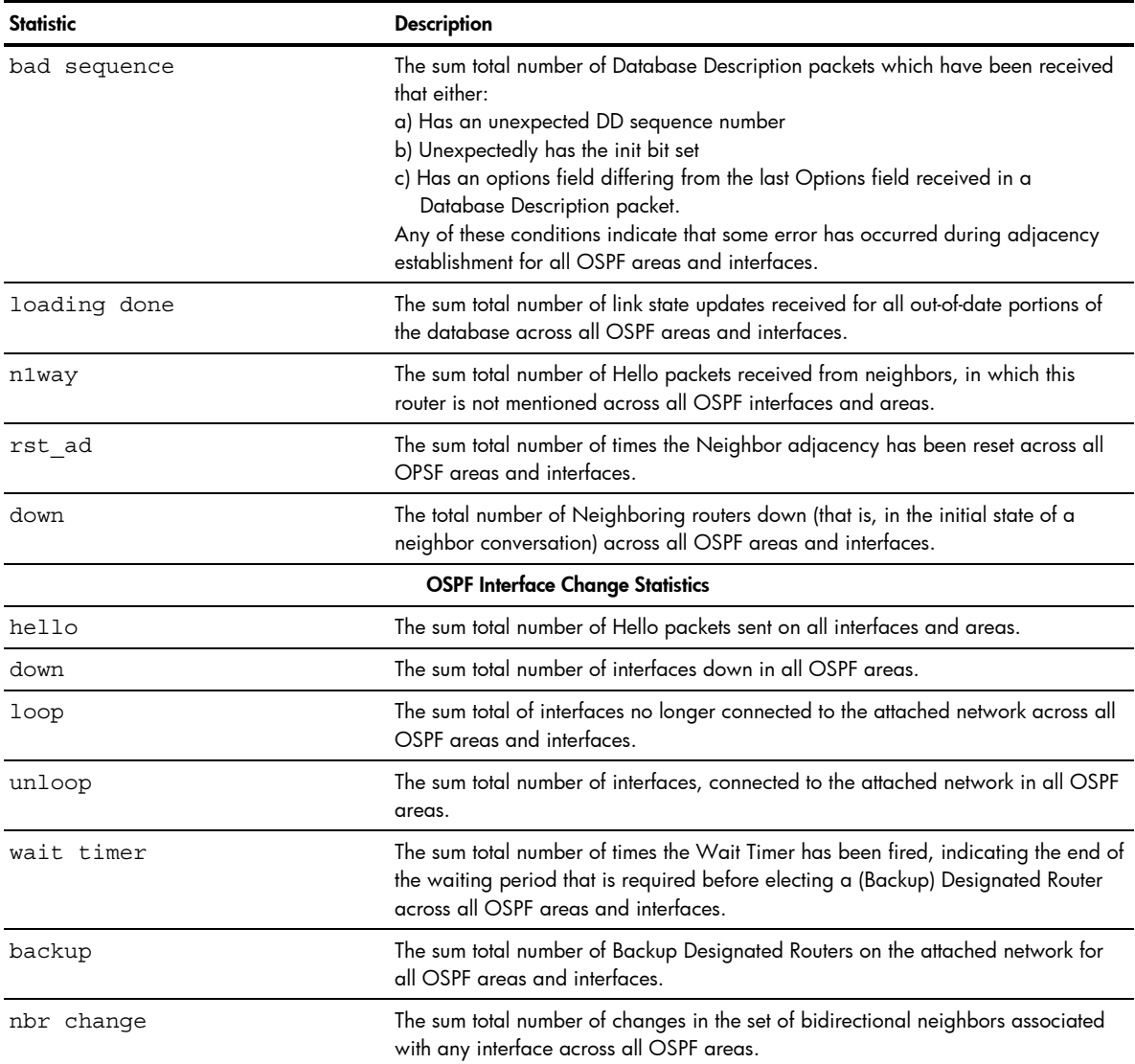

# OSPF IP Interfaces Statistics

Ë NOTE: This form is available only on the GbE2c Layer 2/3 Ethernet Blade Switch.

To display the following form, select Layer 3 > OSPF > OSPF Interfaces (click the underlined text, not the folder).

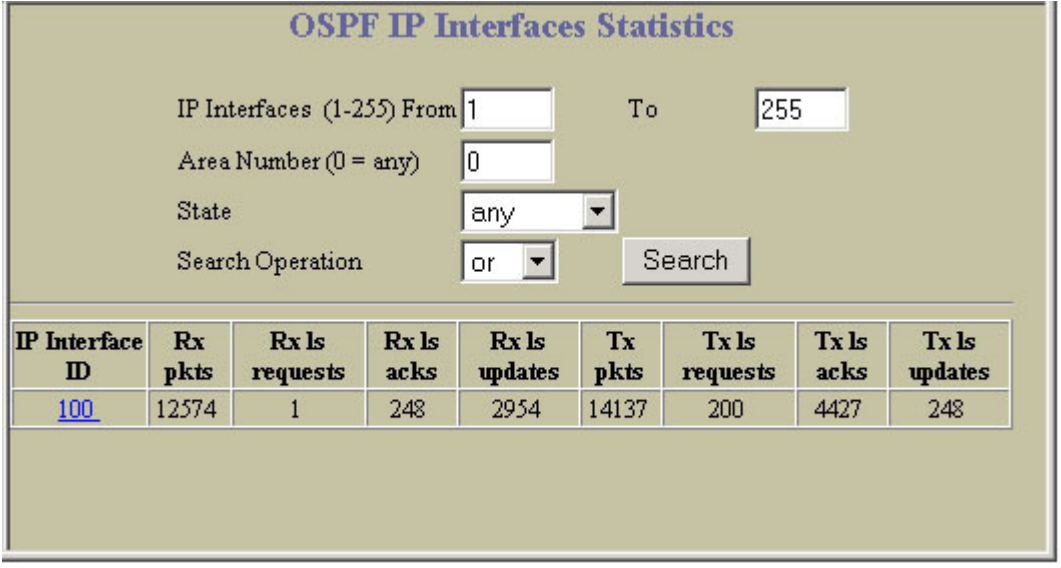

The following table describes the OSPF IP Interfaces Statistics controls:

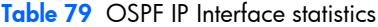

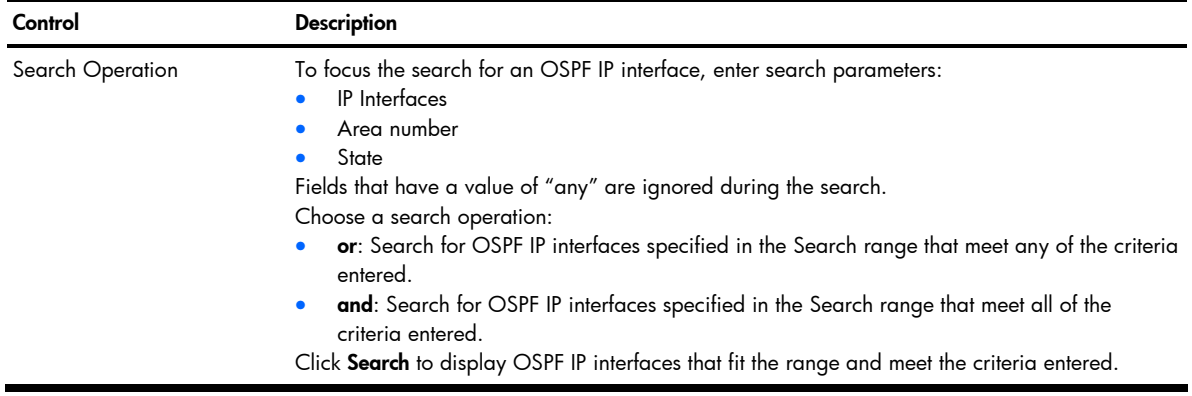

Select an interface ID number to view detailed statistics.

NOTE: This form is available only on the GbE2c Layer 2/3 Ethernet Blade Switch.

To display the following form, go to the OSPF IP Interfaces Statistics form. Select an interface ID number.

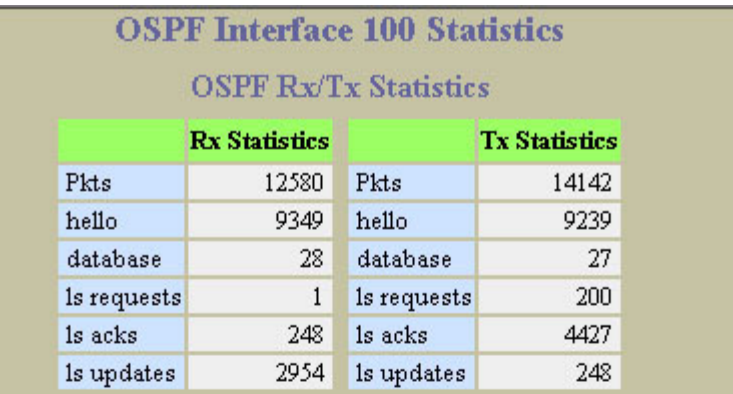

### **OSPF Neighbor Change Statistics**

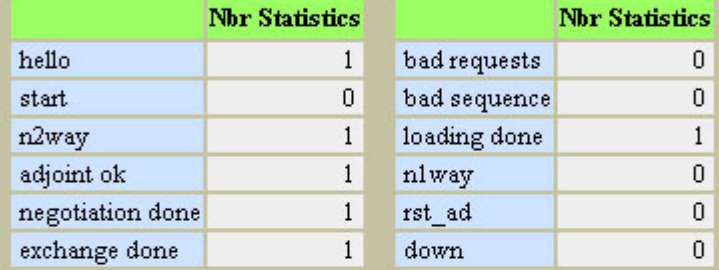

### **OSPF** Interface Change Statistics

### **Intf Statistics**

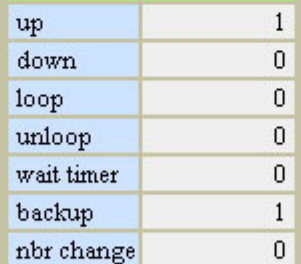

#### **OSPF** Interface Error Statistics

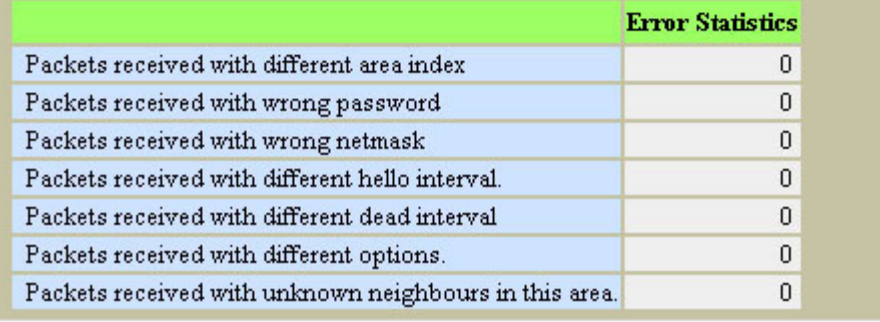

## The following table describes OSPF interface statistics:

#### Table 80 OSPF Interface Statistics

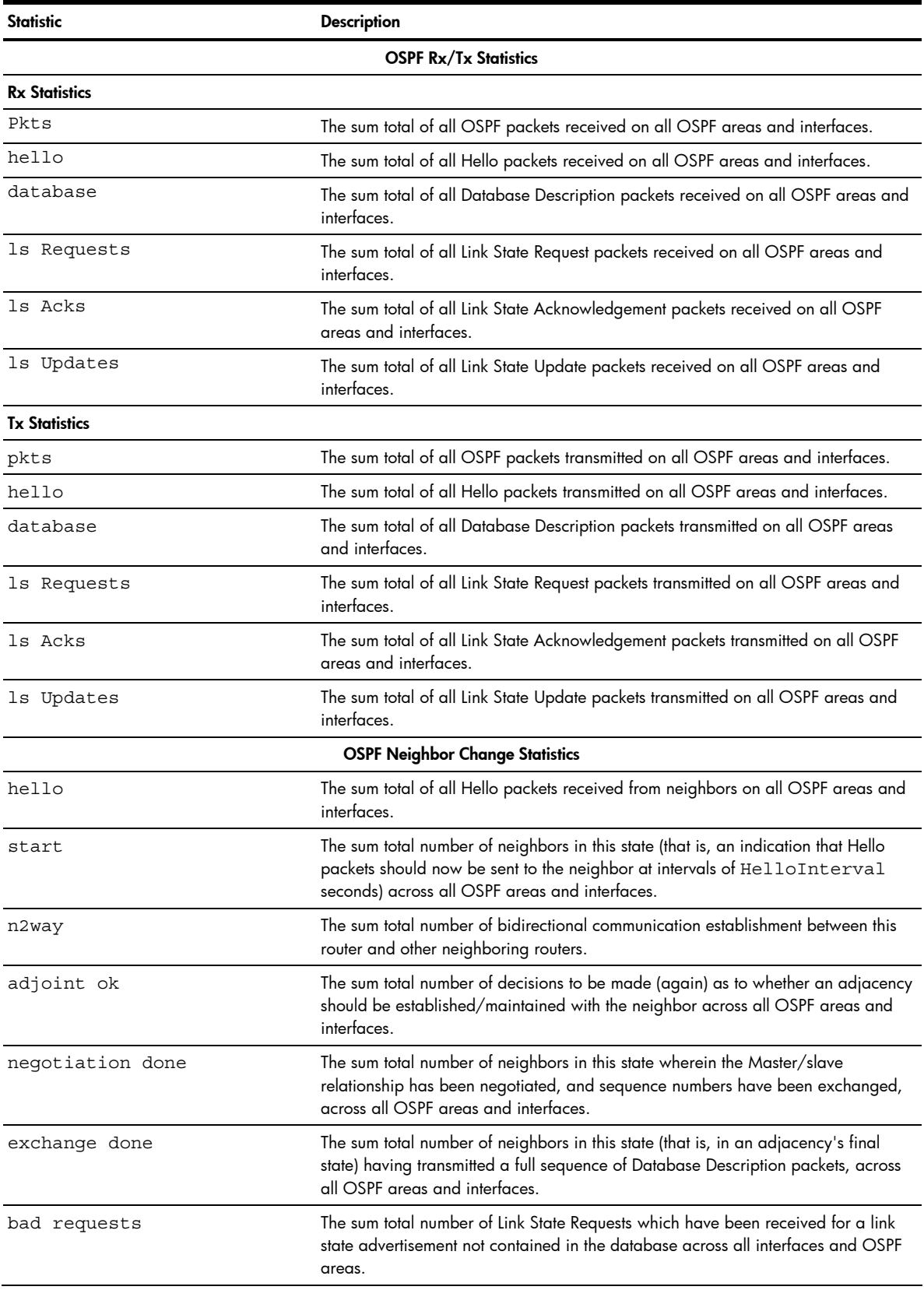

#### Table 80 OSPF Interface Statistics

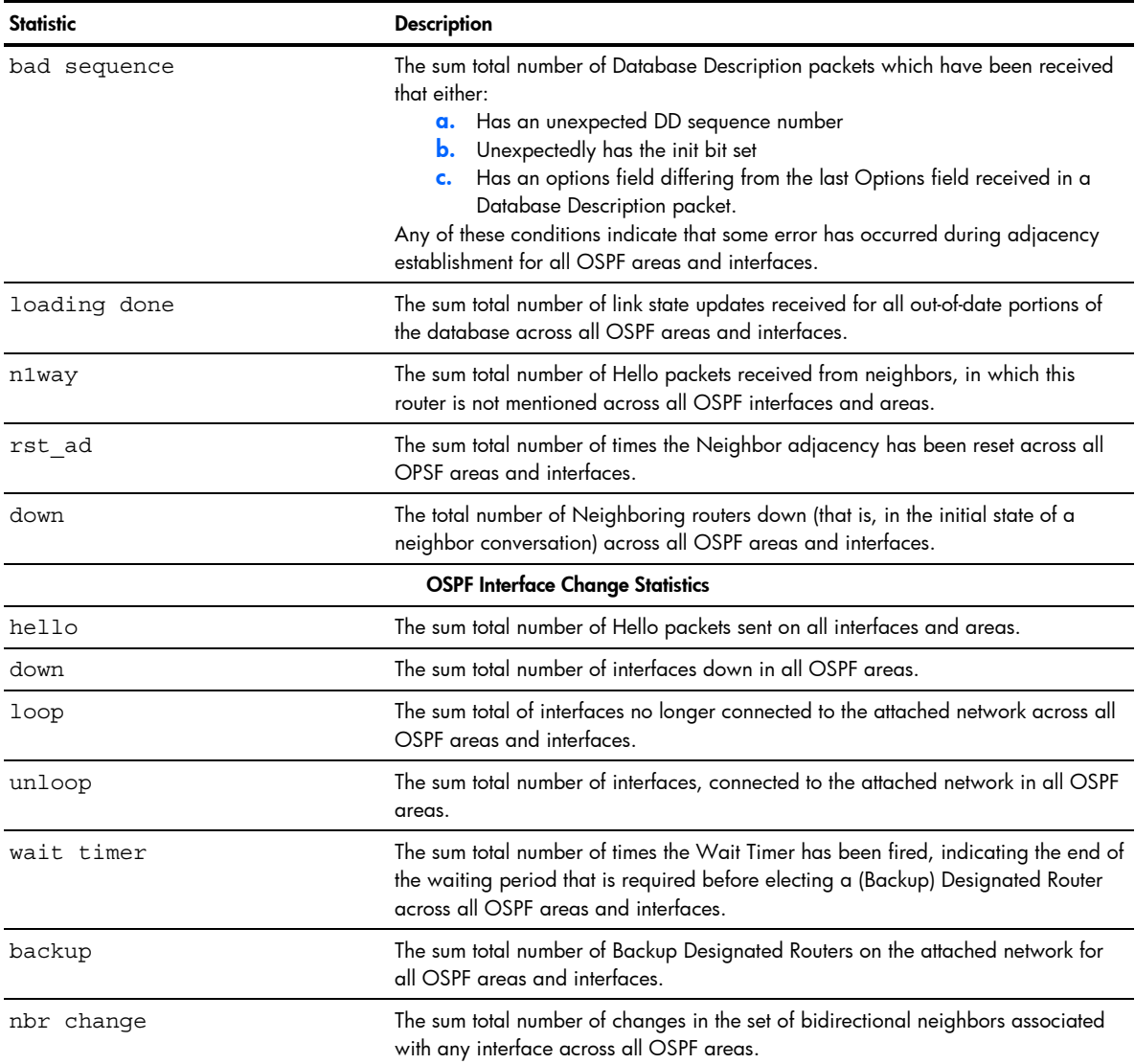

# **RIP Statistics**

Ë

NOTE: This form is available only on the GbE2c Layer 2/3 Ethernet Blade Switch.

To display the following form, select Layer 3 > RIP > General.

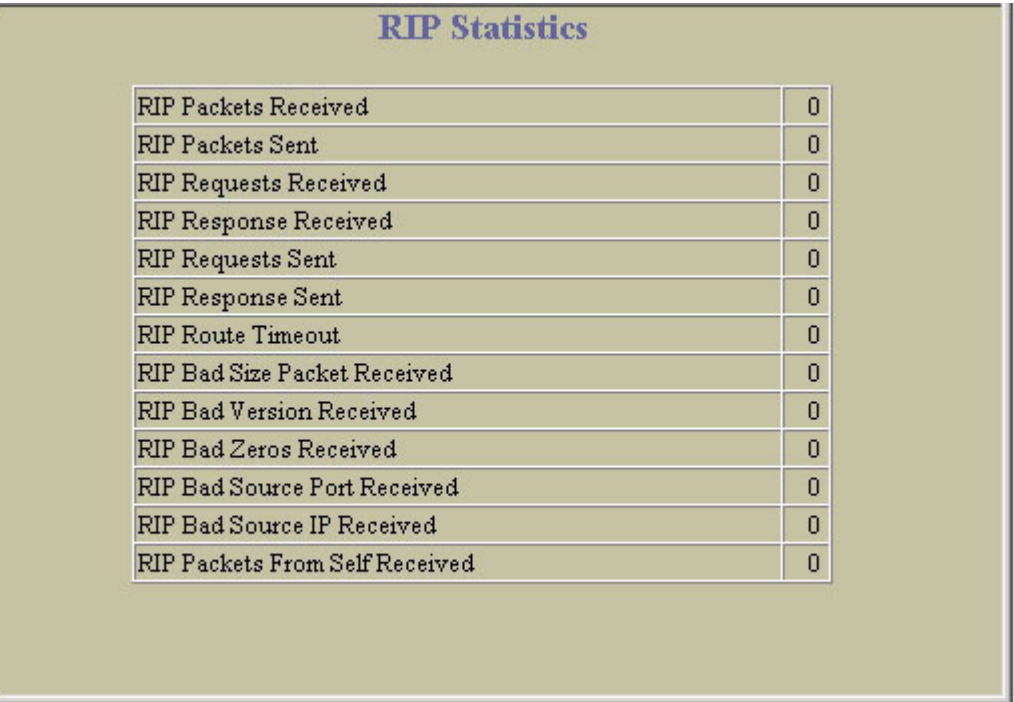

This form provides basic Routing Information Protocol (RIP) statistics.

# Virtual Router Redundancy Protocol Statistics

NOTE: This form is available only on the GbE2c Layer 2/3 Ethernet Blade Switch.

To display the following form, select Layer 3 > VRRP > General.

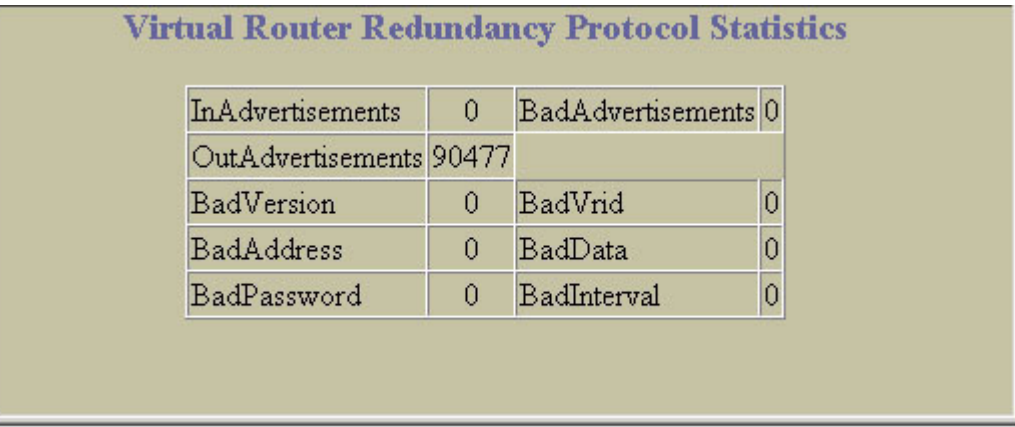

The following table describes VRRP statistics:

Table 81 Virtual Router Redundancy Protocol Statistics

| <b>Statistic</b>  | <b>Description</b>                                                  |
|-------------------|---------------------------------------------------------------------|
| InAdvertisements  | The total number of VRRP advertisements that have been received.    |
| BadAdvertisements | The total number of VRRP advertisements received that were dropped. |
| OutAdvertisements | The total number of VRRP advertisements that have been sent.        |

Table 81 Virtual Router Redundancy Protocol Statistics

| <b>Statistic</b> | <b>Description</b>                                                        |
|------------------|---------------------------------------------------------------------------|
| BadVersion       | The total number of VRRP advertisements that had a bad version number.    |
| BadVrid          | The total number of VRRP advertisements that had a bad virtual router ID. |
| BadAddress       | The total number of VRRP advertisements that had a bad address.           |
| BadData          | The total number of VRRP advertisements that had bad data.                |
| BadPassword      | The total number of VRRP advertisements that had a bad password.          |
| BadInterval      | The total number of VRRP advertisements that had a bad interval.          |

# Domain Name System Statistics

To display the following form, select Layer 3 > Domain Name System.

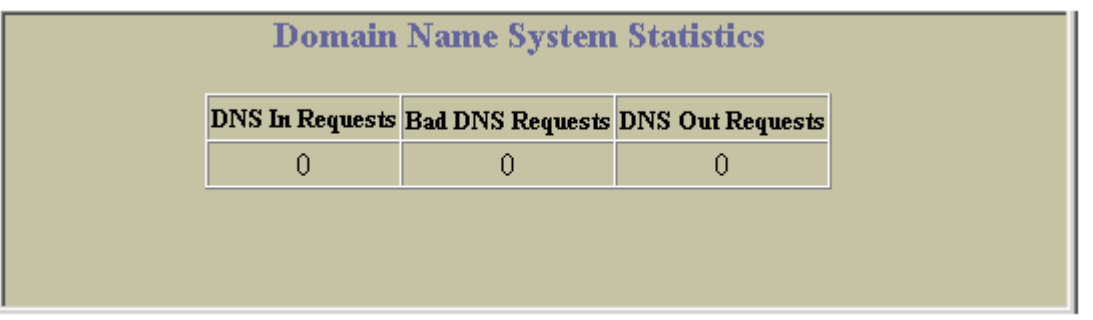

The following table describes DNS statistics:

Table 82 DNS Statistics

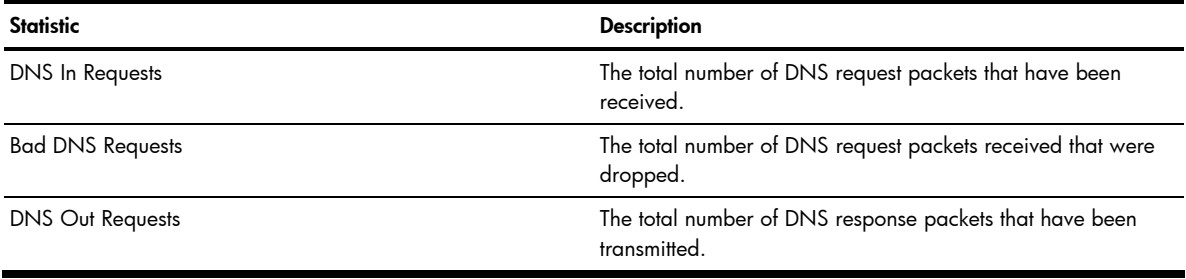

# IP Routing Management Statistics (part one)

To display the following form, select Layer 3 > General.

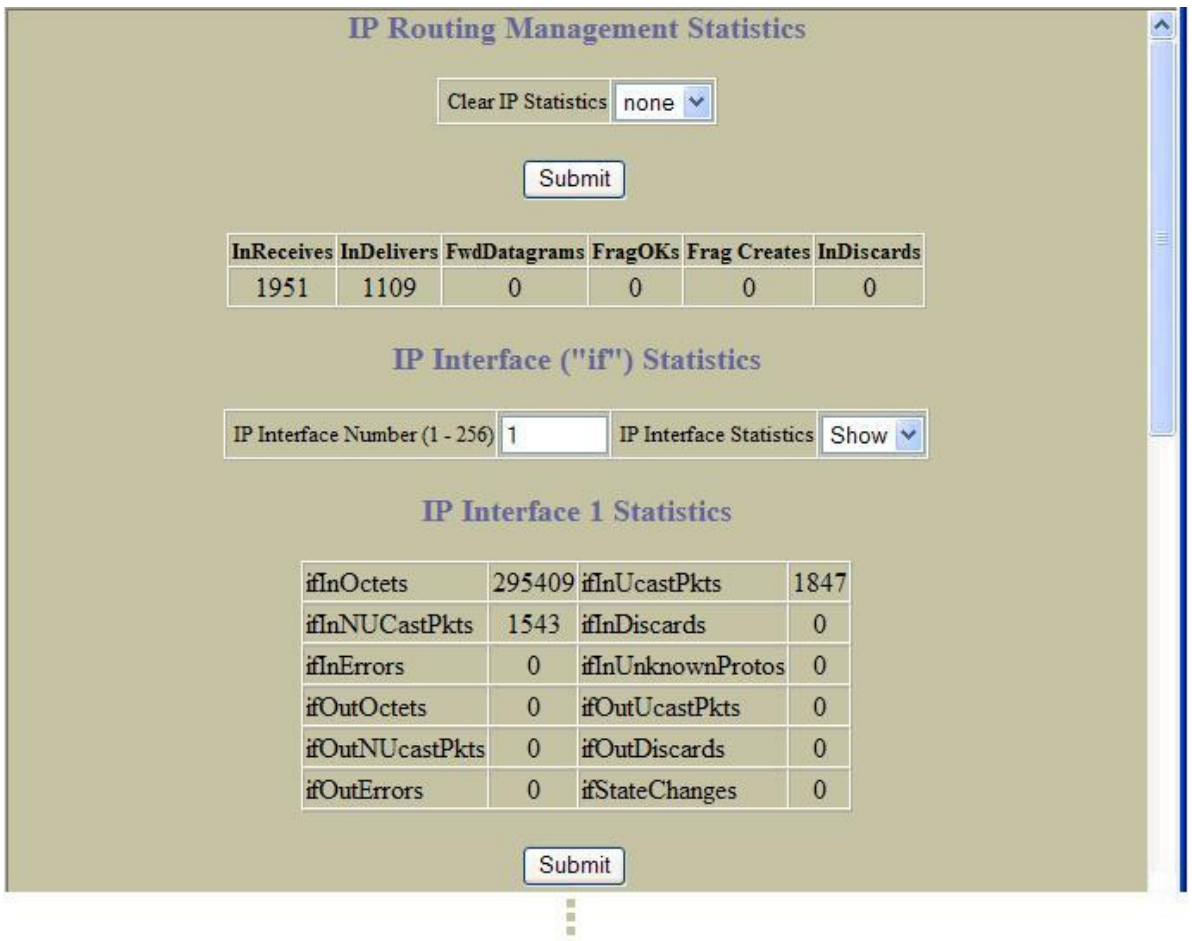

The following table describes IP Routing Management statistic controls:

Table 83 IP Interface Management Statistics Controls

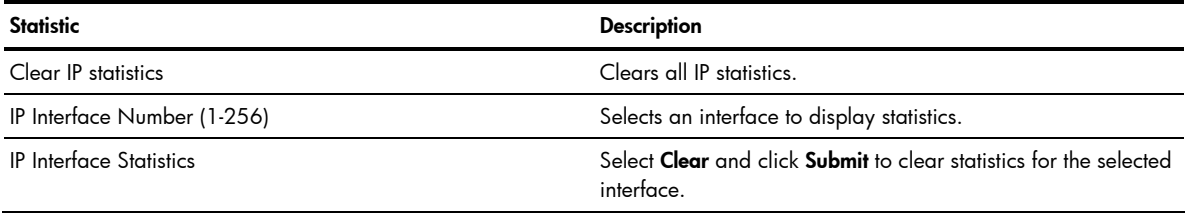

The following table describes IP Routing Management statistics for the selected interface:

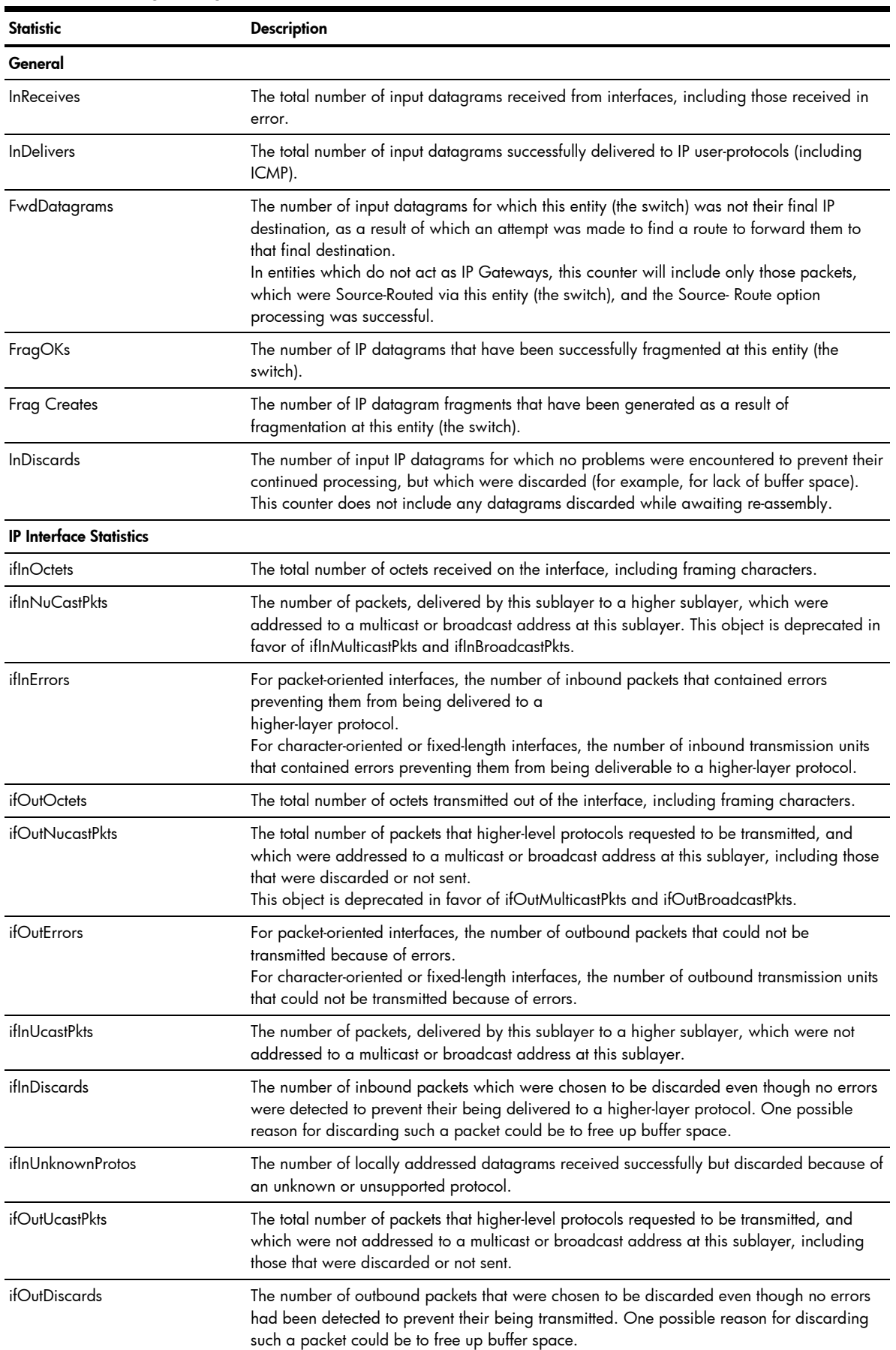

### Table 84 IP Routing Management Statistics

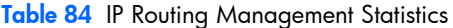

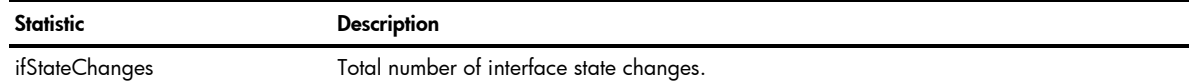

# IP Routing Management Statistics (part two)

To display the following form, select Layer 3 > General.

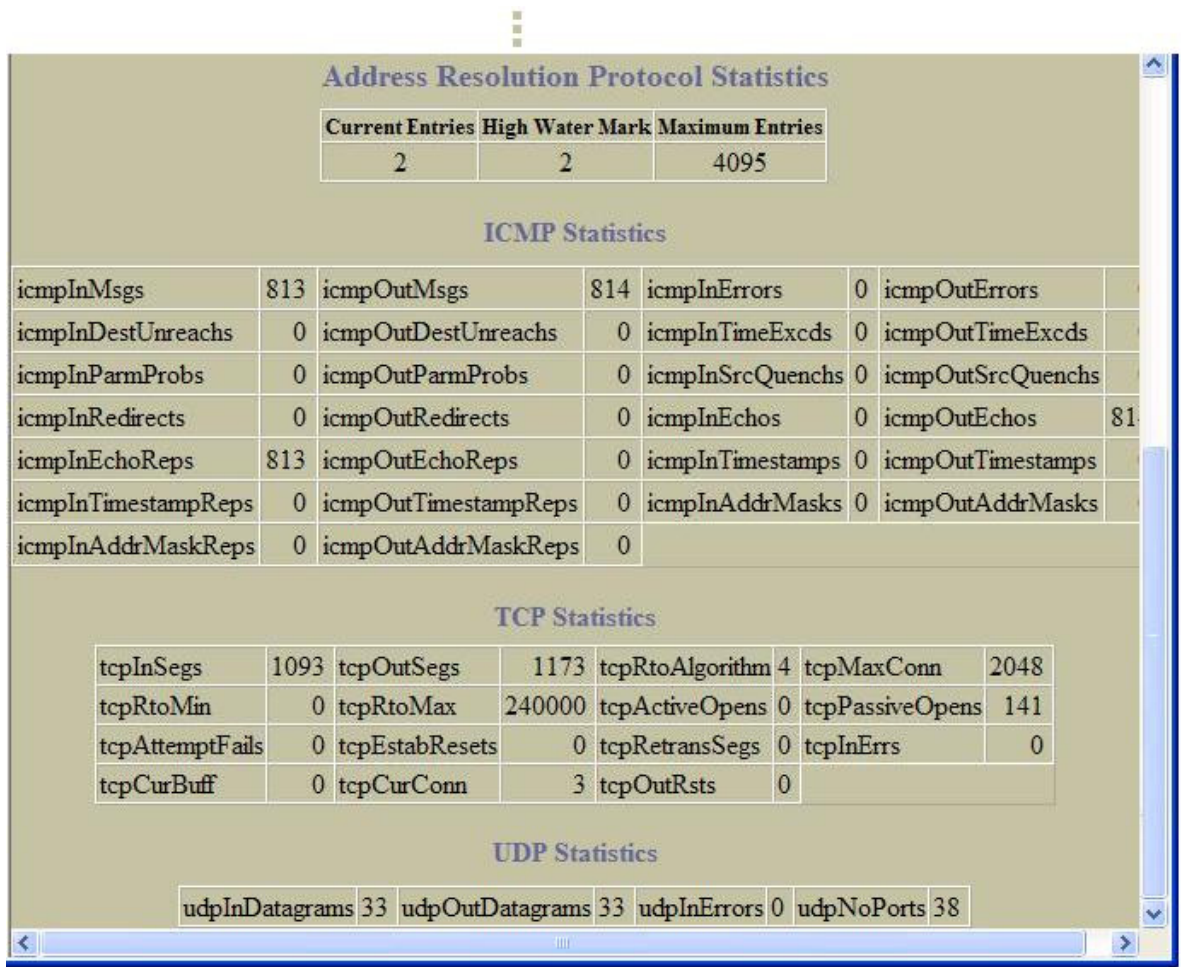

The following table describes Address Resolution Protocol statistics

Table 85 ARP Statistics

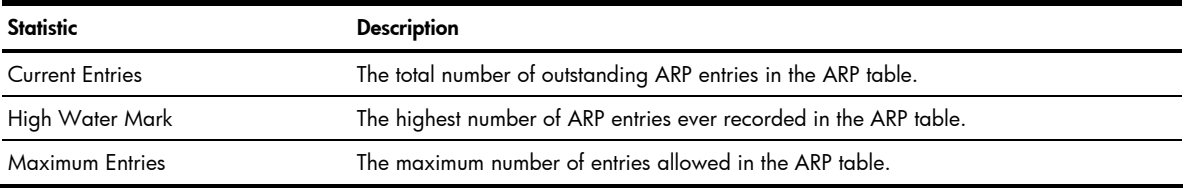

## ICMP statistics are described in the following table:

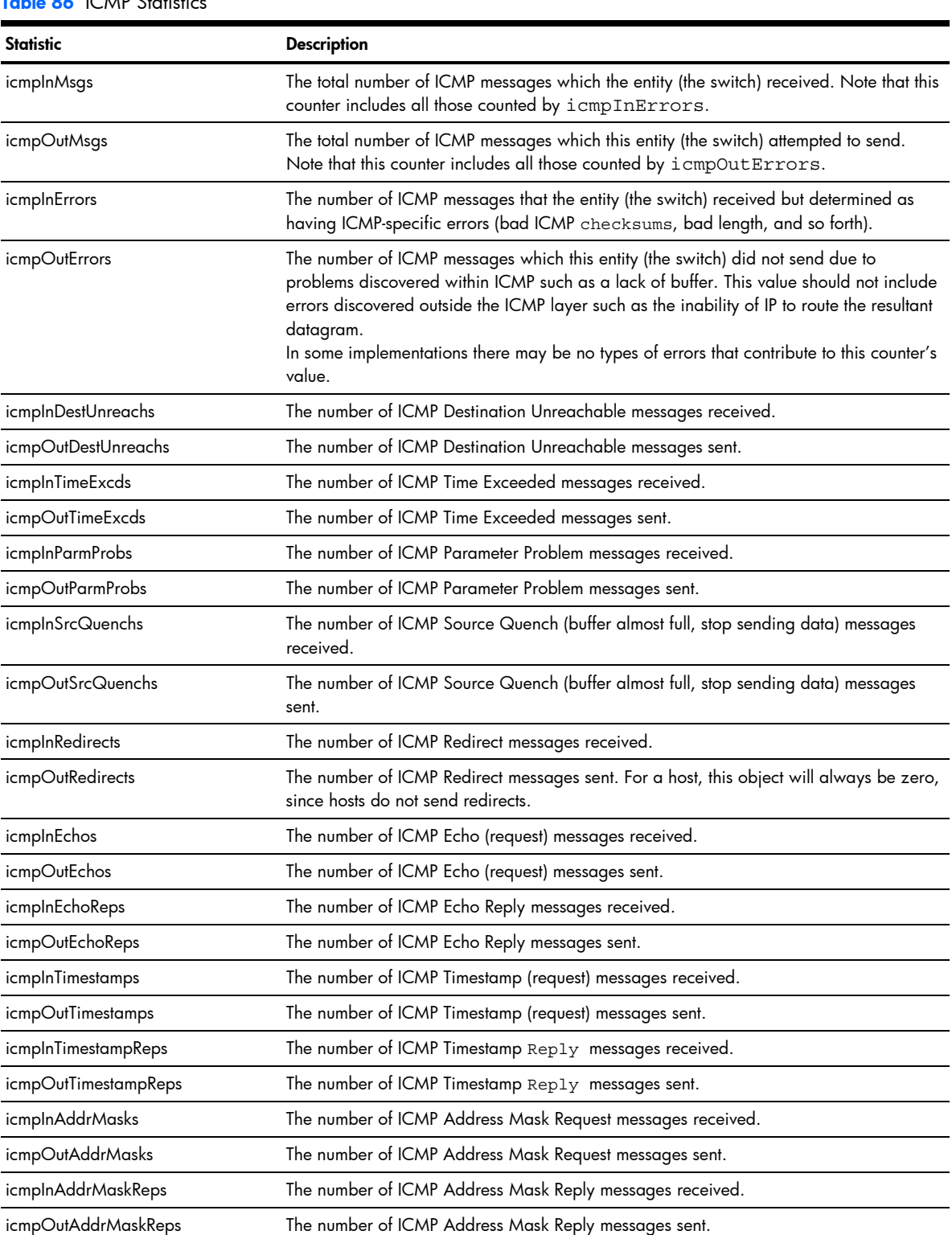

### Table 86 ICMP Statistic

#### TCP statistics are described in the following table:

 $\overline{\phantom{0}}$ 

÷

÷

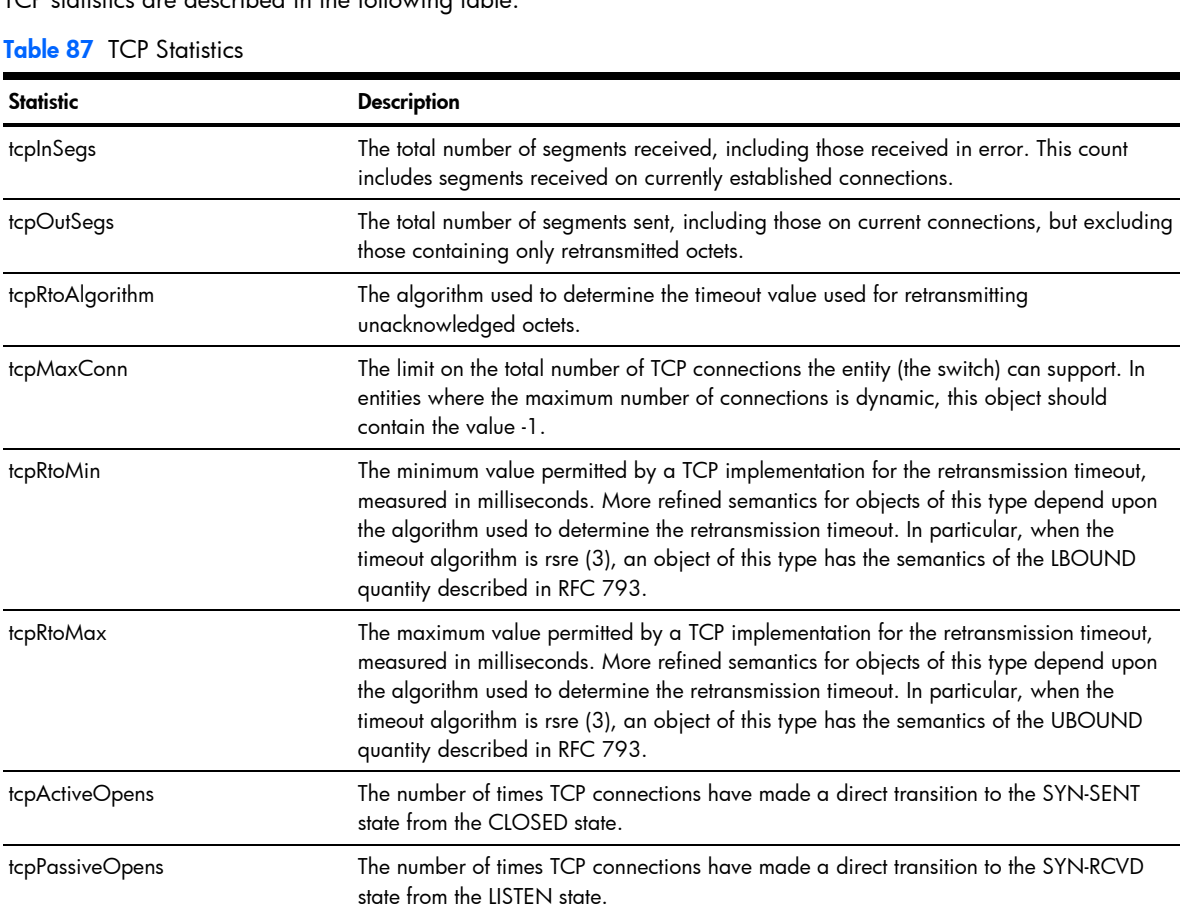

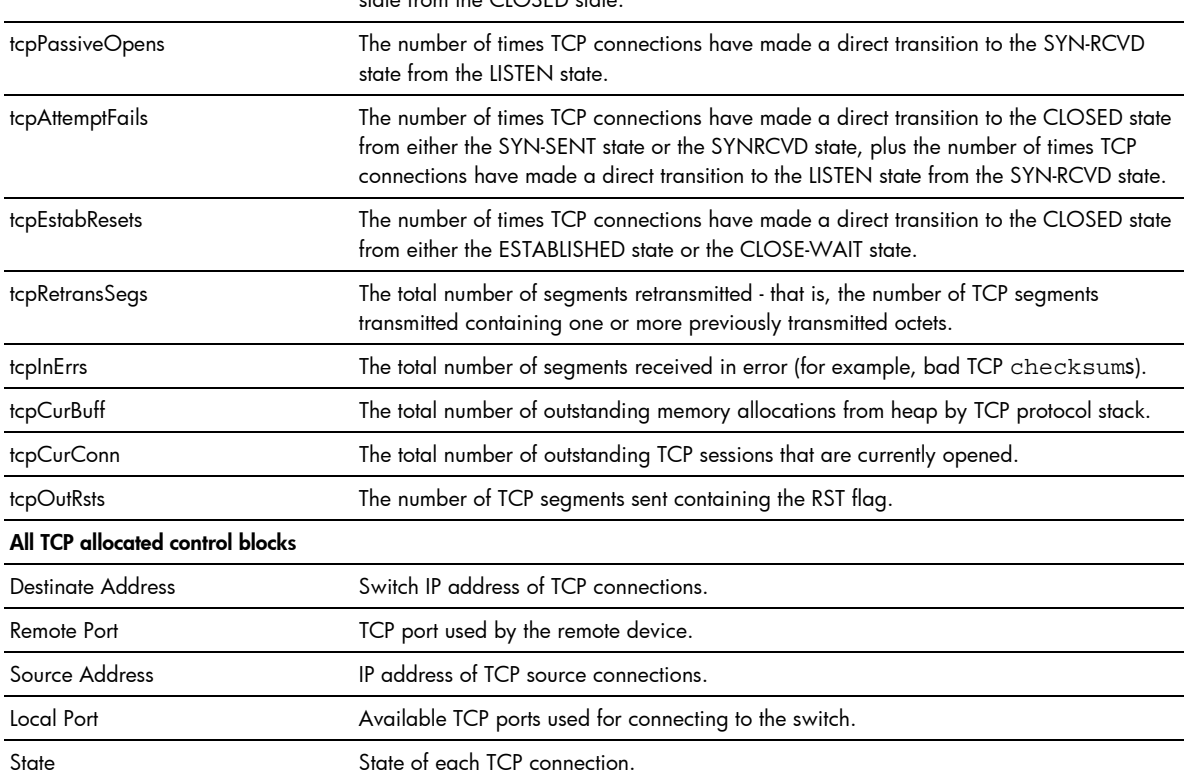
UDP statistics are described in the following table:

#### Table 88 UDP Statistics

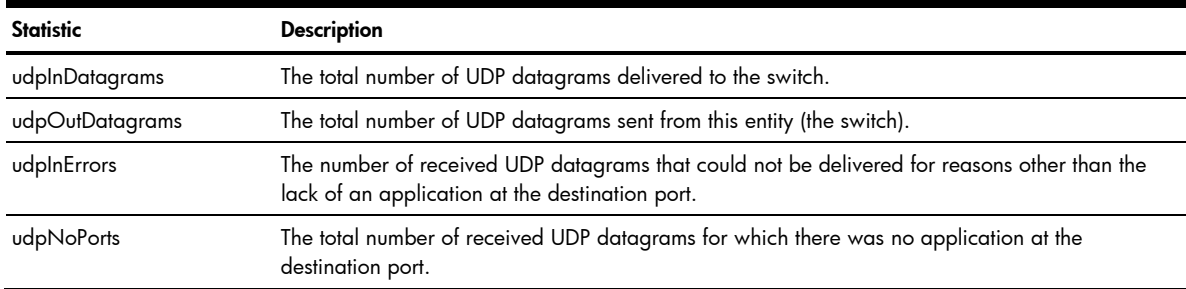

## **Access Control Lists Statistics**

To display the following form, select Access Control > Access Control Lists (click the underlined text, not the folder).

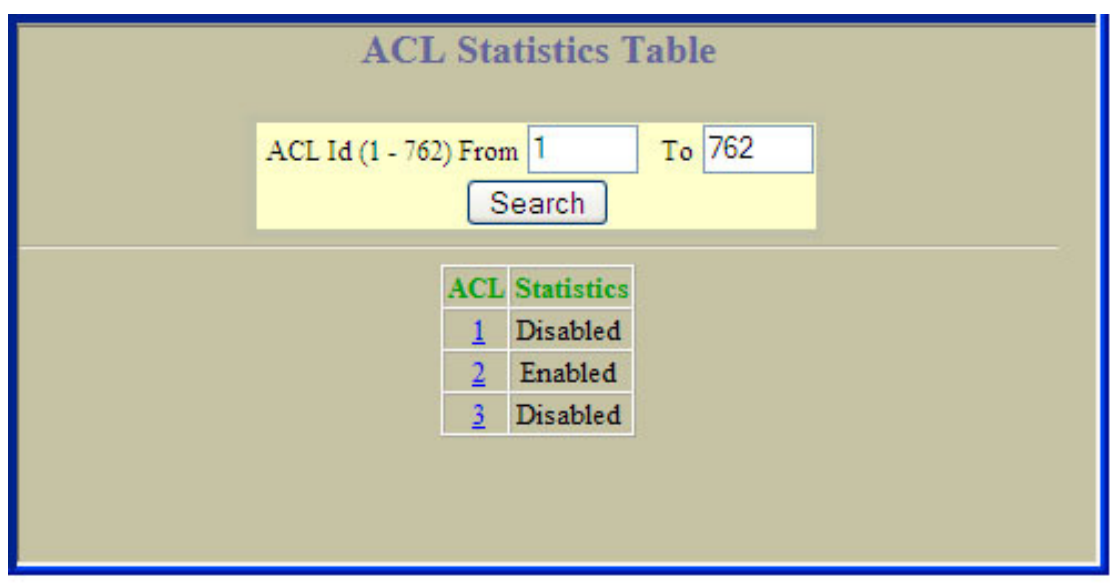

This form allows you to select an Access Control List (ACL) and view statistics.

# **ACL Statistics**

To display the following form, go to the ACL Statistics Table, and select an ACL number.

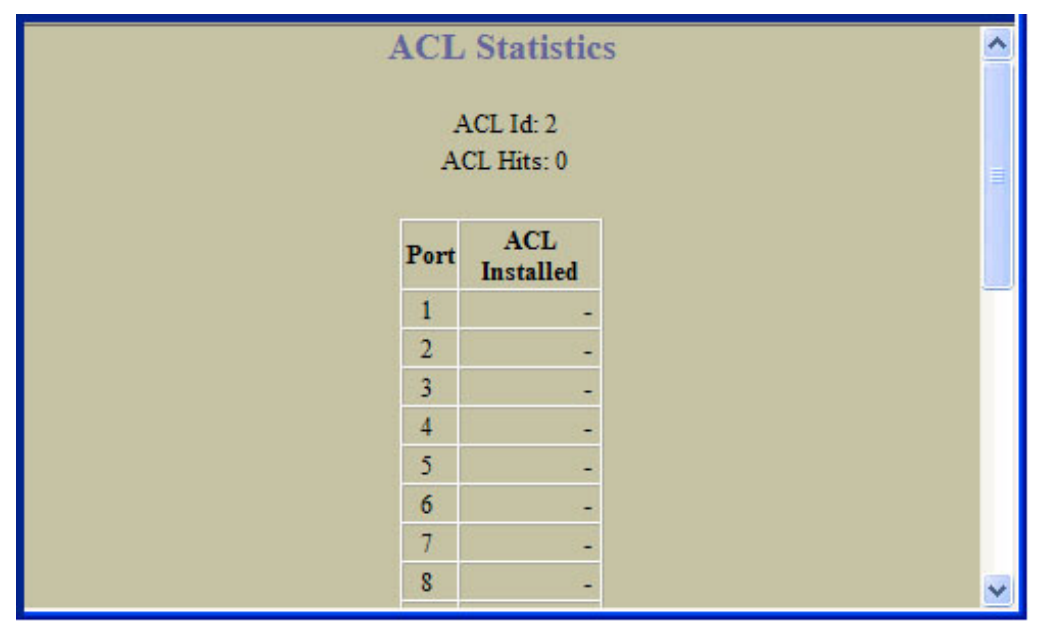

This form summarizes the number of matches (hits) for the ACL.

# Uplink Failure Detection Statistics

To display the following form, select Uplink Failure Detection (click the underlined text, not the folder).

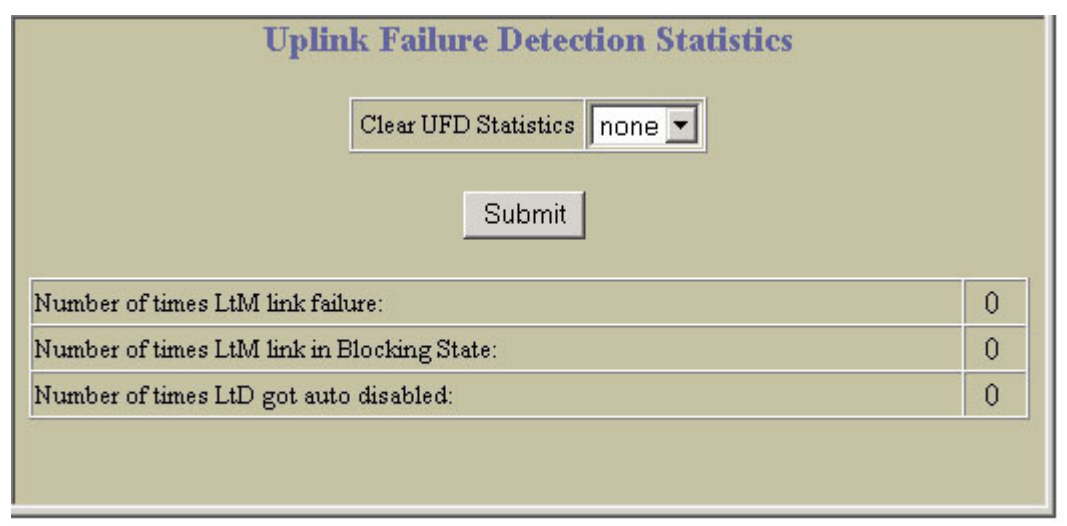

The following table describes commands for Uplink Failure Detection (UFD) statistics:

#### Table 89 Uplink Failure Detection Statistics

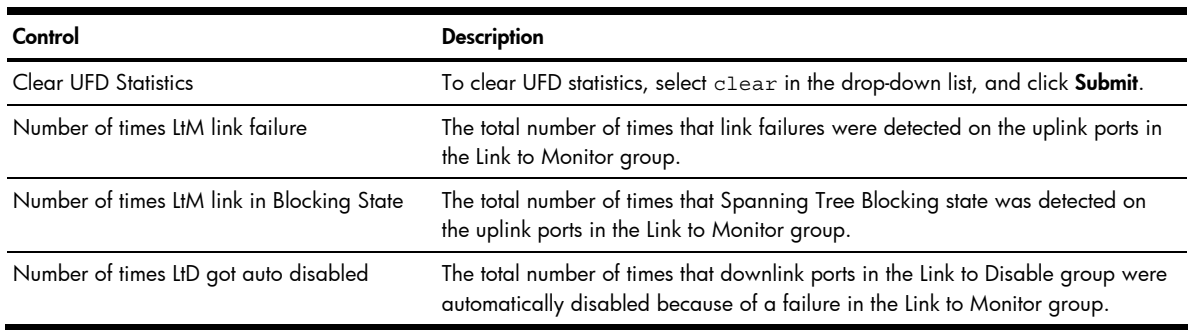

# Configuring the switch

## **Introduction**

The switch BBI can be used to view and change switch configuration parameters. The same configuration parameters that are available through the switch's command-line interface are present on the BBI configuration forms.

The following provides a basic outline for switch configuration. You should first be familiar with configuration as covered in the *HP GbE2c Ethernet Blade Switch for c-Class BladeSystem Command Reference Guide*.

[Z IMPORTANT: You must be logged in using the administrator account in order to change switch configuration settings.

## Configuration steps

Follow these basic steps for viewing or configuring switch parameters:

1. Select the **Configure** context button in the toolbar.

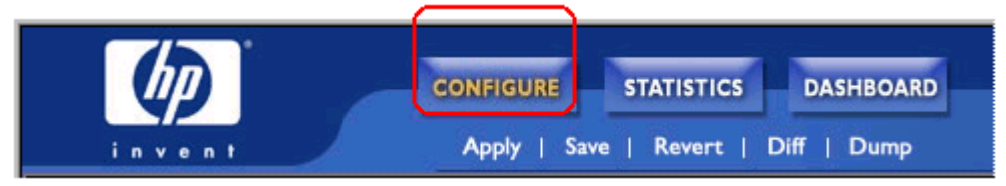

2. Select a feature icon in the navigation window. For example:

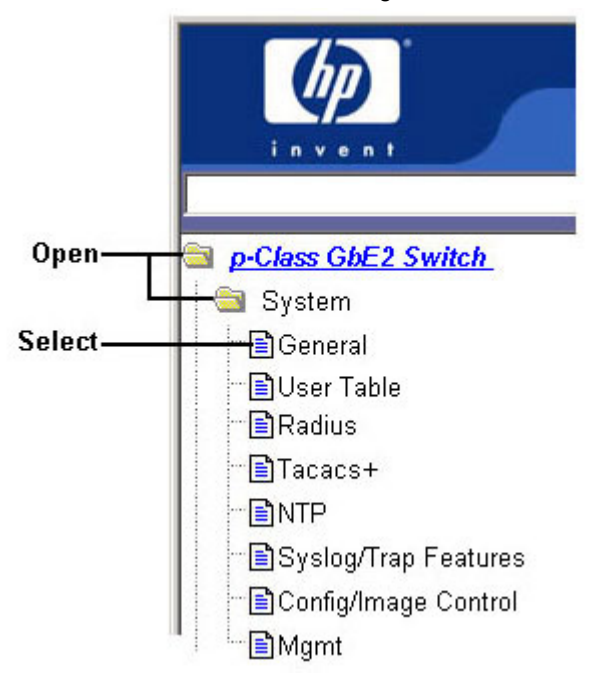

3. View or make changes to the settings shown in the forms window. For example:

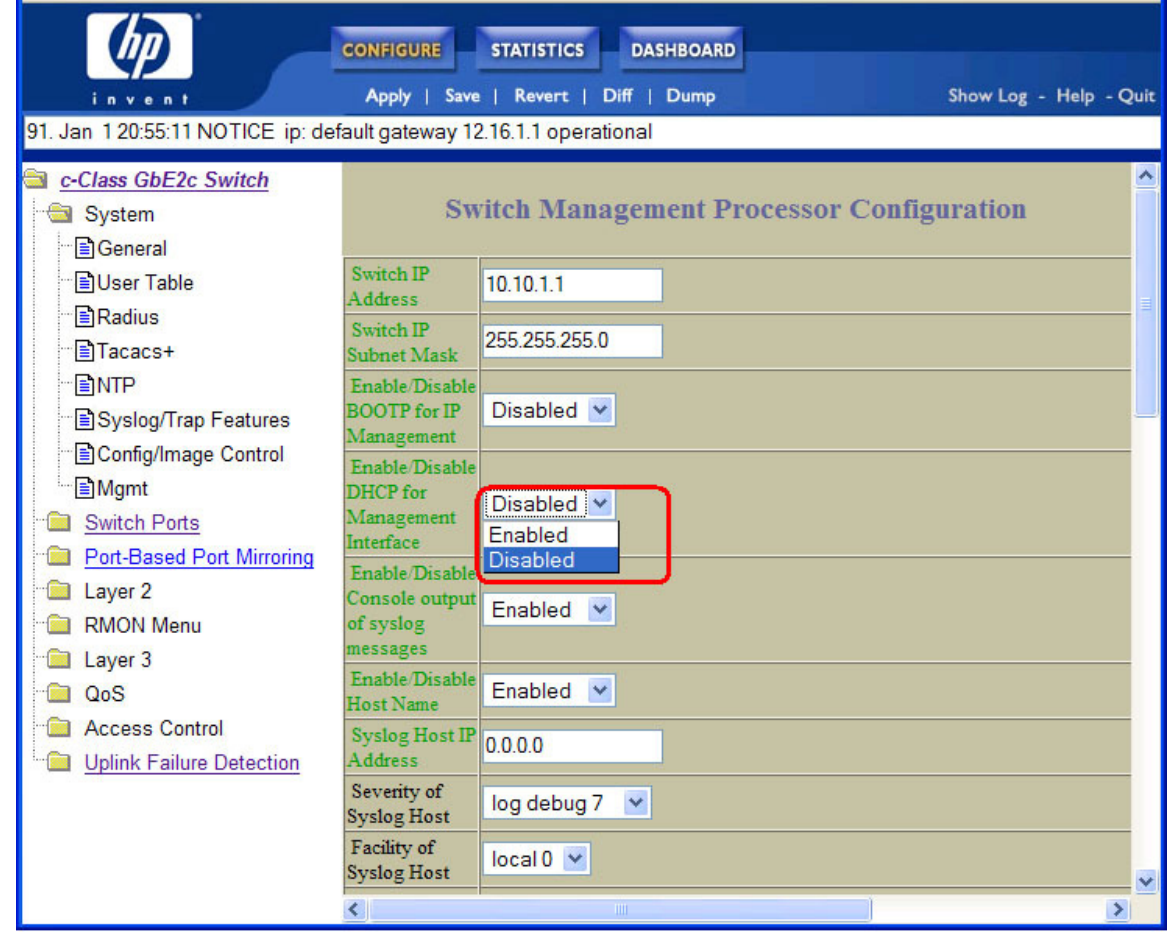

NOTE: Some fields are highlighted on the forms in green type - they must be configured for proper switch operations. Underlined items load other forms when selected.

4. Submit the form contents using the button on the bottom of the form.

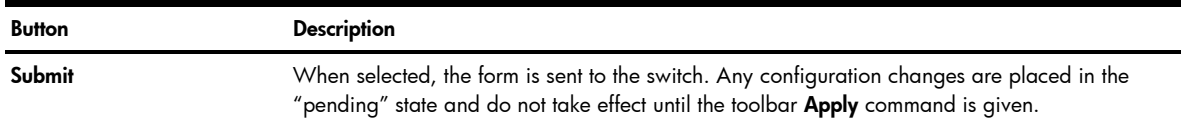

5. Apply and save your changes using the toolbar commands.

B

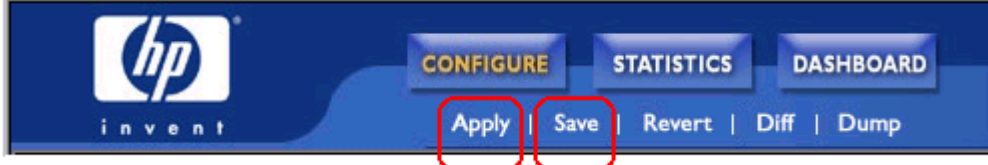

Pending configuration changes (including deletions) do not take effect until the **Apply** command is selected. You can view pending changes on the Configuration form, but they do not appear on the Dashboard. The Dashboard displays the current active (applied) configuration.

Applied changes take effect on the switch immediately, but are lost the next time the switch is rebooted, unless the Save command is selected. When you click Save, you have two save options: Save and Save n. With **Save**, your new configuration changes are placed in the **active** configuration block. The previous configuration is copied into the **backup** configuration block. If you select **Save n**, your new configuration changes are placed in the **active** configuration block, and the **backup** configuration block remains unchanged.

#### Input error checking

The BBI performs two levels of input error-checking, as follows:

- Submit: When you click Submit on a Configuration form, the BBI checks the format and range of pending configuration changes. For example, if you enter a value that is out of range (VLAN = 8097), a log error is generated.
- Apply: When you click Apply to make pending changes active, the switch checks the validity of pending configuration changes. For example, an invalid MIB OID can pass the format check during Submit, if the format is correct. The invalid OID is rejected when you attempt to apply the configuration.

# Switch Management Processor Configuration

### Basic system configuration

To display the following form, select System > General.

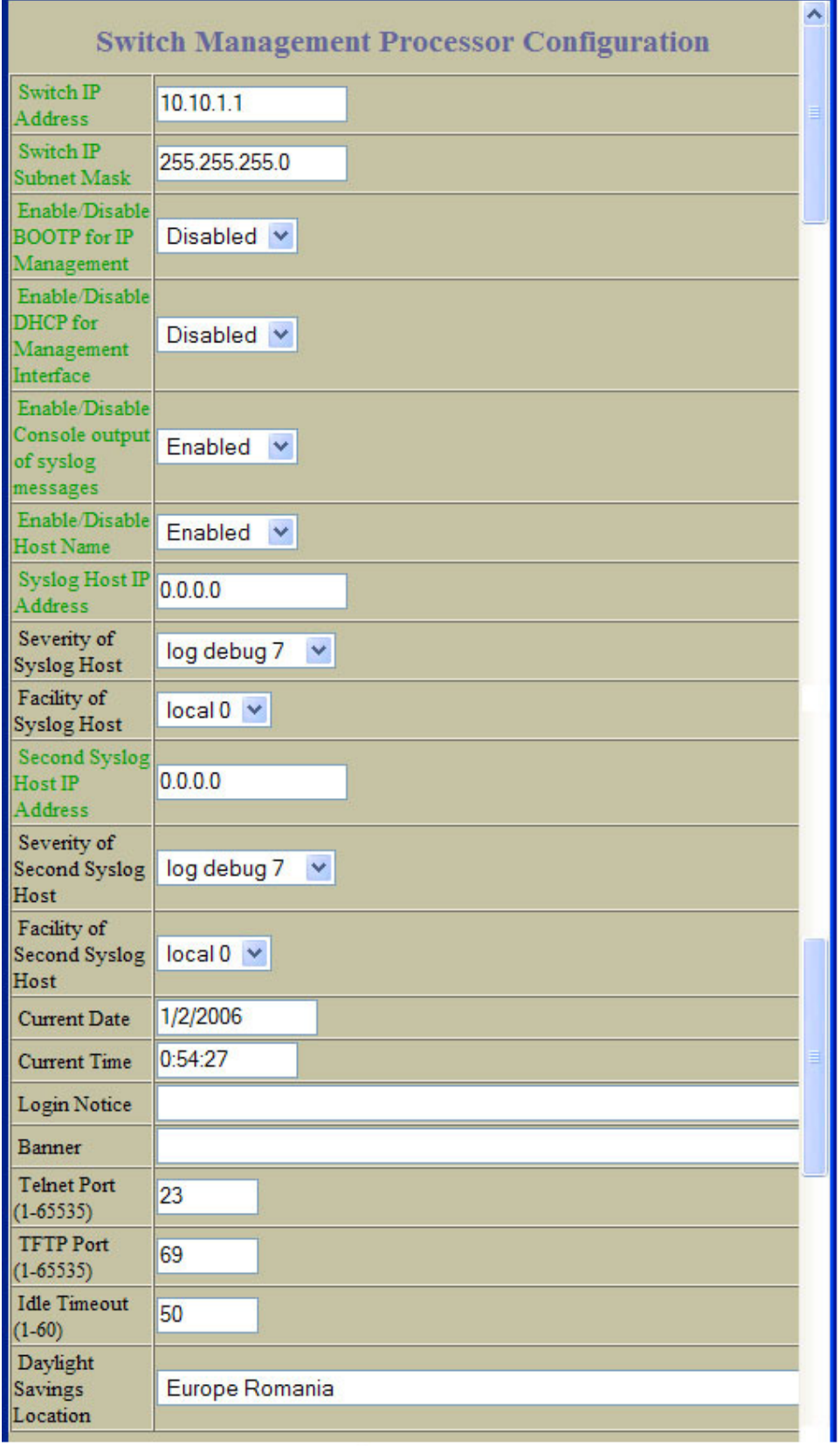

The following table describes the Switch Management Processor Configuration (basic) controls:

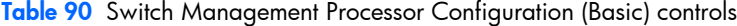

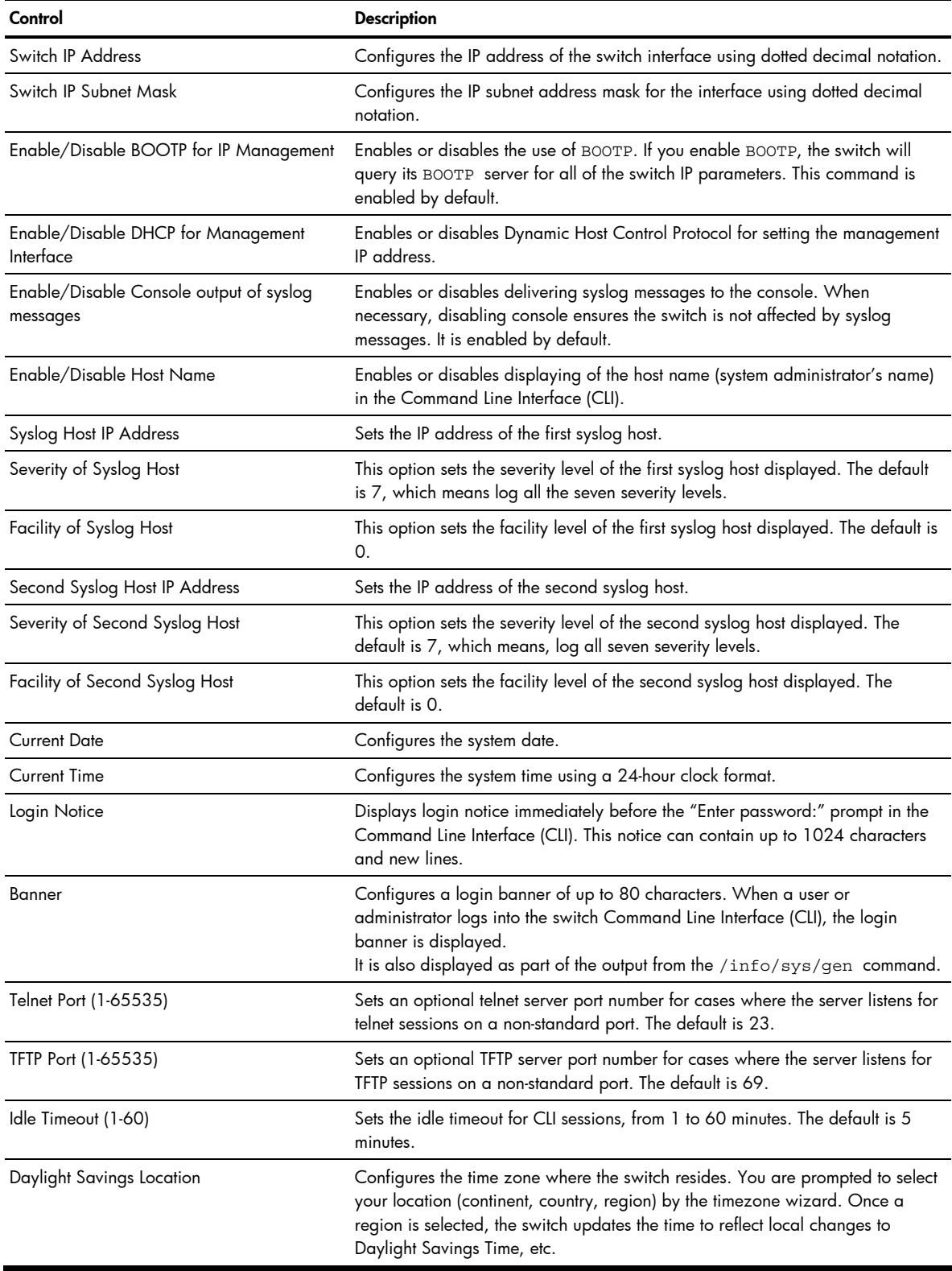

#### SNMP controls

To display the following form, select System > General.

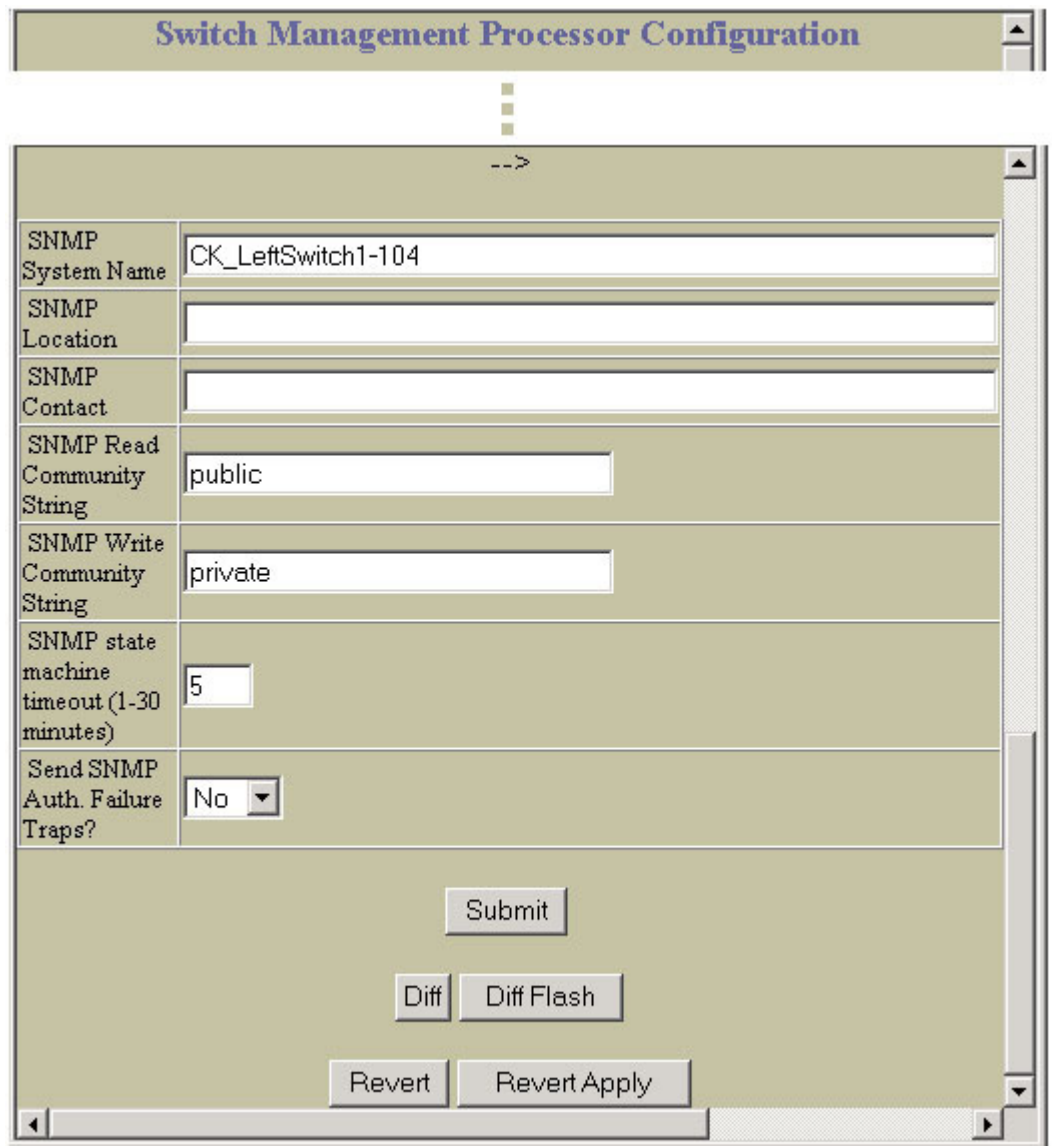

The following table describes the Switch Management Processor Configuration (SNMP) controls:

| Control                                   | <b>Description</b>                                                                                                    |
|-------------------------------------------|----------------------------------------------------------------------------------------------------|
| <b>SNMP System Name</b>                   | Configures the name for the system. The name can have a maximum of 32<br>characters.                                                                                                    |
| <b>SNMP</b> Location                      | Configures the name of the system location. The location can have a<br>maximum of 32 characters.                                                                                                    |
| <b>SNMP</b> Contact                       | Configures the name of the system contact. The contact can have a<br>maximum of 32 characters.                                                                                                    |
| <b>SNMP Read Community String</b>         | Configures the SNMP read community string. The read community string<br>controls SNMP "get" access to the switch. It can have a maximum of 32<br>characters. The default read community string is public.               |
| <b>SNMP Write Community String</b>        | Configures the SNMP write community string. The write community string<br>controls SNMP "set" and "get" access to the switch. It can have a<br>maximum of 32 characters. The default write community string is private. |
| SNMP state machine timeout (1-30 minutes) | Sets the timeout value for the SNMP state machine.                                                                                                    |
| Send SNMP Auth. Failure Traps?            | Enables or disables the use of the system authentication trap facility. The<br>default setting is disabled.                                                                                                    |

Table 91 Switch Management Processor Configuration (SNMP) controls

### Switch Management Processor Configuration buttons

The following table describes the Switch Management Processor Configuration buttons:

Table 92 Switch Management Processor Configuration buttons

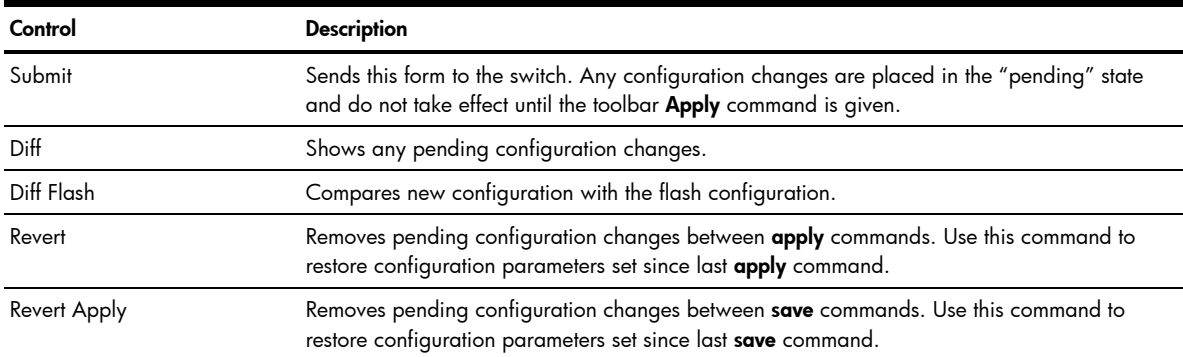

# User Configuration Table

To display the following form, select System > User Table.

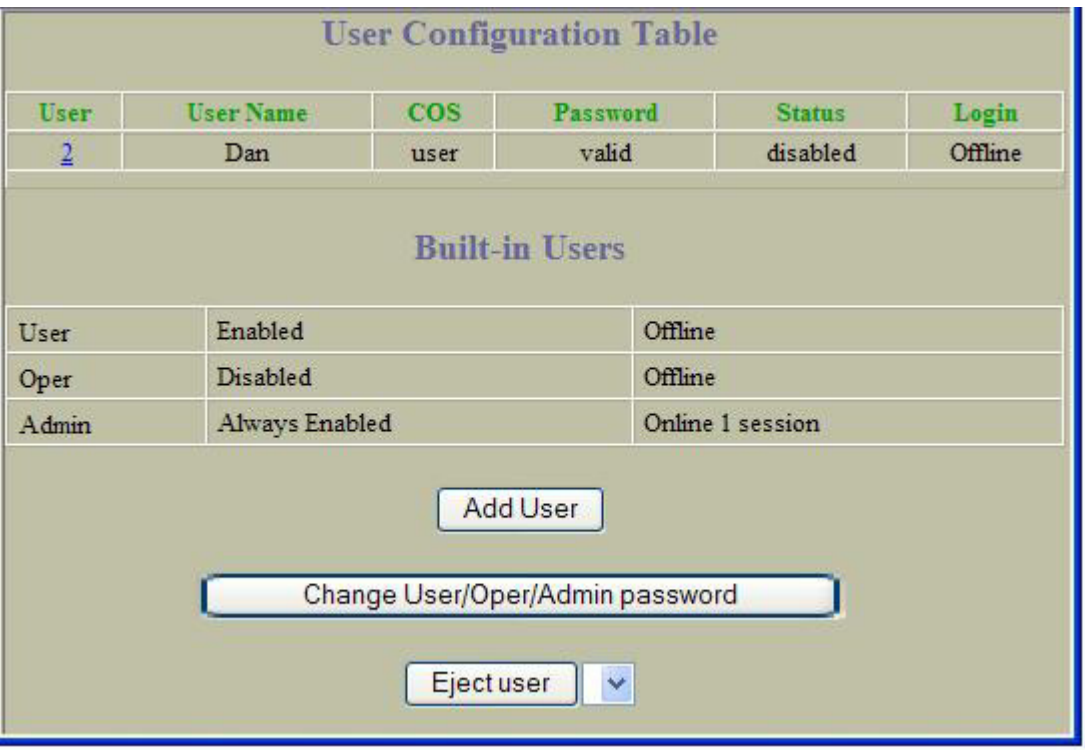

This form summarizes the users configured on the switch. Click Add User to define a new user. Click Change User/Oper/Admin password to configure new passwords for the switch.

To remove an end-user from switch, select the user ID and click Eject user.

### User Access Control Configuration

To display the following form, go to the User Configuration Table and click Add User.

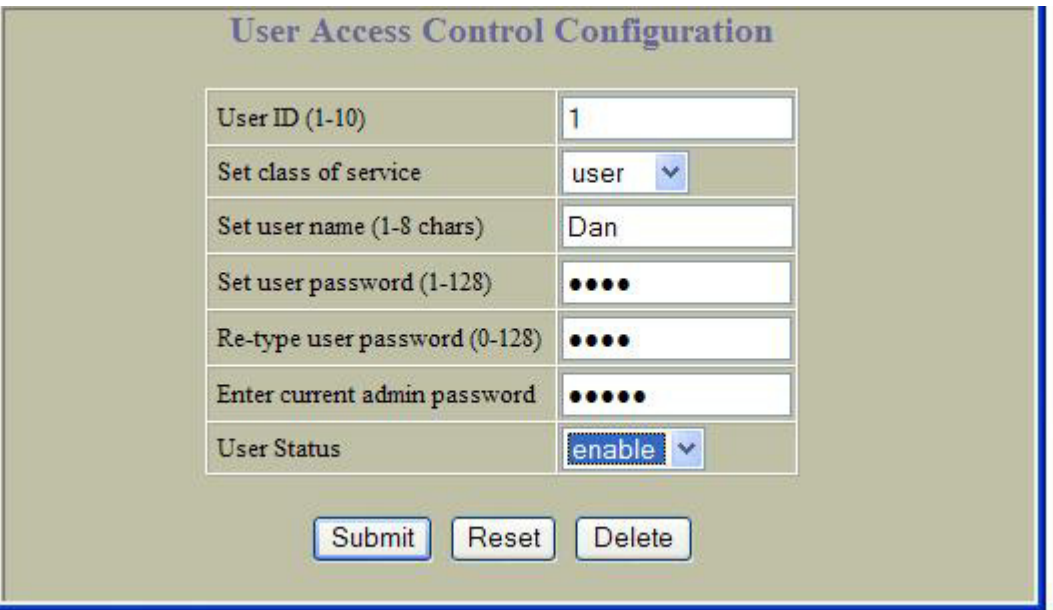

The following table describes User Access Configuration controls:

Table 93 User Access Configuration controls

| Control                             | <b>Description</b>                                              |
|-------------------------------------|-----------------------------------------------------------------|
| User ID $(1-10)$                    | Sets a numeric identifier for the user.                         |
| Set Class of Service                | Sets the Class-of-Service to define the user's authority level. |
| Set user name (0-8 chars)           | Defines the user name of maximum eight characters.              |
| Set user password (0-128 chars)     | Sets the user password of up to 128 characters maximum.         |
| Re-type user password (0-128 chars) | Confirms the user password.                                     |
| User Status                         | Enables or disables the user.                                   |

# Switch RADIUS Configuration

To display the following form, select System > Radius.

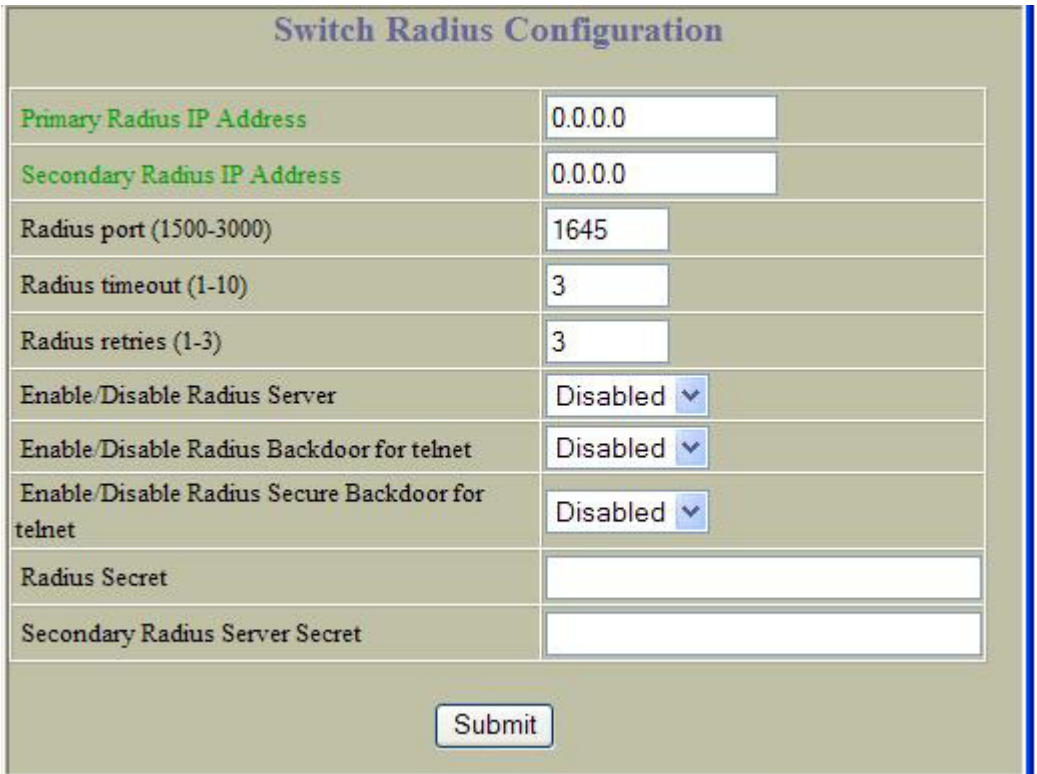

The following table describes Switch Radius Configuration controls:

Table 94 Switch RADIUS Configuration controls

| Control                      | <b>Description</b>                                                                                                    |
|------------------------------|----------------------------------------------------------------------------------------------------|
| Primary Radius IP Address    | Configures the primary Radius server address.                                                                                                    |
| Secondary Radius IP Address  | Configures the secondary Radius server address.                                                                                                    |
| Radius port (1500-3000)      | Configures the number of the UDP port to be configured, between 1500 -<br>3000. The default is 1645.                                                |
| Radius timeout (1-10)        | Configures the amount of time, in seconds, before a Radius server<br>authentication attempt is considered to have failed. The default is 3 seconds. |
| Radius retries (1-3)         | Configures the number of failed authentication requests before switching to a<br>different Radius server. The default is 3 requests.                |
| Enable/Disable Radius Server | Enables or disables the Radius server.                                                                                                    |

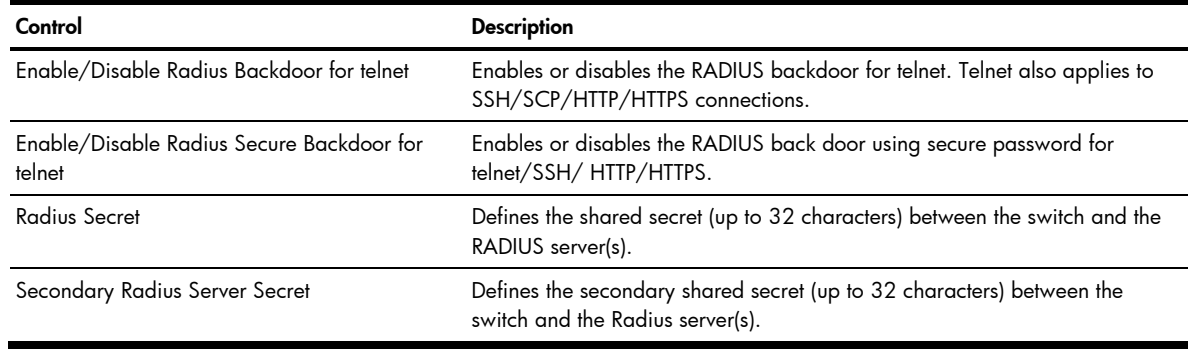

ľŻ **IMPORTANT:** If RADIUS is enabled, you must login using RADIUS authentication when connecting via the console or Telnet/SSH/HTTP/HTTPS. Backdoor for console is always enabled, so you can connect using noradius and the administrator password even if the backdoor (telnet) or secure backdoor (secbd) are disabled.

If Telnet backdoor is enabled (telnet ena), type in noradius as a backdoor to bypass RADIUS checking, and use the administrator password to log into the switch. The switch allows this even if RADIUS servers are available.

If secure backdoor is enabled (secbd ena), type in noradius as a backdoor to bypass RADIUS checking, and use the administrator password to log into the switch. The switch allows this only if RADIUS servers are not available.

# Switch TACACS+ Configuration

To display the following form, select System > Tacacs+.

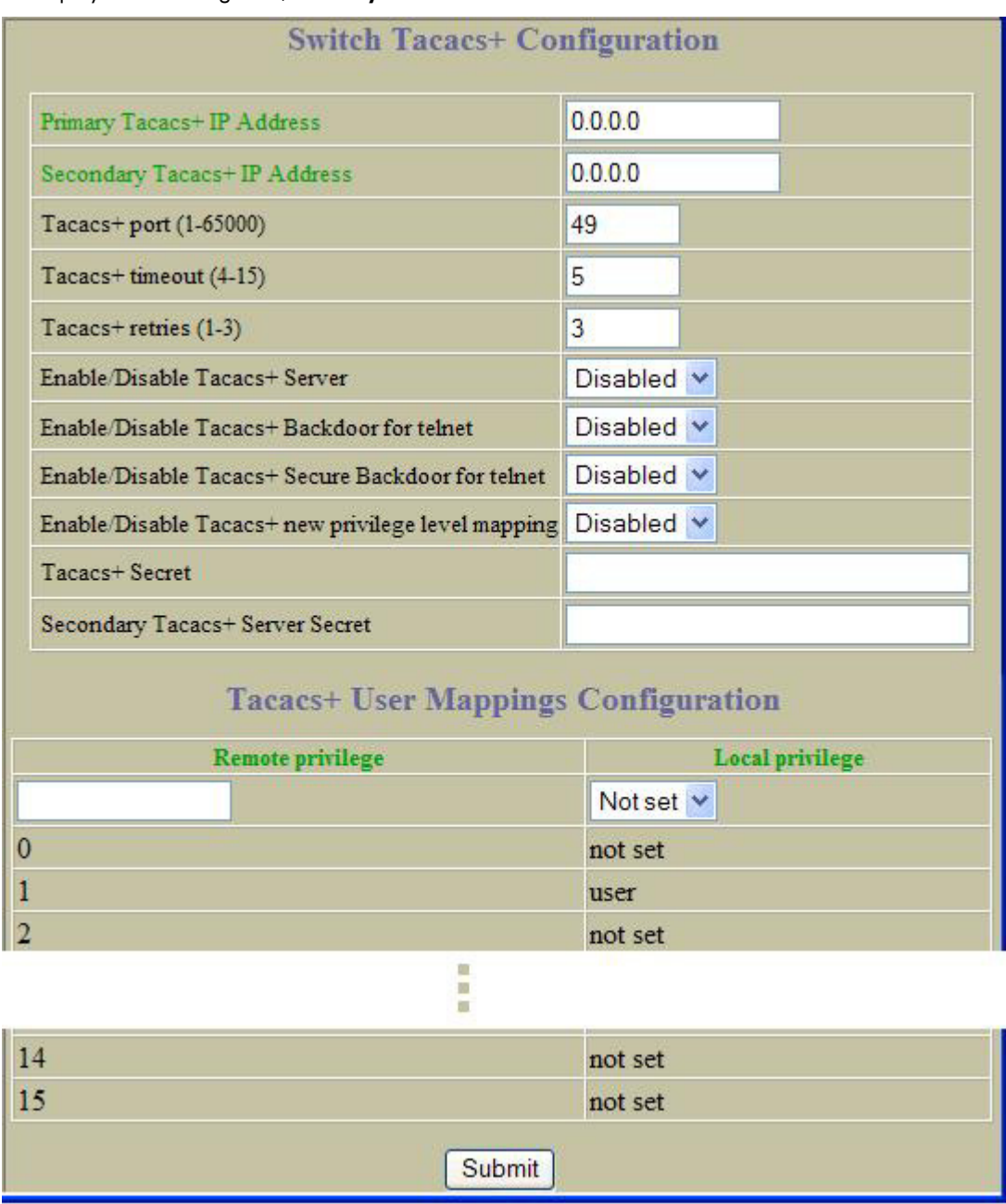

TACACS+ (Terminal Access Controller Access Control System) is an authentication protocol that allows a remote access server to forward a user's logon password to an authentication server to determine whether access can be allowed to a given system. TACACS+ and Remote Authentication Dial-In User Service (RADIUS) protocols are more secure than the TACACS encryption protocol. TACACS+ is described in RFC 1492.

TACACS+ protocol is more reliable than RADIUS, as TACACS+ uses the Transmission Control Protocol (TCP) whereas RADIUS uses the User Datagram Protocol (UDP). Also, RADIUS combines authentication and authorization in a user profile, whereas TACACS+ separates the two operations.

TACACS+ offers the following advantages over RADIUS as the authentication device:

- TACACS+ is TCP-based, so it facilitates connection-oriented traffic.
- It supports full-packet encryption, as opposed to password-only in authentication requests.
- It supports decoupled authentication, authorization, and accounting.

The following table describes Switch TACACS+ Configuration controls:

Table 95 Switch TACACS+ Configuration controls

| Control                                               | <b>Description</b>                                                                                                    |
|-------------------------------------------------------|----------------------------------------------------------------------------------------------------|
| <b>Primary Tacacs+ IP Address</b>                     | Configures the primary TACACS+ server address.                                                                                                    |
| Secondary Tacacs+ IP Address                          | Configures the secondary TACACS+ server address.                                                                                                    |
| Tacacs+ port (1-65000)                                | Configures the number of the TCP port to be configured, between 1 and<br>65000. The default is 49.                                                                                                    |
| Tacacs+ timeout (4-15)                                | Configures the amount of time, in seconds, before a TACACS+ server<br>authentication attempt is considered to have failed. The default timeout is<br>5 seconds.                                                |
| Tacacs+ retries (1-3)                                 | Configures the number of failed authentication requests before switching<br>to a different TACACS+ server. The default retry count is 3 requests.                                                              |
| Enable/Disable Tacacs+ Server                         | Enables or disables the Tacacs+ server.                                                                                                    |
| Enable/Disable Tacacs+ Backdoor for telnet            | Enables or disables the Tacacs+ backdoor for telnet. Telnet also applies<br>to SSH/SCP connections.                                                                                                    |
| Enable/Disable Tacacs+ new privilege level<br>mapping | Enables or disables TACACS+ privilege-level mapping.<br>The default value is disabled.                                                                                                    |
| Tacacs+ Secret                                        | Configures the shared secret (up to 32 characters) between the switch<br>and the TACACS+ server.                                                                                                    |
| Secondary Tacacs+ Server Secret                       | Configures the secondary shared secret (up to 32 characters) between the<br>switch and the TACACS+ server.                                                                                                    |
| Tacacs+ User Mappings Configuration                   | Maps a TACACS+ privilege level to a GbE2c user level, as follows:<br><b>Remote Privilege</b><br>Enter a TACACS+ privilege level (0-15)<br><b>Local Privilege</b><br>Select the corresponding GbE2c user level. |

IMPORTANT: If TACACS+ is enabled, you must login using TACACS+ authentication when connecting via the console or Telnet/SSH/HTTP/HTTPS. Backdoor for console is always enabled, so you can connect using notacacs and the administrator password even if the backdoor (telnet) or secure backdoor (secbd) are disabled.

If Telnet backdoor is enabled (telnet ena), type in notacacs as a backdoor to bypass TACACS+ checking, and use the administrator password to log into the switch. The switch allows this even if TACACS+ servers are available.

If secure backdoor is enabled (secbd ena), type in notacacs as a backdoor to bypass TACACS+ checking, and use the administrator password to log into the switch. The switch allows this only if TACACS+ servers are not available.

# NTP Configuration

To display the following form, select System > NTP.

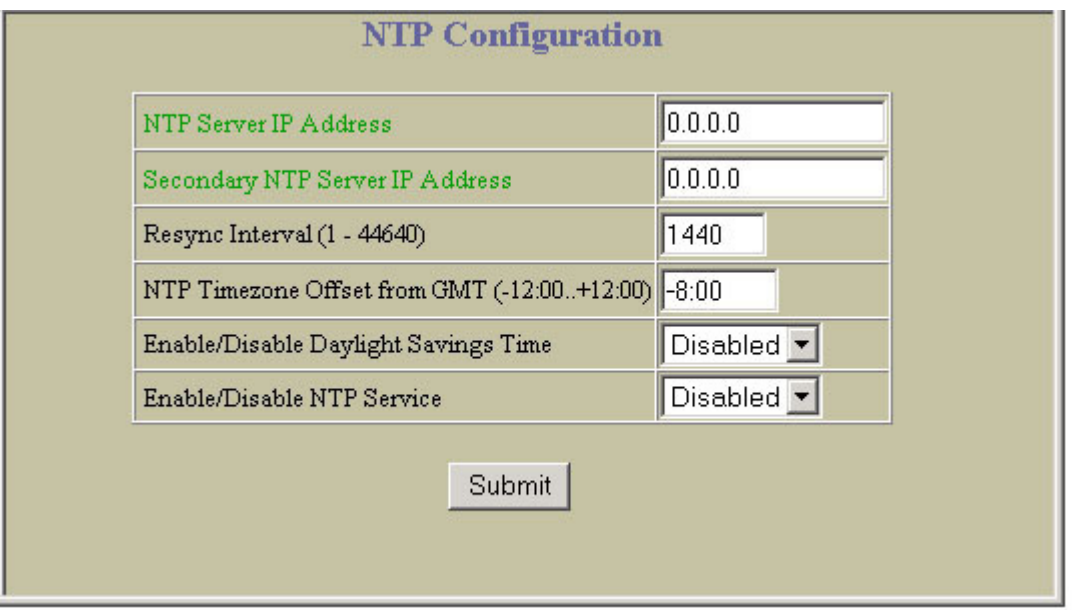

This form enables you to synchronize the switch clock to a Network Time Protocol (NTP) server. By default, this option is disabled.

The following table describes NTP Configuration controls:

Table 96 NTP Configuration controls

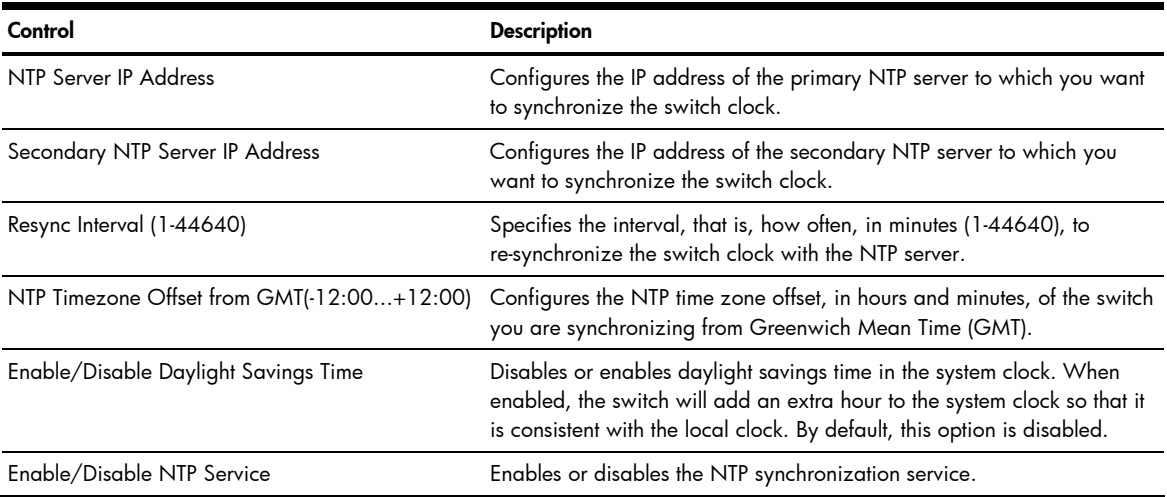

# Syslog and Trap Feature Configuration

To display the following form, select System > Syslog/Trap Features.

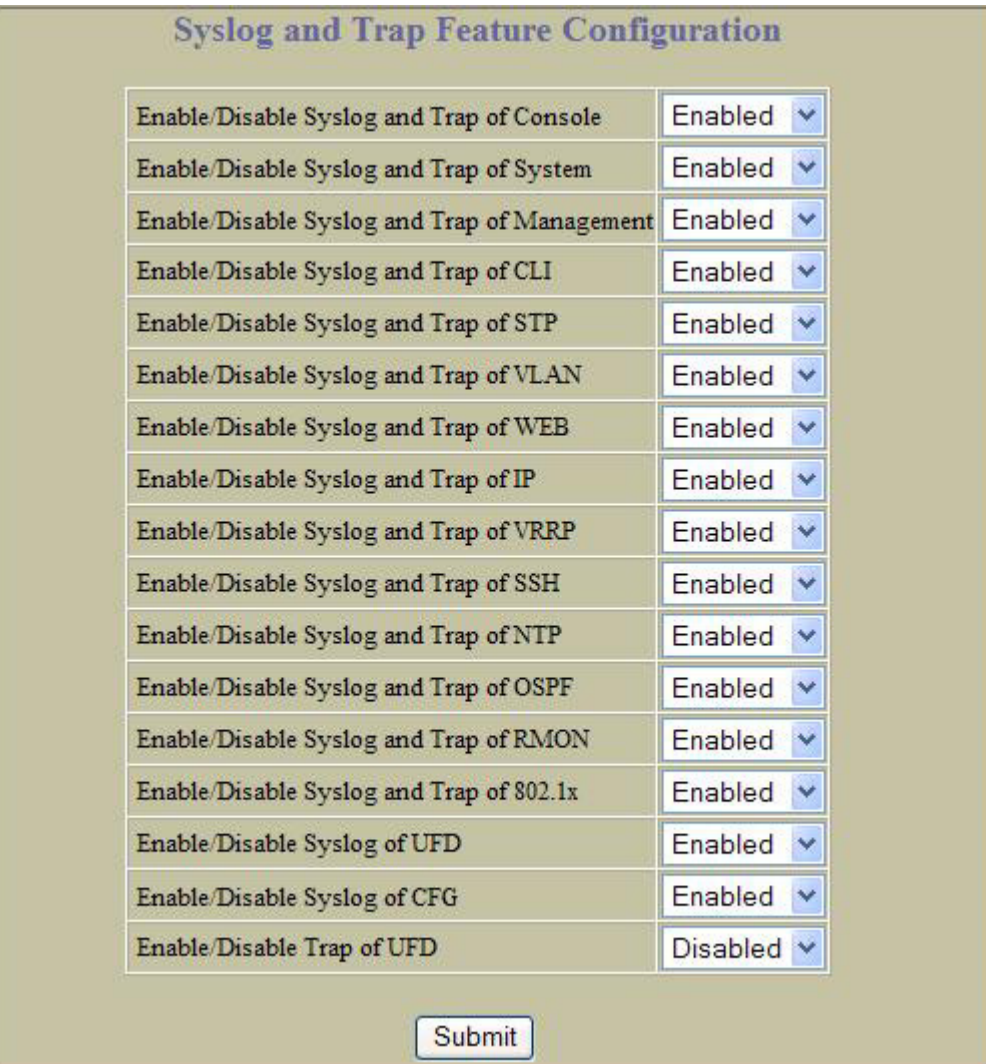

The following table describes Syslog and Trap Feature Configuration controls:

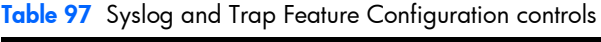

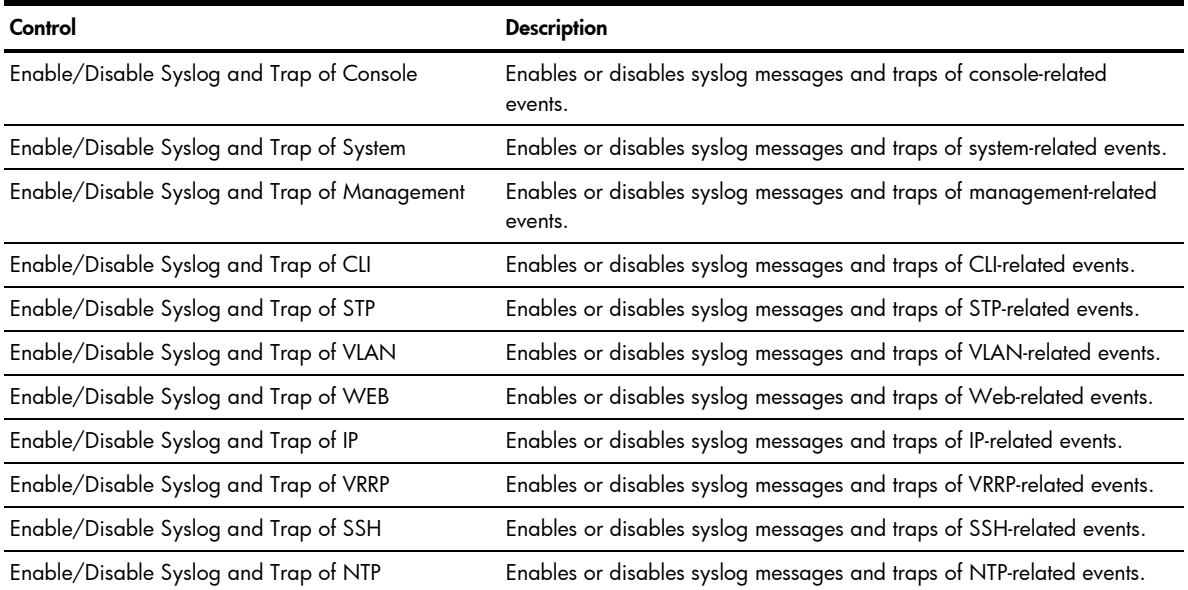

Table 97 Syslog and Trap Feature Configuration controls

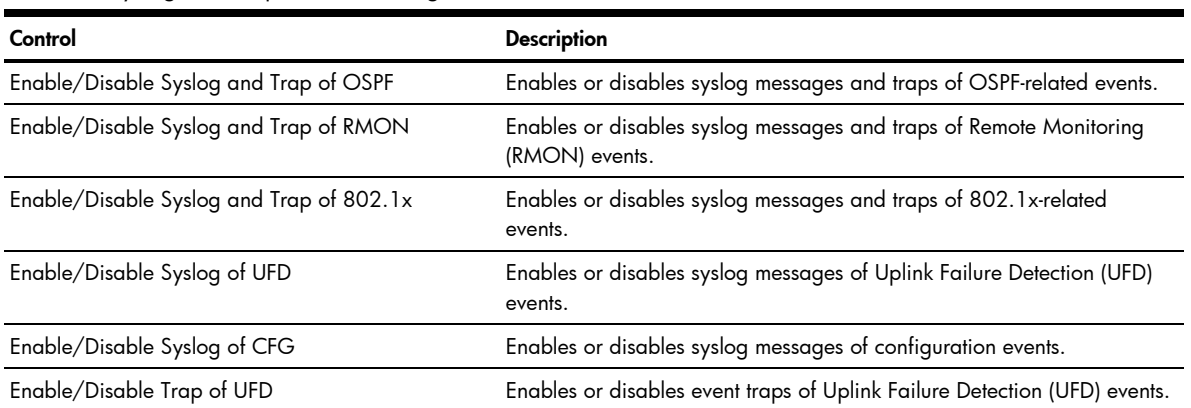

# Switch Image and Configuration Management

To display the following form, select System > Config/Image Control.

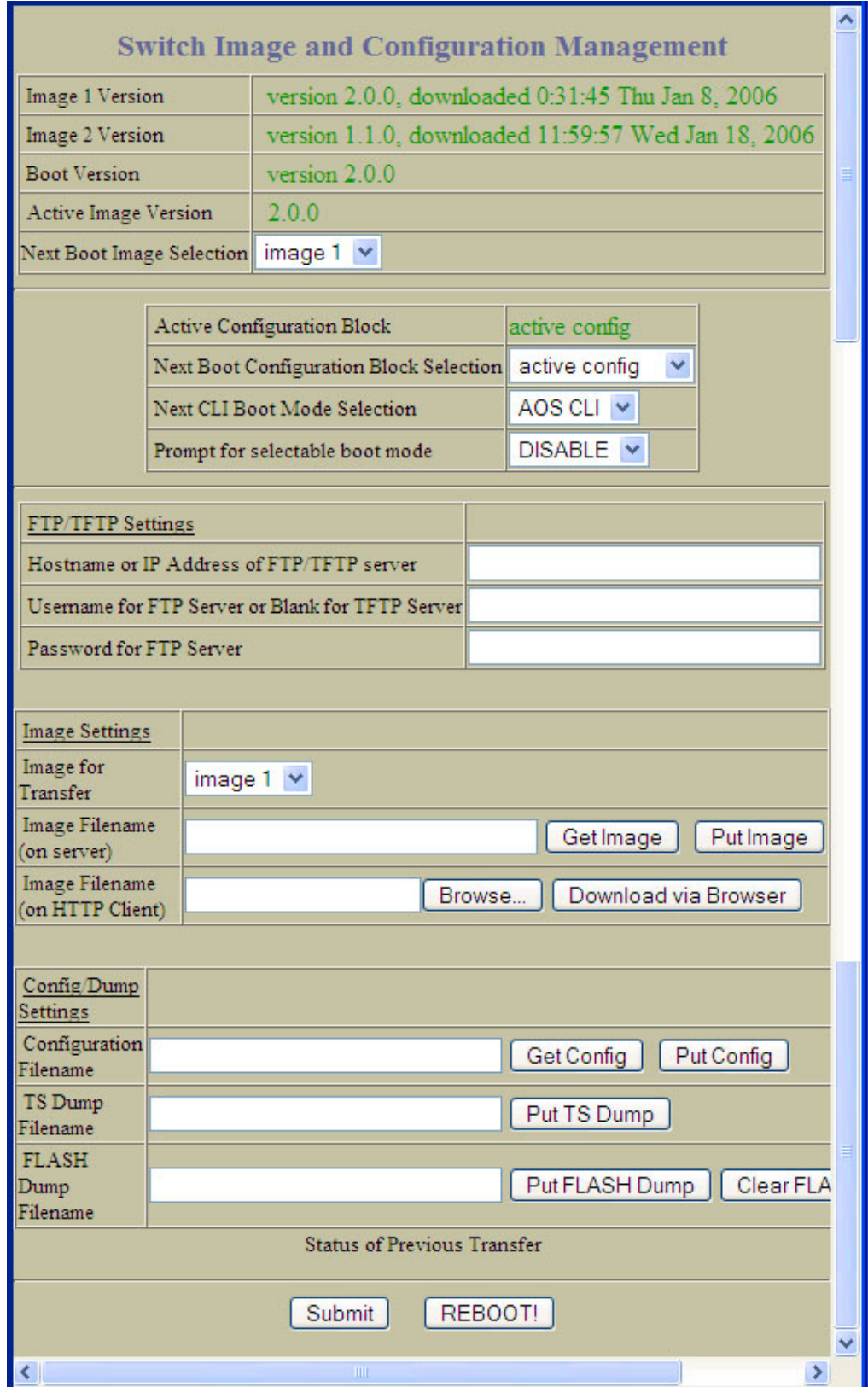

The switch software image is the executable code running on the switch. A version of the image ships with the switch, and comes pre-installed on the device. As new versions of the image are released, you can upgrade the software running on your switch.

Upgrading the software image on your switch requires the following:

- Loading the new image onto a TFTP server on your network
- Downloading the new image from the TFTP server to your switch
- Selecting the new software image to be loaded into switch memory the next time the switch is reset

#### Downloading new software to your switch

The switch can store up to two different software images, called image1 and image2, as well as boot software, called boot. When you download new software, you must specify where it should be placed: either into image1, image2, or boot.

For example, if your active image is currently loaded into image1, you would probably load the new image software into image2. This lets you test the new software and reload the original active image (stored in image1), if needed.

To download new software to your switch, you will need the following:

- The image or boot software loaded on a TFTP server on your network
- The hostname or IP address of the TFTP server
- The name of the new software image or boot file

#### **Configuration**

When you make configuration changes to the switch, you must save the changes so that they are retained beyond the next time the switch is reset. When you perform the save command, you have two save options: save and save n. With save, your new configuration changes are placed in the active configuration block. The previous configuration is copied into the **backup** configuration block. If you select save n, your new configuration changes are placed in the **active** configuration block, and the **backup** configuration block remains unchanged.

There is also a factory configuration block. This holds the default configuration set by the factory when your switch was manufactured. Under certain circumstances, it may be desirable to reset the switch configuration to the default. This can be useful when a custom-configured switch is moved to a network environment where it will be re configured for a different purpose.

#### Switch Image and Configuration Management controls

The following table describes Switch Image and Configuration Management controls:

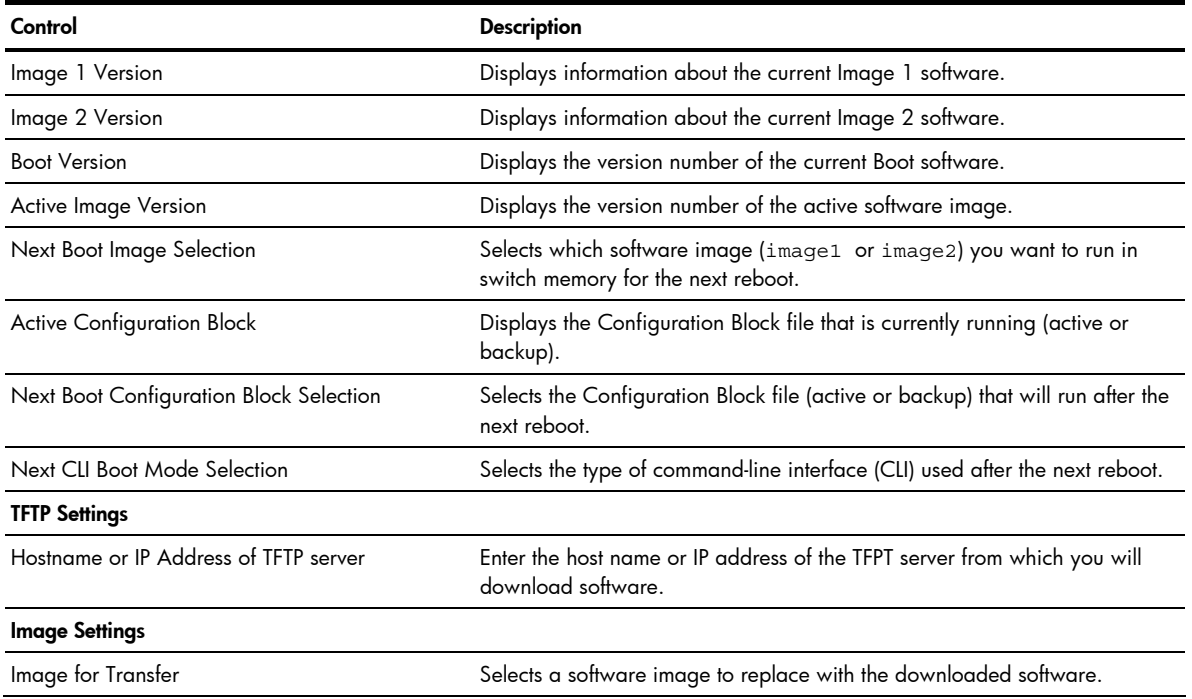

Table 98 Switch Image and Configuration Management controls

Table 98 Switch Image and Configuration Management controls

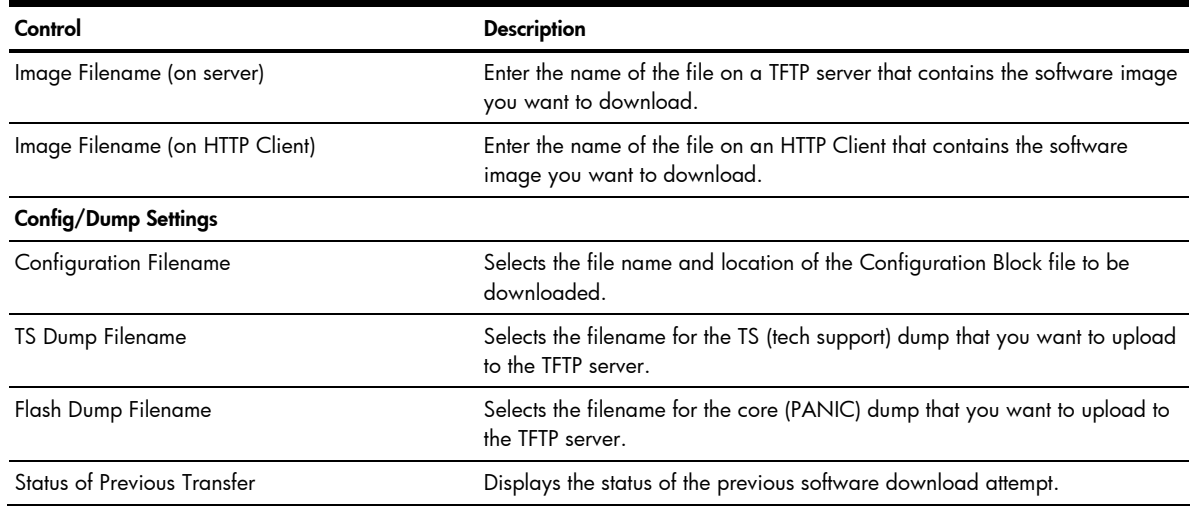

### Switch Image and Configuration Management buttons

The following table describes Switch Image and Configuration Management buttons:

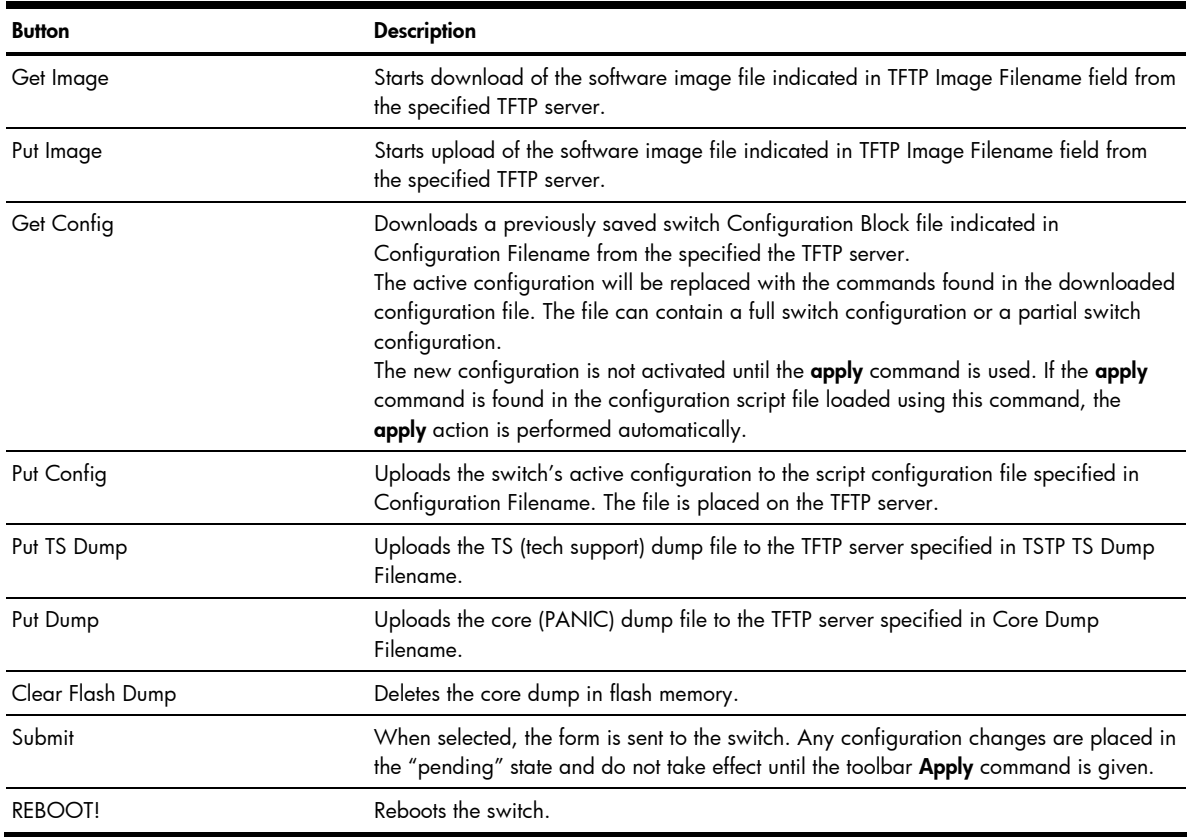

Table 99 Switch Image and Configuration Management buttons

**NOTE:** If the TFTP server is running SunOS or the Solaris operating system, the specified Put Config file must exist prior to executing the Put Config command and must be writable (set with proper permission, and not locked by any application). The contents of the specified file will be replaced with the current configuration data.

# Management Network Definition Configuration

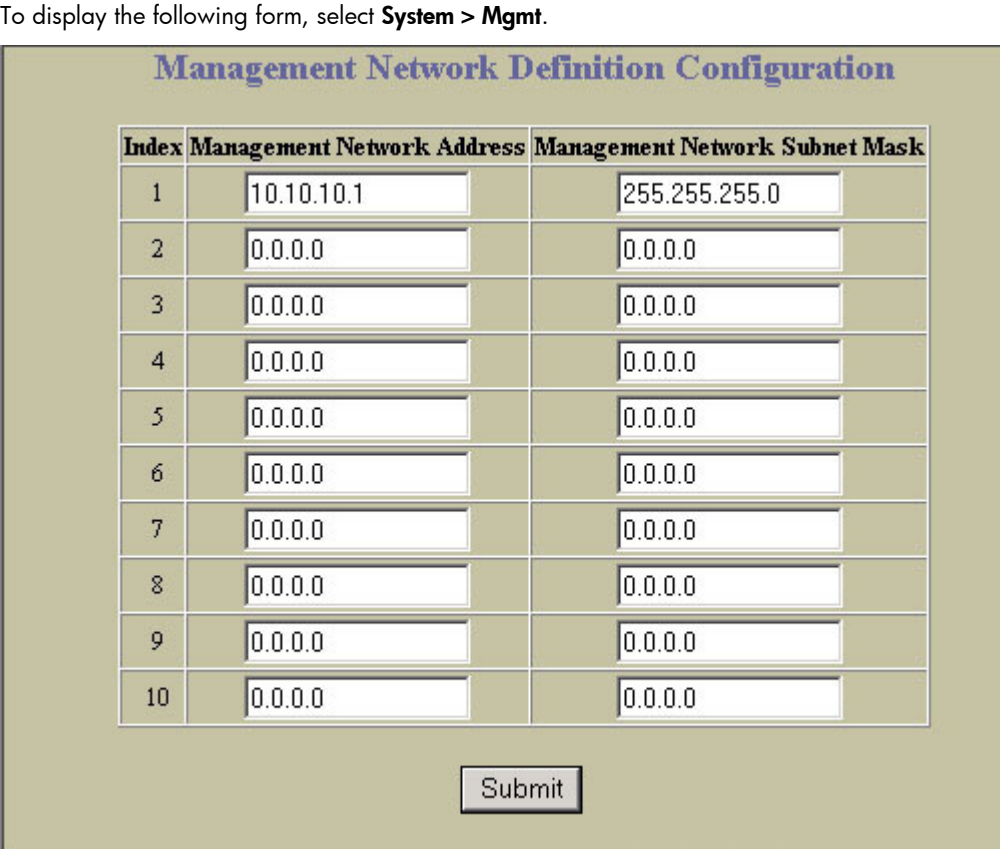

The following table describes the Management Network Definition Configuration controls:

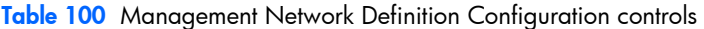

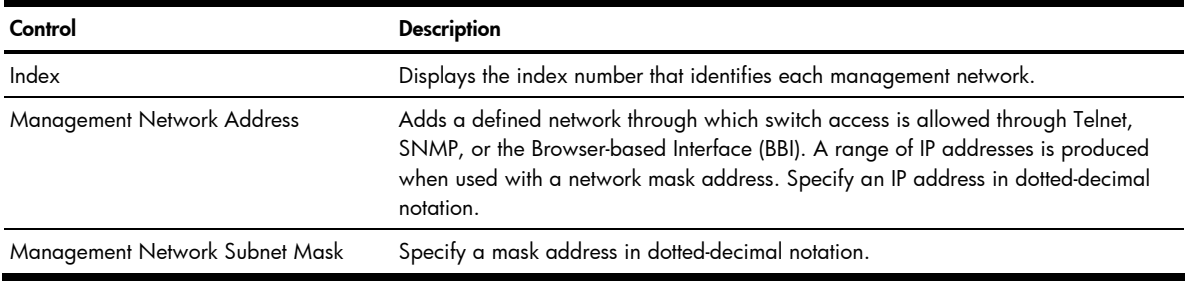

# Switch Ports Configuration

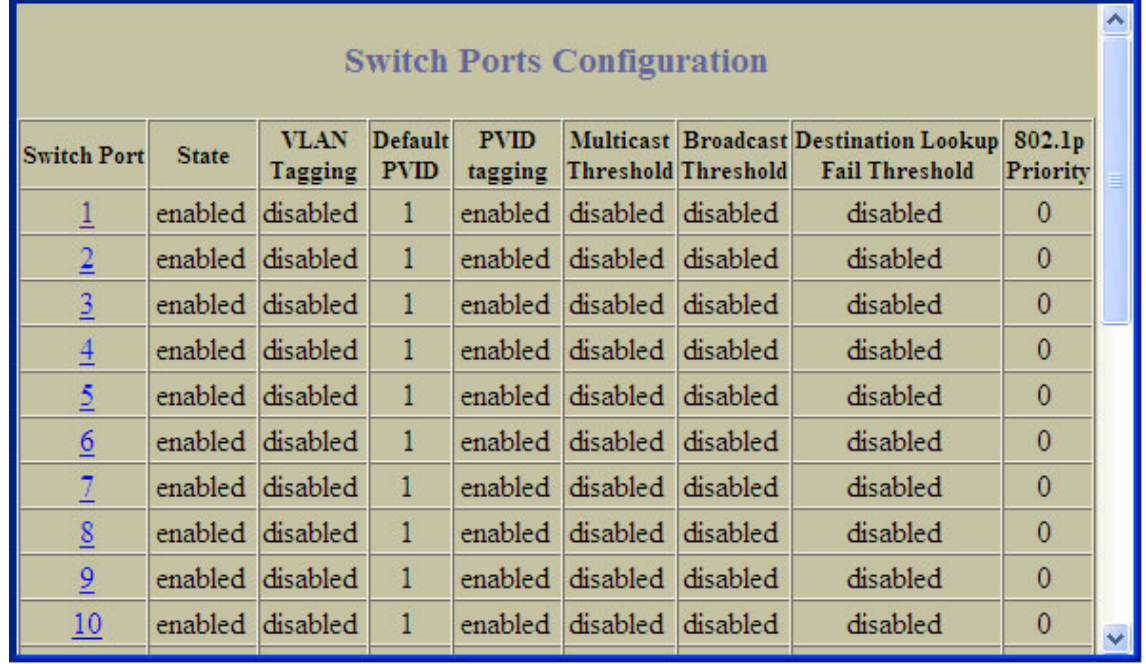

To display the following form, select System > Switch Ports (click the underlined text, not the folder).

This form summarizes the configuration of each port. Select a switch port number to go to its configuration form.

### Switch Port Configuration

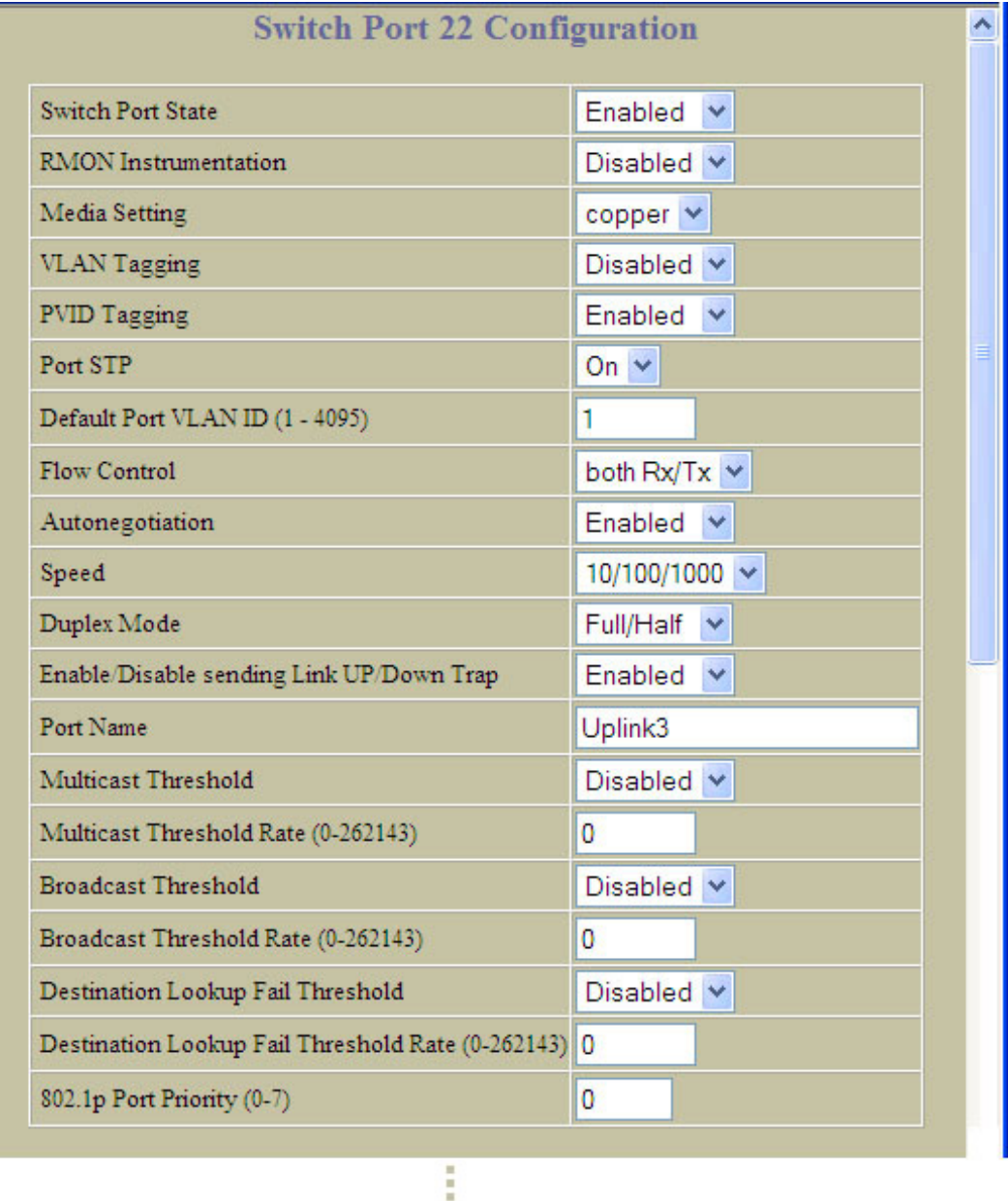

To display the following form, go to the Switch Ports Configuration form. Select a Switch Port number.

This form allows you to configure settings for individual switch ports. The following table describes the Switch Port Configuration controls:

Table 101 Switch Port Configuration controls

| Control                     | <b>Description</b>                                                                                                    |
|-----------------------------|----------------------------------------------------------------------------------------------------|
| Switch Port State           | Enables or disables the port.                                                                                                    |
| <b>RMON</b> Instrumentation | Enables or disables Remote Monitoring for the port. RMON must be<br>enabled for RMON statistics and history sampling to function. |
| Media Setting               | Configures the port's transmission media, as follows:<br>fiber<br>copper<br>auto<br>This field applies only to uplink ports.      |
| <b>VLAN Tagging</b>         | Disables or enables VLAN tagging for this port. It is disabled by default.                                                        |

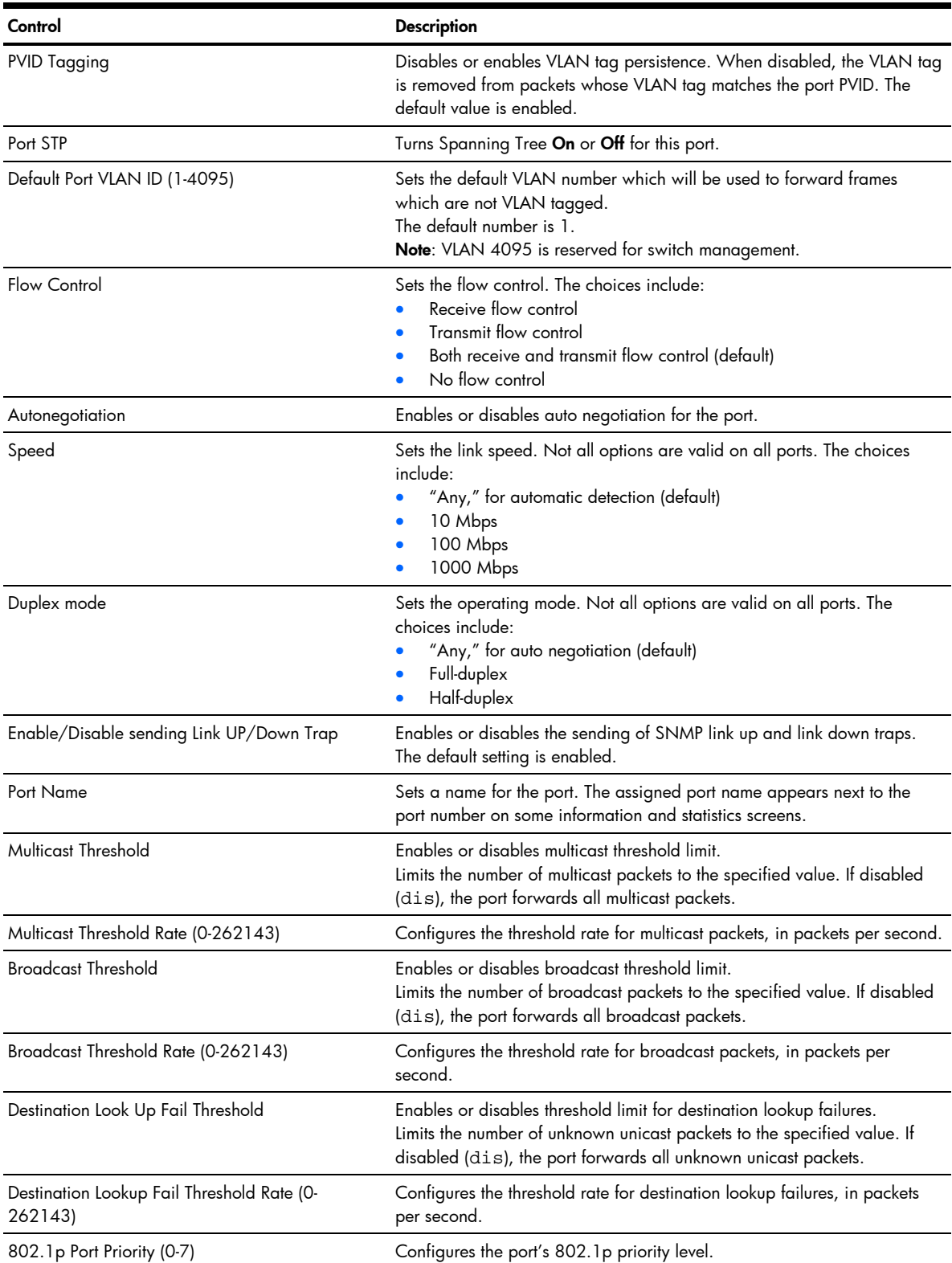

#### Table 101 Switch Port Configuration controls

### Switch Port ACL Configuration

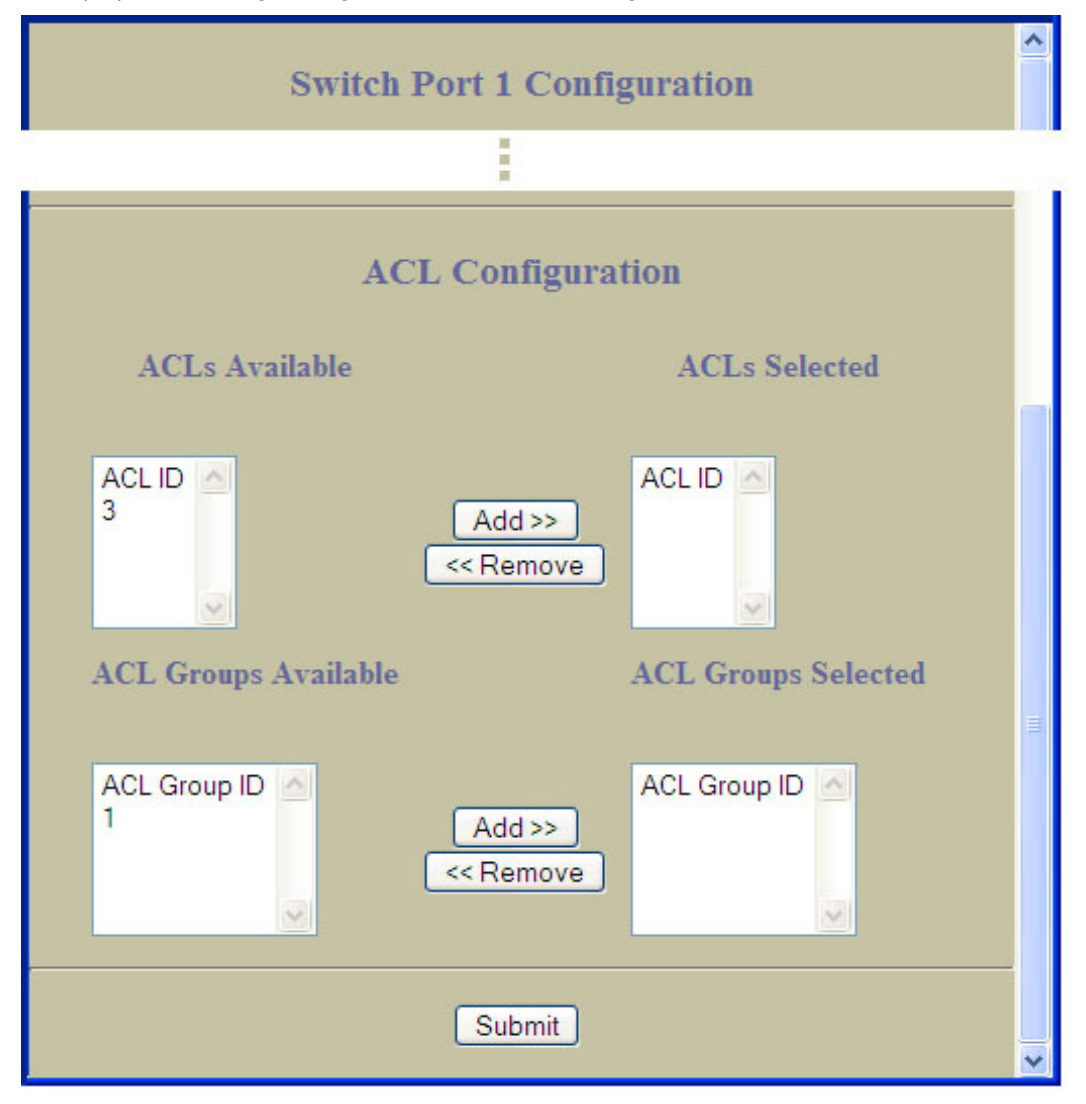

To display the following form, go to the Switch Ports Configuration form. Select a Switch Port number.

This form allows you to configure Access Control List settings for individual switch ports.

The following table describes the Switch Port ACL Configuration controls:

| Control                     | <b>Description</b>                                                                                                    |
|-----------------------------|----------------------------------------------------------------------------------------------------|
| <b>ACLs Available</b>       | Lists the ACLs that you can add to the port.                                                                                                    |
| <b>ACLs Selected</b>        | Lists the ACLs associated with the port.<br>Select an ACL number in the ACLs Available list, and click <b>Add</b> to add the<br>ACL to the port.<br>Select an ACL number in the ACLs Selected list, and click <b>Remove</b> to<br>remove the ACL from the port.                                           |
| <b>ACL Groups Available</b> | Lists the ACL Groups that you can add to the port.                                                                                                    |
| <b>ACL Groups Selected</b>  | Lists the ACL Groups associated with the port.<br>Select an ACL Group number in the ACL Groups Available list, and click<br><b>Add</b> to add the ACL Group to the port.<br>Select an ACL Group number in the ACL Groups Selected list, and click<br><b>Remove</b> to remove the ACL Group from the port. |

Table 102 Switch Port ACL Configuration controls

# Port-Based Port Mirroring Configuration

To display the following form, select Port-Based Port Mirroring (click the underlined text, not the folder).

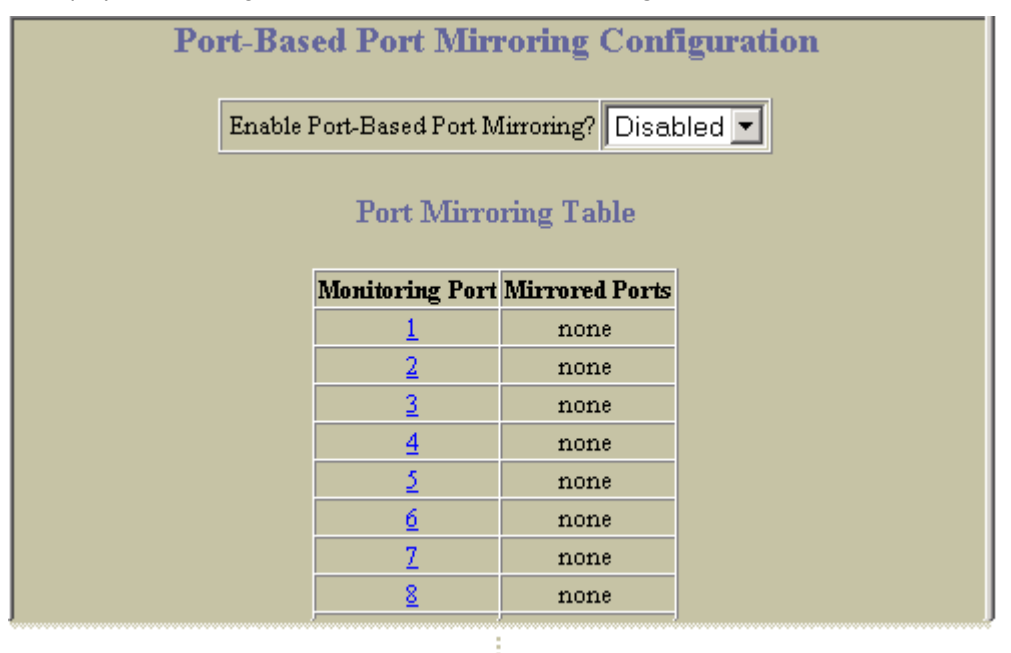

This form is used to configure, enable, and disable the Monitoring Port. When enabled, network packets being sent and/or received on a target port are duplicated and sent to a monitor port. By attaching a network analyzer to the monitor port, you can collect detailed information about your network performance and usage.

The following table describes the Port-Based Port Mirroring Configuration controls:

Table 103 Port-Based Port Mirroring Configuration controls

| Control                           | <b>Description</b>                                                                       |
|-----------------------------------|------------------------------------------------------------------------------------------|
| Enable Port-Based Port Mirroring? | Enables or disables port mirroring on the switch. Port mirroring is disabled by default. |
| Monitoring Port                   | Selects a port number to configure the port as a monitoring port.                        |
| Mirrored Ports                    | Displays the port(s) currently mirrored for each monitoring port.                        |

#### Monitoring Port Configuration

To display the following form, go to the Port-Based Port Mirroring Configuration form. Select a Monitoring Port number.

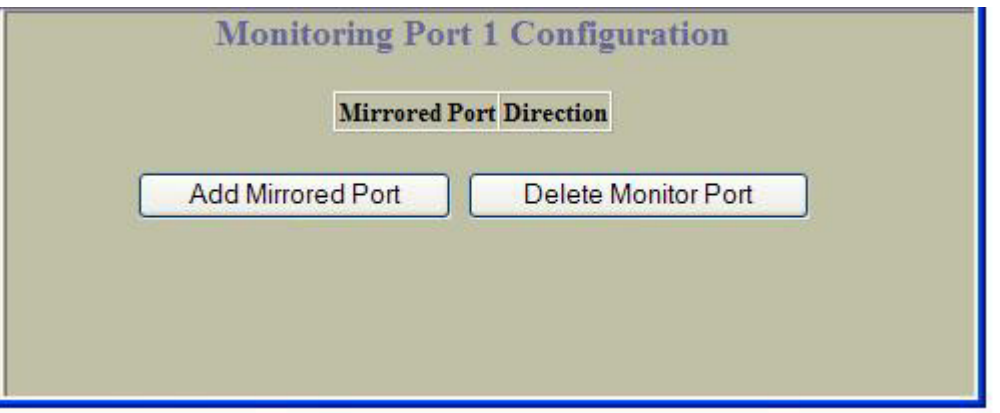

This form lists all mirrored ports for the selected port number. Click Add Mirrored Port to select a port to be monitored by this port. Click Delete Monitor Port to remove all mirrored ports from this port's monitoring configuration.

### Port Mirroring Configuration for Port

To display the following form, go to the Monitoring Port *x* Configuration form. Select a Mirrored Port number, or click Add Mirrored Port.

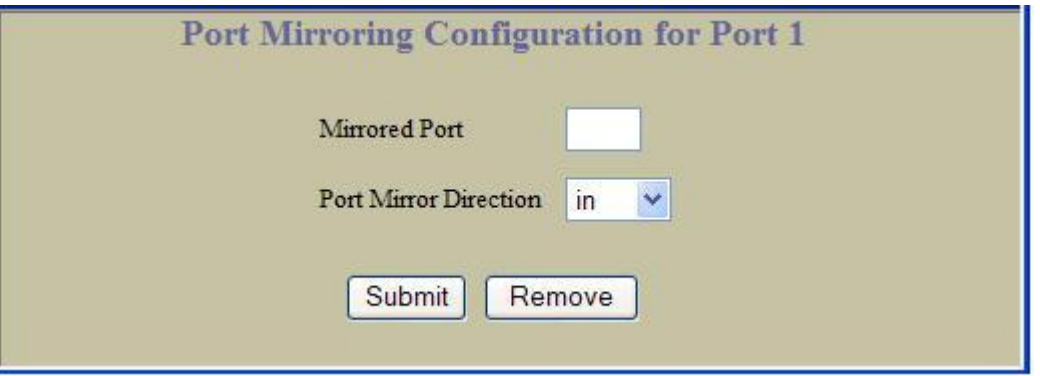

The following table describes the Port Mirroring Configuration for Port controls:

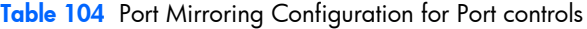

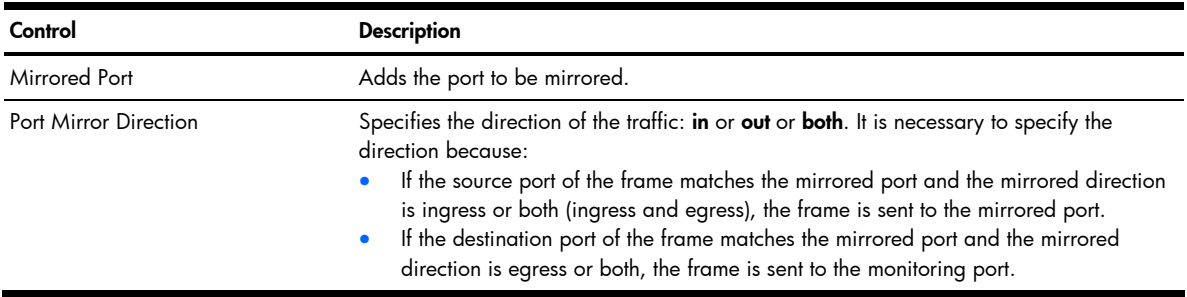

# 802.1x General Configuration

To display the following form, select Layer 2 > 802.1x > General.

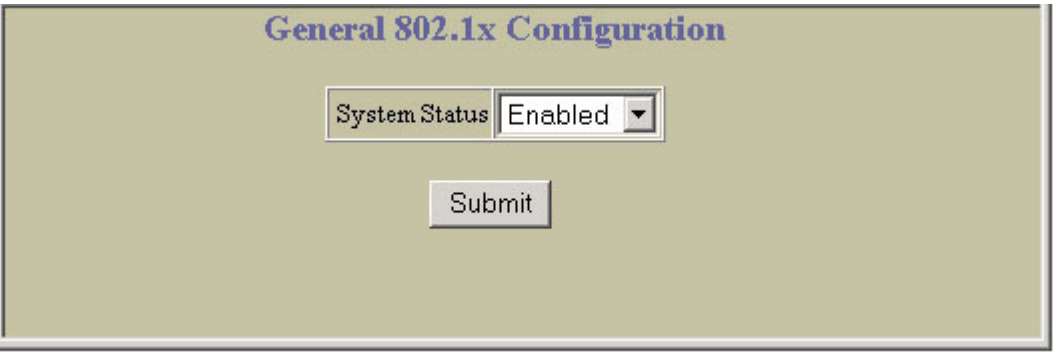

The following table describes the General 802.1x Configuration controls:

Table 105 General 802.1x Configuration controls

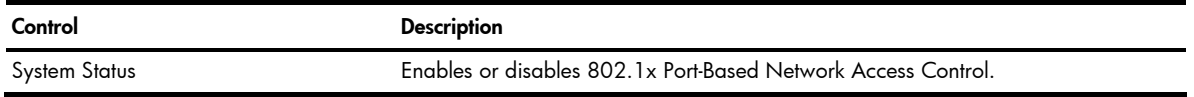

### 802.1x Switch Ports Configuration

To display the following form, select Layer 2 > 802.1x > Switch Ports.

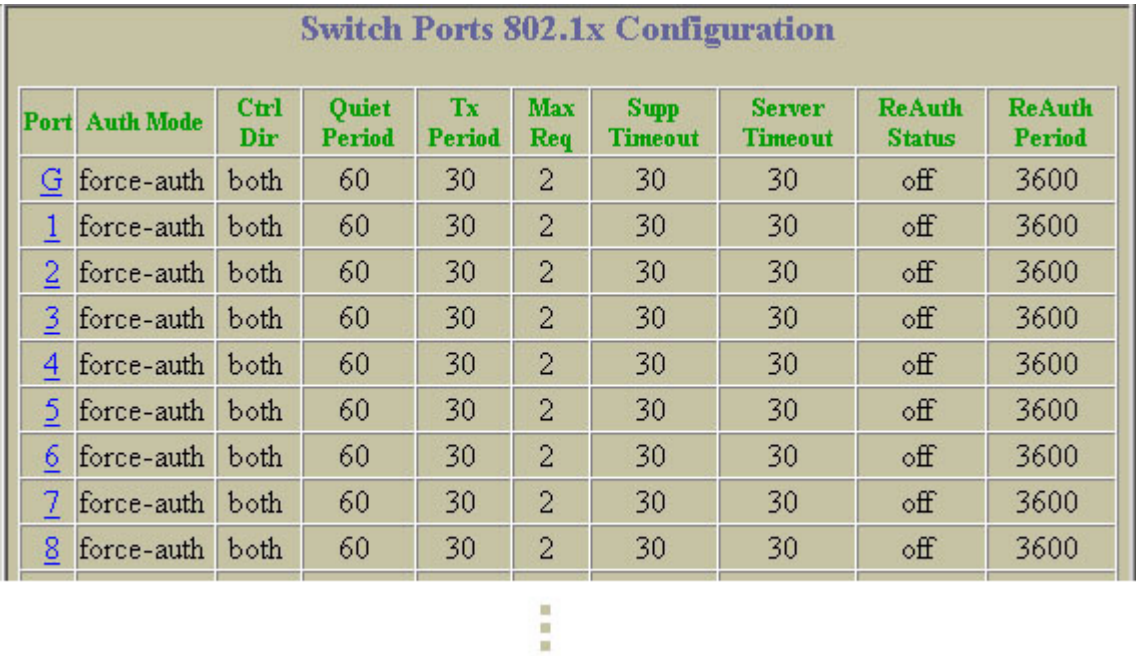

Select a port number to view the Switch Port 802.1x Configuration form.

### 802.1x Port Configuration

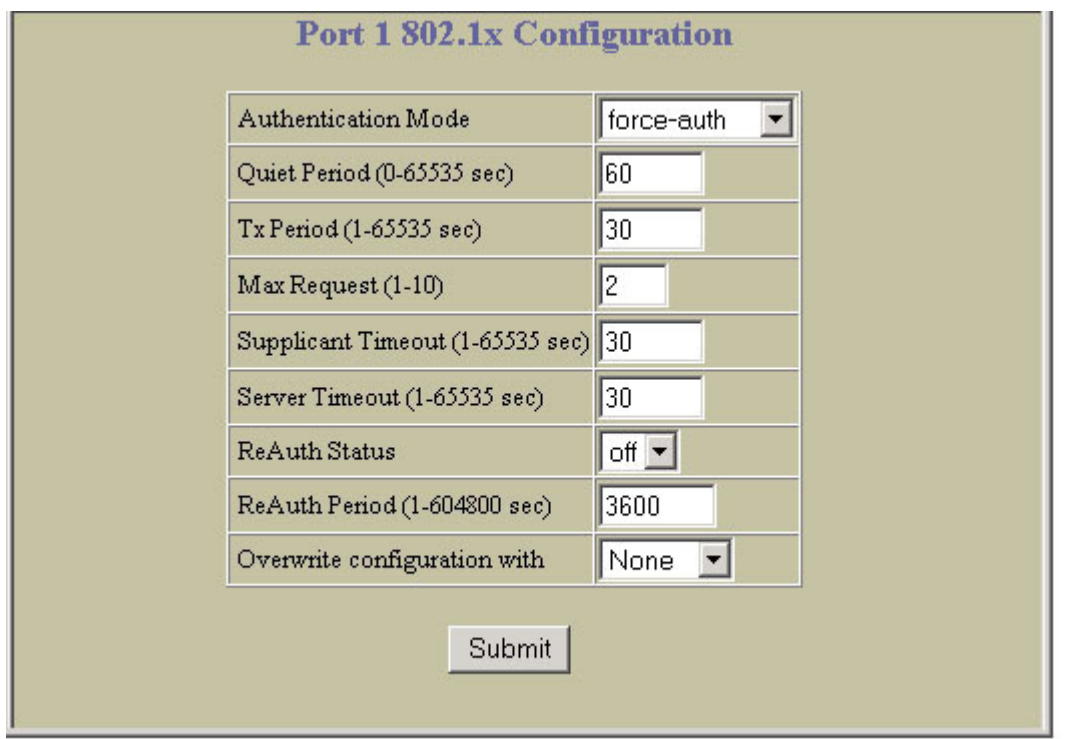

To display the following form, go to the Switch Ports 802.1x Configuration form. Select a port number.

The following table describes the Port 802.1x Configuration controls:

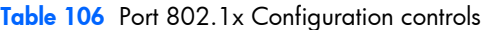

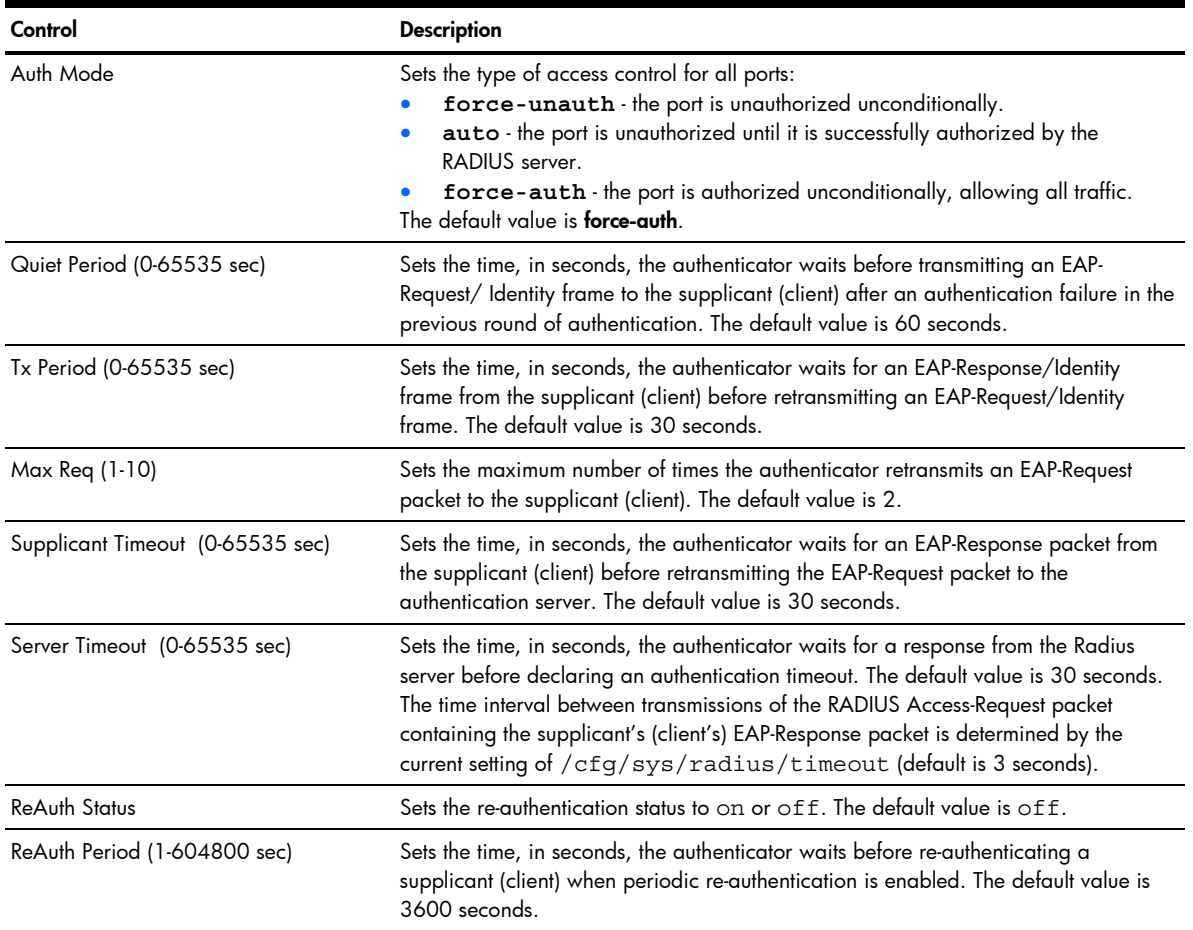

Table 106 Port 802.1x Configuration controls

| Control                      | <b>Description</b>                                                                     |
|------------------------------|----------------------------------------------------------------------------------------|
| Overwrite Configuration with | Overwrites the port configuration settings with the global or default 802.1x settings. |

## **FDB** Configuration

To display the following form, select Layer 2 > FDB (click the underlined text, not the folder).

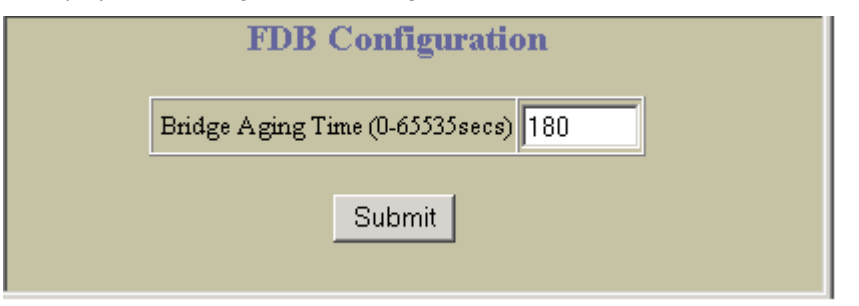

The following table describes the FDB Configuration controls:

Table 107 FDB Configuration controls

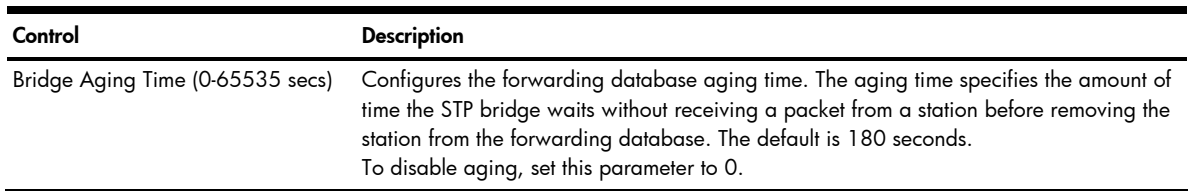

#### Static FDB Configuration (part one)

To display the following form, select Layer 2 > FDB > Static FDB (click the underlined text, not the folder).

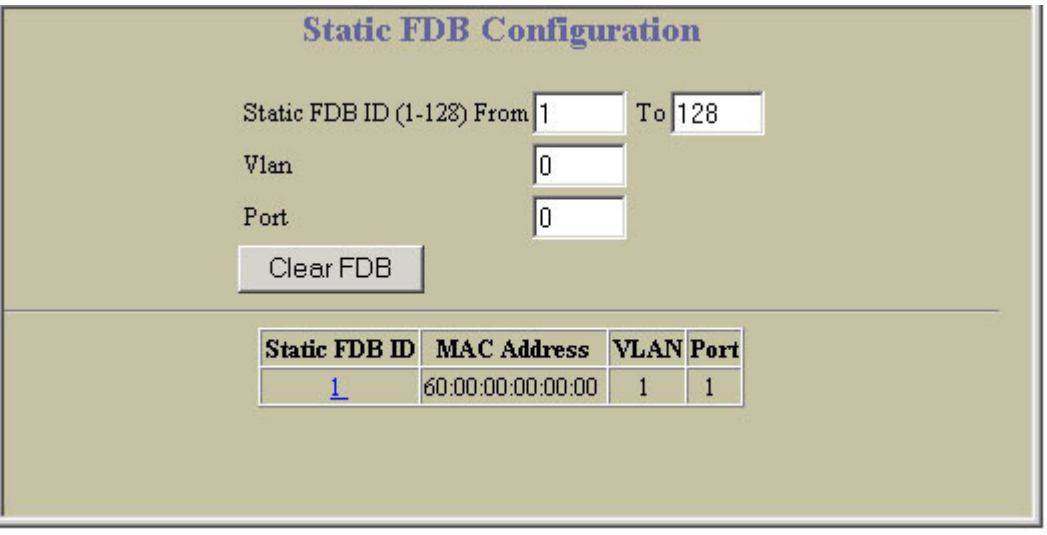

This form summarizes the Static Forwarding Database entries. Select a static FDB ID number to display the Static FDB Configuration form. Click Clear to clear the static FDB entries.

### Static FDB Configuration (part two)

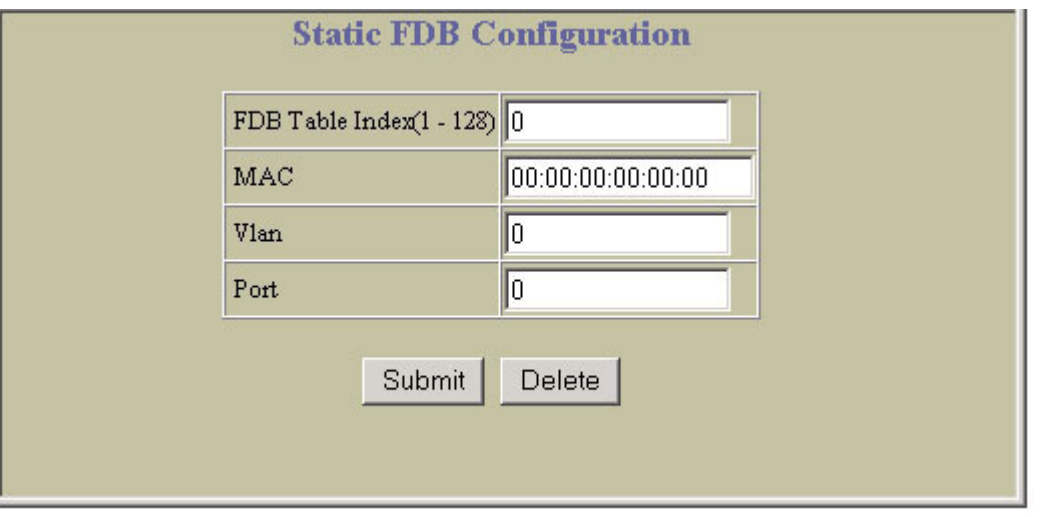

To display the following form, select Layer 2 > FDB >Static FDB > Add static FDB entry.

The following table describes the Static FDB Configuration controls:

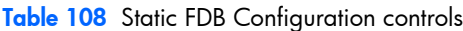

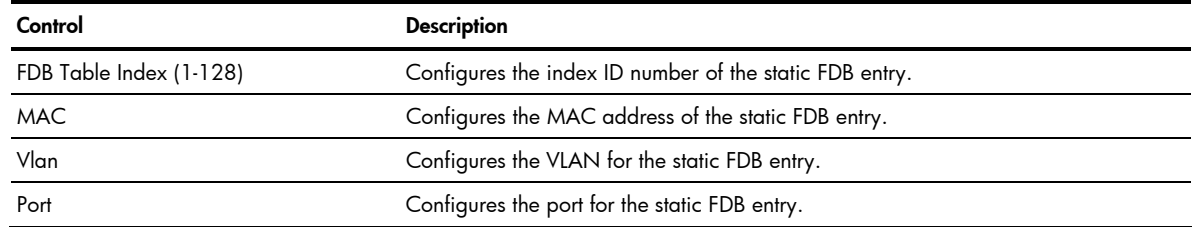

# VLANs Configuration

To display the following form, select Layer 2 > Virtual LANs (click the underlined text, not the folder).

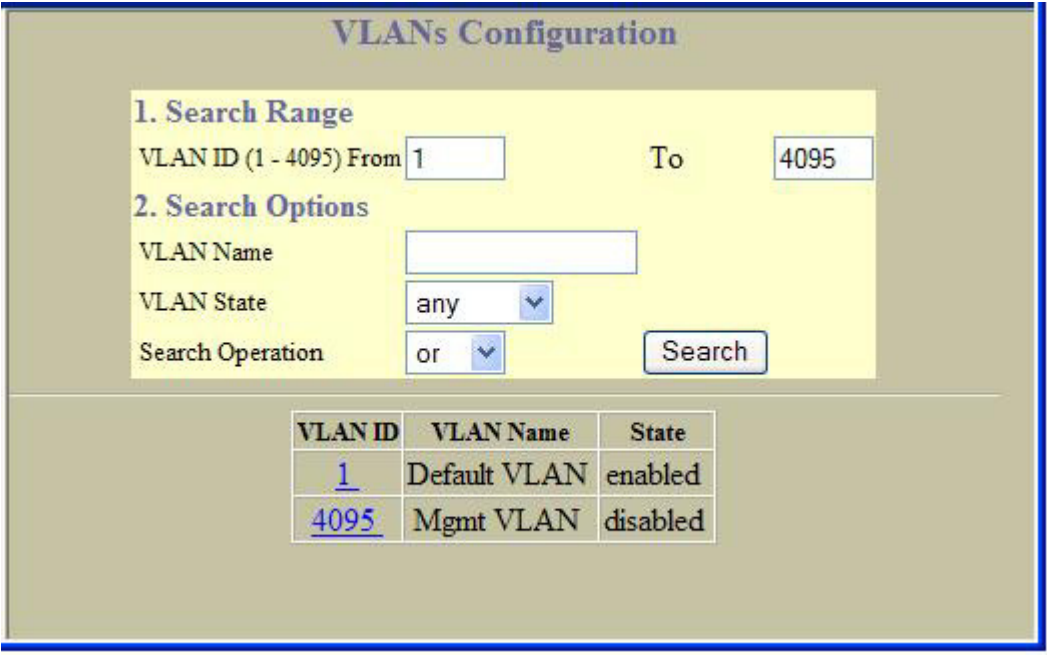

#### The following table describes the VLANs Configuration controls:

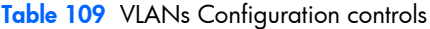

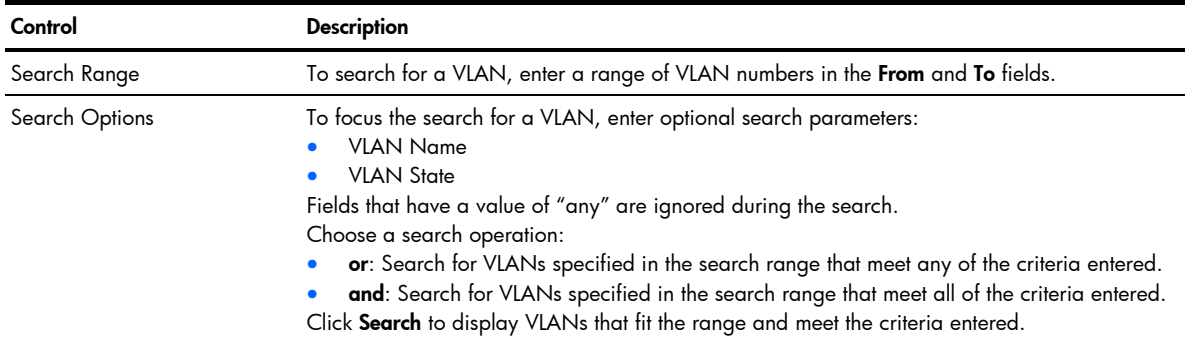

#### VLAN Configuration

To display the following form, go to the VLANs Configuration form. Select a VLAN ID, or open the Virtual LANs folder and click Add VLAN.

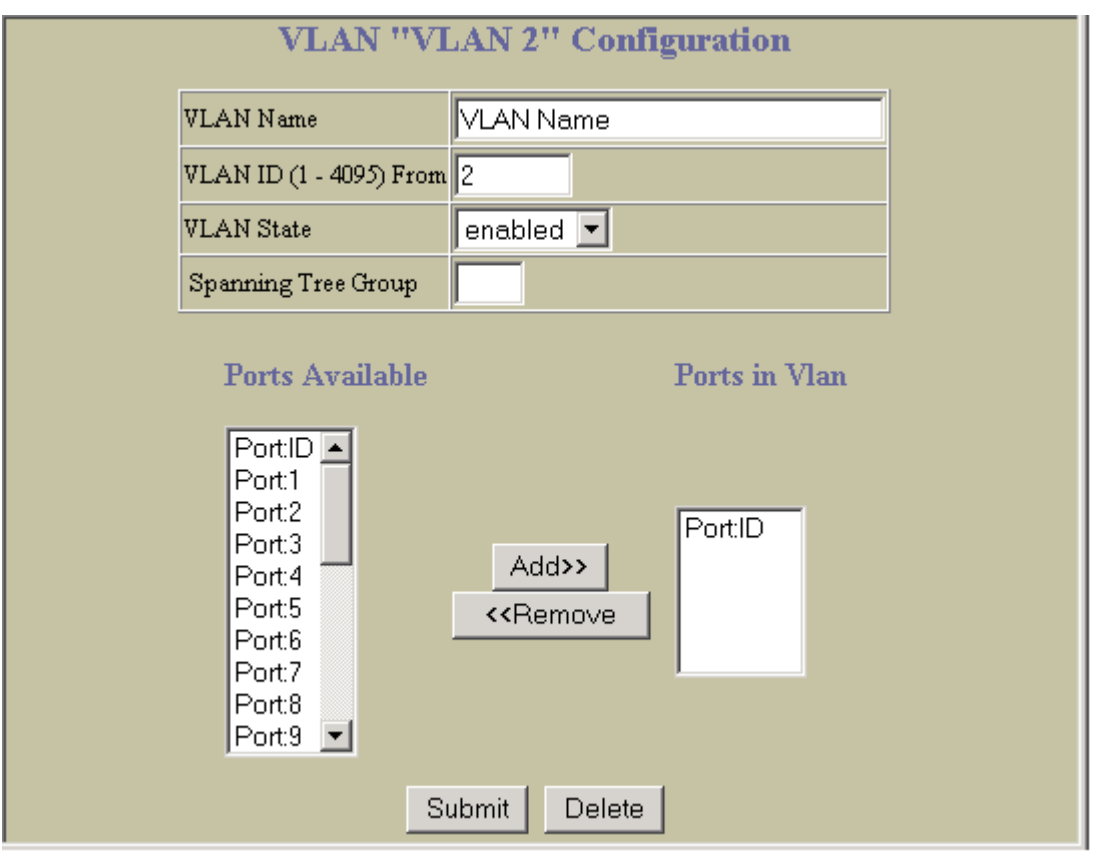

The commands on this form configure VLAN attributes, change the status of the VLAN, delete the VLAN, and change the port membership of the VLAN.

By default, the VLAN menu option is disabled except VLAN 1, which is enabled all the time. The GbE2c supports a maximum of 1,000 VLANs. VLAN 4095 is reserved for switch management.

The following table describes the VLAN Configuration controls:

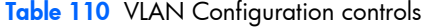

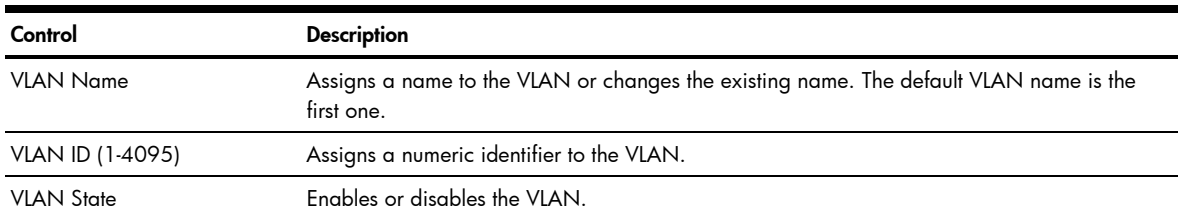

Table 110 VLAN Configuration controls

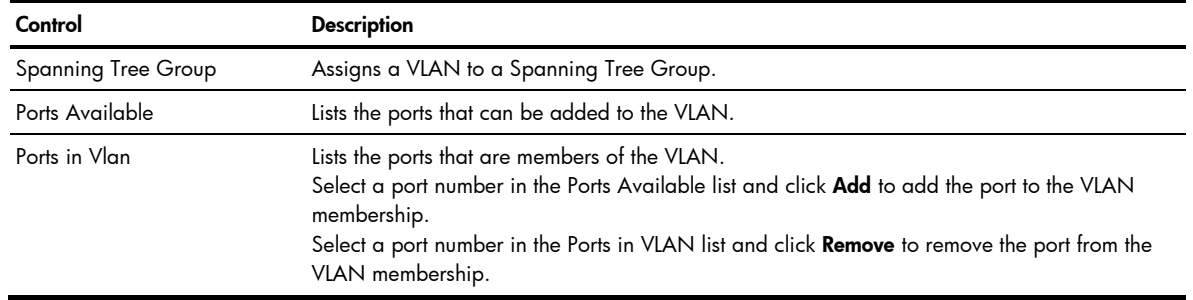

Ë NOTE: Each port must belong to at least one VLAN. Any port which is removed from a VLAN and which is not a member of any other VLAN is automatically added to default VLAN #1. You cannot remove a port from VLAN #1 if the port has no membership in any other VLAN.

Also, you cannot add a port to more than one VLAN unless the port has VLAN tagging turned on.

## Switch Spanning Tree Groups Configuration

To display the following form, select Layer 2 > Spanning Tree Groups (click the underlined text, not the folder).

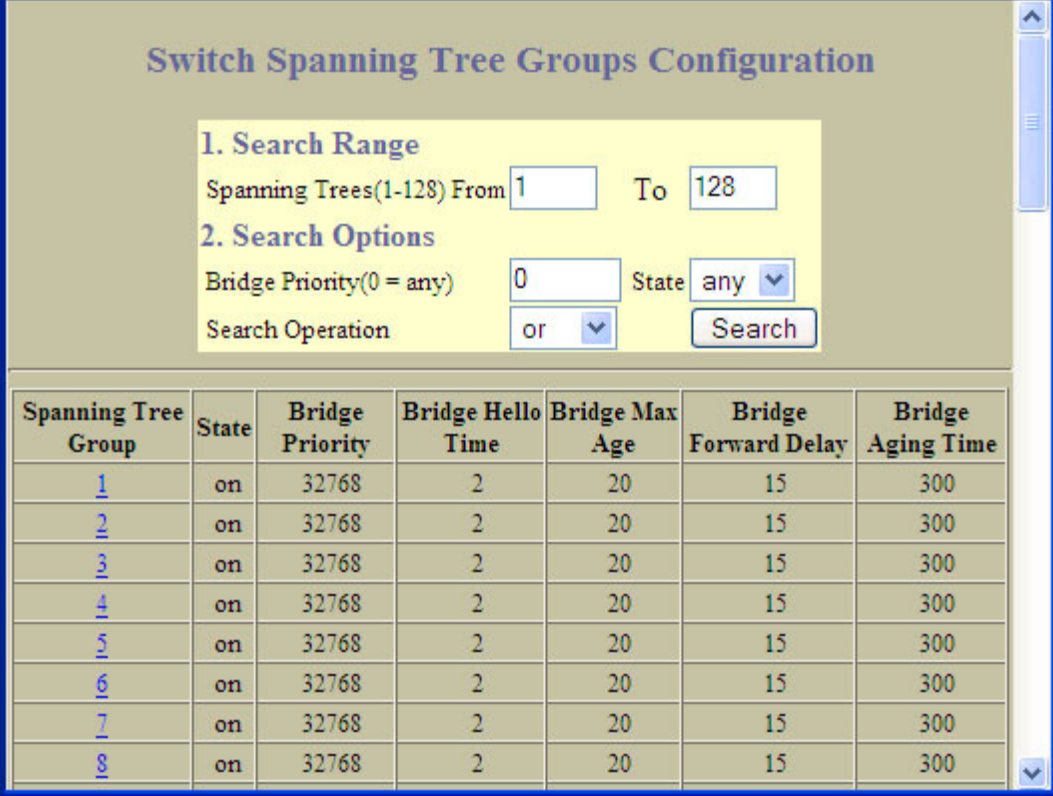

This form summarizes Spanning Tree Group parameters.

The GbE2c supports the IEEE 802.1d Spanning Tree Protocol (STP) and Per VLAN Spanning Tree (PVST+). You can configure up to 127 Spanning Tree Groups on the GbE2c (STG 128 is reserved for switch management). Spanning Tree is turned on by default.

R NOTE: When RSTP is turned on, only STP group 1 can be configured. The following table describes the Switch Spanning Tree Groups Configuration controls:

| Control        | <b>Description</b>                                                                                                    |
|----------------|----------------------------------------------------------------------------------------------------|
| Search Range   | To search for a Spanning Tree Group, enter a range of group numbers in the From and To fields.                                                                                                    |
| Search Options | To focus the search for a Spanning Tree Group, enter optional search parameters:<br><b>Bridge Priority</b><br><b>Spanning Tree State</b><br>Fields that have a value of "any" are ignored during the search.<br>Choose a search operation:<br>or: Search for Spanning Tree Groups specified in the search range that meet any of the criteria<br>entered.<br>and: Search for Spanning Tree Groups specified in the search range that meet all of the criteria<br>entered.<br>Click Search to display Spanning Tree Groups that fit the range and meet the criteria entered. |

Table 111 Switch Spanning Tree Groups Configuration controls

#### Switch Spanning Tree Group Configuration

To display the following form, go to the Switch Spanning Tree Groups Configuration form. Select a Spanning Tree Group number, or open the Spanning Tree Groups folder and click Add Spanning Tree Group.

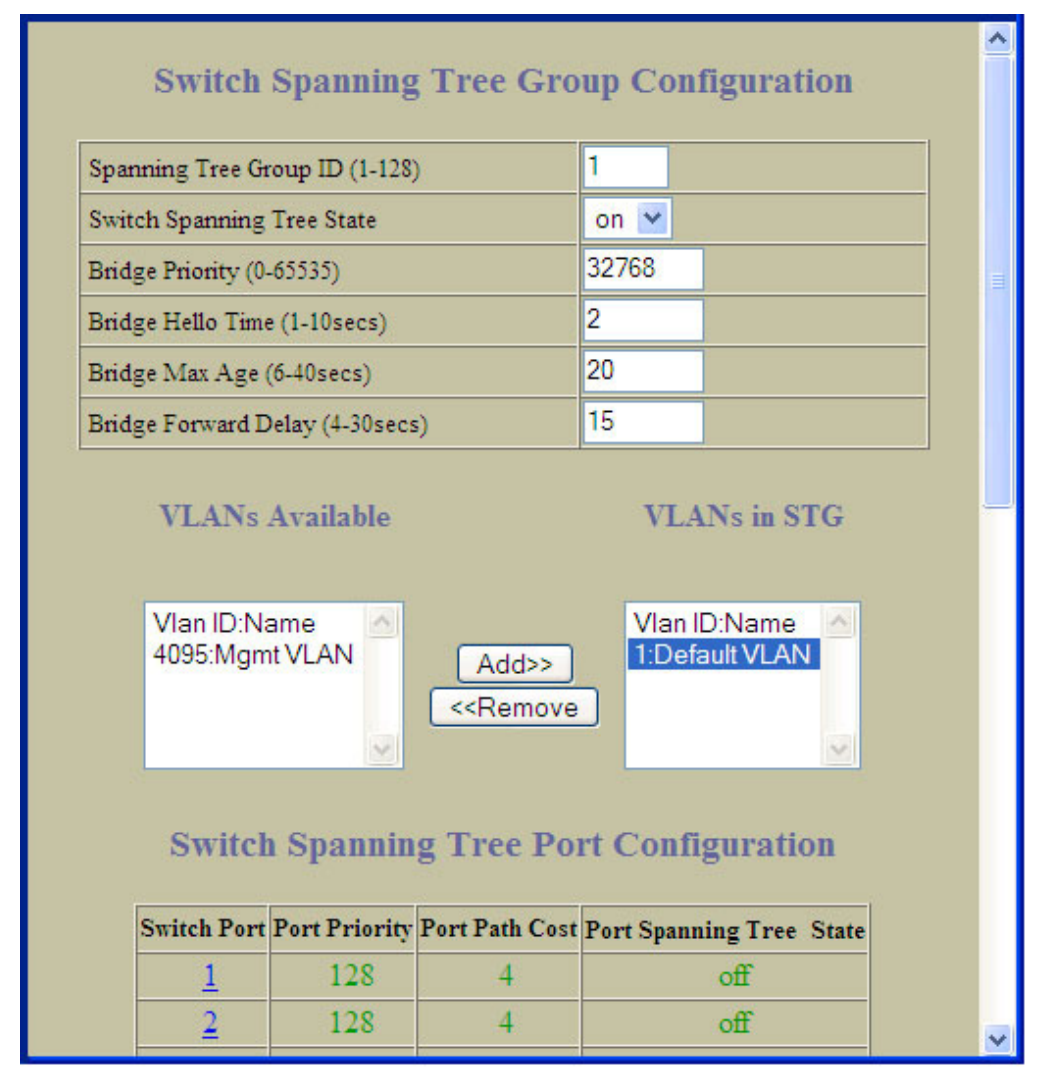

Spanning Tree bridge parameters can be configured for each Spanning Tree Group.

The following table describes the Spanning Tree Group Configuration controls:

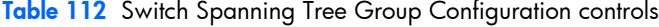

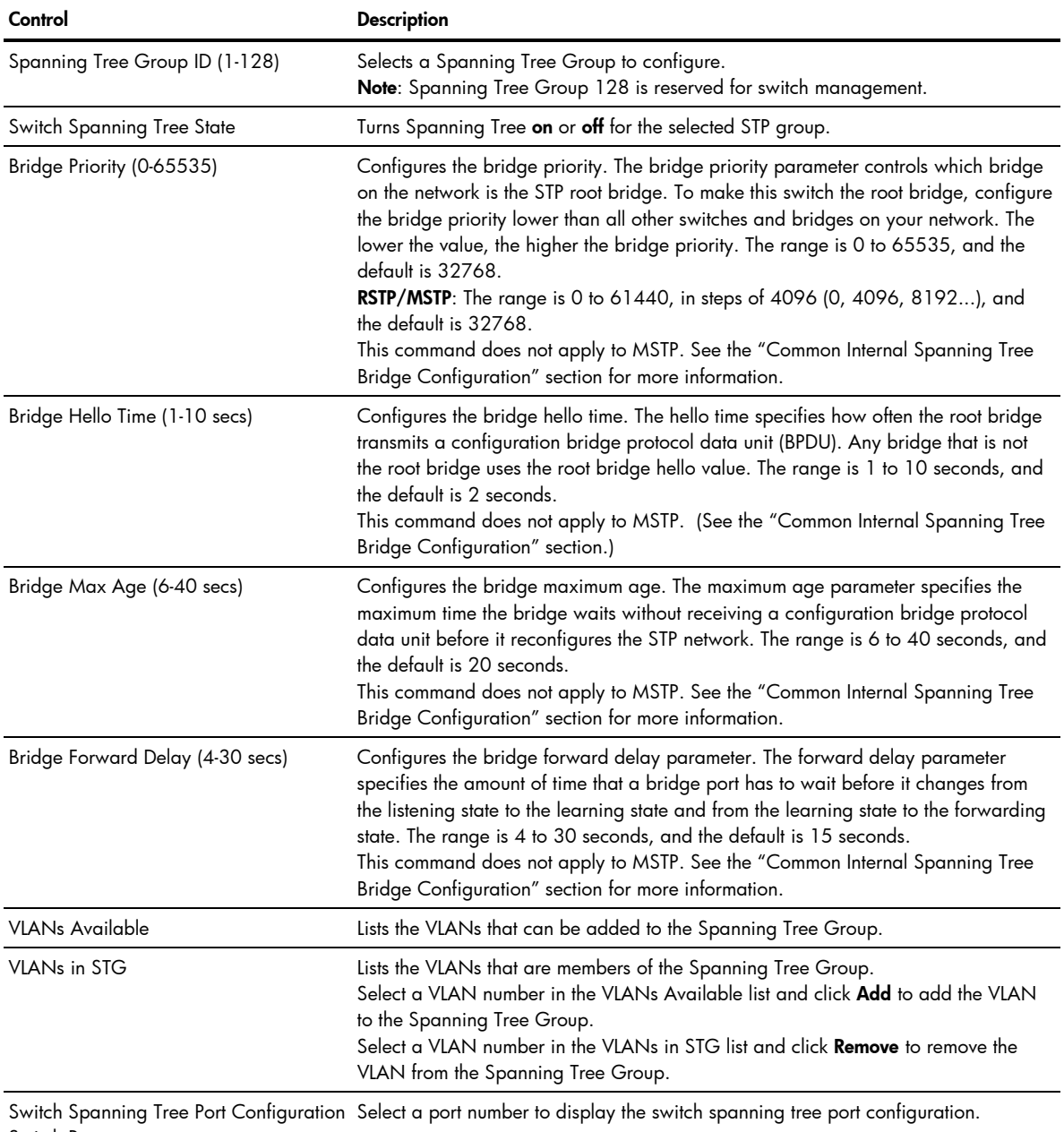

Switch Port

When configuring STP bridge parameters, the following formulas must be used:

- $2*($ fwd-1 $)$  > mxage
- $2*($ hello+1) < mxage

#### Switch Spanning Tree Group Port Configuration

To display the following form, go to the Switch Spanning Tree Group Configuration form. Select a Switch Port number.

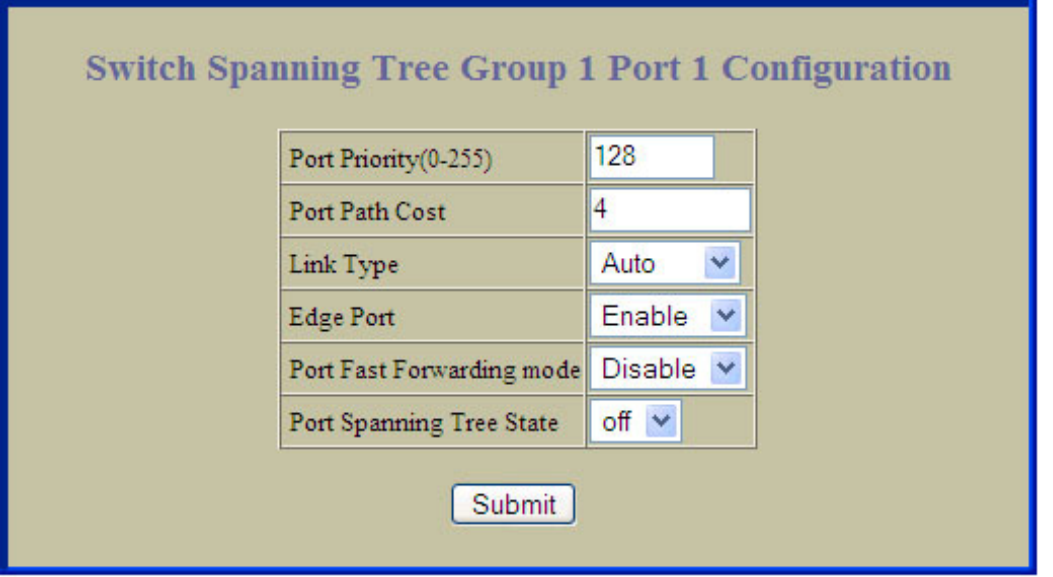

Spanning Tree port parameters are used to modify STP operation on an individual port basis.

By default for STP/PVST+, Spanning Tree is turned Off for downlink ports (1-16), and turned On for uplink and cross-connect ports (17-18, 20-24). By default for RSTP/MSTP, Spanning Tree is turned On for all ports, with downlink ports configured as Edge ports.

The following table describes the Switch Spanning Tree Group Port Configuration controls:

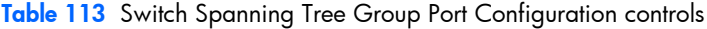

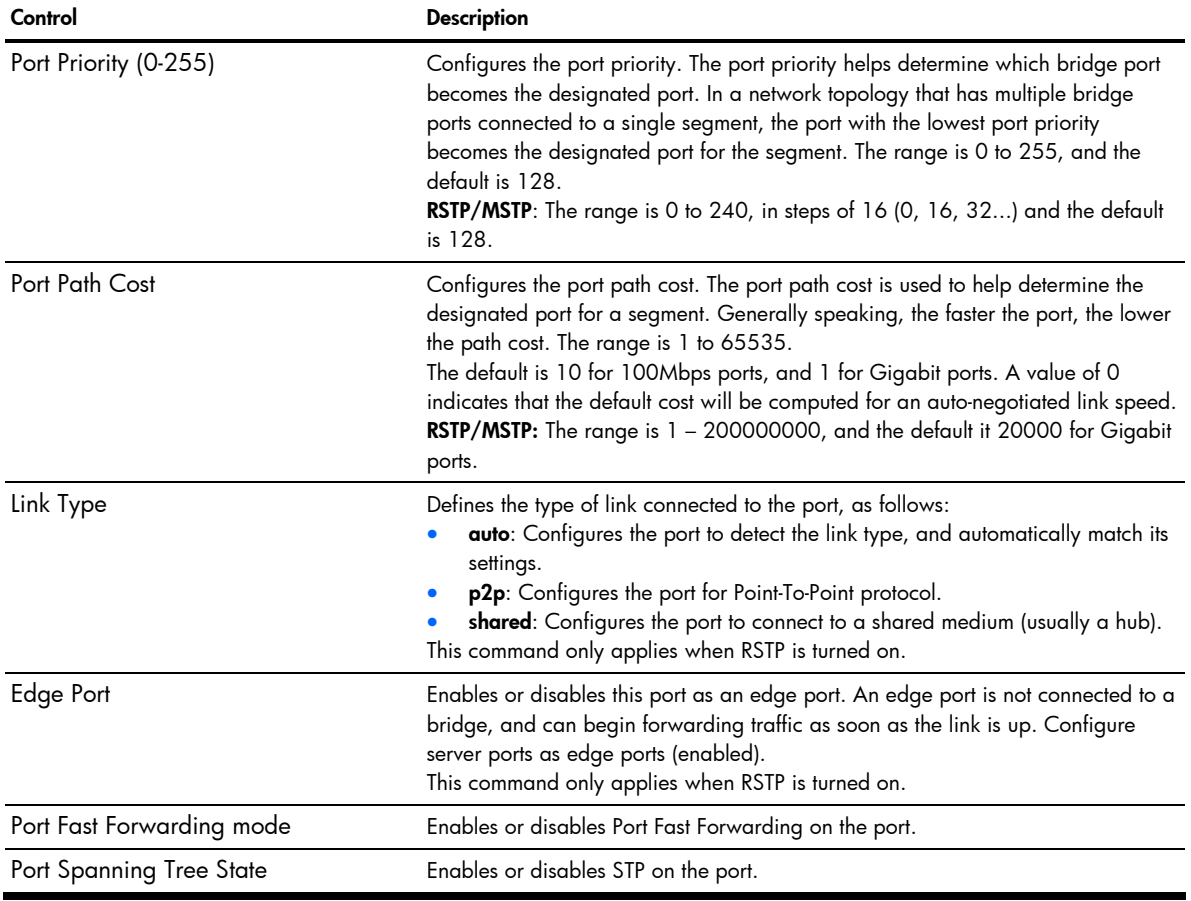
## MSTP/RSTP General Configuration

To display the following form, select Layer 2 > MSTP/RSTP > General.

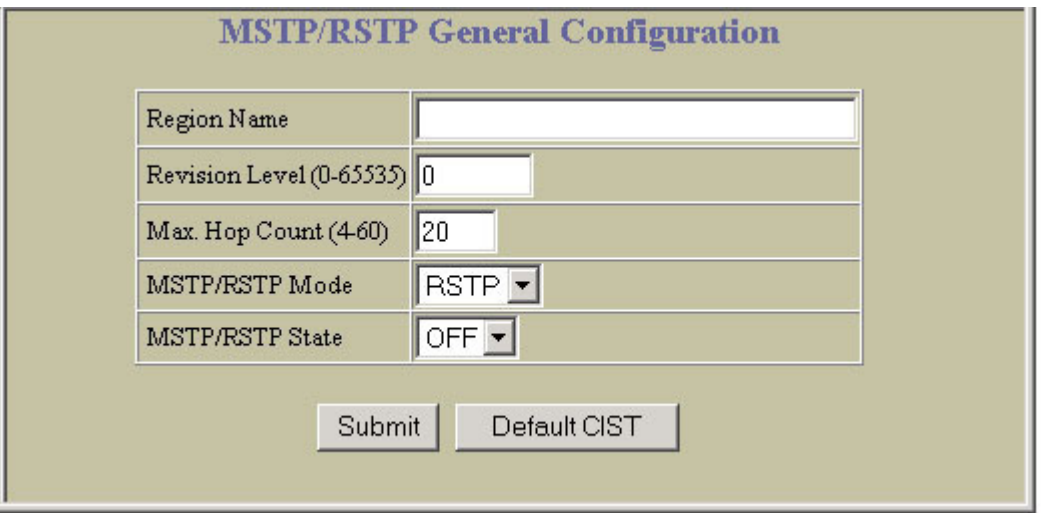

The switch supports the IEEE 802.1w Rapid Spanning Tree Protocol (RSTP) and IEEE 802.1s Multiple Spanning Tree Protocol (MSTP). MSTP allows you to map many VLANs to a small number of spanning tree groups, each with its own topology.

MSTP supports up to 31 Spanning Tree Groups on the switch (STG 32 is reserved for switch management). MRST is turned off by default.

The following table describes the MSTP/RSTP General Configuration controls:

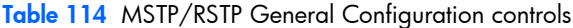

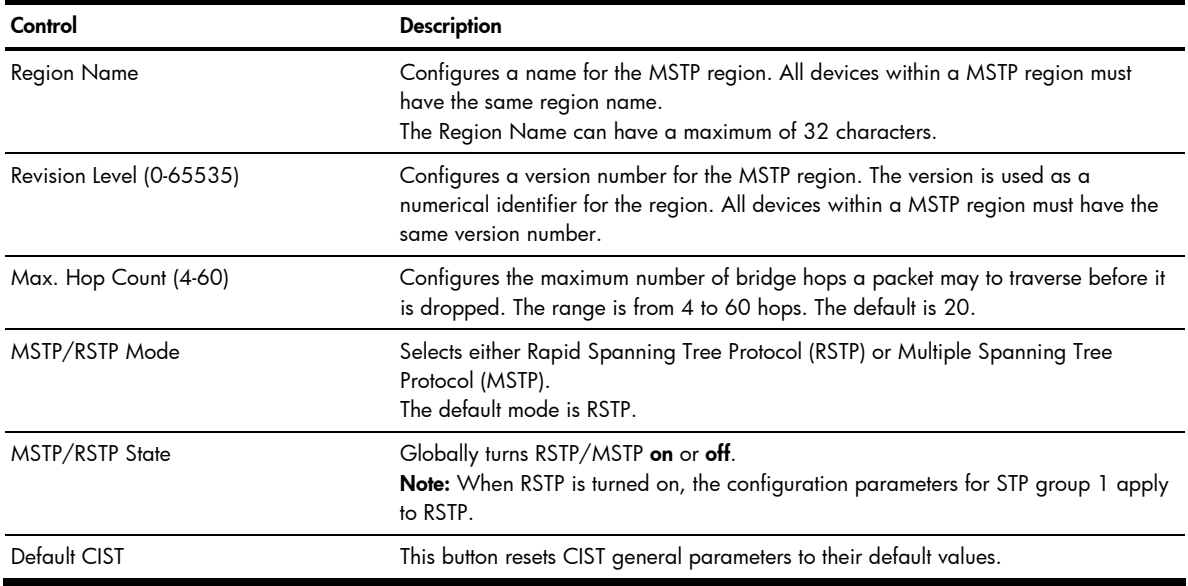

#### Ë NOTE:

- IEEE 802.1w standard-based RSTP implementation runs on one STG (i.e. same as one spanning tree instance) only. As a result, if 'RSTP' is selected as the MSTP/RSTP mode, then only a single RSTP instance (default for STG 1) is supported for all VLANs, including the Default VLAN 1.
- If multiple spanning tree instances are required, then select 'MSTP' mode, so that multiple VLANs are handled by multiple spanning tree instances, as specified by IEEE 802.1s standard-based MSTP implementation.
- Only IEEE 802.1s MSTP supports rapid convergence using IEEE 802.1w RSTP.
- PVST+ does not support rapid convergence in current versions.

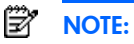

#### The following configurations are unsupported:

- 1 HP PVST+ (default Spanning Tree setting) is NOT interoperable with Cisco Rapid PVST+.
- 2 HP MSTP/RSTP (with mode set to either 'mstp' or 'rstp') is NOT interoperable with Cisco Rapid PVST+.
- The following configurations are supported:
- 1 HP PVST+ (default Spanning Tree setting) is interoperable with Cisco PVST+.
- 2 HP MSTP/RSTP (with mode set to 'mstp') is interoperable with Cisco MST/RSTP.

#### Common Internal Spanning Tree Bridge Configuration

To display the following form, select Layer 2 > MSTP/RSTP > CIST-Bridge.

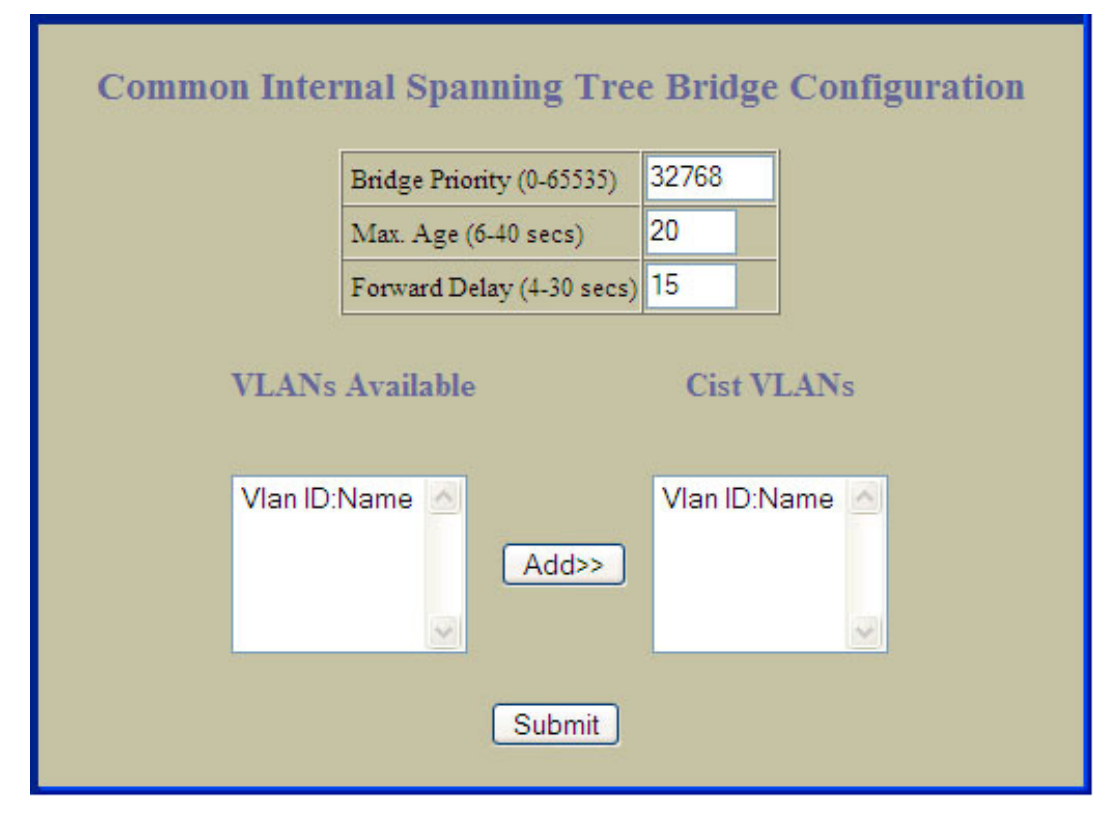

The CIST provides compatibility with different MSTP regions and with devices running different Spanning Tree instances. It is equivalent to Spanning Tree Group 0.

The following table describes the Common Internal Spanning Tree Bridge Configuration controls:

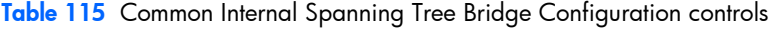

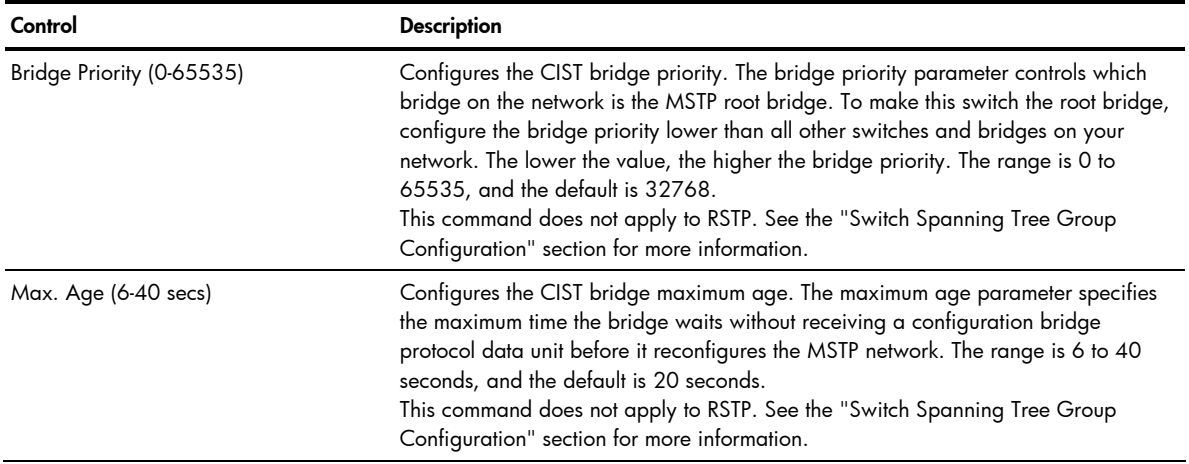

Table 115 Common Internal Spanning Tree Bridge Configuration controls

| Control                   | <b>Description</b>                                                                                                    |
|---------------------------|----------------------------------------------------------------------------------------------------|
| Forward Delay (4-30 secs) | Configures the CIST bridge forward delay parameter. The forward delay parameter<br>specifies the amount of time that a bridge port has to wait before it changes from<br>the listening state to the learning state and from the learning state to the forwarding<br>state. The range is 4 to 30 seconds, and the default is 15 seconds.<br>This command does not apply to RSTP. See the "Switch Spanning Tree Group<br>Configuration" section for more information. |
| <b>VLANs Available</b>    | Lists the VLANs that can be added to the Common Internal Spanning Tree (CIST).                                                                                                    |
| Cist VIANs                | Lists the VLANs that are members of the Common Internal Spanning Tree (CIST).<br>Select a VLAN number in the VLANs Available list and click <b>Add</b> to add the VLAN<br>to the CIST.<br>Select a VLAN number in the Cist VLANs list and click <b>Remove</b> to remove the VLAN<br>from the CIST.                                                                                                    |

## Ports Common Internal Spanning Tree Configuration

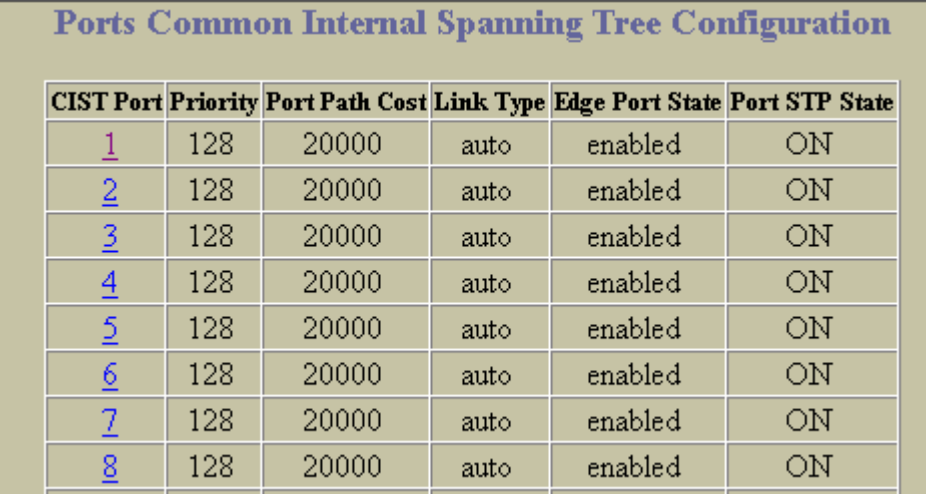

To display the following form, select Layer 2 > MSTP/RSTP > CIST-Ports.

### Common Internal Spanning Tree Port Configuration

To display the following form, go to the Ports Common Internal Spanning Tree Configuration form. Select a CIST Port number.

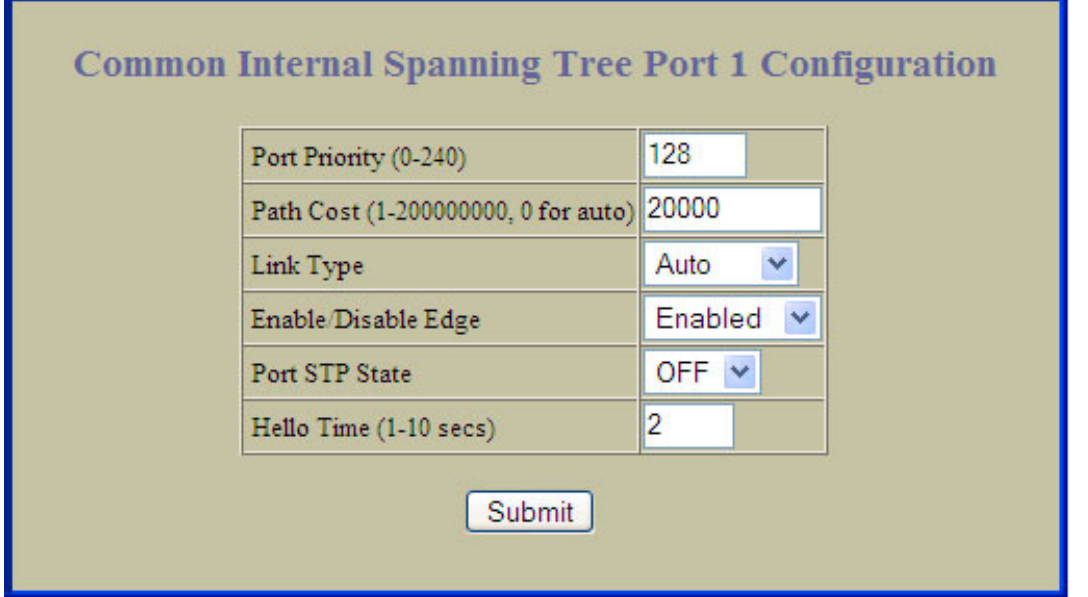

This form summarizes the port CIST parameters. Common Internal Spanning Tree port parameters are used to modify MSTP operation on an individual port basis. For each port, MSTP is turned on by default.

The following table describes the Common Internal Spanning Tree Port Configuration controls:

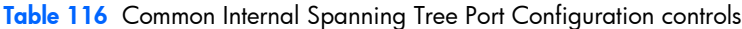

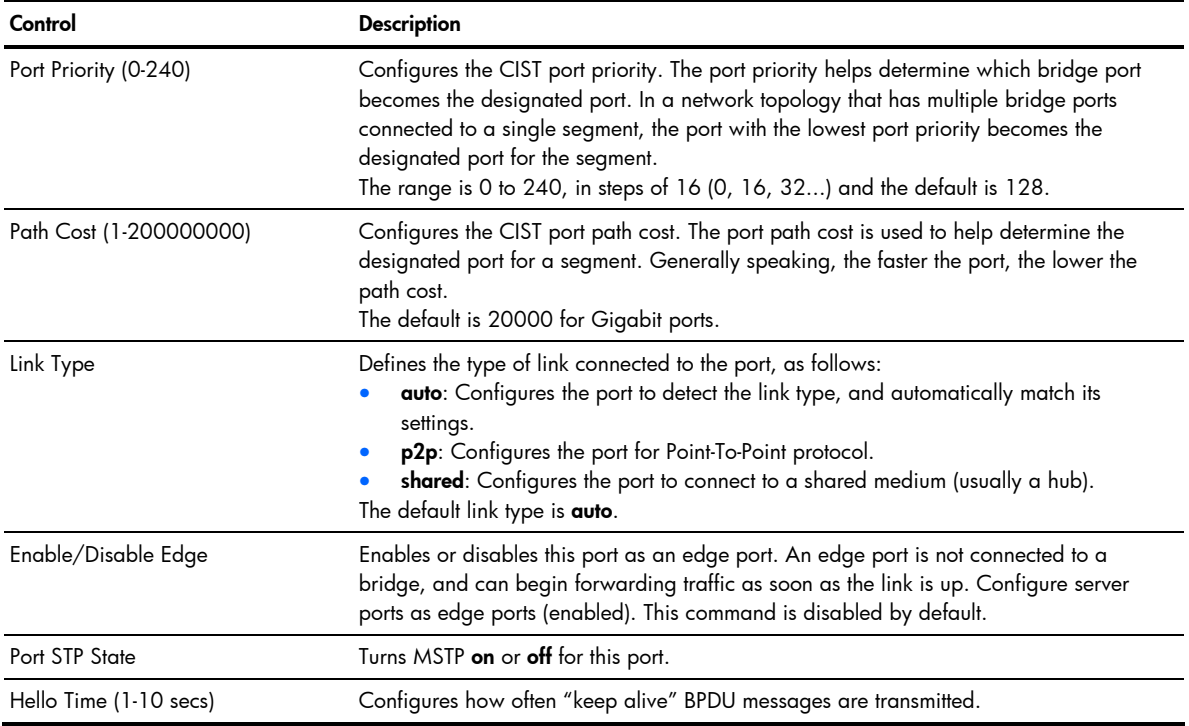

# Trunk Groups Configuration

To display the following form, select Layer 2 > Trunk Groups.

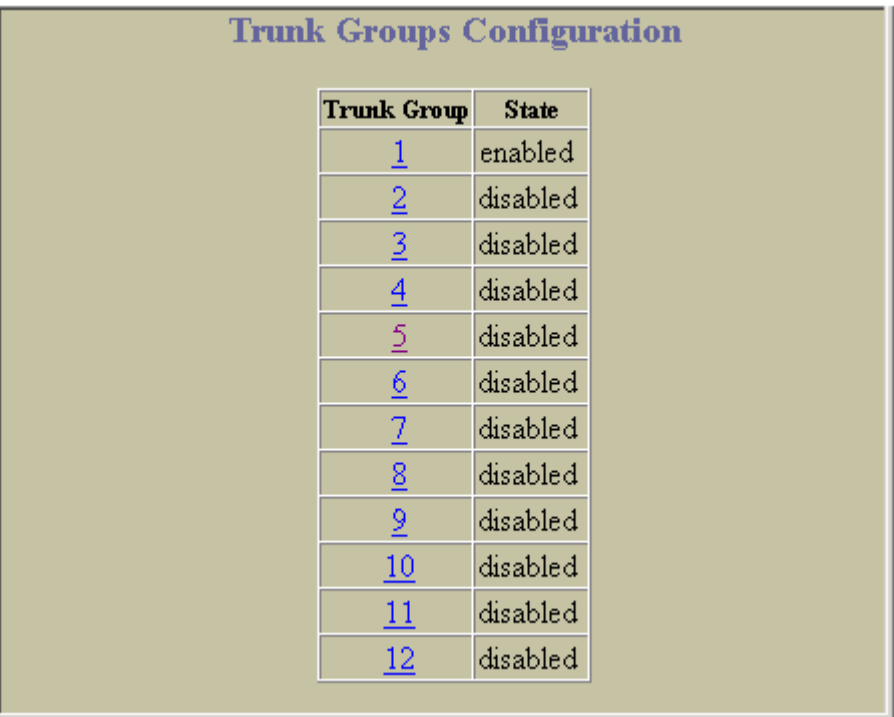

This form provides a summary of the state of all trunk groups.

#### Switch Trunk Group Configuration

To display the following form, go to the Trunk Groups Configuration form. Select a Trunk Group number.

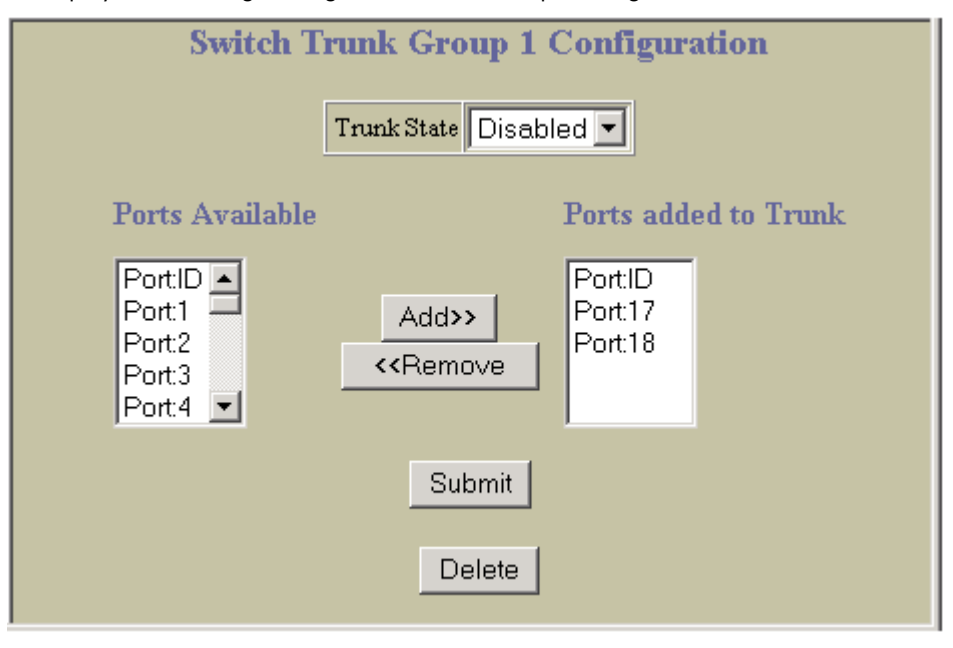

This form enables you to configure a selected switch trunk group.

Trunk groups can provide super-bandwidth connections between switches or other trunk capable devices. A trunk is a group of ports that act together, combining their bandwidth to create a single, larger port. Up to 12 trunk groups can be configured on the switch with the following restrictions:

- Any physical switch port can belong to no more than one trunk group.
- Up to six ports/trunks can belong to the same trunk group.
- All ports in a trunk must have the same configuration for speed, flow control, and autonegotiation.
- Trunking from other devices must comply with Cisco® EtherChannel® technology.
- By default, port 17 and 18 are trunked. By default, ports 17 and 18 are disabled.

The following table describes the Switch Trunk Group Configuration controls:

Table 117 Switch Trunk Group Configuration controls

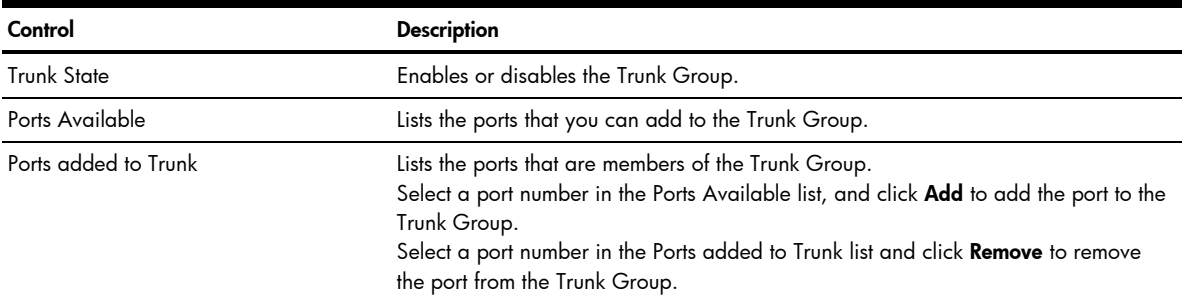

#### Trunk Hash Configuration

To display the following form, select Layer 2 > Trunk Hash.

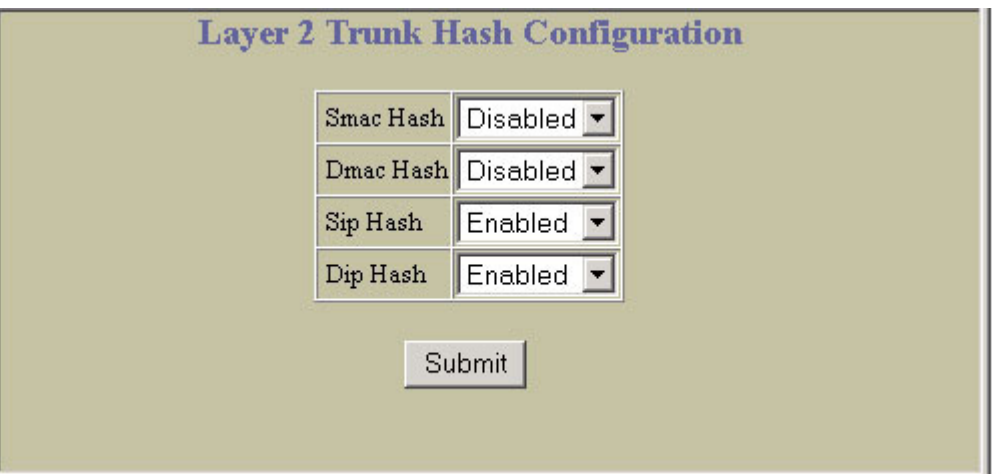

The following table describes the Layer 2 Trunk Hash Configuration controls:

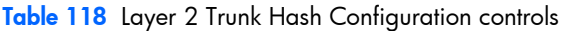

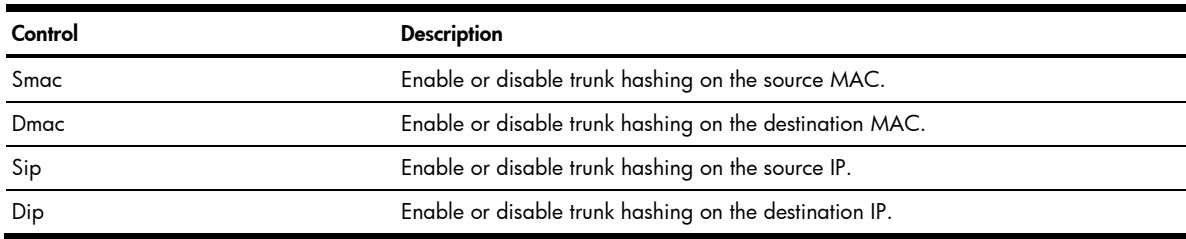

## LACP Configuration

To display the following form, select Layer 2 > LACP.

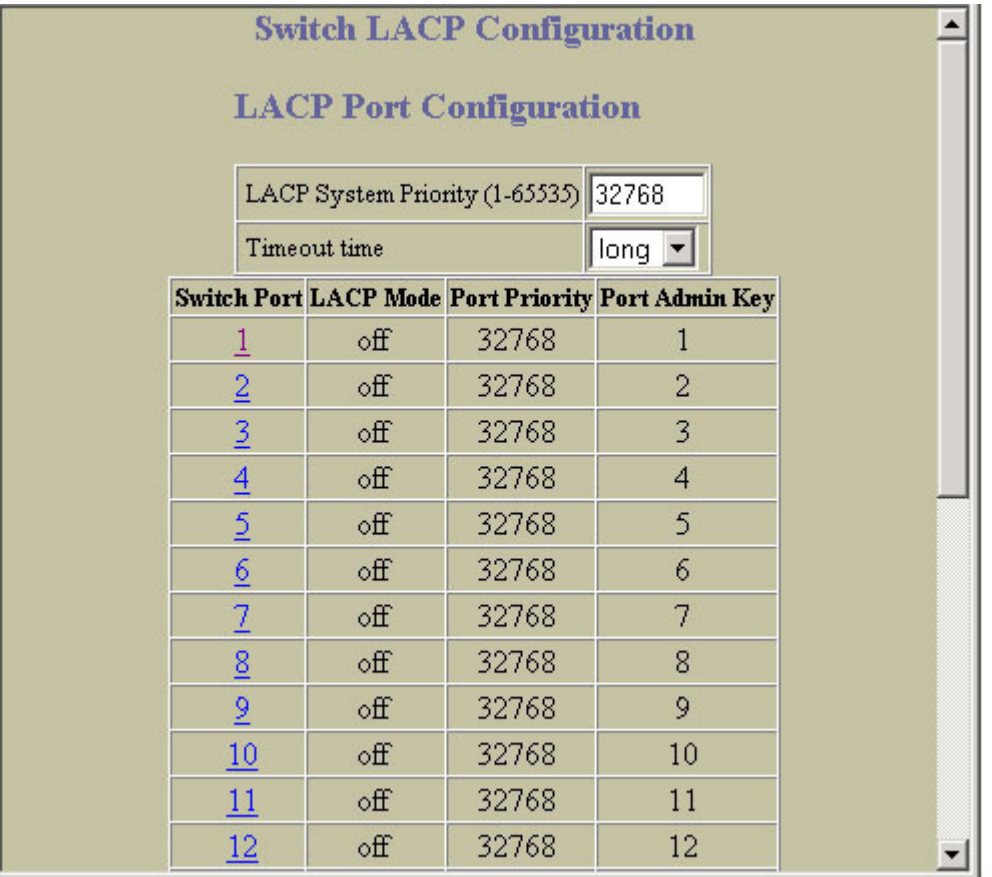

The following table describes the Switch LACP Configuration controls:

Table 119 Switch LACP Configuration controls

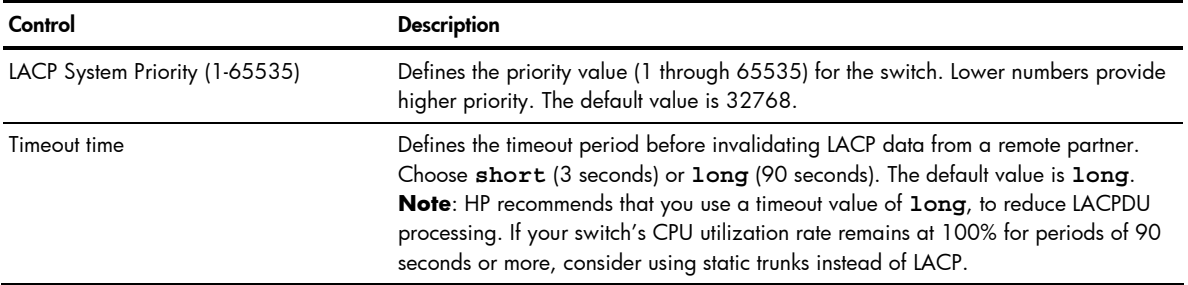

## LACP Port Configuration

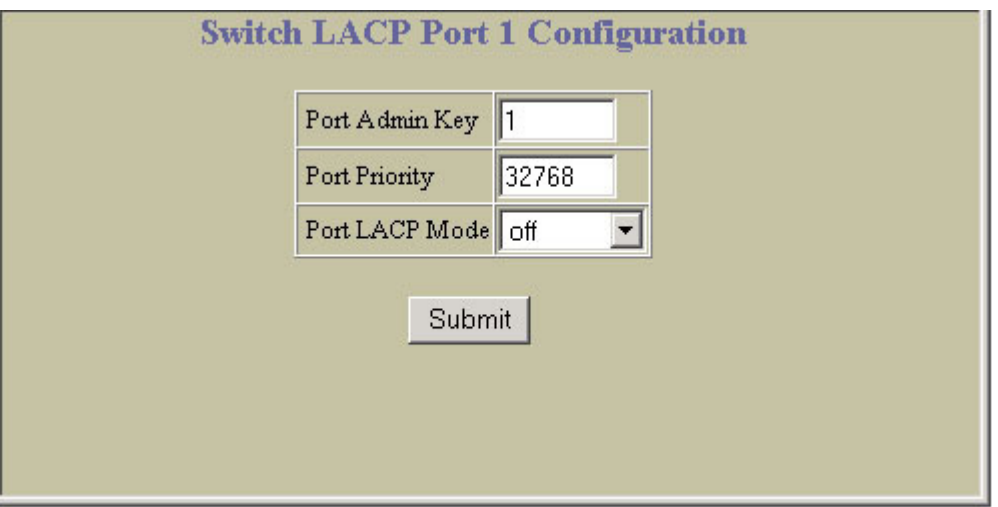

To display the following form, go to the Switch LACP Configuration form. Select a port number.

The following table describes the LACP Port Configuration controls:

#### Table 120 LACP Port Configuration controls

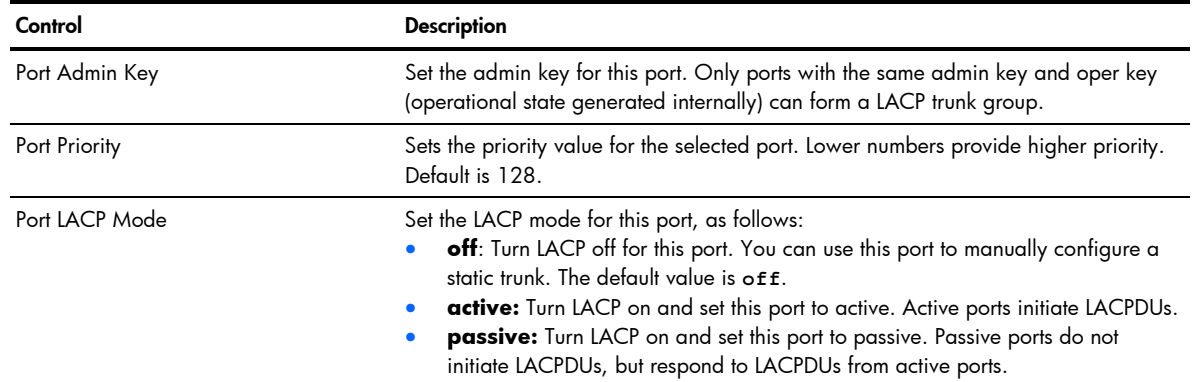

## Uplink Fast General Configuration

To display the following form, select Layer 2 > UpLink Fast.

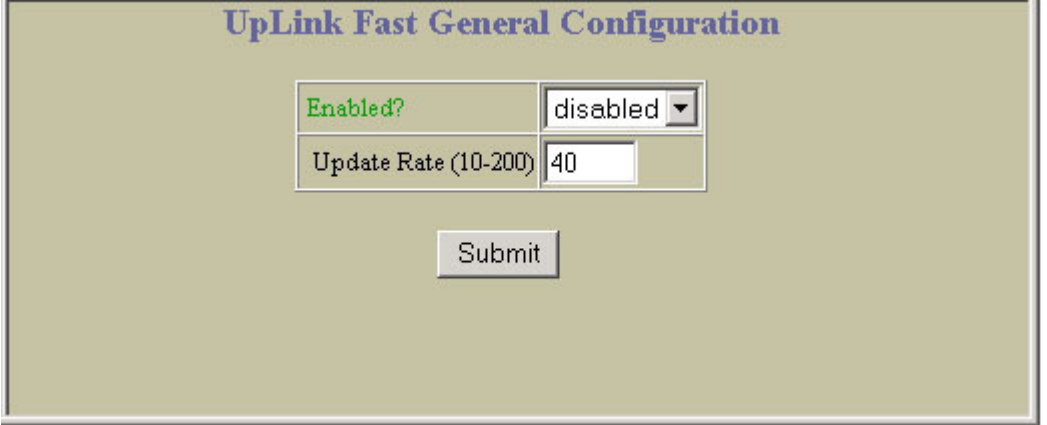

The following table describes the Uplink Fast Configuration controls:

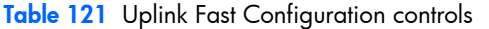

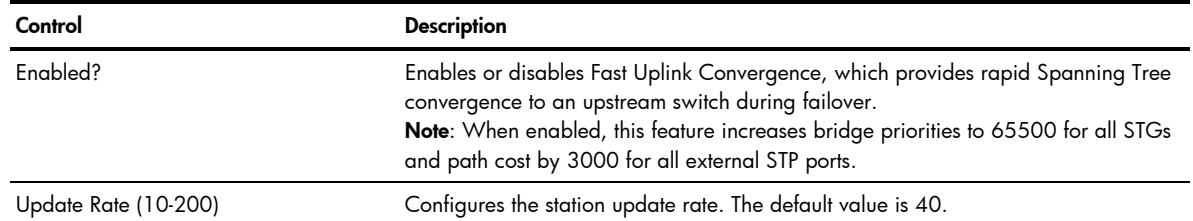

# RMON History Configuration Table

To display the following form, select **RMON > History** (click the underlined text, not the folder).

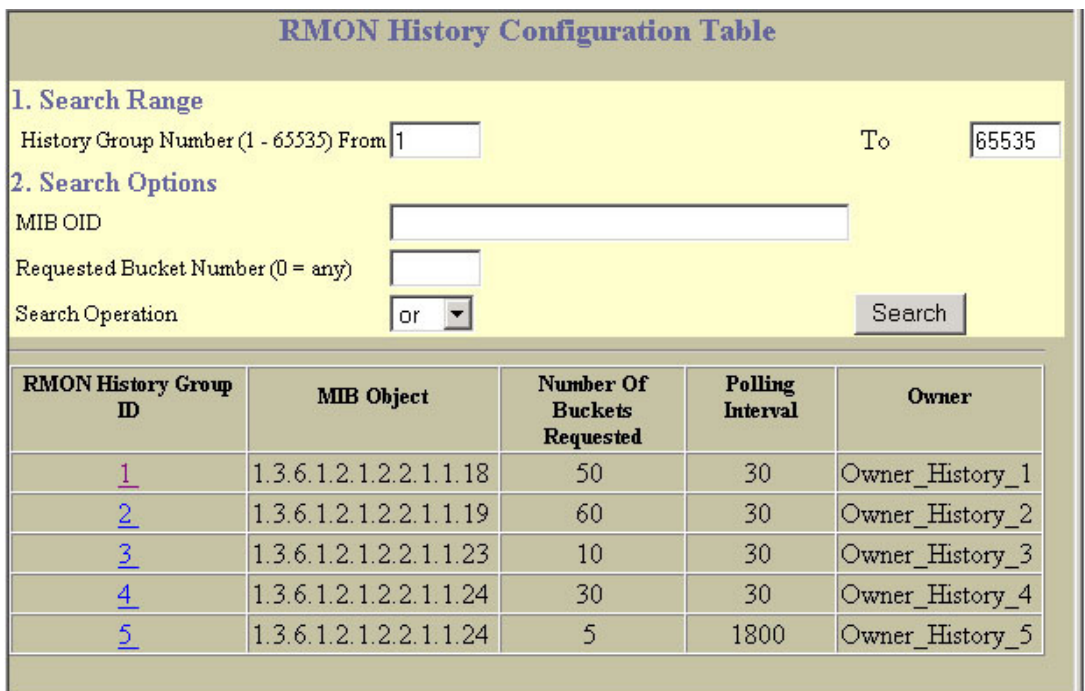

The following table describes the RMON History Groups Configuration controls:

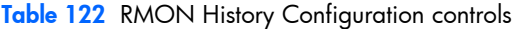

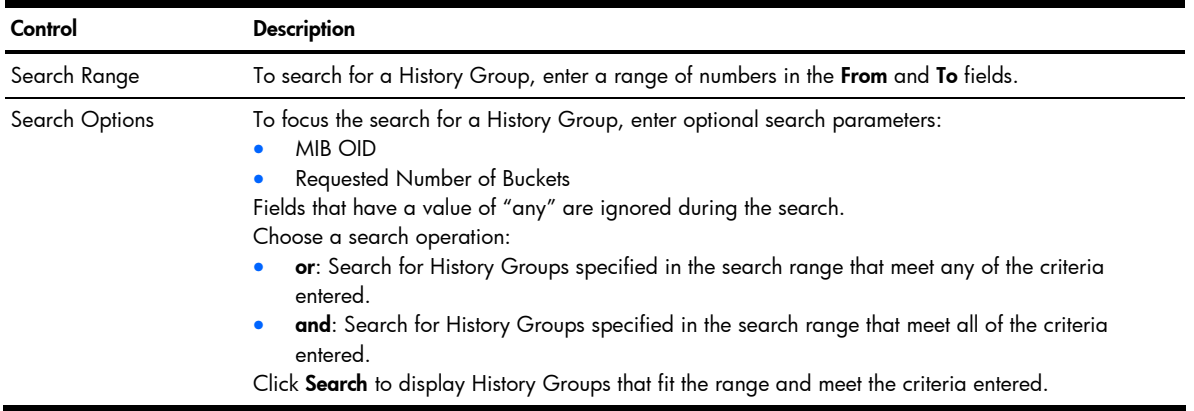

## RMON History Configuration

To display the following form, go to the RMON History Groups Configuration form. Select a History Group, or open the History folder and click Add History Group.

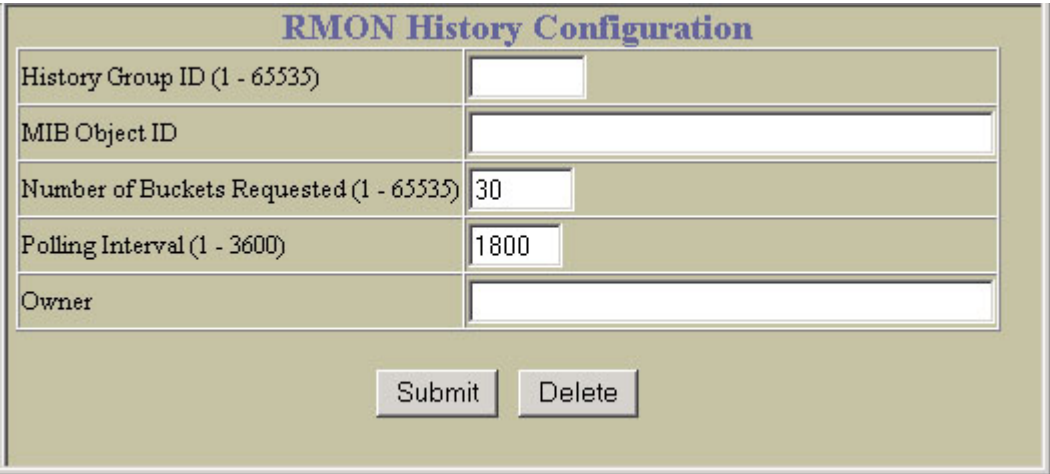

The following table describes the History Group Configuration controls:

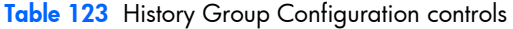

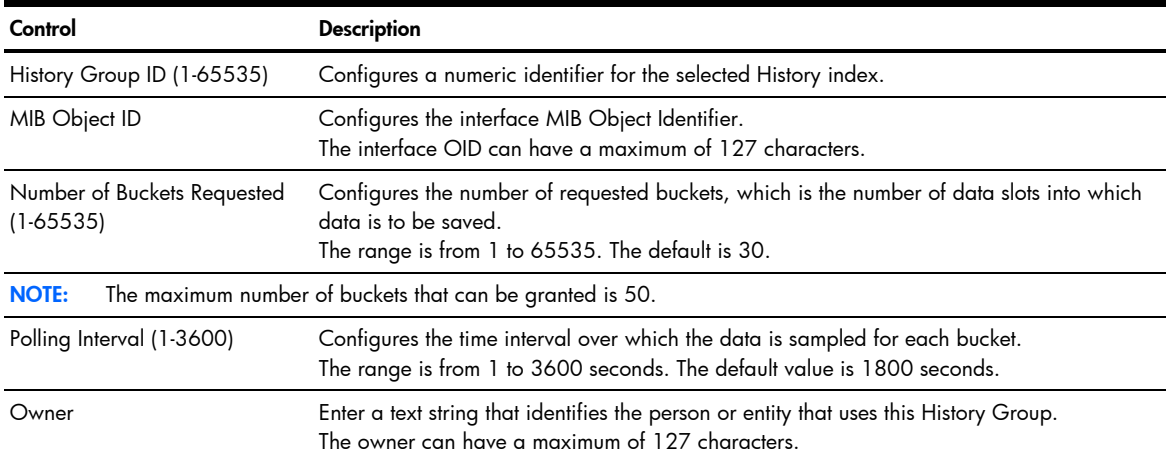

# RMON Alarm Configuration Table

To display the following form, select RMON > Alarm (click the underlined text, not the folder).

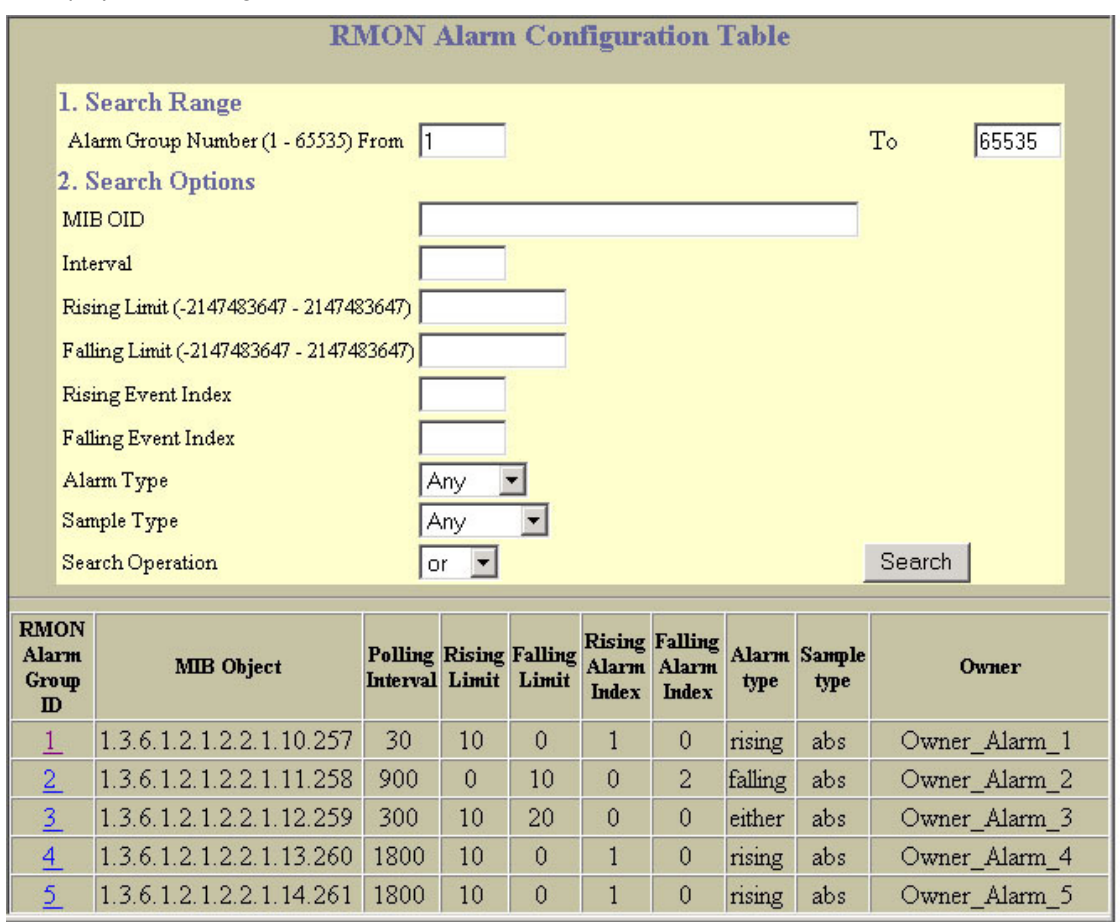

The following table describes the Alarm Groups Configuration controls:

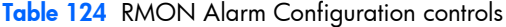

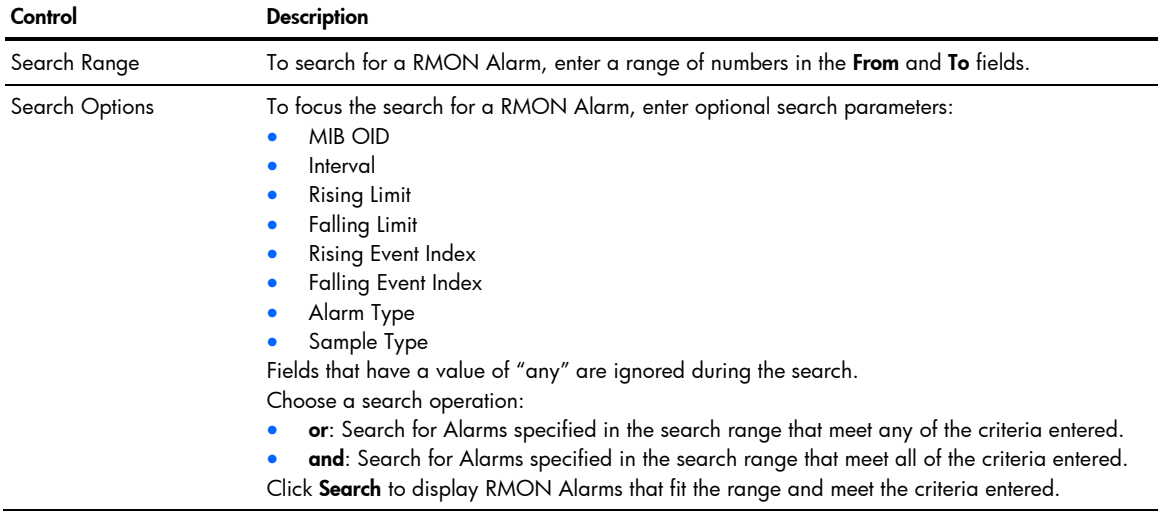

## RMON Alarm Configuration

To display the following form, go to the RMON Alarm Groups Configuration form. Select an Alarm Group, or open the Alarm folder and click Add Alarm Group.

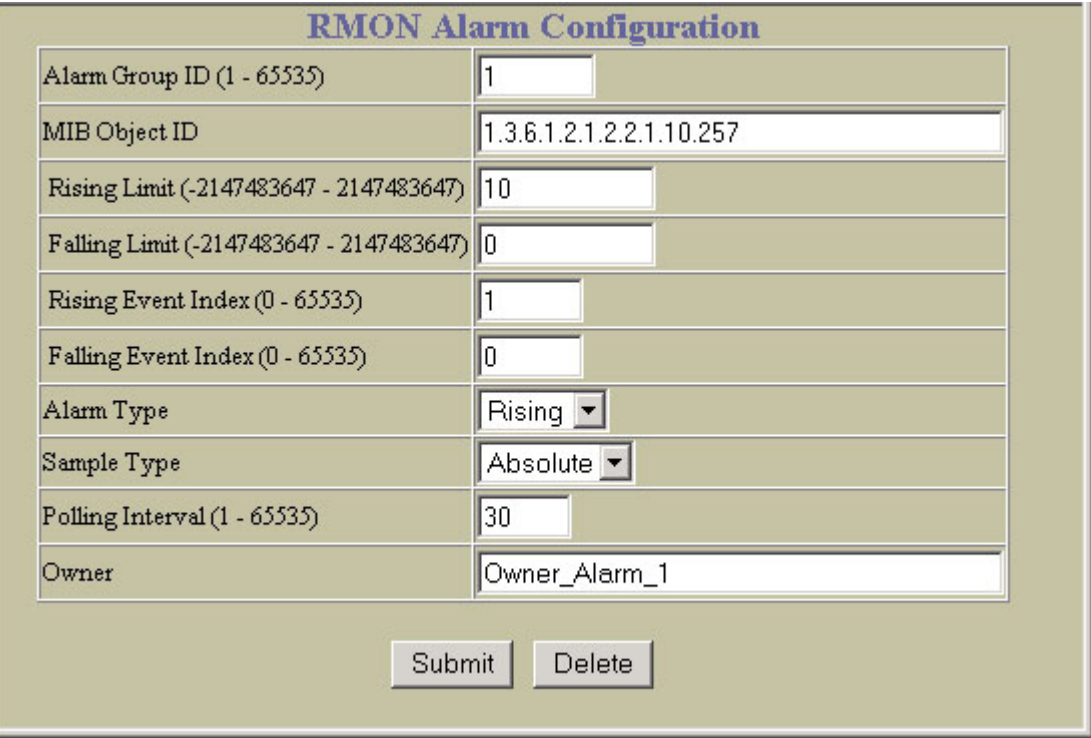

The following table describes the Alarm Group Configuration controls:

Table 125 Alarm Group Configuration controls

| Control                    | <b>Description</b>                                                                                                    |  |
|----------------------------|----------------------------------------------------------------------------------------------------|--|
| Alarm Group ID             | Configures the numeric identifier of the Alarm index.                                                                                                    |  |
| MIB Object ID              | Configures an alarm MIB Object Identifier.<br>The alarm OID can have a maximum of 127 characters.                                                                                                    |  |
| <b>Rising Limit</b>        | Configures the rising threshold for the sampled statistic. When the current sampled value is greater<br>than or equal to this threshold, and the value at the last sampling interval was less than this<br>threshold, a single event is generated.                                                                                                    |  |
| <b>Falling Limit</b>       | Configures the falling threshold for the sampled statistic. When the current sampled value is less<br>than or equal to this threshold, and the value at the last sampling interval was greater than this<br>threshold, a single event is generated.                                                                                                    |  |
| <b>Rising Event Index</b>  | Configures the rising alarm event index that is triggered when a rising threshold is crossed.<br>The range is from 0 to 65535. The default value is 0.                                                                                                    |  |
| <b>Falling Event Index</b> | Configures the falling alarm event index that is triggered when a falling threshold is crossed.<br>The range is from 0 to 65535. The default value is 0.                                                                                                    |  |
| Alarm Type                 | Configures the alarm type as rising, falling, or either (rising or falling).                                                                                                    |  |
| Sample Type                | Configures the method of sampling the selected variable and calculating the value to be<br>compared against the thresholds, as follows:<br>abs: absolute value, the value of the selected variable is compared directly with the thresholds<br>at the end of the sampling interval.<br>delta: delta value, the value of the selected variable at the last sample is subtracted from the<br>current value, and the difference compared with the thresholds. |  |
| Polling Interval           | Configures the time interval over which data is sampled and compared with the rising and falling<br>thresholds.<br>The range is from 1 to 3600 seconds. The default is 1800 seconds.                                                                                                    |  |

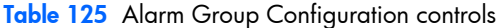

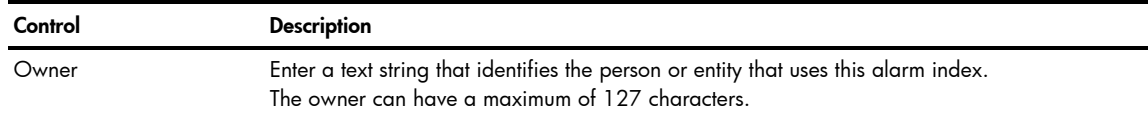

# RMON Event Configuration Table

To display the following form, select **RMON > Event** (click the underlined text, not the folder).

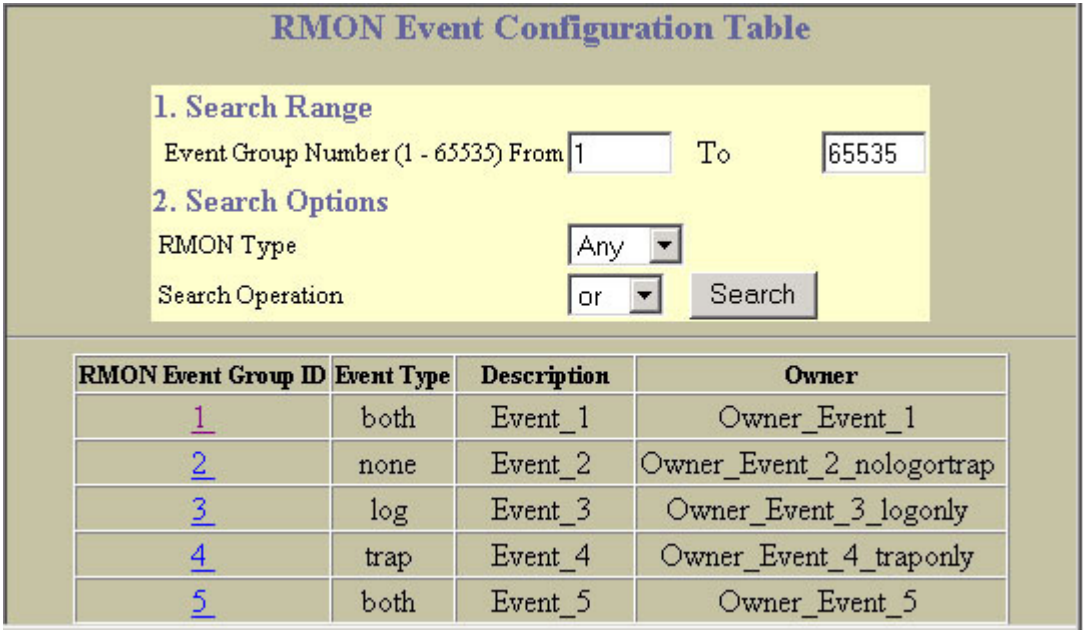

The following table describes the Event Groups Configuration controls:

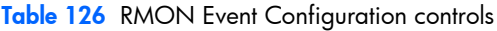

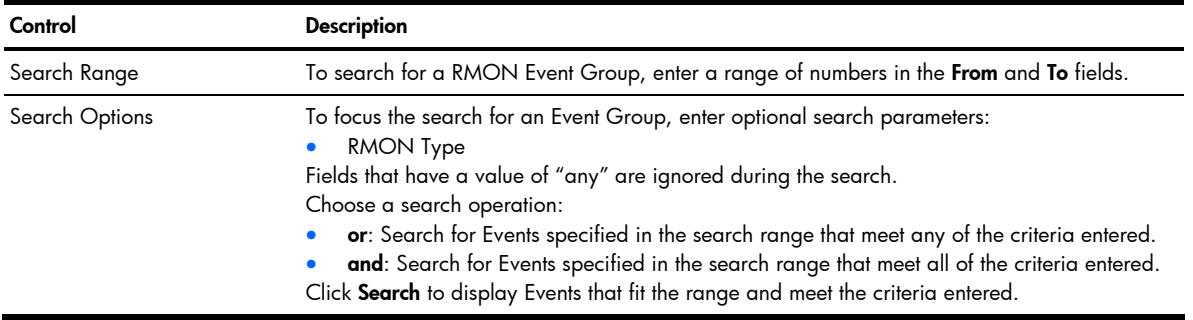

## RMON Event Configuration

To display the following form, go to the RMON Event Groups Configuration form. Select an Event Group, or open the Event folder and click Add Event Group.

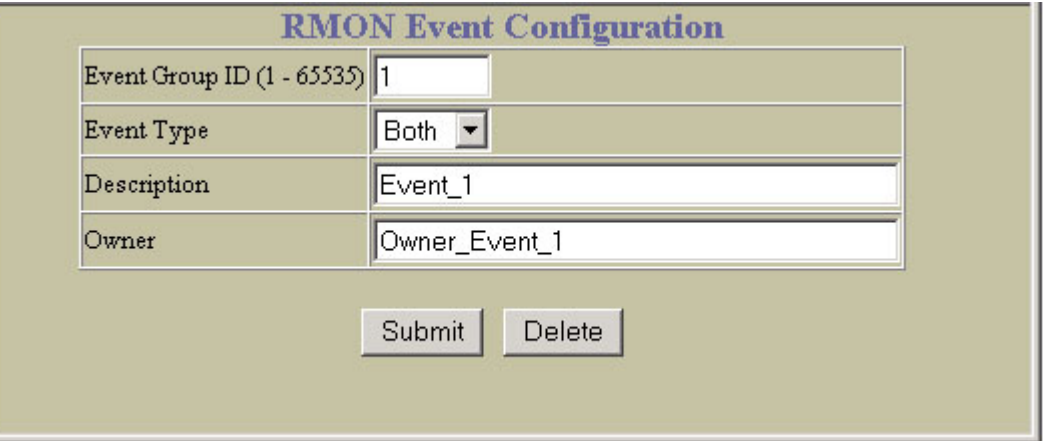

The following table describes the Event Group Configuration controls:

Table 127 Event Group Configuration controls

| Control        | <b>Description</b>                                                                                                    |
|----------------|----------------------------------------------------------------------------------------------------|
| Event Group ID | Configures the numeric identifier of this Event index.                                                                                                    |
| Event Type     | Selects the type of notification provided for this event. For log events, an entry is made in the log<br>table and sent to the configured syslog host. For trap events, an SNMP trap is sent to the<br>management station $\frac{1}{c\epsilon q \sin p \tan p}$ . |
| Description    | Enter a text string to describe the event.<br>The description can have a maximum of 127 characters.                                                                                                    |
| Owner          | Enter a text string that identifies the person or entity that uses this Event index.<br>The owner can have a maximum of 127 characters.                                                                                                    |

# IP Interfaces Configuration

To display the following form, select Layer 3 > IP Interfaces (click the underlined text, not the folder).

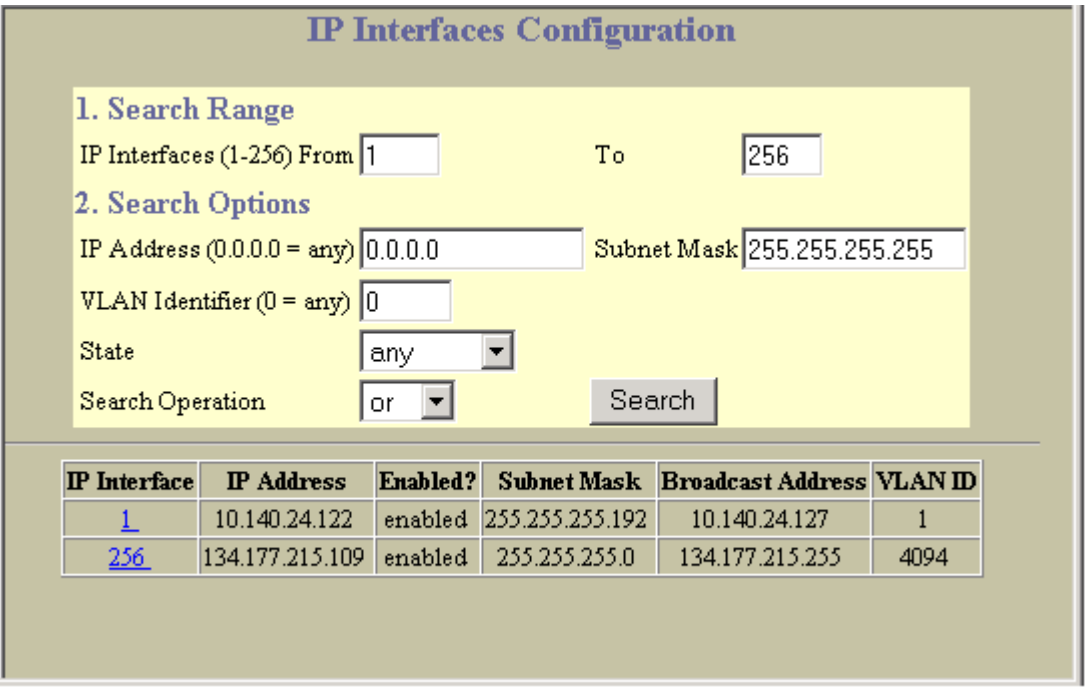

This form summarizes IP Interface parameters.

The following table describes IP Interfaces Configuration controls:

Table 128 IP Interfaces Configuration controls

| Control        | <b>Description</b>                                                                                                    |
|----------------|----------------------------------------------------------------------------------------------------|
| Search Range   | To search for an IP Interface, enter a range of IP Interface numbers in the From and To fields.                                                                                                    |
| Search Options | To focus the search for an IP Interface, enter optional search parameters:<br><b>IP</b> Address<br>$\bullet$<br>Subnet Mask<br>VLAN ID number<br><b>IP</b> Interface State<br>۰<br>Fields that have a value of "any" are ignored during the search.<br>Choose a search operation:<br>or: Search for IP Interfaces specified in the Search range that meet any of the criteria entered.<br>and: Search for IP Interfaces specified in the Search range that meet all of the criteria entered.<br>Click Search to display IP Interfaces that fit the range and meet the criteria entered. |

## IP Interface Configuration

To display the following form, go to the IP Interfaces Configuration form. Select an IP Interface number, or open the IP Interfaces folder and click Add IP Interface.

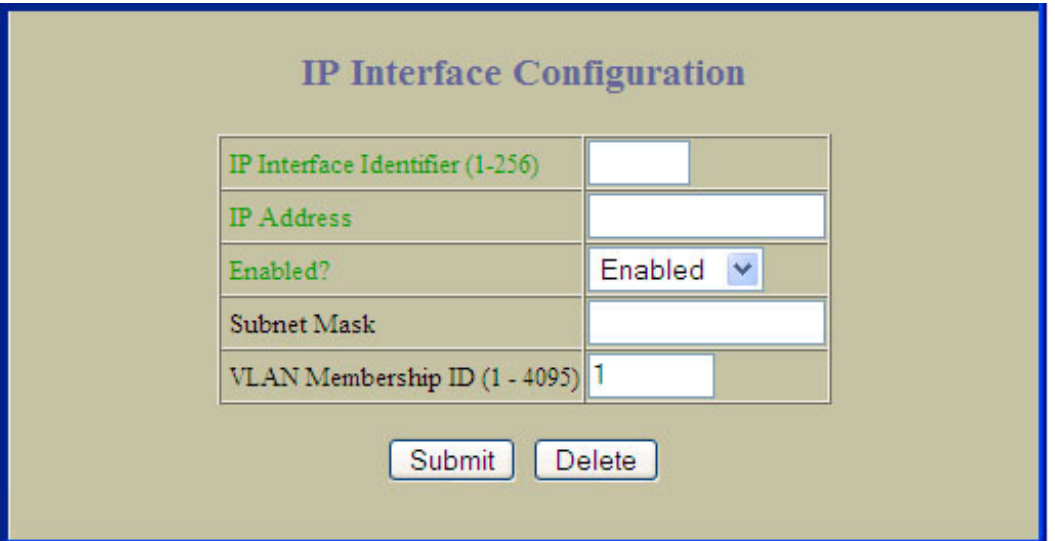

The switch can be configured with up to 256 IP interfaces. Each IP interface represents the switch on an IP subnet on your network. The Interface option is disabled by default.

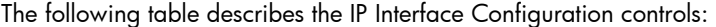

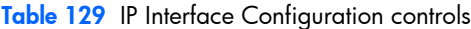

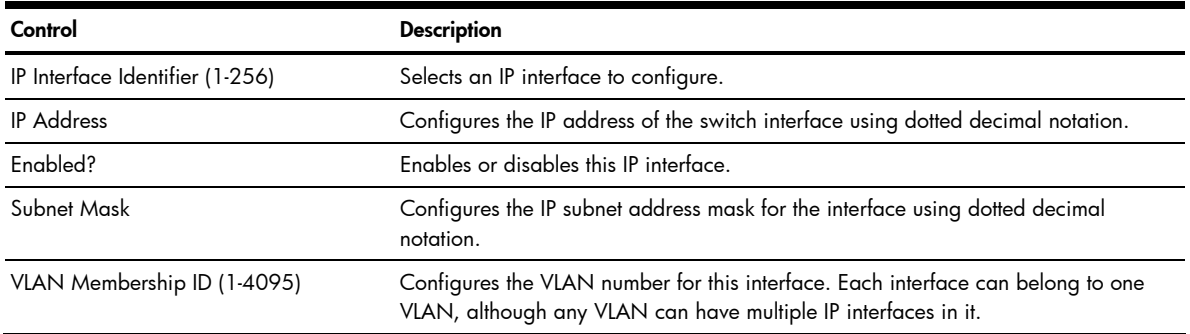

# IP Static Routes Configuration

Ë NOTE: This form is available only on the GbE2c Layer 2/3 Ethernet Blade Switch.

To display the following form, select Layer 3 > Network Routes (click the underlined text, not the folder).

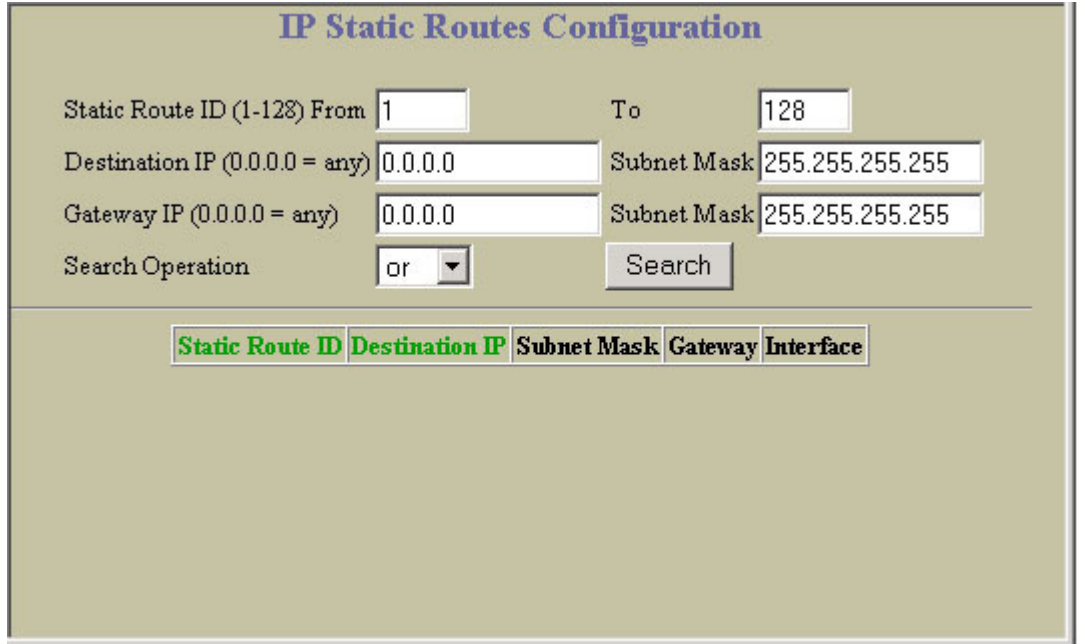

This form summarizes static route parameters.

The following table describes IP Static Routes Configuration controls:

Table 130 IP Static Routes Configuration controls

| Control          | <b>Description</b>                                                                                                    |
|------------------|----------------------------------------------------------------------------------------------------|
| Search Operation | To focus the search for an IP static route, enter search parameters:<br>Static Route ID<br>Destination IP address and subnet mask<br>• Gateway IP address and subnet mask<br>Fields that have a value of "any" are ignored during the search.<br>Choose a search operation:<br>or: Search for IP static routes specified in the Search range that meet any of the criteria<br>$\bullet$<br>entered.<br>and: Search for IP static routes specified in the Search range that meet all of the criteria<br>$\bullet$<br>entered.<br>Click Search to display IP static routes that fit the range and meet the criteria entered. |

#### IP Static Route Configuration

ë NOTE: This form is available only on the GbE2c Layer 2/3 Ethernet Blade Switch.

To display the following form, go to the IP Static Routes Configuration form. Select a static route ID number, or open the Network Routes folder and click Add Network Route.

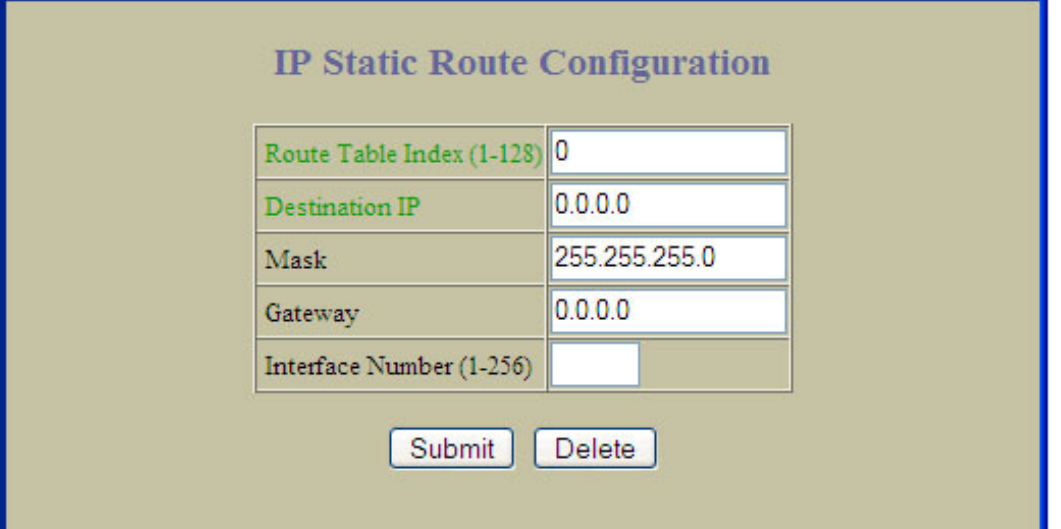

The following table describes the IP Static Route Configuration controls:

Table 131 IP Static Route Configuration controls

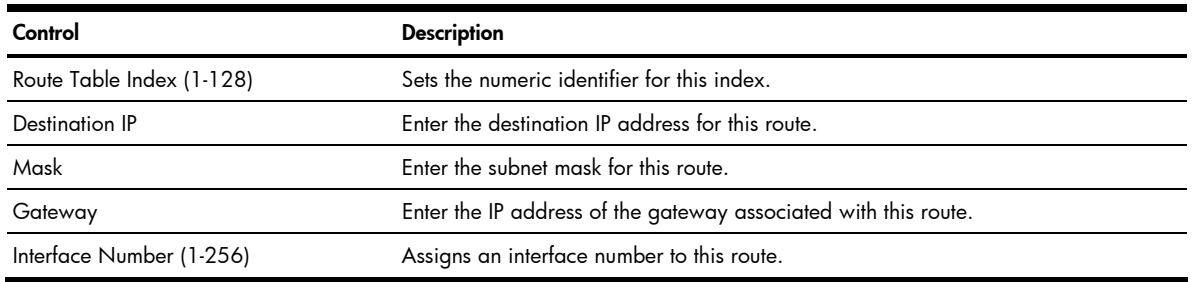

## Static ARP Configuration

To display the following form, select Layer 3 > ARP (click the underlined text, not the folder).

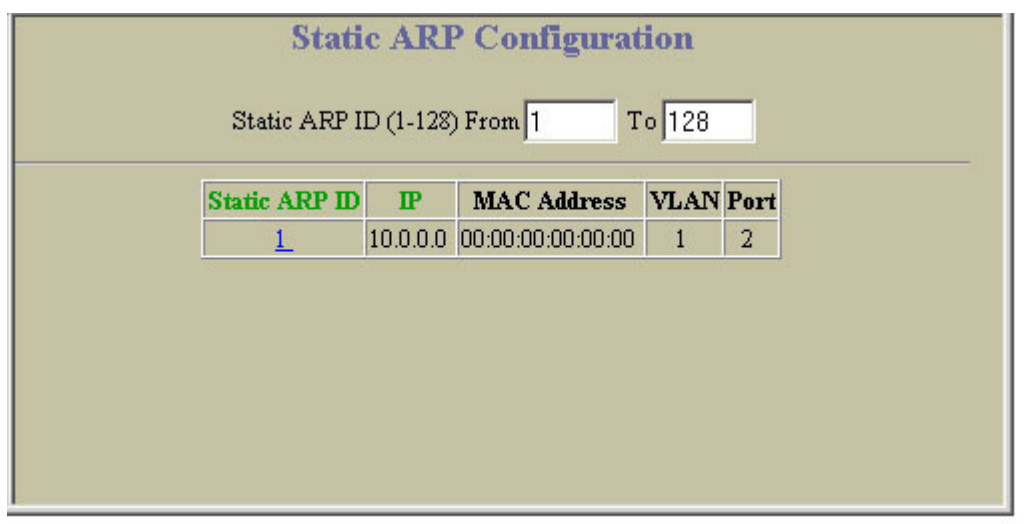

This form summarizes the current static ARP entries. Select a static ARP ID number to display the IP Static ARP Configuration form.

## IP Static ARP Configuration

To display the following form, go to the Static ARP Configuration form. Select a static ARP ID number, or open the ARP folder and click **Add Static ARP**.

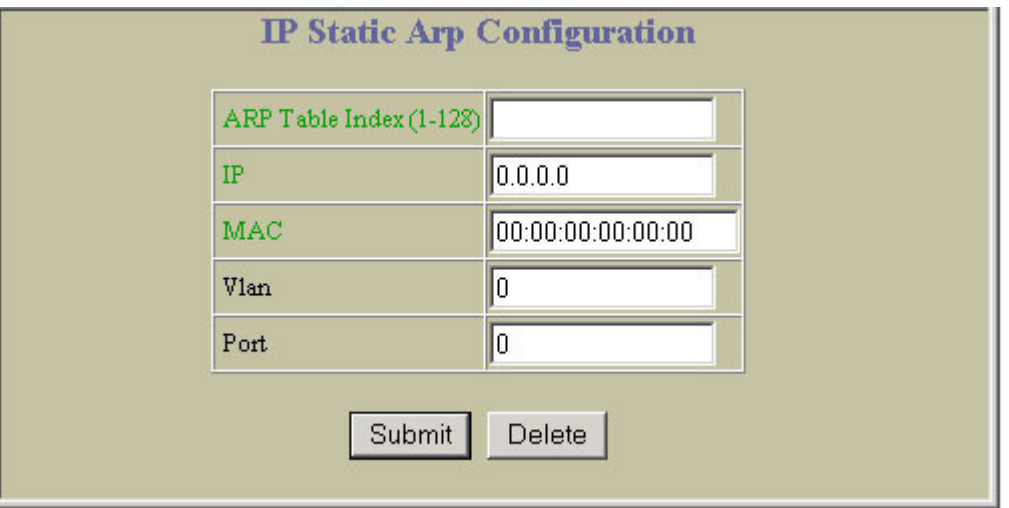

The following table describes ARP Configuration controls:

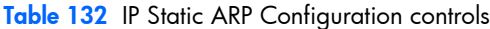

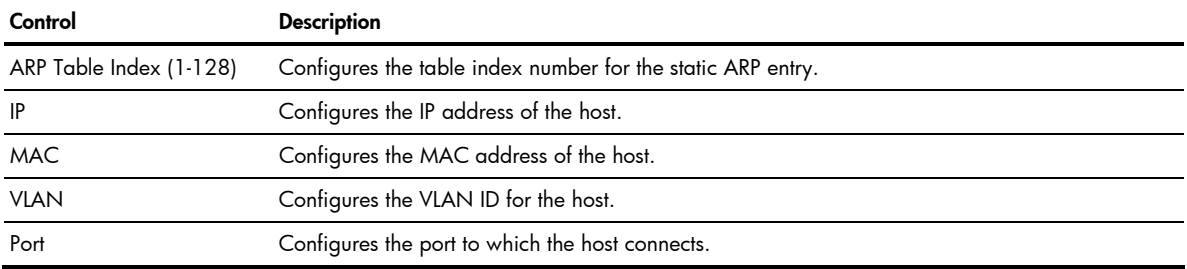

# Network Filters Configuration

Ë NOTE: This form is available only on the GbE2c Layer 2/3 Ethernet Blade Switch.

To display the following form, select Layer 3 > Network Filters (click the underlined text, not the folder).

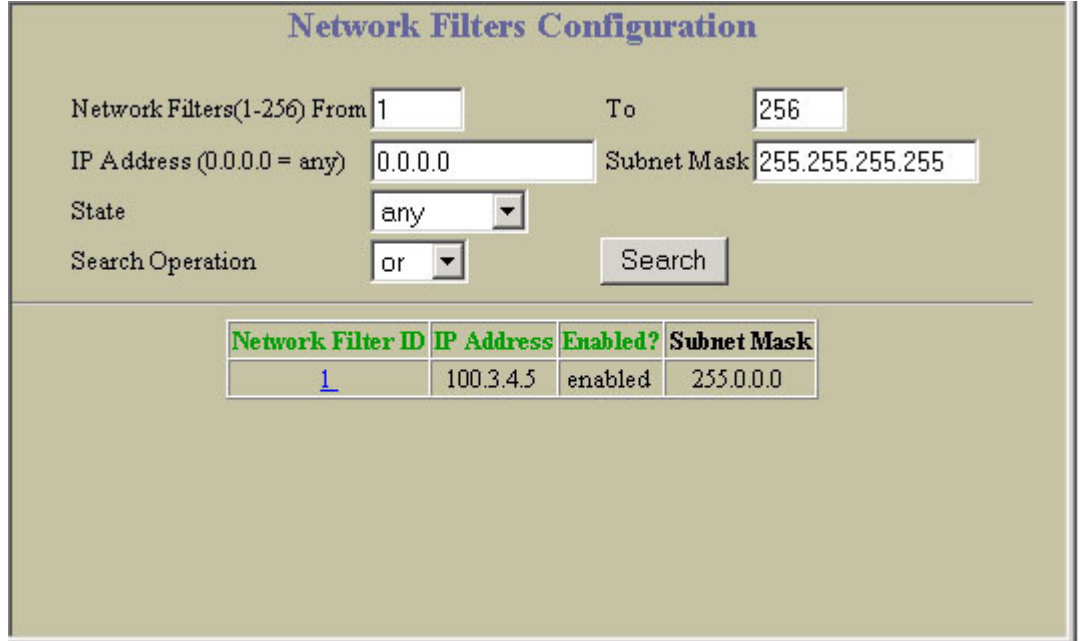

This form summarizes network filter parameters.

The following table describes Network Filters Configuration controls:

Table 133 Network Filters Configuration controls

| Control          | <b>Description</b>                                                                                                    |
|------------------|----------------------------------------------------------------------------------------------------|
| Search Operation | To focus the search for a network filter, enter optional search parameters:<br>Network Filter ID<br>$\bullet$<br>IP address and subnet mask<br>۰<br>State<br>Fields that have a value of "any" are ignored during the search.<br>Choose a search operation:<br>or: Search for network filters specified in the Search range that meet any of the criteria<br>$\bullet$<br>entered.<br>and: Search for network filters specified in the Search range that meet all of the criteria<br>$\bullet$<br>entered.<br>Click Search to display network filters that fit the range and meet the criteria entered. |

Ë NOTE: This form is available only on the GbE2c Layer 2/3 Ethernet Blade Switch.

To display the following form, go to the Network Filters Configuration form. Select a network filter ID number, or open the Network Filters folder and click Add Network Filter.

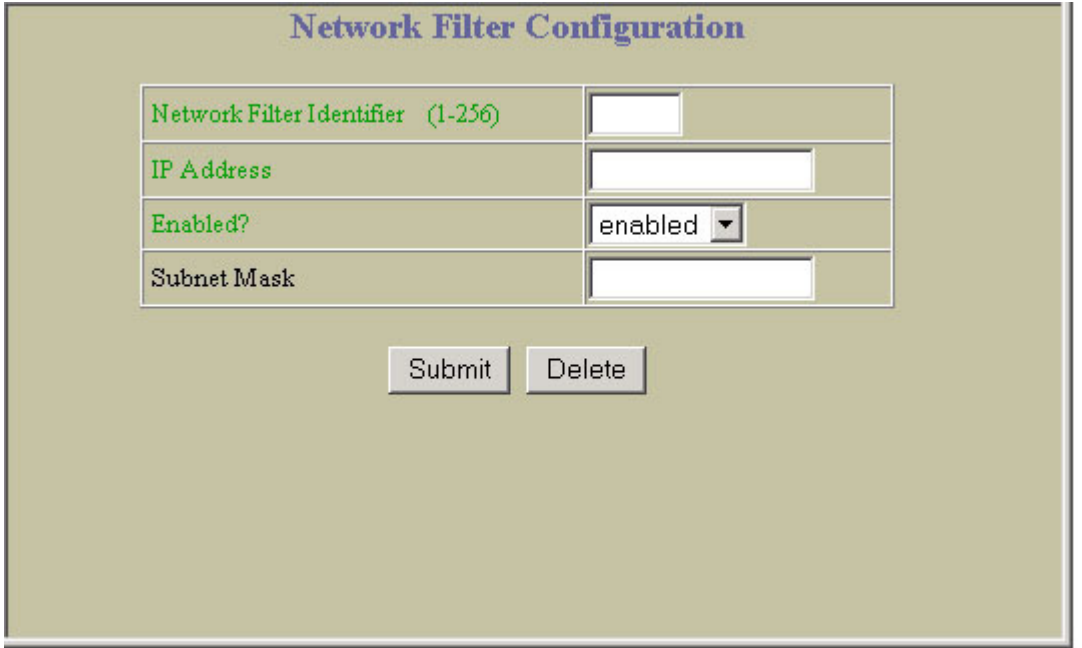

The following table describes the Network Filter Configuration controls:

Table 134 Network Filter Configuration controls

| Control                           | <b>Description</b>                                                                                                    |
|-----------------------------------|----------------------------------------------------------------------------------------------------|
| Network Filter Identifier (1-256) | Sets the numeric identifier for this network filter.                                                                                                    |
| <b>IP</b> Address                 | Sets the starting IP address for this filter. The default address is 0.0.0.0                                                                                           |
| Enabled?                          | Enables or disables the Network Filter configuration.                                                                                                    |
| Subnet Mask                       | Sets the IP subnet mask that is used to define the range of IP addresses that will be<br>accepted by the peer when the filter is enabled. The default value is 0.0.0.0 |

# Route Maps Configuration

Ë NOTE: This form is available only on the GbE2c Layer 2/3 Ethernet Blade Switch.

To display the following form, select Layer 3 > Route Maps (click the underlined text, not the folder).

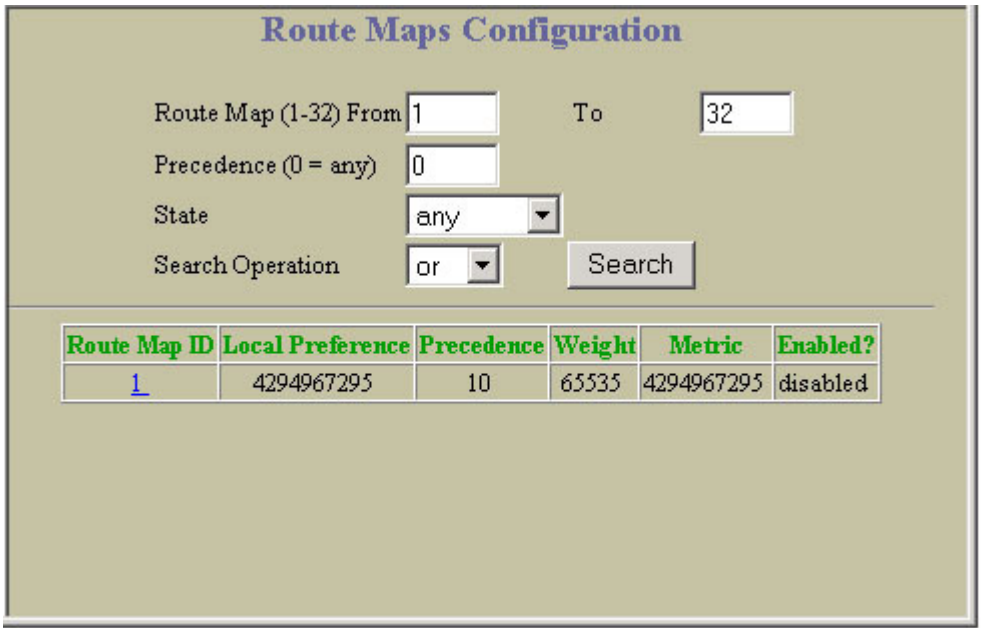

The following table describes Route Maps Configuration controls:

Table 135 Route Maps Configuration controls

| Control          | <b>Description</b>                                                                                                    |
|------------------|----------------------------------------------------------------------------------------------------|
| Search Operation | To focus the search for a route map, enter optional search parameters:<br>Route Map ID<br>$\bullet$<br>Precedence<br>State<br>$\bullet$<br>Fields that have a value of "any" are ignored during the search.<br>Choose a search operation:<br>or: Search for route maps specified in the Search range that meet any of the criteria<br>$\bullet$<br>entered.<br>and: Search for route maps specified in the Search range that meet all of the criteria<br>$\bullet$<br>entered.<br>Click Search to display route maps that fit the range and meet the criteria entered. |

Ë NOTE: This form is available only on the GbE2c Layer 2/3 Ethernet Blade Switch.

To display the following form, go to the Route Maps Configuration form. Select a route map ID number, or open the Route Maps folder and click Add Route Map.

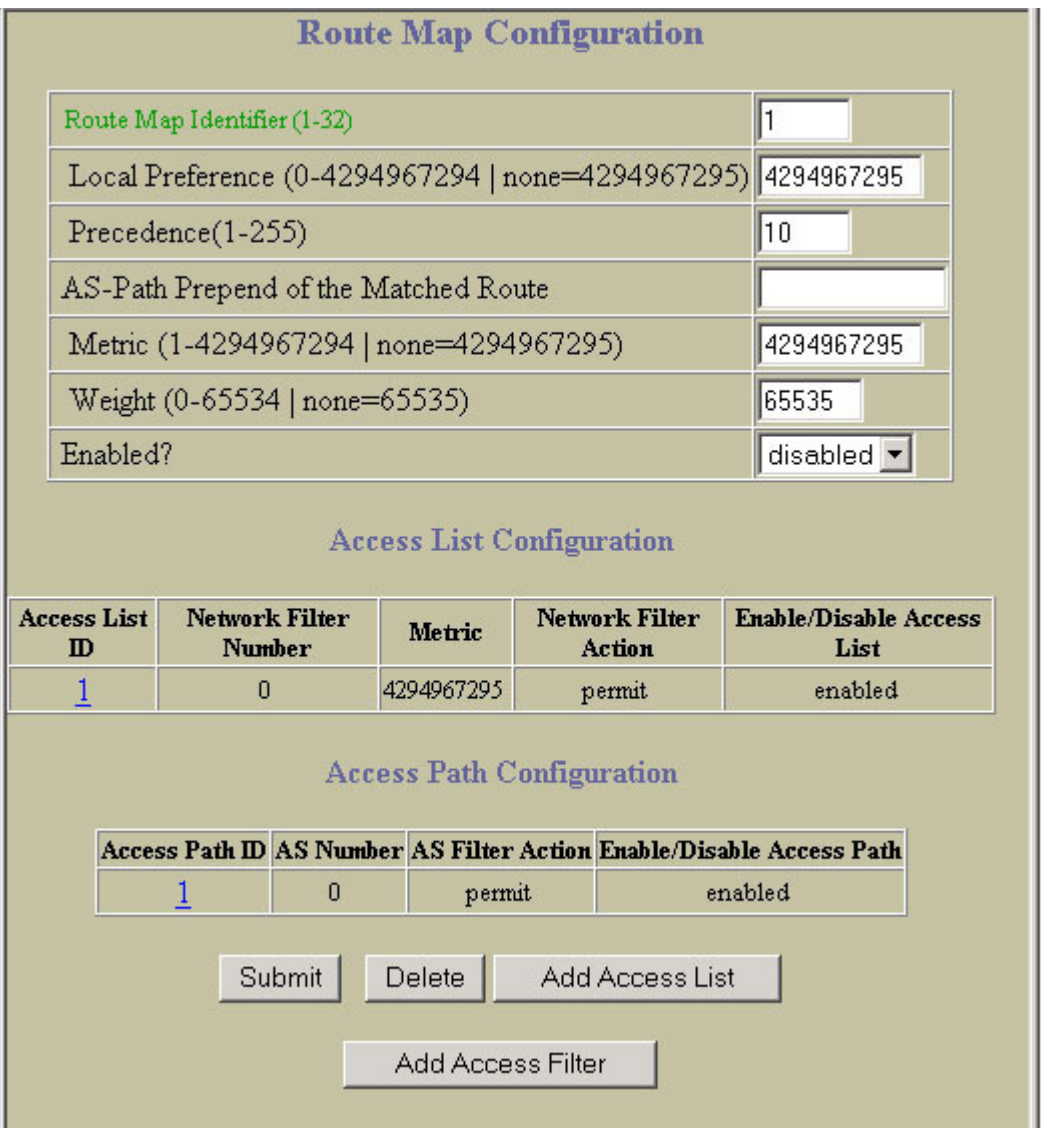

The following table describes the Route Map Configuration controls:

Table 136 Route Map Configuration controls

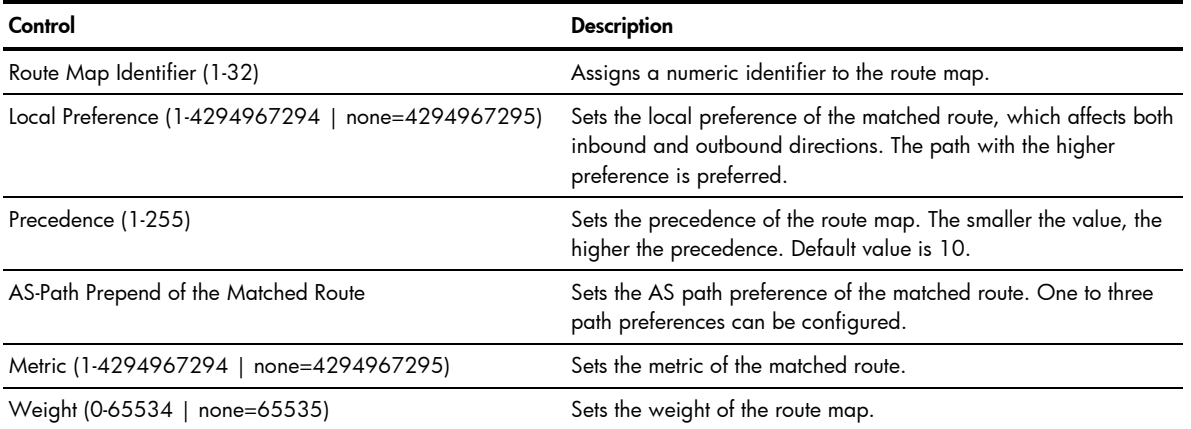

ш

Table 136 Route Map Configuration controls

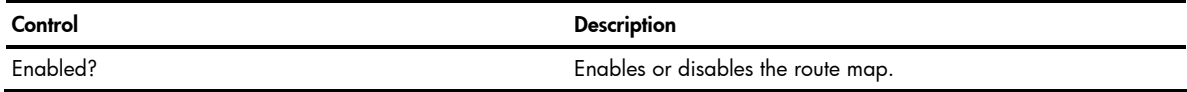

### Route Map Access List Configuration

Ë NOTE: This form is available only on the GbE2c Layer 2/3 Ethernet Blade Switch.

To display the following form, go to the Route Map Configuration form. Click Add Access List.

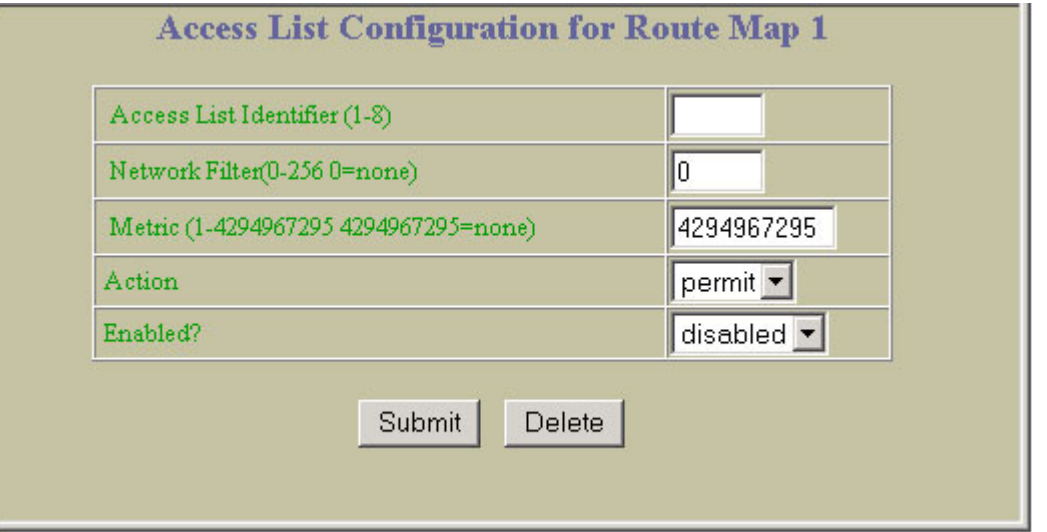

The following table describes the Access List Configuration controls:

Table 137 Access List Configuration controls

| Control                                | <b>Description</b>                                              |
|----------------------------------------|-----------------------------------------------------------------|
| Access List Identifier (1-8)           | Assigns the access list number.                                 |
| Network Filter (0-256, 0=none)         | Sets the network filter number associated with the access list. |
| Metric (1-4294967295, 4294967295=none) | Sets the metric value in the AS-External (ASE) LSA.             |
| Action                                 | Permits or denies action for the access list.                   |
| Fnabled?                               | Enables or disables the access list.                            |

## Route Map Access Path Configuration

Ë NOTE: This form is available only on the GbE2c Layer 2/3 Ethernet Blade Switch.

To display the following form, go to the Route Map Configuration form. Click Add Access Filter.

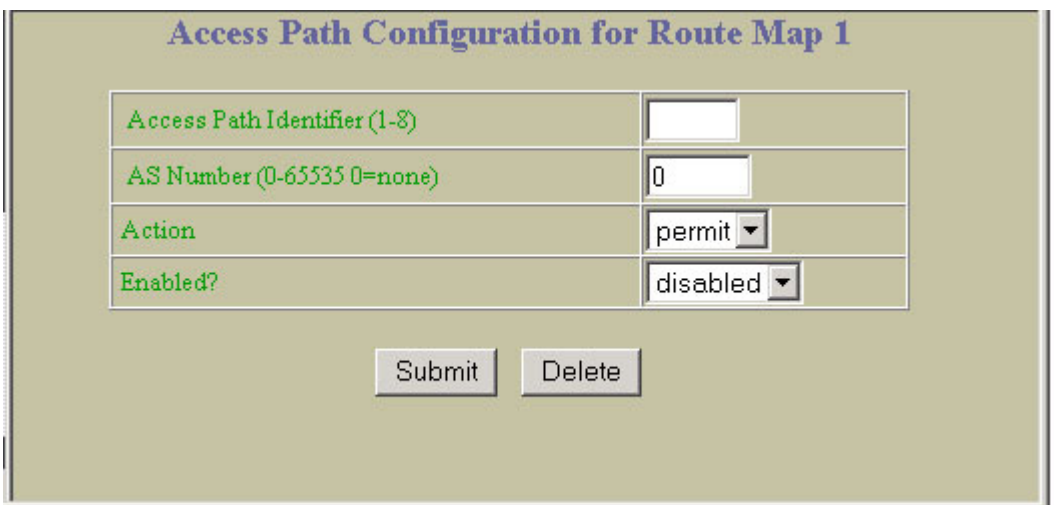

The following table describes the Access Path Configuration controls:

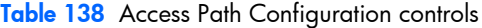

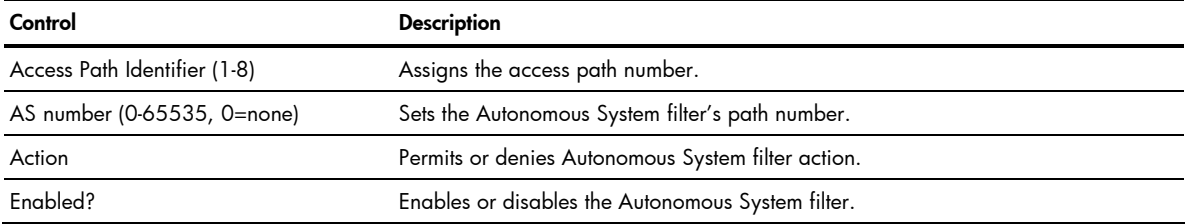

# Default Gateways Configuration

To display the following form, select IP Menu > Default Gateways (click the underlined text, not the folder).

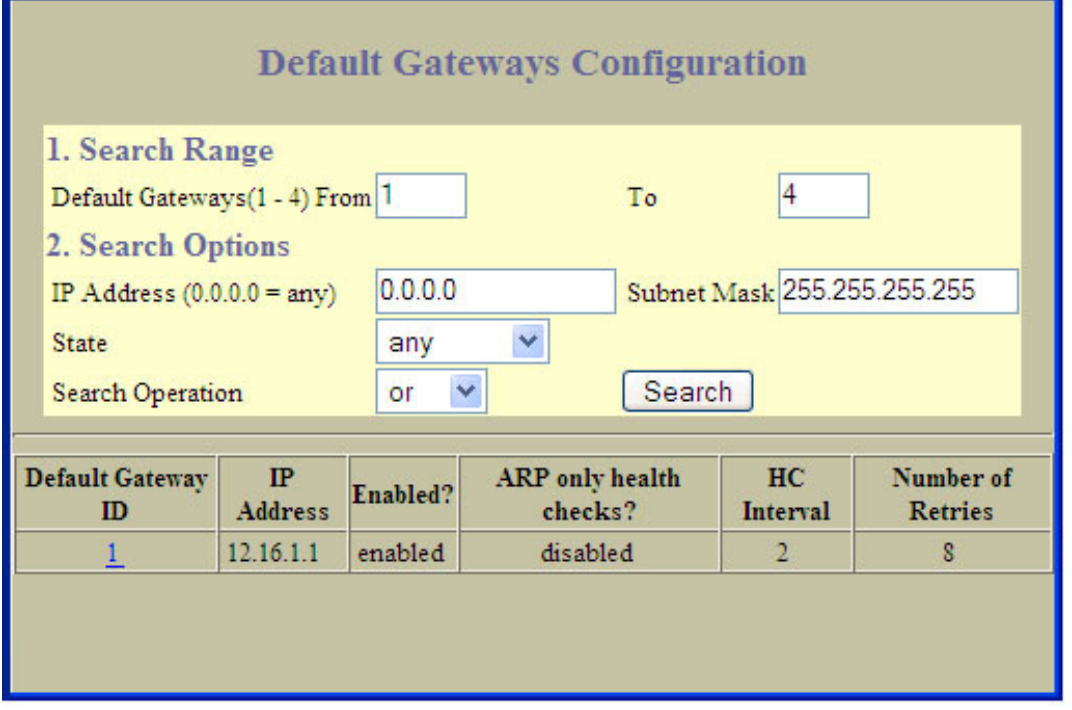

This form summarizes default gateway parameters.

The following table describes the Default Gateways Configuration controls:

Table 139 Default Gateways Configuration controls

| Control        | <b>Description</b>                                                                                                    |
|----------------|----------------------------------------------------------------------------------------------------|
| Search Range   | To search for a Default Gateway, enter a range of Gateway numbers in the <b>From</b> and To fields.                                                                                                    |
| Search Options | To focus the search for a Default Gateway, enter optional search parameters:<br><b>IP</b> Address<br>Subnet Mask<br>Default Gateway State<br>Fields that have a value of "any" are ignored during the search.<br>Choose a search operation:<br>or: Search for Default Getaways specified in the search range that meet any of the criteria<br>entered.<br>and: Search for Default Getaways specified in the search range that meet all of the criteria<br>$\bullet$<br>entered.<br>Click Search to display Default Getaways that fit the range and meet the criteria entered. |

# Default Gateway Configuration

To display the following form, go to the Default Gateways Configuration form. Select a Default Gateway ID, or open the Default Gateways folder and click **Add Default Gateway**.

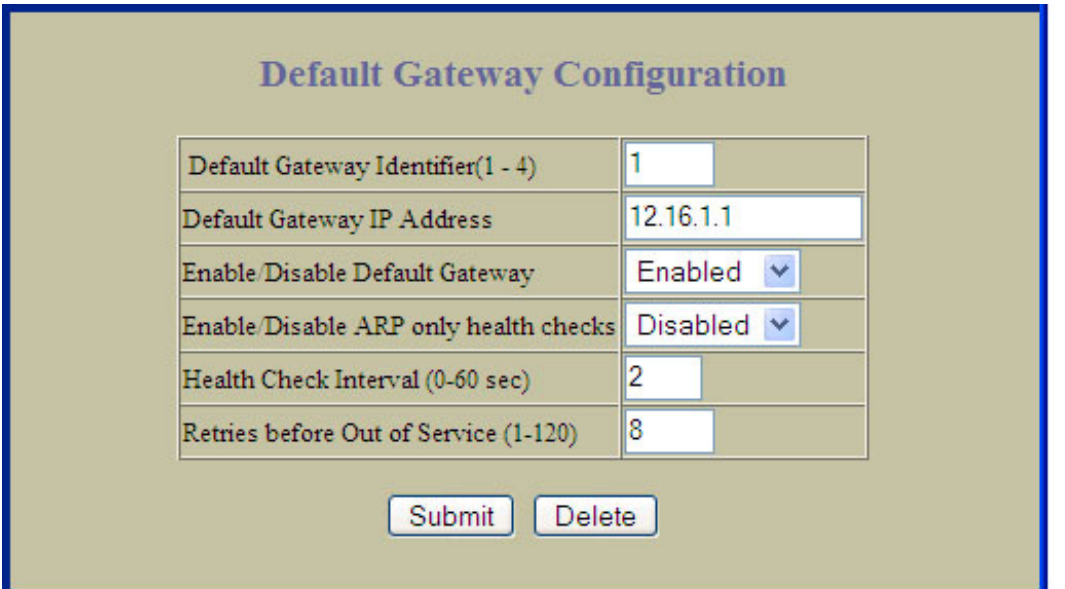

Default Gateways are disabled by default.

The following table describes the Default Gateway Configuration controls:

Table 140 Default Gateway Configuration controls

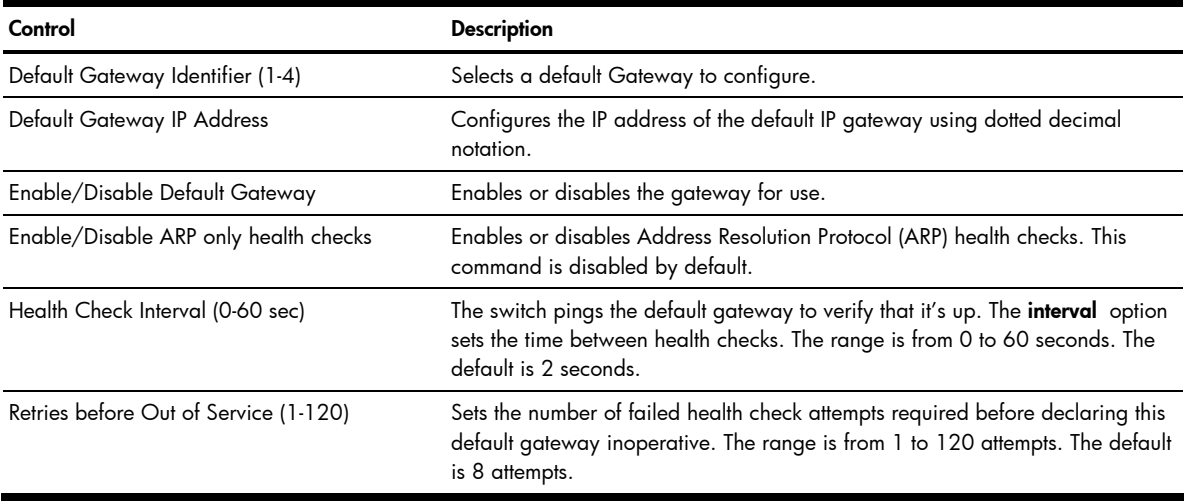

## IGMP Snooping Configuration

To display the following form, select Layer 3 > IGMP > IGMP Snooping (click the underlined text, not the folder).

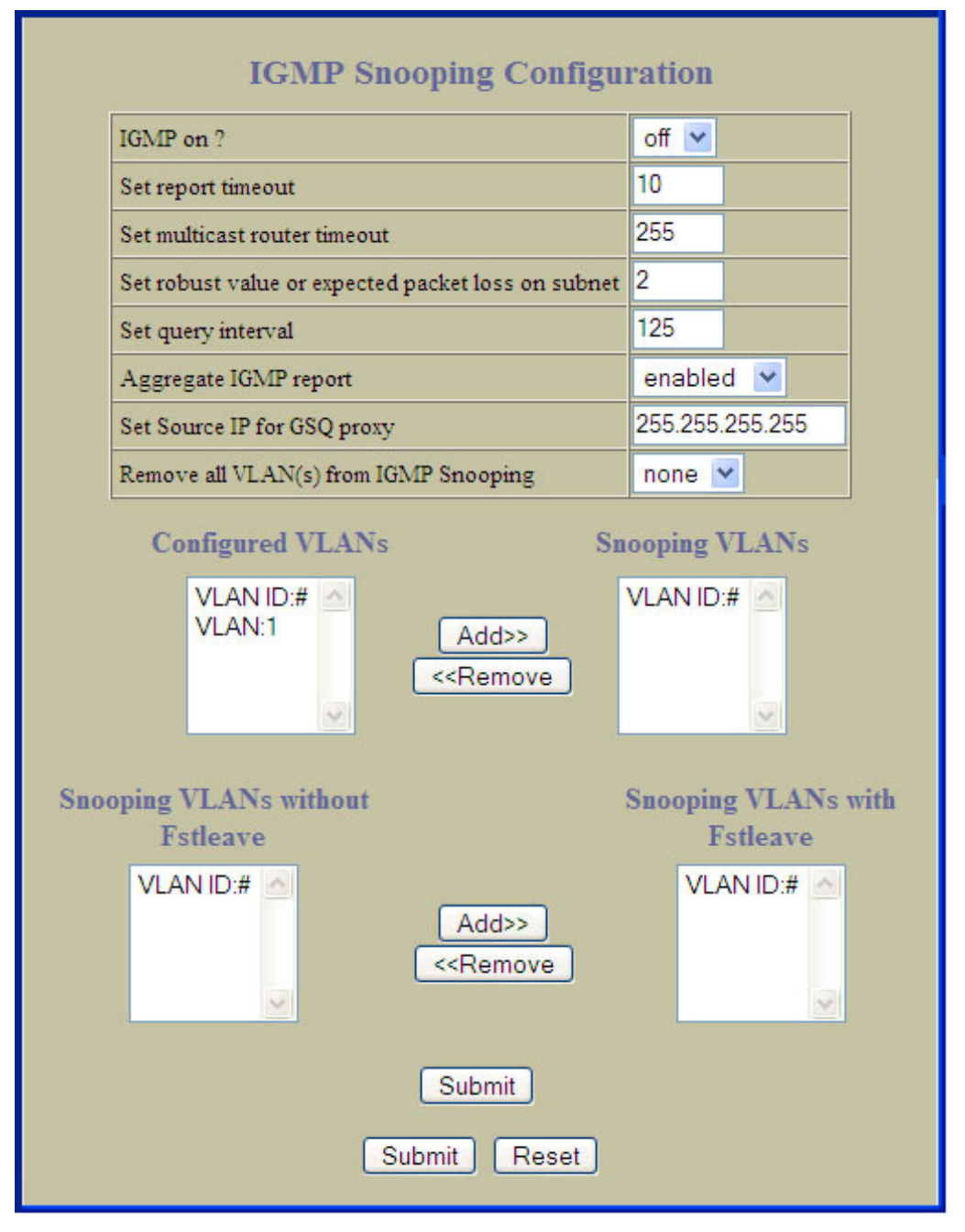

Internet Group Management Protocol (IGMP) is used by IP Multicast routers to learn about the existence of host group members on their directly attached subnet (see RFC 2236).

IGMP Snooping allows the switch to forward multicast traffic only to those ports that request it. IGMP Snooping prevents multicast traffic from being flooded to all ports. The switch learns which server hosts are interested in receiving multicast traffic, and forwards it only to ports connected to those servers.

The following table describes the IGMP Snooping Configuration controls:

| Control                                               | <b>Descriptions</b>                                                                                                    |
|-------------------------------------------------------|----------------------------------------------------------------------------------------------------|
| IGMP on?                                              | Enables or disables IGMP Snooping.                                                                                                    |
| Set report timeout                                    | Configures the timeout value for IGMP Membership Reports (host). Once the timeout value<br>is reached, the switch removes the host from its IGMP table, if the conditions are met. The<br>range is from 1 to 255 seconds. The default is 10 seconds.                                                                                                    |
| Set multicast router timeout                          | Configures the timeout value for IGMP Membership Queries (Mrouter). Once the timeout<br>value is reached, the switch removes the multicast router from its IGMP table, if the proper<br>conditions are met. The range is from 1 to 255 seconds. The default is 255 seconds.                                                                                                    |
| Set robust value or expected<br>packet loss on subnet | Configures the IGMP Robustness variable, which allows you to tune the switch for<br>expected packet loss on the subnet. If the subnet is expected to be lossy (high rate of<br>packet loss), increase the value. The range is from 2 to 10. The default value is 2.                                                                                                    |
| Set query interval                                    | Sets the IGMP router query interval, in seconds. The default value is 125.                                                                                                    |
| Aggregate IGMP report                                 | Enables or disables IGMP Membership Report aggregation.                                                                                                    |
| Set Source IP for GSQ proxy                           | Configures the source IP address used as a proxy for IGMP Group Specific Queries.                                                                                                    |
| Remove all VLANs from IGMP<br>Snooping                | Removes all VLANs from the list of Snooping VLANs.                                                                                                    |
| Configured VLANs                                      | Lists the VLANs that can be assigned for IGMP Snooping.                                                                                                    |
| Snooping VLANs                                        | Enables or disables IGMP Snooping on selected VLANs.<br>Add: Adds selected VLANs to the Snooping VLANs list. To add a VLAN, select the VLAN<br>in the Configured VLANs list, and click Add.<br><b>Remove:</b> Removes selected VLANs from the Snooping VLANs list.                                                                                                    |
| Snooping VLANs without Fstleave                       | Lists the Snooping VLANs that can be assigned for Fstleave processing.                                                                                                    |
| Snooping VLANs with Fstleave                          | Enables or disables FastLeave processing. FastLeave allows the switch to immediately<br>remove a port from the IGMP port list, if the host sends a Leave message, and the proper<br>conditions are met. This command is disabled by default.<br>Add: Adds selected VLANs to the Snooping VLANs with Fstleave list. To add a VLAN,<br>select the VLAN in the Snooping VLANs without Fstleave list, and click Add.<br>Remove: Removes selected VLANs from the Snooping VLANs with Fstleave list. |

Table 141 IGMP Snooping Configuration controls

## IGMP Filters Configuration

To display the following form, select Layer 3 > IGMP > IGMP Filters (click the underlined text, not the folder).

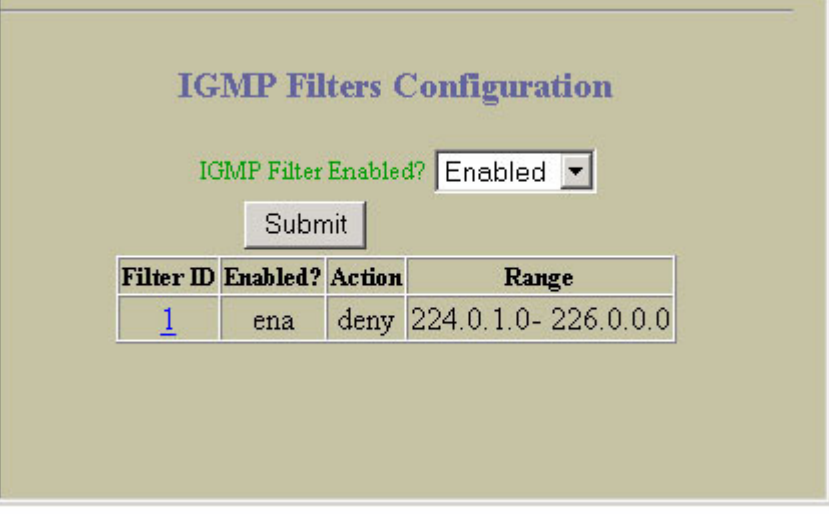

This form summarizes IGMP filter parameters. Use IGMP filters to allow or deny a port to send and receive multicast traffic.

## IGMP Filter Configuration

To display the following form, go to the IGMP Filters Configuration form. Select a Filter ID, or open the IGMP Filters folder and click Add Filter.

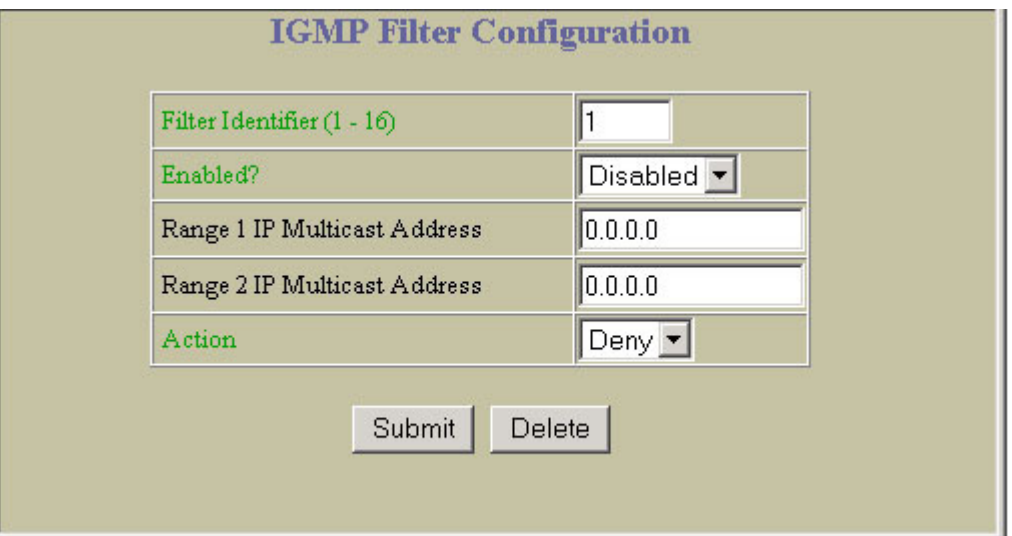

The following table describes the IGMP Filter Configuration controls:

Table 142 IGMP Filter Configuration controls

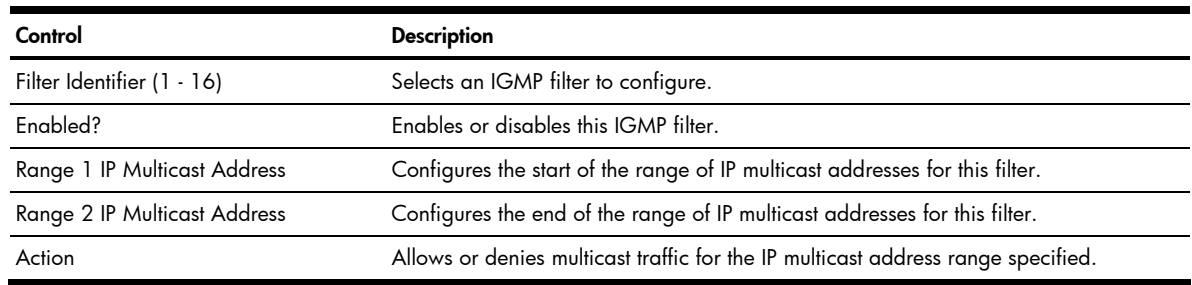

### IGMP Filtering Port Configuration

To display the following form, select Layer 3 > IGMP > Switch Ports.

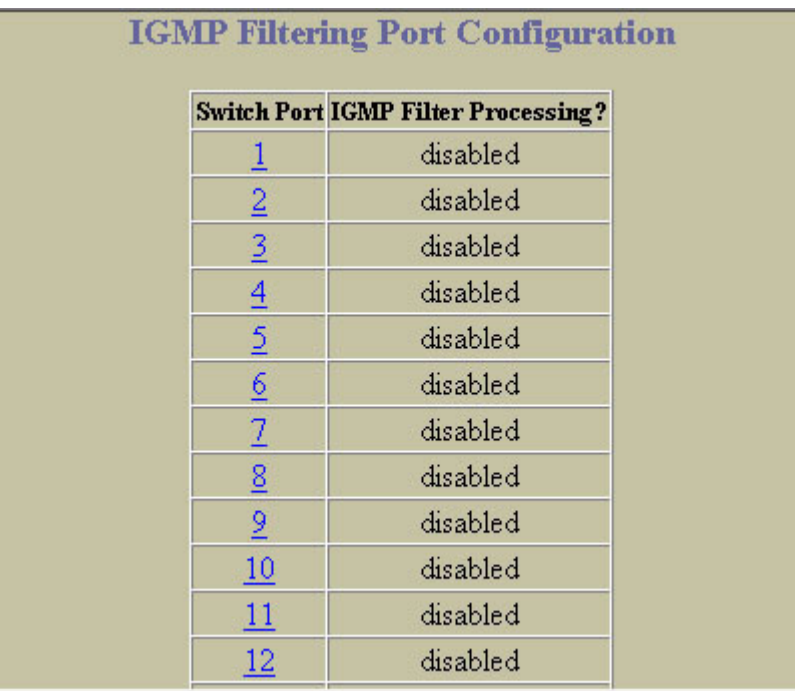

#### IGMP Filtering - Port Configuration

To display the following form, go to the IGMP Filtering Port Configuration form. Select a Switch Port number.

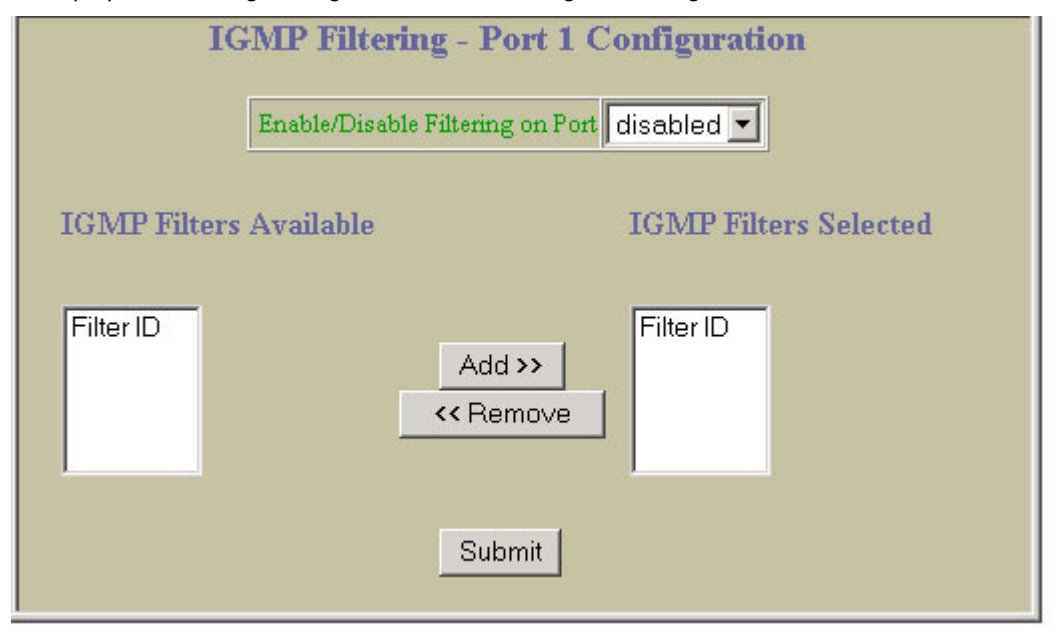

The following table describes IGMP Filtering – Port Configuration controls:

#### Table 143 IGMP Filtering - Port Configuration controls

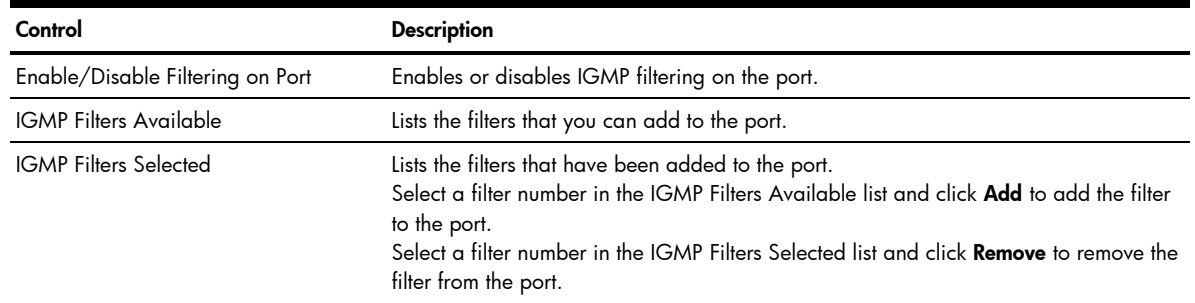

#### IGMP Static Multicast Router Configuration

To display the following form, select Layer 3 > IGMP > IGMP Static Mrouter (click the underlined text, not the folder).

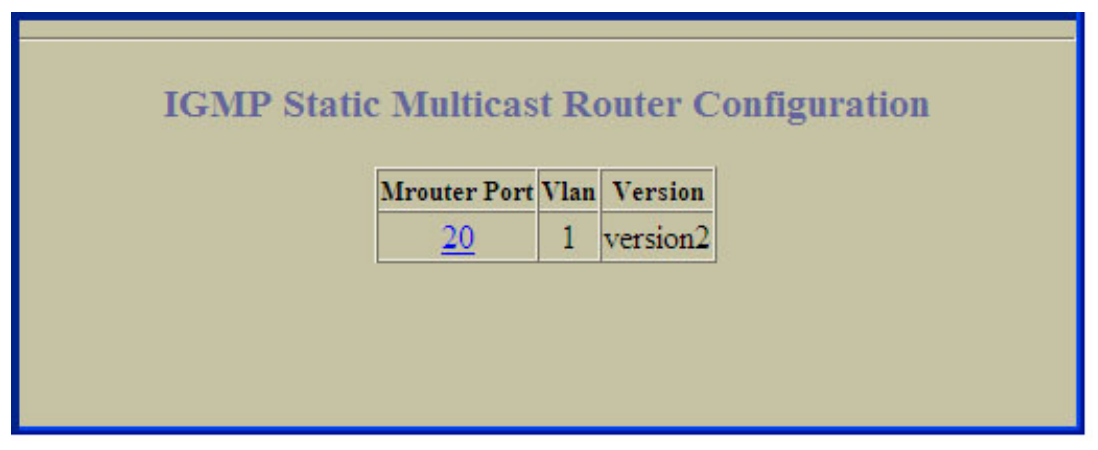

This form provides a summary of configured Static Multicast Routers.

### Static Multicast Router Configuration for Port

To display the following form, go to the IGMP Static Multicast Router Configuration form. Select an Mrouter Port number, or open the IGMP Static Mrouter folder and click Add Mrouter.

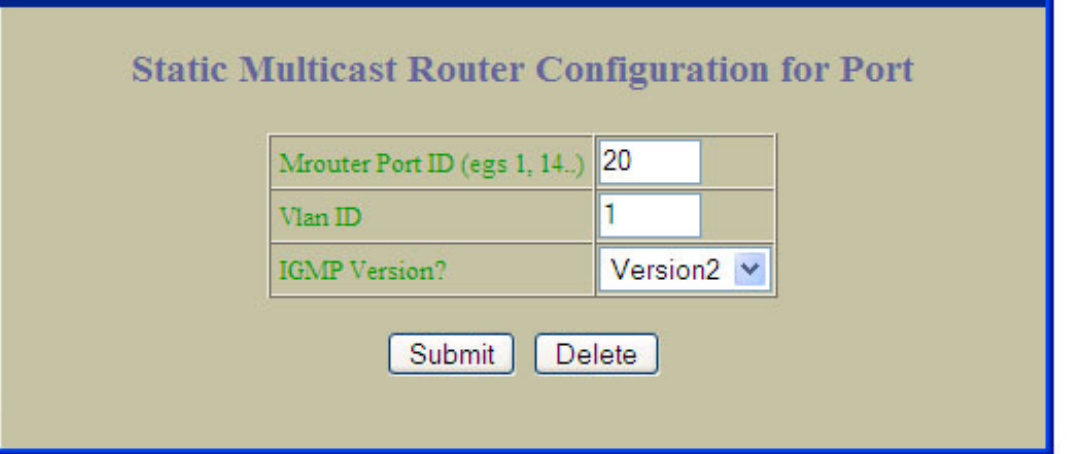

NOTE: When you configure a static multicast router on a VLAN, the process of learning multicast routers is disabled for that VLAN.

The following table describes the Static Multicast Router Configuration for Port controls:

Table 144 Static Multicast Router Configuration for Port

Ë

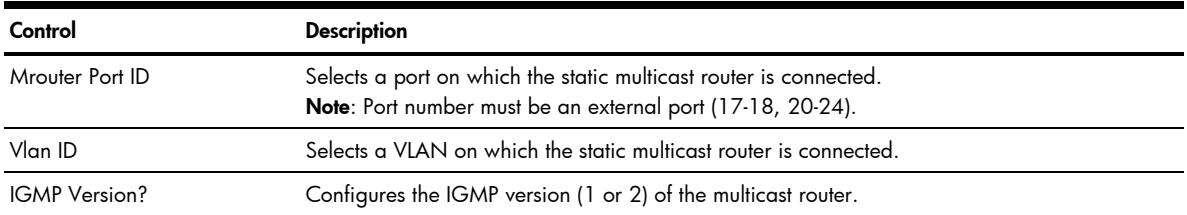

# OSPF General Configuration

₩ NOTE: This form is available only on the GbE2c Layer 2/3 Ethernet Blade Switch.

To display the following form, select Layer 3 > OSPF Routing Protocol > General.

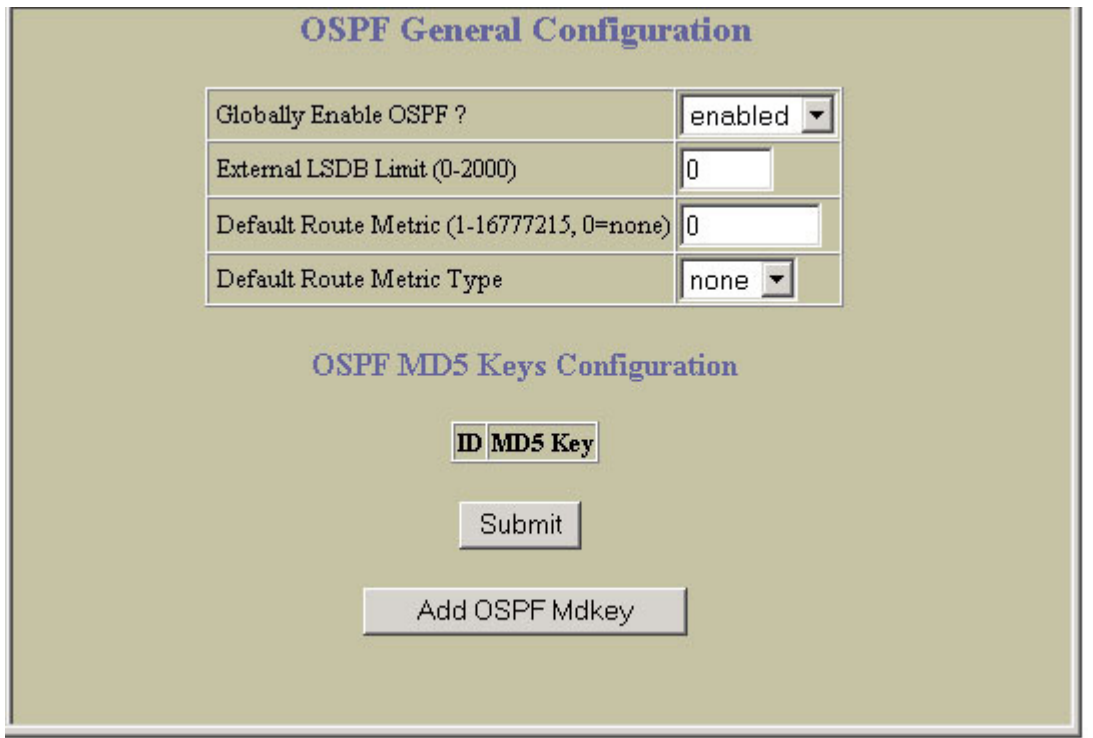

The following table describes the OSPF General Configuration controls:

Table 145 OSPF General Configuration controls

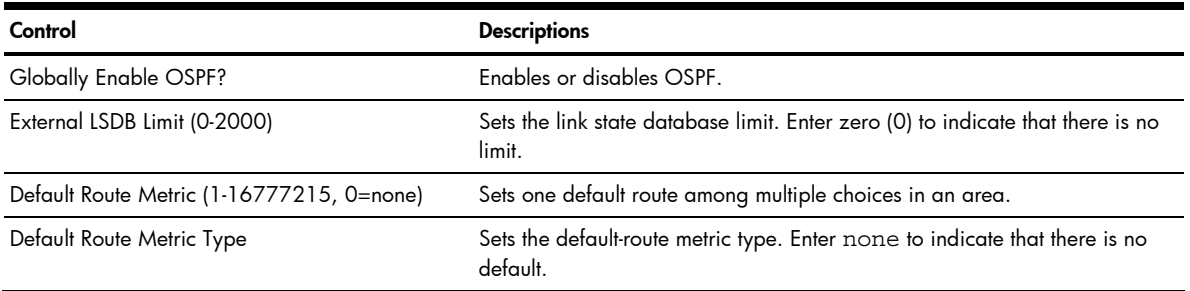

#### OSPF MD5 Key Configuration

B NOTE: This form is available only on the GbE2c Layer 2/3 Ethernet Blade Switch.

To display the following form, go to the OSPF General Configuration form. Click Add OSPF Mdkey.

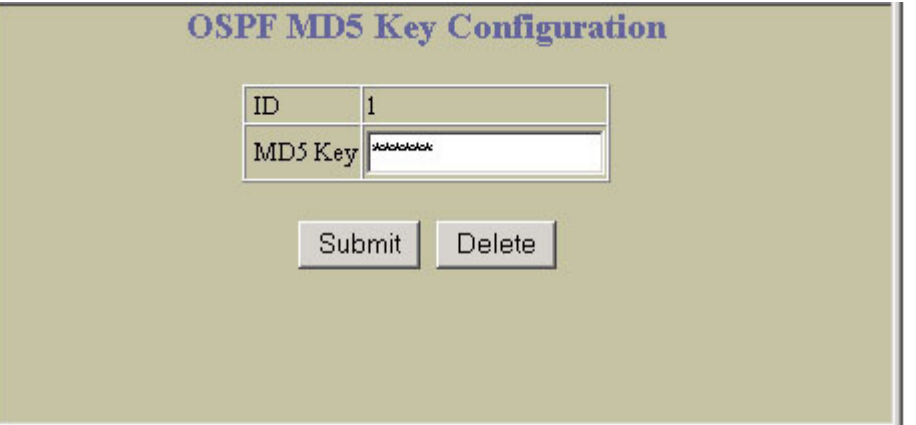

The following table describes the OSPF MD5 Key Configuration controls:

Table 146 OSPF MD5 Key Configuration controls

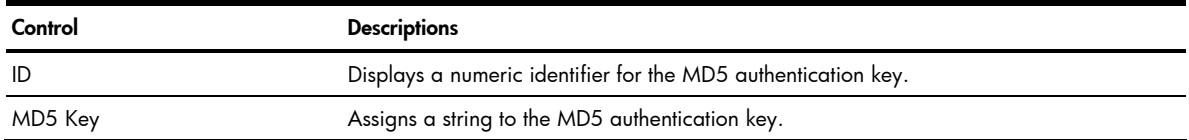

# OSPF Areas Configuration

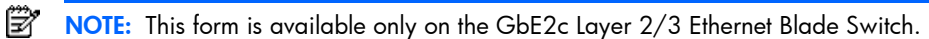

To display the following form, select Layer 3 > OSPF Routing Protocol > OSPF Areas (click the underlined text, not the folder).

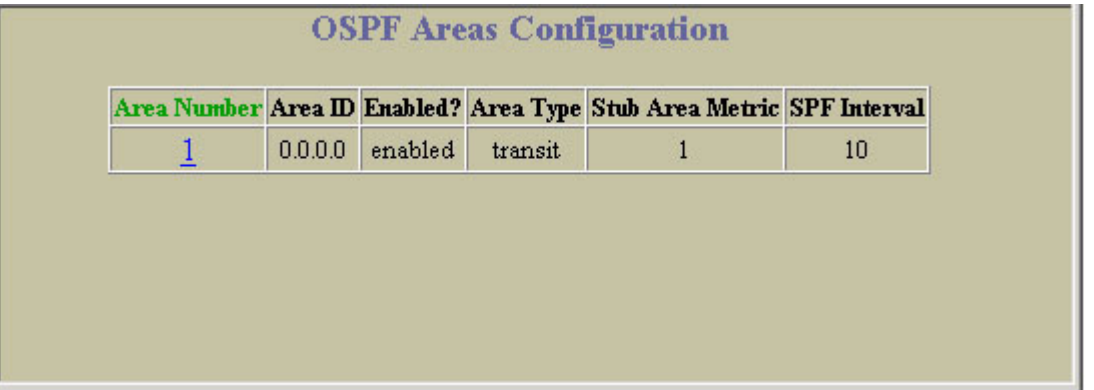

This form provides a summary of the state of OSPF areas. Select an area number to view the OSPF Area Configuration form.

## OSPF Area Configuration

Ë NOTE: This form is available only on the GbE2c Layer 2/3 Ethernet Blade Switch.

To display the following form, go to the OSPF Areas Configuration form. Select an area number, or open the OSPF Areas folder and click Add OSPF Area.

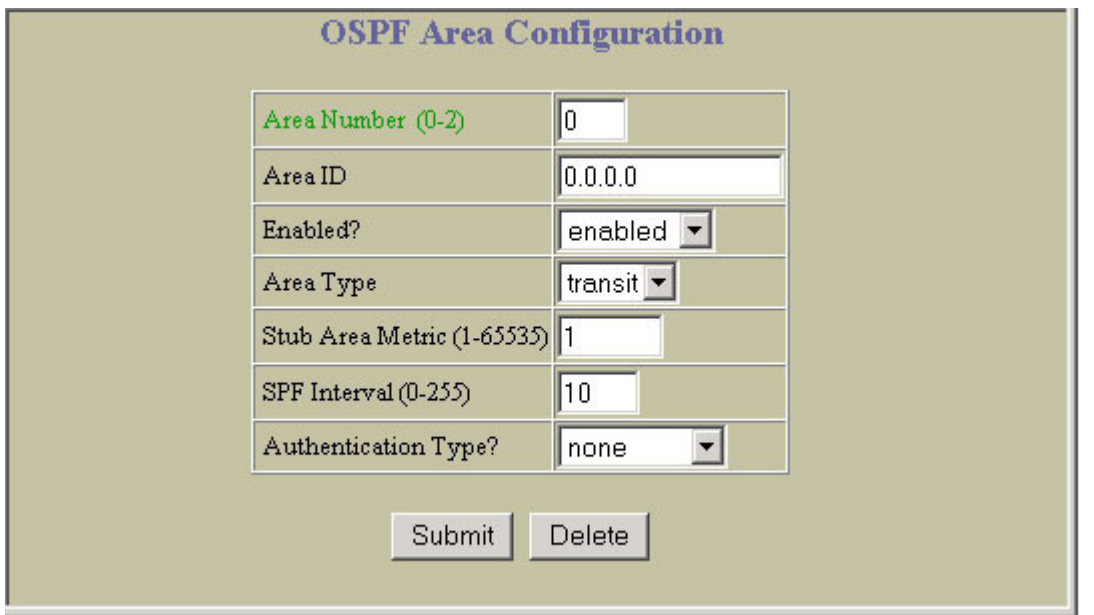

The following table describes the OSPF Area Configuration controls:

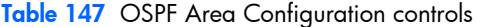

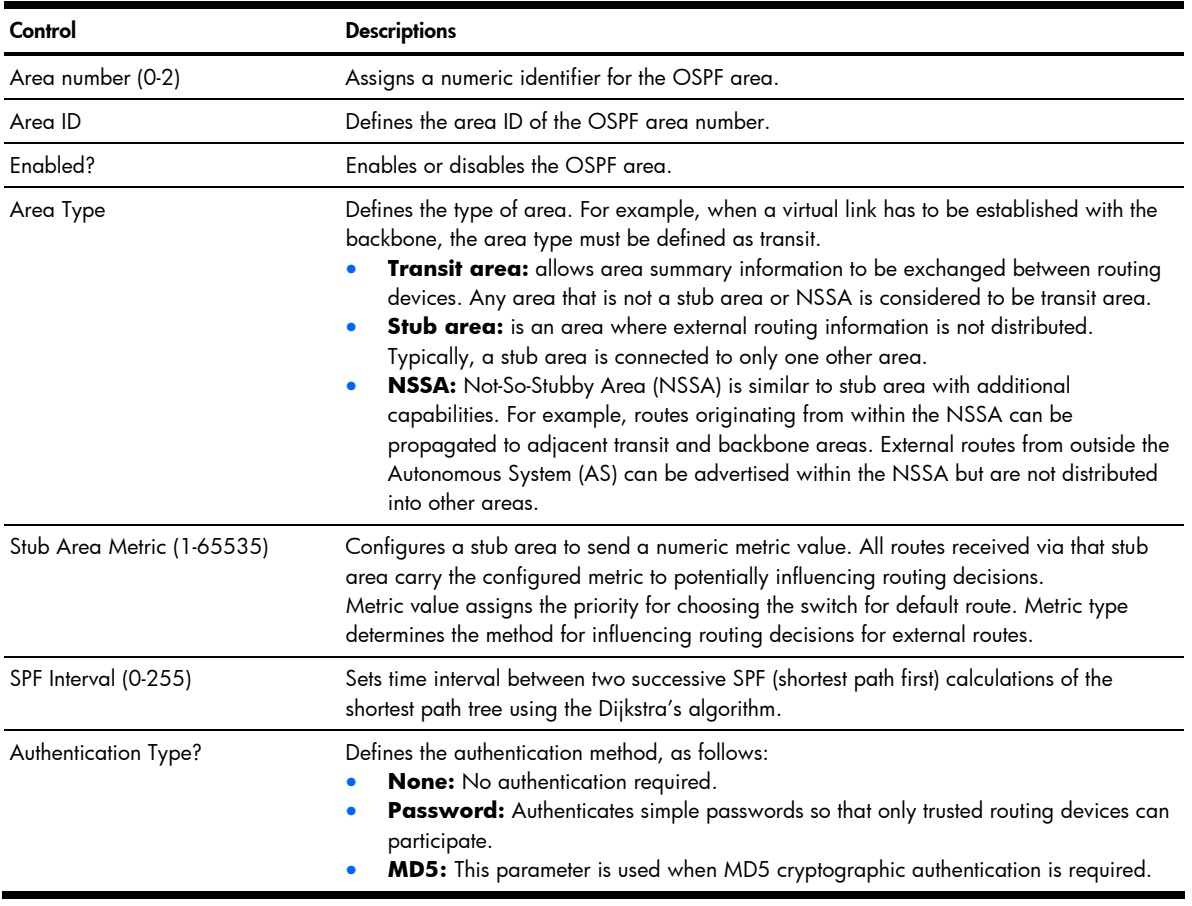

## OSPF Summary Ranges Configuration

B. NOTE: This form is available only on the GbE2c Layer 2/3 Ethernet Blade Switch.

To display the following form, select Layer 3 > OSPF Routing Protocol > OSPF Summary Ranges (click the underlined text, not the folder).

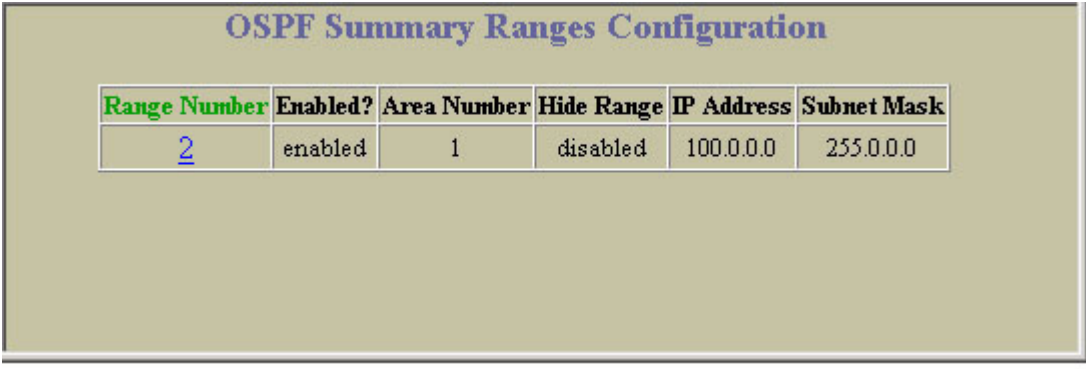

This form provides a summary of the state of OSPF summary ranges.

#### OSPF Summary Range Configuration

NOTE: This form is available only on the GbE2c Layer 2/3 Ethernet Blade Switch. e

To display the following form, go to the OSPF Summary Ranges Configuration form. Select a summary range number, or open the OSPF Summary Ranges folder and click Add Summary Range.

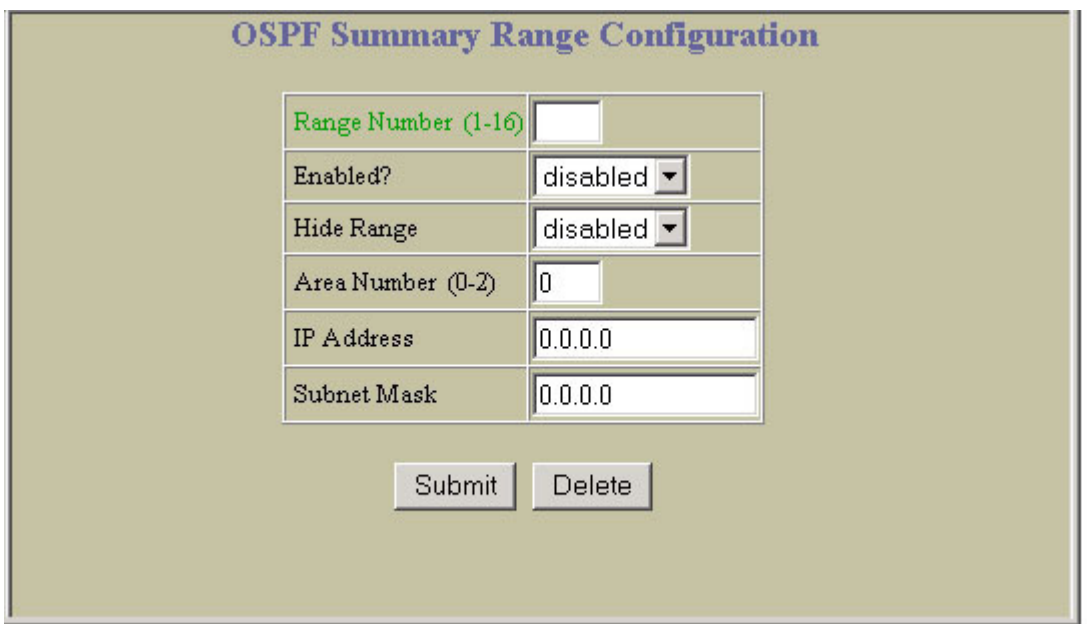

The following table describes the OSPF Summary Range Configuration controls:

Table 148 OSPF Summary Range Configuration controls

| Control             | <b>Descriptions</b>                                     |
|---------------------|---------------------------------------------------------|
| Range Number (1-16) | Assigns a numeric identifier to the OSPF summary range. |
| Enabled?            | Enables or disables the OSPF summary range.             |
| Hide Range          | Hides or shows the OSPF summary range.                  |
| Area number (0-2)   | Defines the area index used by the switch.              |
| <b>IP</b> Address   | Defines the base IP address for the range.              |
Table 148 OSPF Summary Range Configuration controls

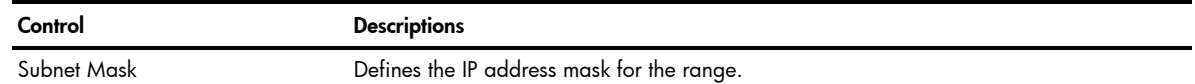

## OSPF Interfaces Configuration

Ë

NOTE: This form is available only on the GbE2c Layer 2/3 Ethernet Blade Switch.

To display the following form, select Layer 3 > OSPF Routing Protocol > OSPF Interfaces (click the underlined text, not the folder).

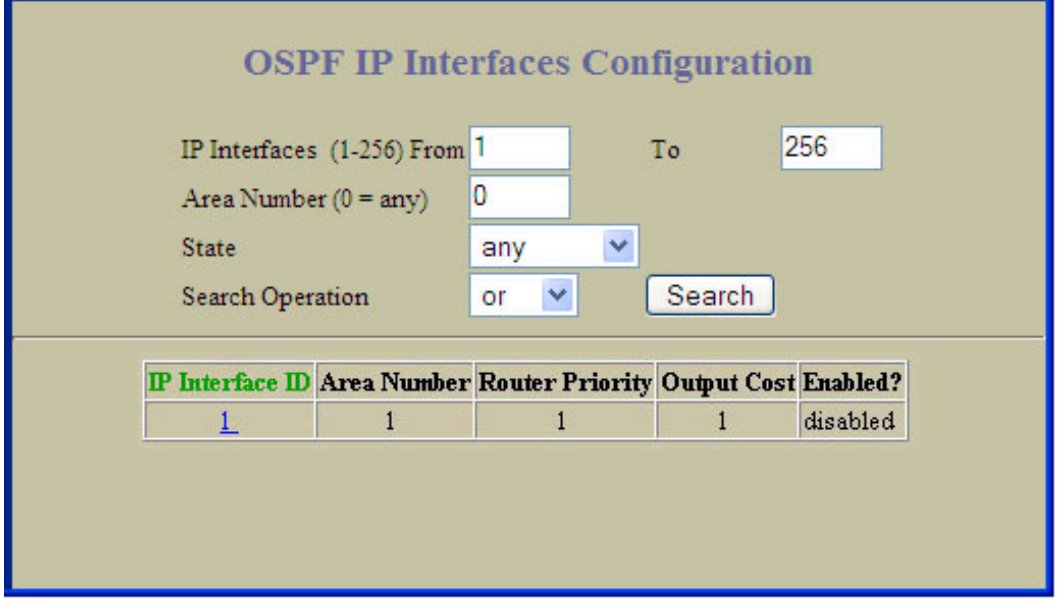

This form provides a summary of the state of OSPF interfaces.

The following table describes OSPF Interfaces Configuration controls:

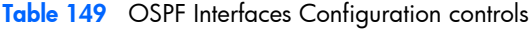

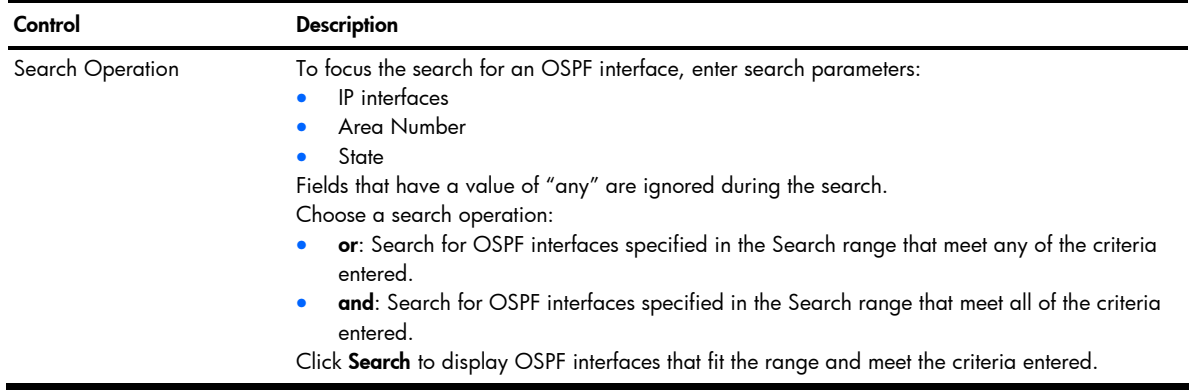

#### OSPF Interface Configuration

Ë NOTE: This form is available only on the GbE2c Layer 2/3 Ethernet Blade Switch.

To display the following form, go to the OSPF Interfaces Configuration form. Select an interface number, or open the OSPF Interfaces folder and click **Add OSPF Interface**.

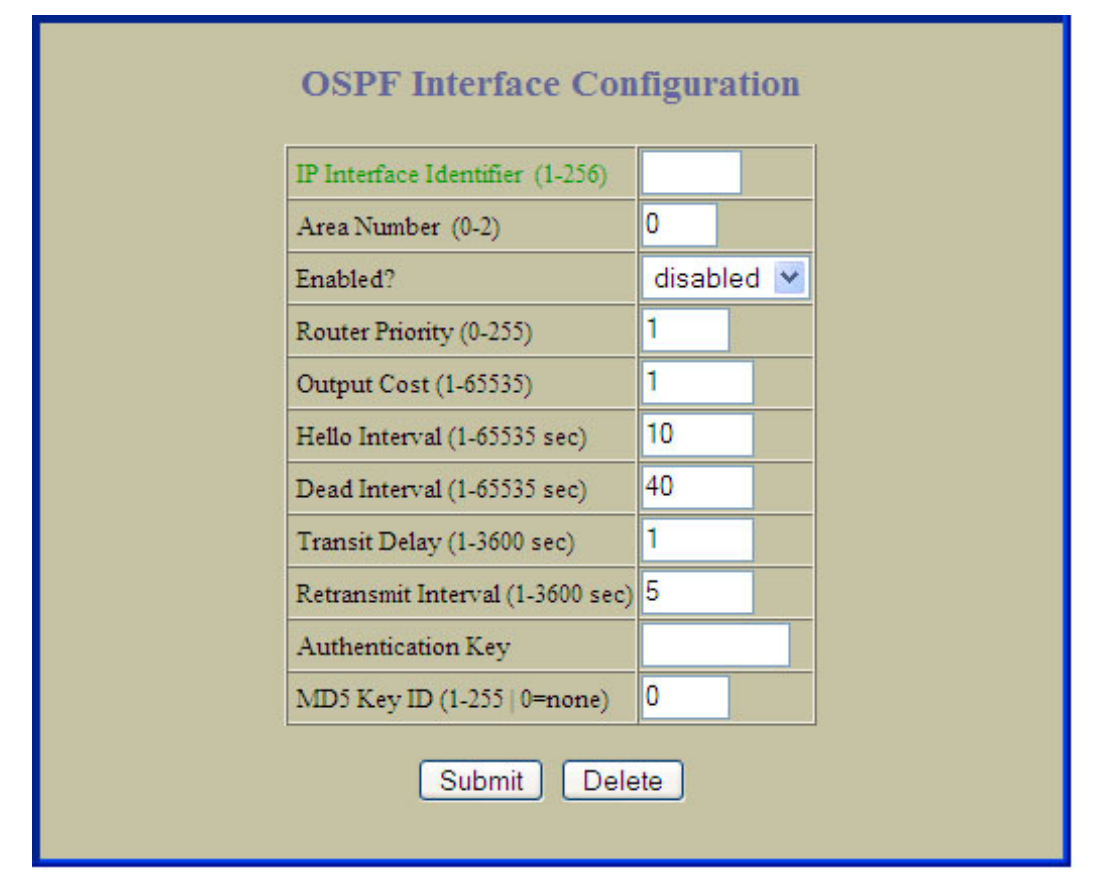

The following table describes the OSPF Interface Configuration controls:

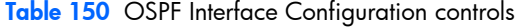

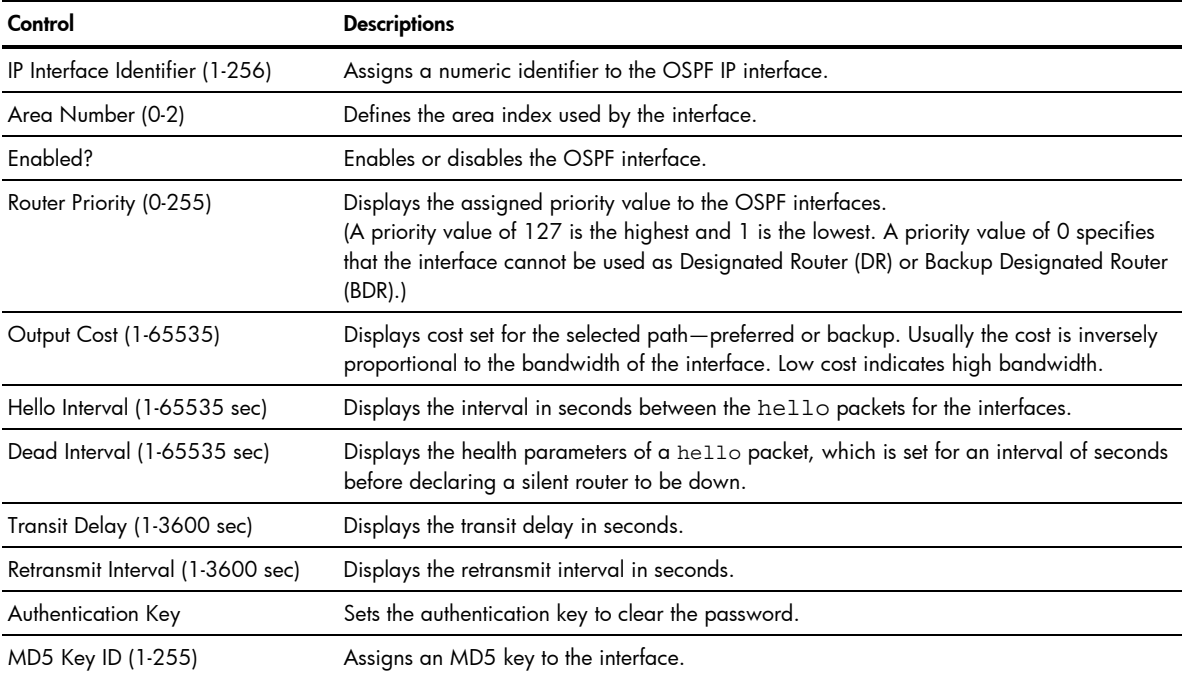

## OSPF Virtual Links Configuration

Ë NOTE: This form is available only on the GbE2c Layer 2/3 Ethernet Blade Switch.

To display the following form, select Layer 3 > OSPF Routing Protocol > OSPF Virtual Links (click the underlined text, not the folder).

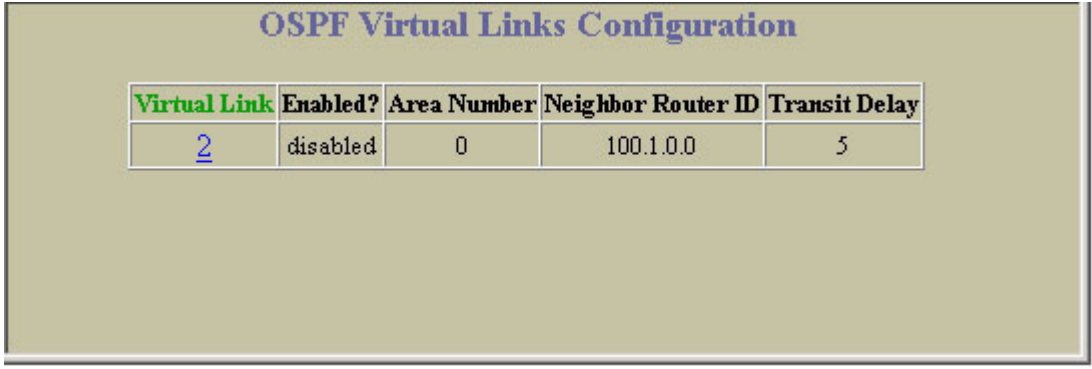

This form provides a summary of the state of OSPF virtual links.

#### OSPF Virtual Link Configuration

**NOTE:** This form is available only on the GbE2c Layer 2/3 Ethernet Blade Switch.

To display the following form, go to the OSPF Virtual Links Configuration form. Select a virtual link number, or open the OSPF Virtual Links folder and click Add OSPF Virtual Link.

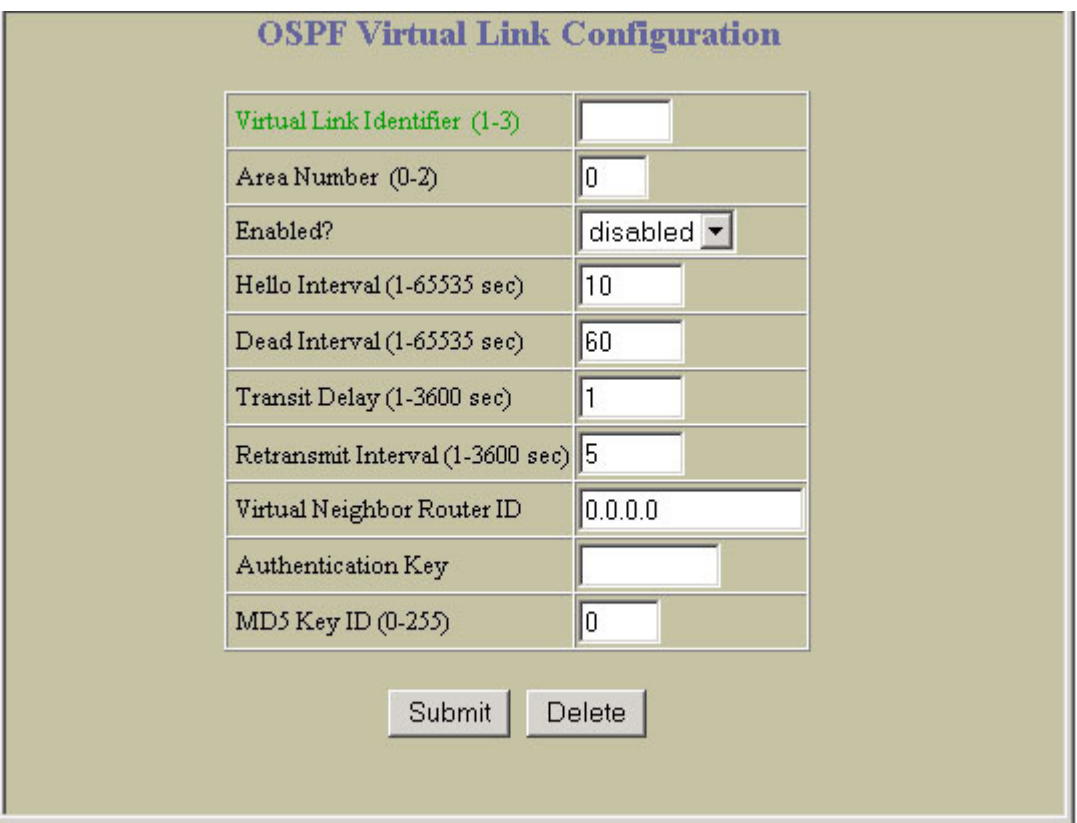

The following table describes the OSPF Virtual Link Configuration controls:

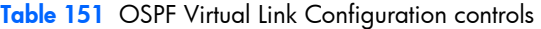

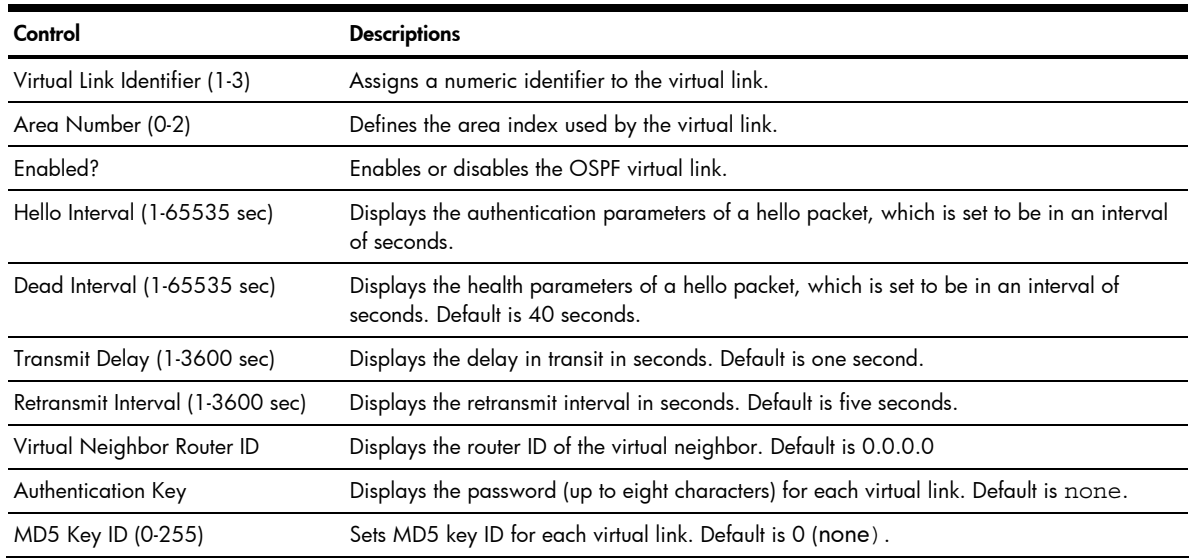

# **OSPF Hosts Configuration**

Ë NOTE: This form is available only on the GbE2c Layer 2/3 Ethernet Blade Switch.

To display the following form, select Layer 3 > OSPF Routing Protocol > OSPF Hosts (click the underlined text, not the folder).

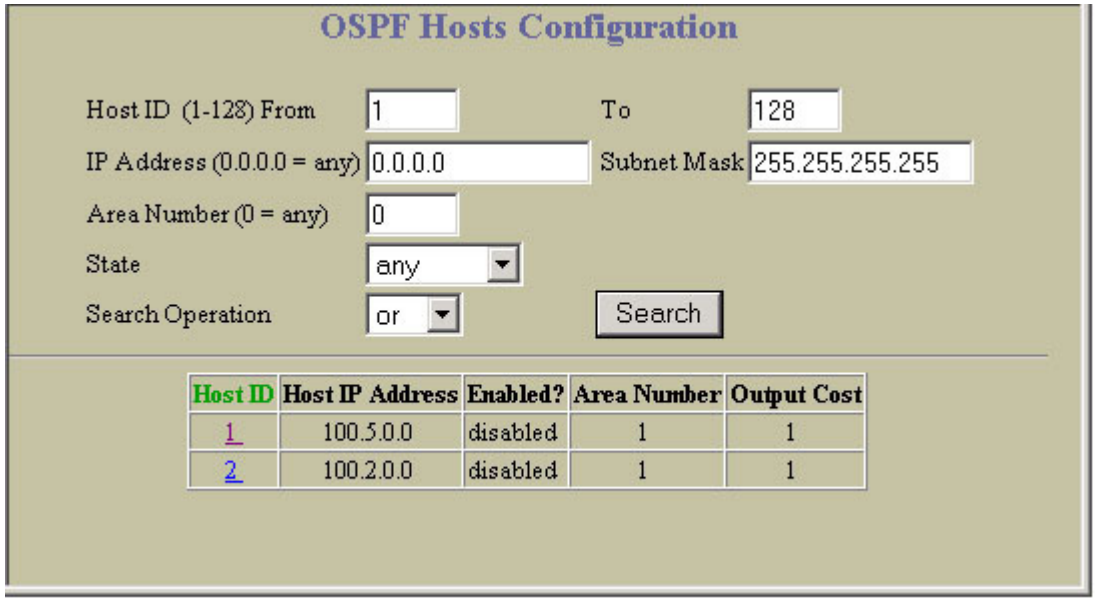

The following table describes OSPF Hosts Configuration controls:

Table 152 OSPF Hosts Configuration controls

| Control          | <b>Description</b>                                                                                                    |
|------------------|----------------------------------------------------------------------------------------------------|
| Search Operation | To focus the search for an OSPF host, enter search parameters:<br>Host ID<br>۰<br>IP address and subnet mask<br>Area number<br>State<br>Fields that have a value of "any" are ignored during the search.<br>Choose a search operation:<br><b>or</b> : Search for OSPF hosts specified in the Search range that meet any of the criteria<br>entered.<br>and: Search for OSPF hosts specified in the Search range that meet all of the criteria<br>$\bullet$<br>entered.<br>Click Search to display OSPF hosts that fit the range and meet the criteria entered. |

# OSPF Host Configuration

Ë

NOTE: This form is available only on the GbE2c Layer 2/3 Ethernet Blade Switch.

To display the following form, go to the OSPF Hosts Configuration form. Select a host number, or open the OSPF Hosts folder and click Add OSPF Host.

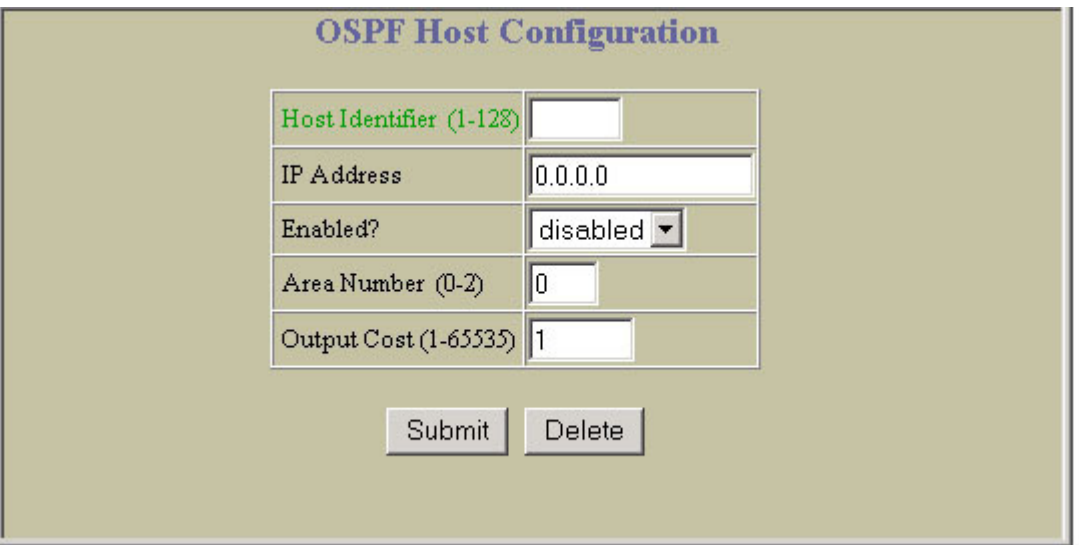

The following table describes the OSPF Host Configuration controls:

Table 153 OSPF Host Configuration controls

| Control                 | <b>Descriptions</b>                             |
|-------------------------|-------------------------------------------------|
| Host Identifier (1-128) | Assigns a numeric identifier to the OSPF host.  |
| <b>IP</b> Address       | Defines the base IP address for the host entry. |
| Enabled?                | Enables or disables the OSPF virtual link.      |
| Area Number (0-2)       | Defines the area index used by the OSPF host.   |
| Output Cost (1-65535)   | Defines the cost value of the host.             |

## OSPF Route Redistribution Configuration

Ë NOTE: This form is available only on the GbE2c Layer 2/3 Ethernet Blade Switch.

To display the following form, select Layer 3 > OSPF Routing Protocol > OSPF Route Redistribution (click the underlined text, not the folder).

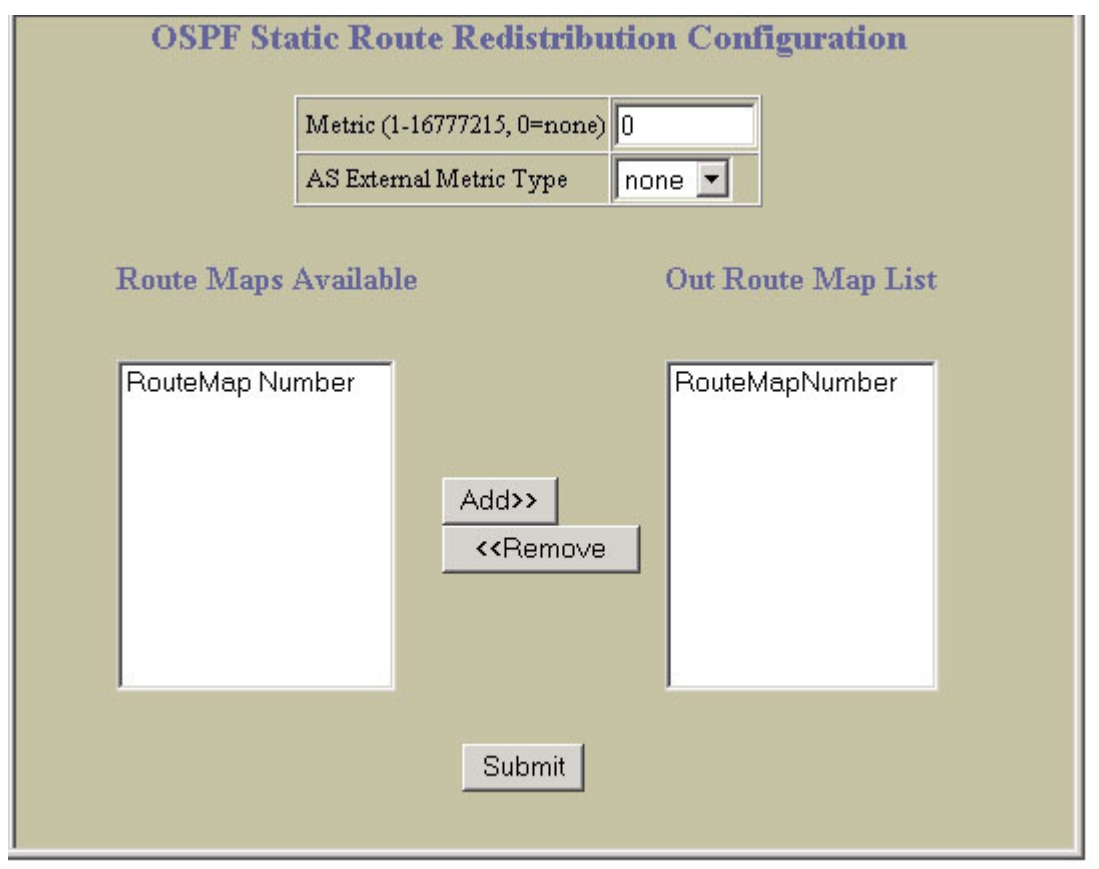

The following table describes the OSPF Route Redistribution Configuration controls:

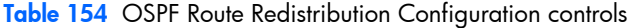

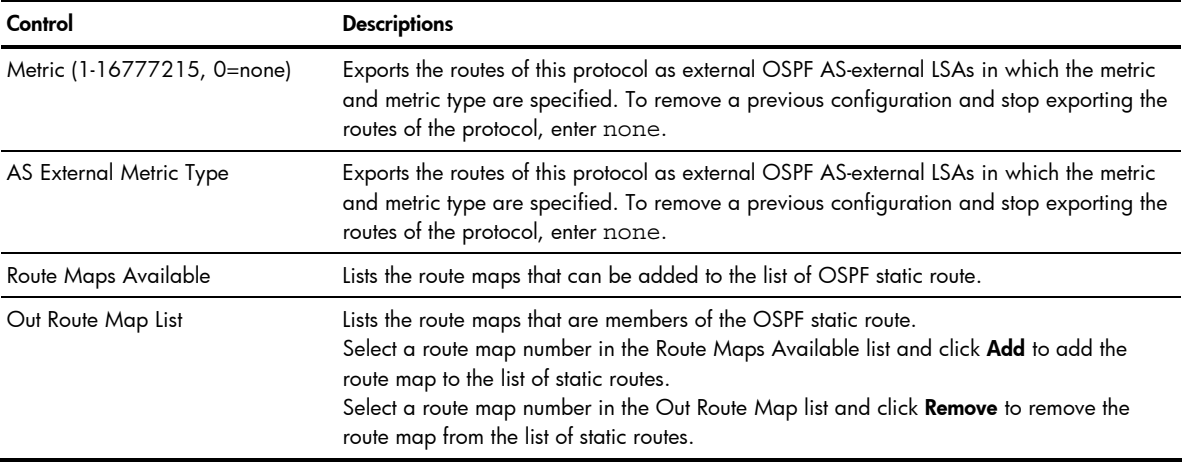

### RIP Interfaces Configuration

Ë

Ë

NOTE: This form is available only on the GbE2c Layer 2/3 Ethernet Blade Switch.

To display the following form, select Layer 3 > Routing Information Protocol > Routing Information Protocol (click the underlined text, not the folder).

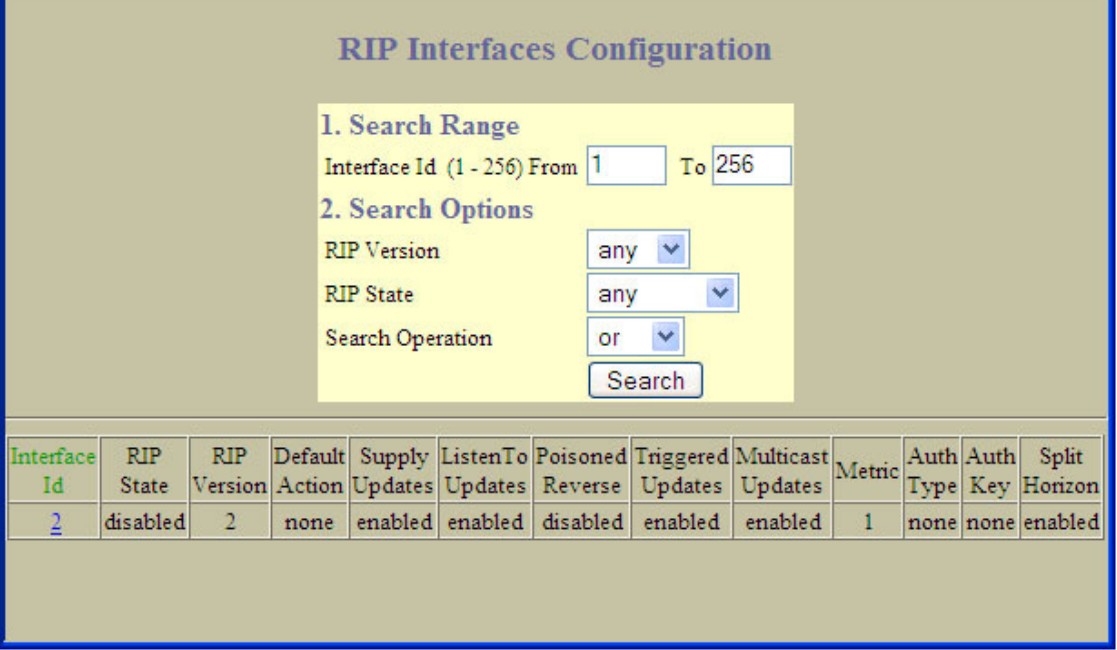

RIP is used for configuring Routing Information Protocol parameters. This option is turned off by default.

NOTE: Do not configure RIP version 1 parameters if your routing equipment uses RIP version 2.

The following table describes the RIP Interfaces Configuration controls:

Table 155 RIP Interfaces Configuration controls

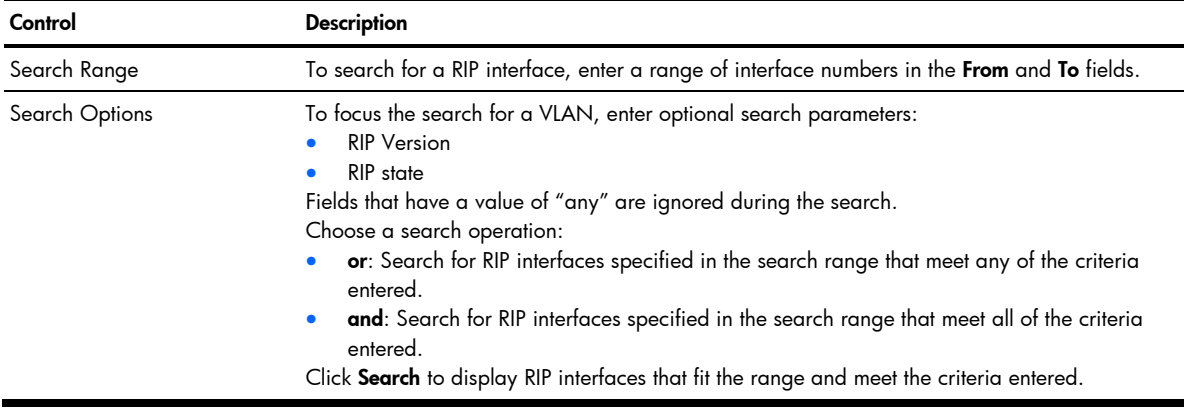

#### RIP Interface Configuration

Ë NOTE: This form is available only on the GbE2c Layer 2/3 Ethernet Blade Switch.

To display the following form, go to the RIP Interfaces Configuration form. Select a RIP interface number, or open the RIP Interfaces folder and click **Add RIP Interface**.

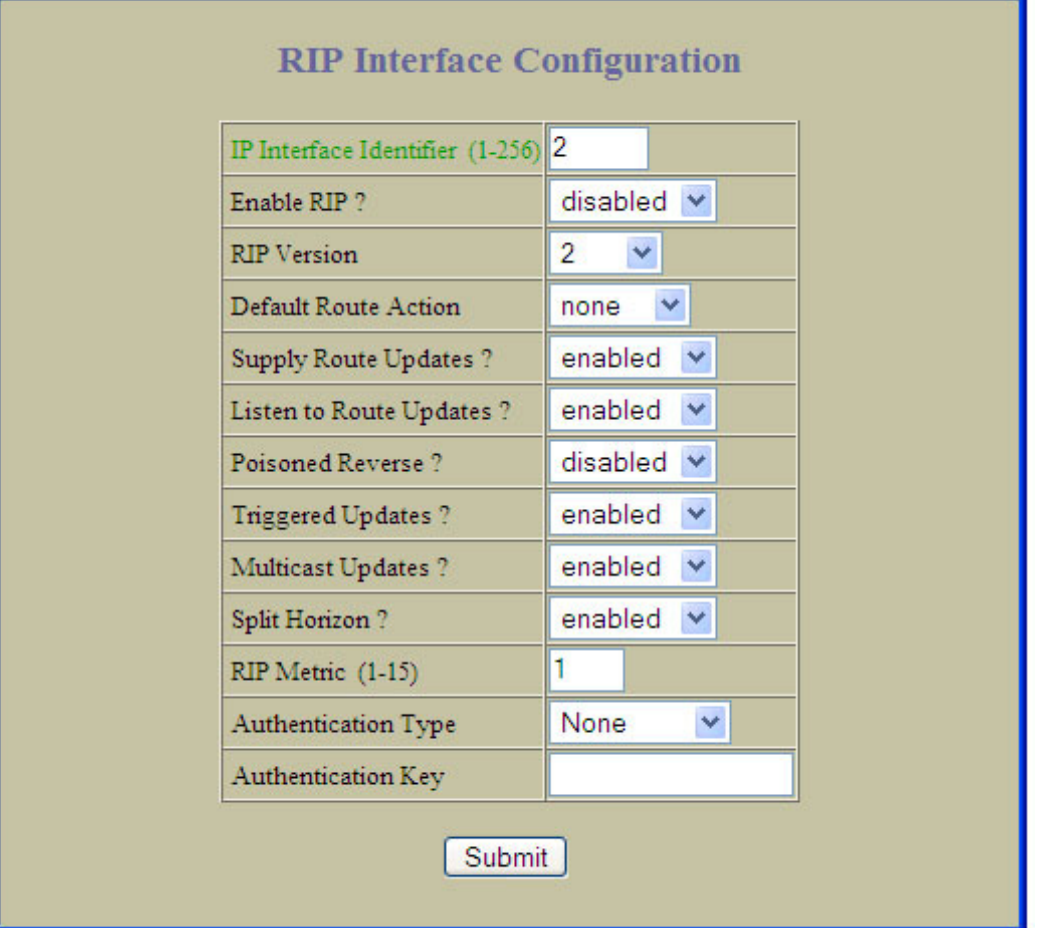

The following table describes the RIP Interface Configuration controls:

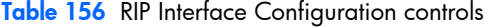

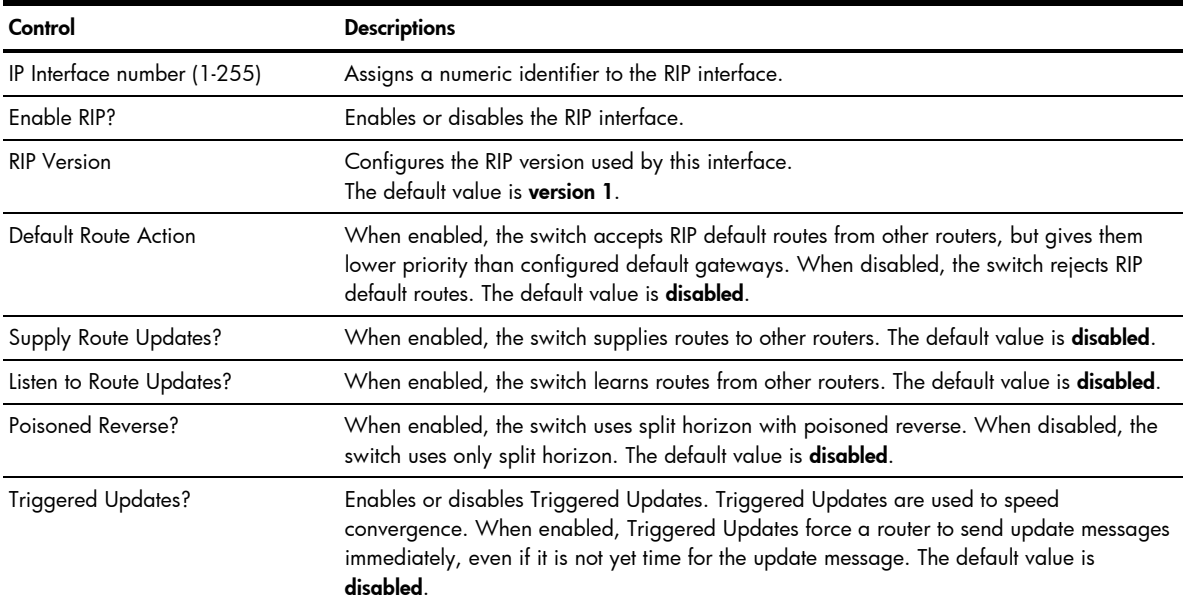

Table 156 RIP Interface Configuration controls

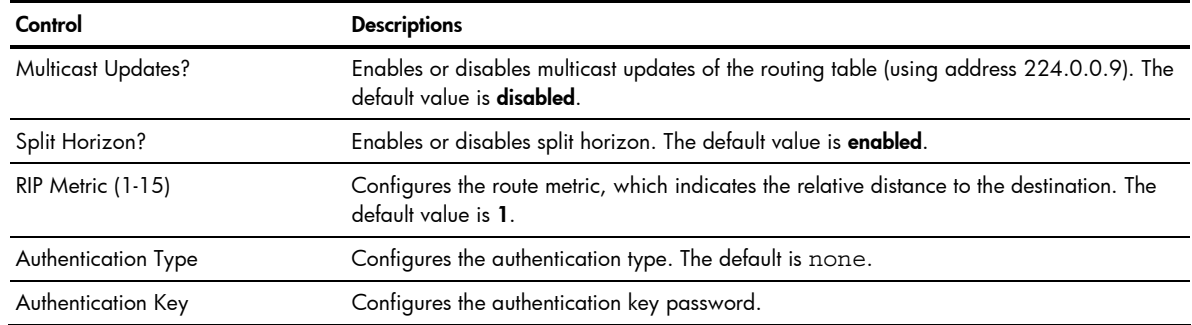

#### RIP Route Redistribution Configuration

Ë NOTE: This form is available only on the GbE2c Layer 2/3 Ethernet Blade Switch.

To display the following form, select Layer 3 > Routing Information Protocol > Static Route Redistribution, Fixed Route Redistribution, OSPF Route Redistribution, or OSPF External Route Redistribution.

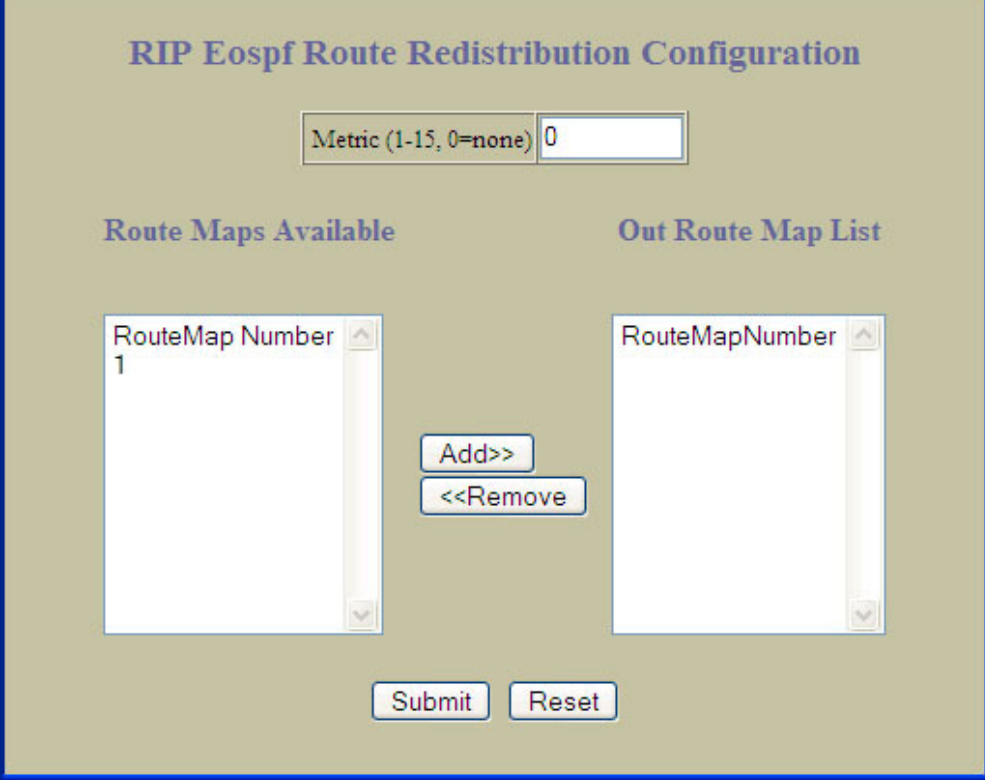

The following table describes the RIP Route Redistribution Configuration controls:

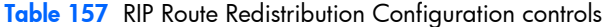

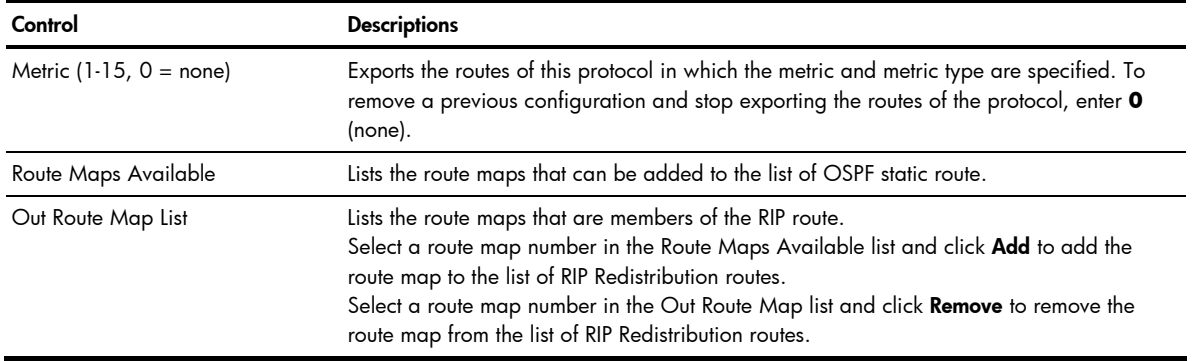

#### RIP General Configuration

Ë NOTE: This form is available only on the GbE2c Layer 2/3 Ethernet Blade Switch.

To display the following form, select Layer 3 > Routing Information Protocol > General.

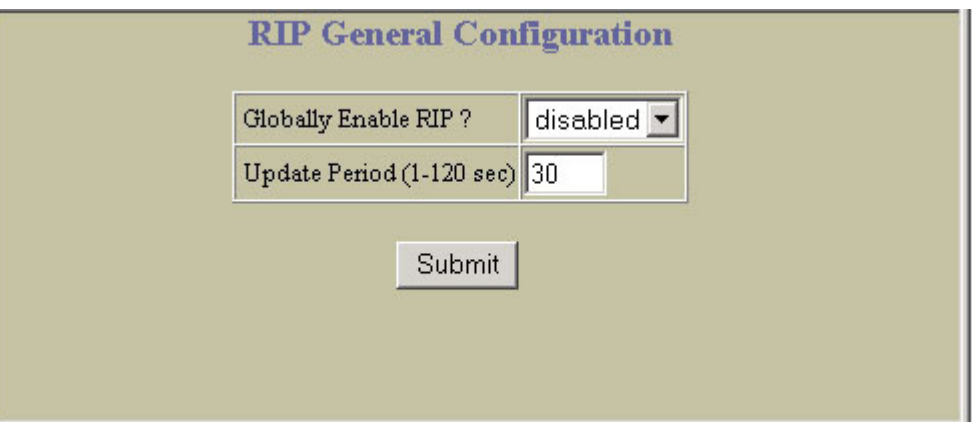

The following table describes the RIP Interface Configuration controls:

Table 158 RIP General Configuration controls

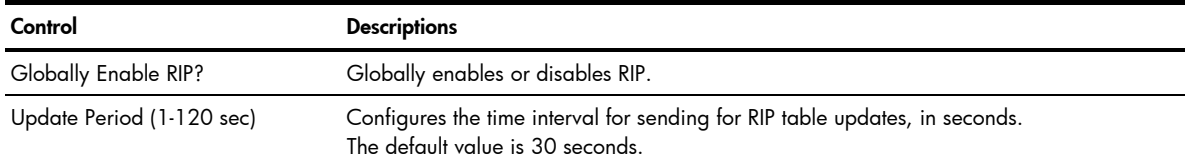

# Virtual Routers Configuration

Ë NOTE: This form is available only on the GbE2c Layer 2/3 Ethernet Blade Switch.

To display the following form, select Layer 3 > Virtual Router Redundancy Protocol > Virtual Routers (click the underline text, not the folder).

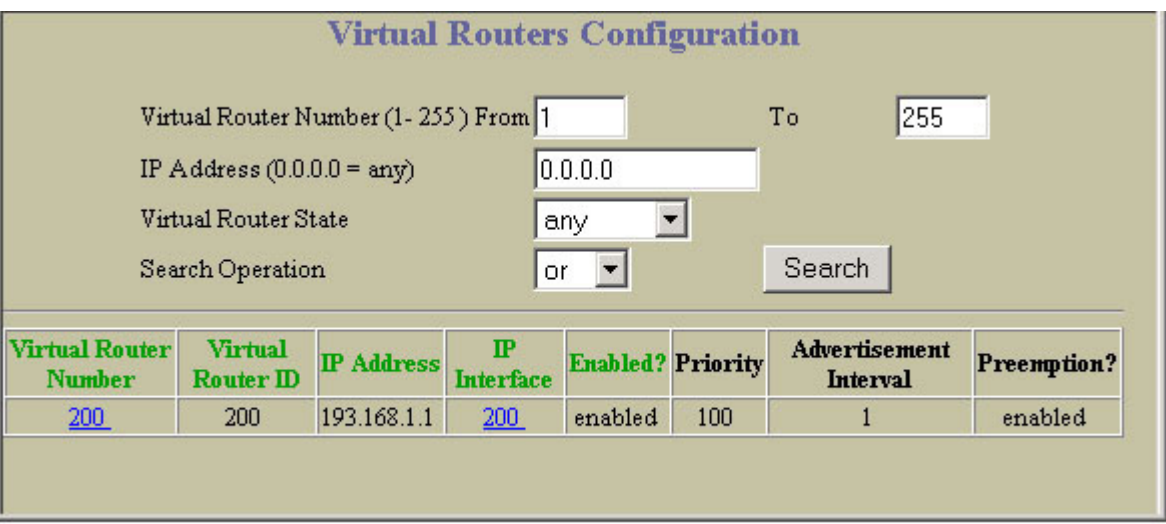

The following table describes Virtual Routers Configuration controls:

Table 159 Virtual Routers Configuration controls

| Control          | <b>Description</b>                                                                                                    |
|------------------|----------------------------------------------------------------------------------------------------|
| Search Operation | To focus the search for an virtual router, enter search parameters:<br>Virtual Router number<br>$\bullet$<br><b>IP</b> Address<br>۰<br>Virtual Router state<br>۰<br>Fields that have a value of "any" are ignored during the search.<br>Choose a search operation:<br>or: Search for virtual routers specified in the Search range that meet any of the criteria<br>$\bullet$<br>entered.<br>and: Search for virtual routers specified in the Search range that meet all of the criteria<br>$\bullet$<br>entered.<br>Click Search to display virtual routers that fit the range and meet the criteria entered. |

#### Virtual Router Configuration

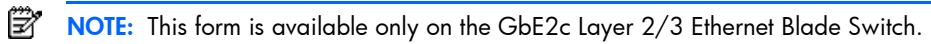

To display the following form, go to the Virtual Routers Configuration form. Select a Virtual Router number or open the Virtual Routers folder and click **Add Virtual Router**.

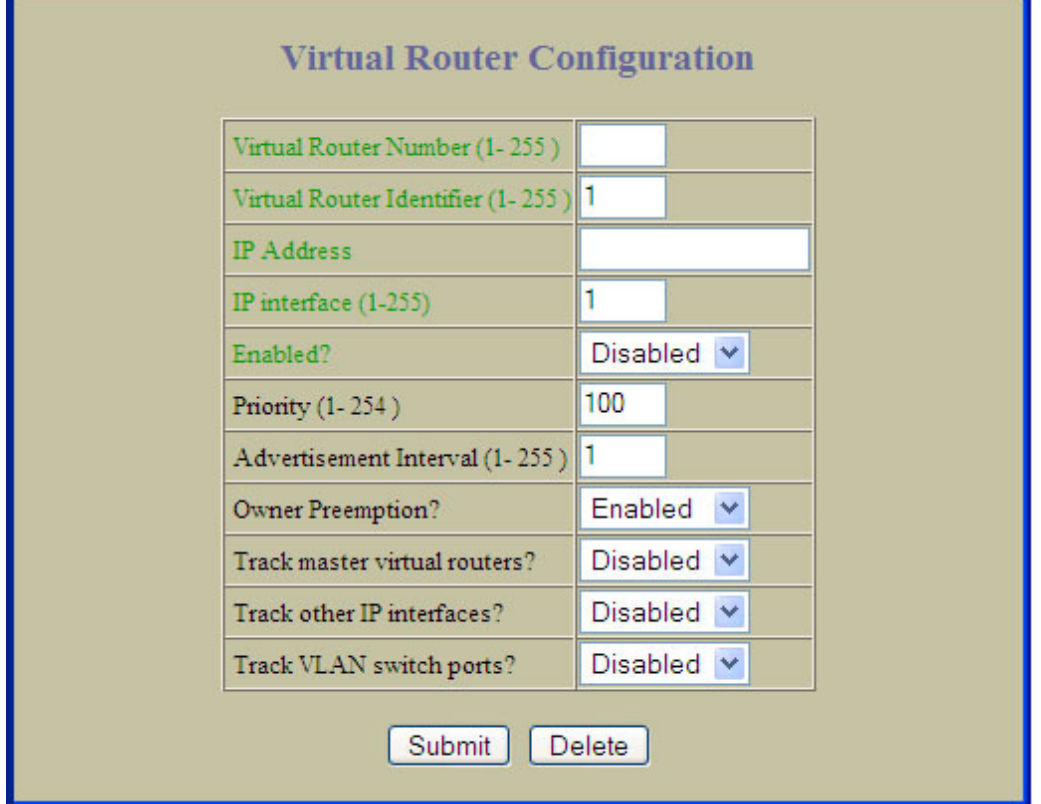

| Control                           | <b>Descriptions</b>                                                                                                    |
|-----------------------------------|----------------------------------------------------------------------------------------------------|
| Virtual Router Identifier (1-255) | Defines the virtual router ID. This is used in conjunction with addr (below) to define a<br>virtual router on this switch. To create a pool of VRRP-enabled routing devices which can<br>provide redundancy to each other, each participating VRRP device must be configured<br>with the same virtual router: one that shares the same vrid and addr combination.<br>The vrid for standard virtual routers (where the virtual router IP address is not the same<br>as any virtual server) can be any integer between 1 and 255. The default value is 1.<br>All vrid values must be unique within the VLAN to which the virtual router's IP interface<br>belongs.                                                            |
| <b>IP</b> Address                 | Defines the IP address for this virtual router using dotted decimal notation. This is used in<br>conjunction with the vrid (above) to configure the same virtual router on each<br>participating VRRP device. The default address is 0.0.0.0                                                                                                    |
| IP Interface (1-255)              | Selects a switch IP interface (between 1 and 255). If the IP interface has the same IP<br>address as the addr option above, this switch is considered the "owner" of the defined<br>virtual router. An owner has a special priority of 255 (highest) and will always assume<br>the role of master router, even if it must preempt another virtual router which has assumed<br>master routing authority. This preemption occurs even if the preem option below is<br>disabled. The default value is 1.                                                                                                    |
| Enabled?                          | Enables or disables this virtual router.                                                                                                    |
| Priority (1-254)                  | Defines the election priority bias for this virtual server. This can be any integer between 1<br>and 254. The default value is 100.<br>During the master router election process, the routing device with the highest virtual router<br>priority number wins. If there is a tie, the device with the highest IP interface address<br>wins. If this virtual router's IP address (addr) is the same as the one used by the IP<br>interface, the priority for this virtual router will automatically be set to 255 (highest).<br>When priority tracking is used (/cfg/13/vrrp/track or<br>/cfg/13/vrrp/vr #/track), this base priority value can be modified according<br>to a number of performance and operational criteria. |
| Advertisement Interval (1-255)    | Defines the time interval between VRRP master advertisements. This can be any integer<br>between 1 and 255 seconds. The default value is 1.                                                                                                    |
| Owner Preemption?                 | Enables or disables master preemption. When enabled, if this virtual router is in backup<br>mode but has a higher priority than the current master, this virtual router will preempt the<br>lower priority master and assume control. Note that even when preem is disabled, this<br>virtual router will always preempt any other master if this switch is the owner (the IP<br>interface address and virtual router addr are the same). By default, this option is<br>enabled.                                                                                                    |
| Track master virtual routers?     | When enabled, the priority for this virtual router will be increased for each virtual router<br>in master mode on this switch. This is useful for making sure that traffic for any particular<br>client/server pairing are handled by the same switch, increasing routing and load<br>balancing efficiency. This command is disabled by default.                                                                                                    |
| Track other IP interfaces?        | When enabled, the priority for this virtual router will be increased for each other IP<br>interface active on this switch. An IP interface is considered active when there is at least<br>one active port on the same VLAN. This helps elect the virtual routers with the most<br>available routes as the master. This command is disabled by default.                                                                                                    |
| Track VLAN switch ports?          | When enabled, the priority for this virtual router will be increased for each active port on<br>the same VLAN. A port is considered "active" if it has a link and is forwarding traffic.<br>This helps elect the virtual routers with the most available ports as the master. This<br>command is disabled by default.                                                                                                    |

Table 160 Virtual Router Configuration controls

# VRRP Interfaces Configuration

Ë NOTE: This form is available only on the GbE2c Layer 2/3 Ethernet Blade Switch.

To display the following form, select Layer 3 > Virtual Router Redundancy Protocol > VRRP Interfaces (click the underline text, not the folder).

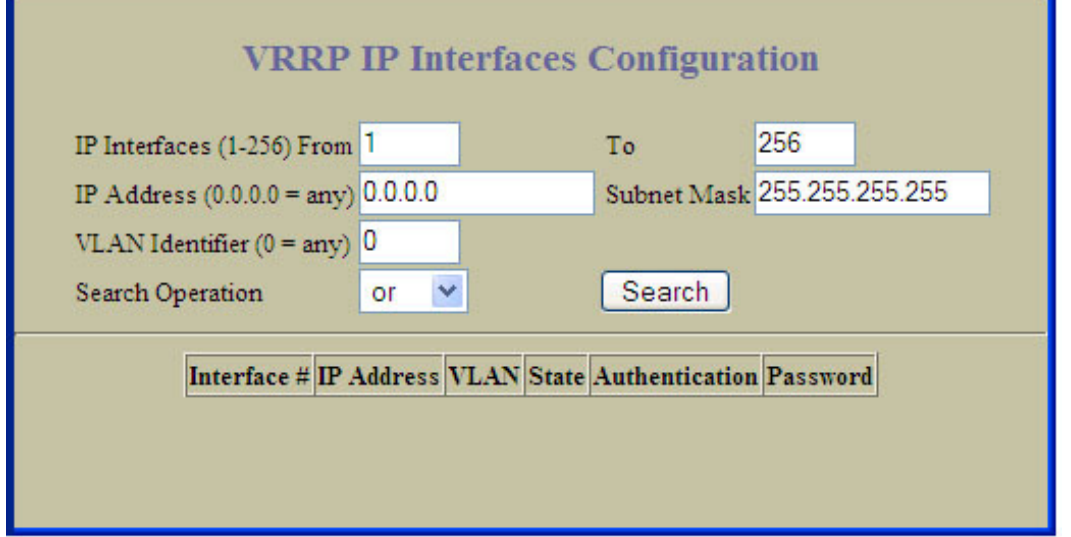

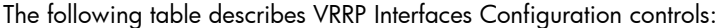

#### Table 161 VRRP Interfaces Configuration controls

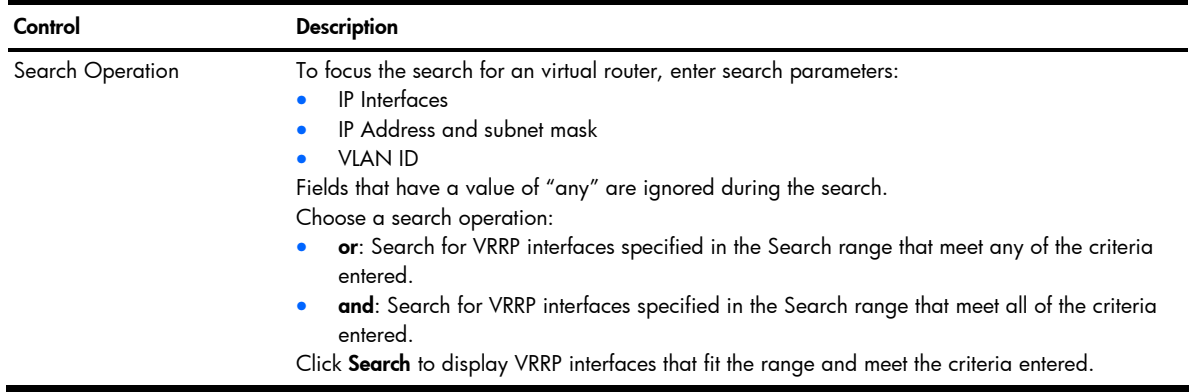

Ë NOTE: This form is available only on the GbE2c Layer 2/3 Ethernet Blade Switch.

To display the following form, go to the Virtual Routers Configuration form. Select a VRRP interface number or open the VRRP Interfaces folder and click Add Virtual router Interface.

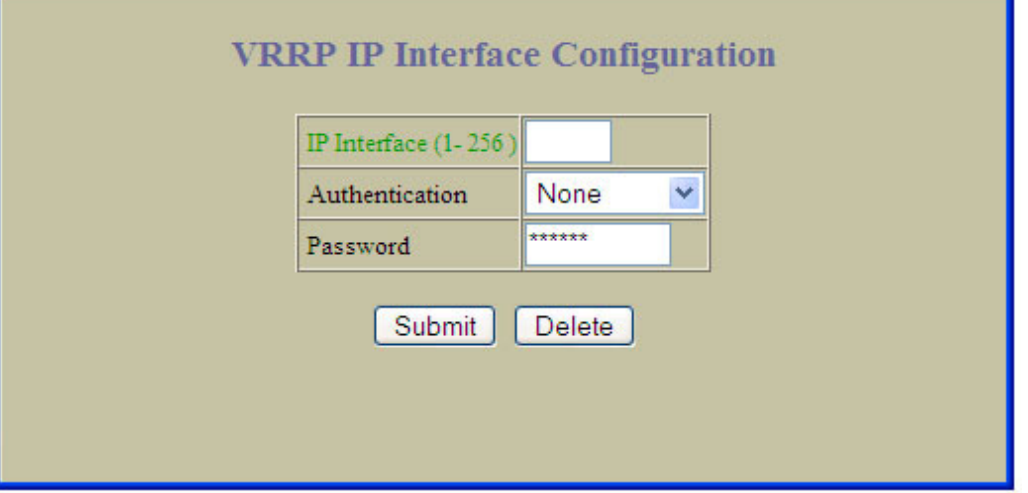

The following table describes the VRRP Interface Configuration controls:

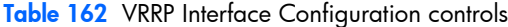

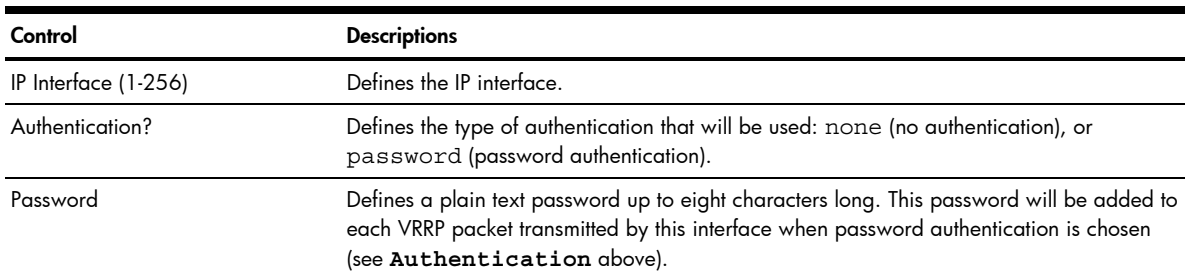

# VRRP General Configuration

Ë

NOTE: This form is available only on the GbE2c Layer 2/3 Ethernet Blade Switch.

To display the following form, select Layer 3 > Virtual Router Redundancy Protocol > General.

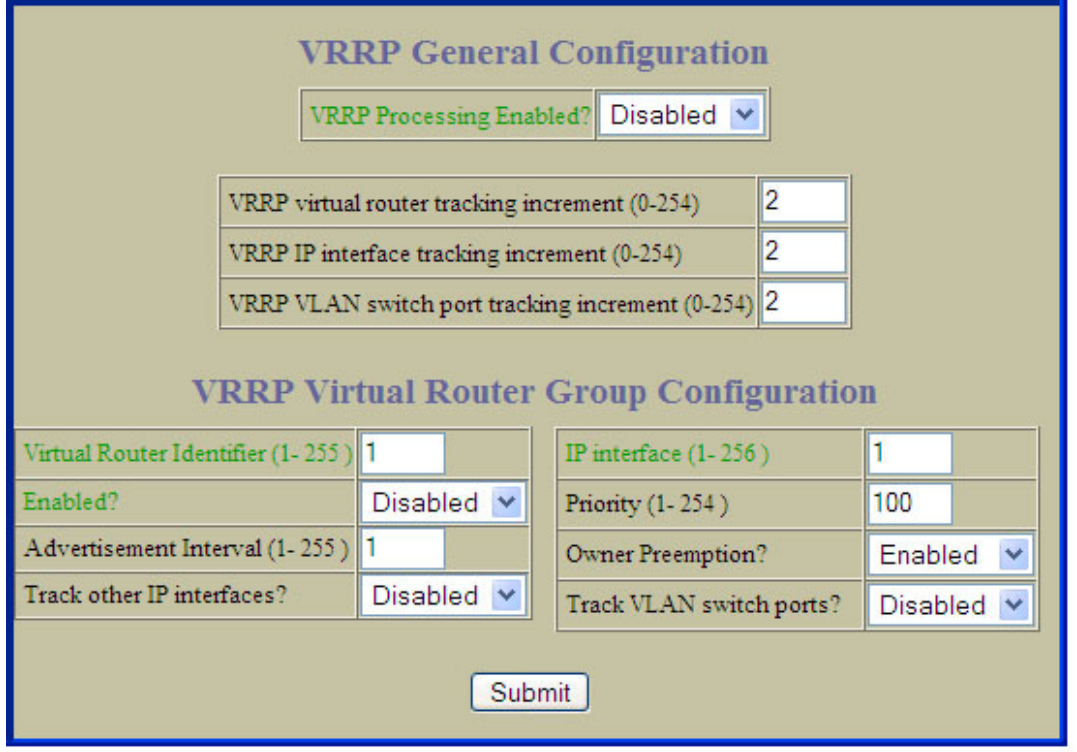

The following table describes the VRRP General Configuration controls:

#### Table 163 VRRP General Configuration controls

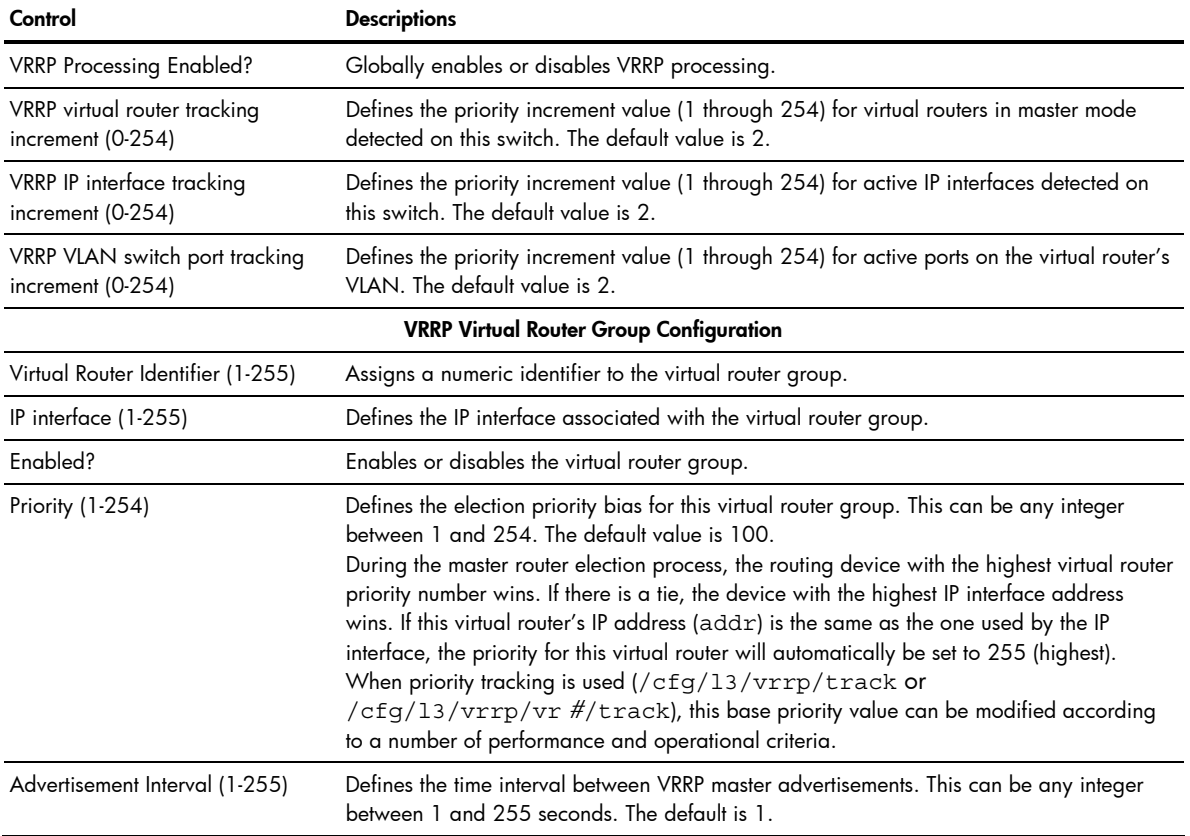

Table 163 VRRP General Configuration controls

| Control                   | <b>Descriptions</b>                                                                                                    |
|---------------------------|----------------------------------------------------------------------------------------------------|
| Owner Preemption?         | Enables or disables master preemption. When enabled, if the virtual router group is in<br>backup mode but has a higher priority than the current master, this virtual router will<br>preempt the lower priority master and assume control. Note that even when preem is<br>disabled, this virtual router will always preempt any other master if this switch is the<br>owner (the IP interface address and virtual router addr are the same). By default, this<br>option is enabled. |
| Track other IP interface? | When enabled, the priority for this virtual router will be increased for each other IP<br>interface active on this switch. An IP interface is considered active when there is at least<br>one active port on the same VLAN. This helps elect the virtual routers with the most<br>available routes as the master. This command is disabled by default.                                                                                                    |
| Track VLAN switch ports?  | When enabled, the priority for this virtual router will be increased for each active port on<br>the same VLAN. A port is considered "active" if it has a link and is forwarding traffic.<br>This helps elect the virtual routers with the most available ports as the master. This<br>command is disabled by default.                                                                                                    |

### Domain Name System Configuration

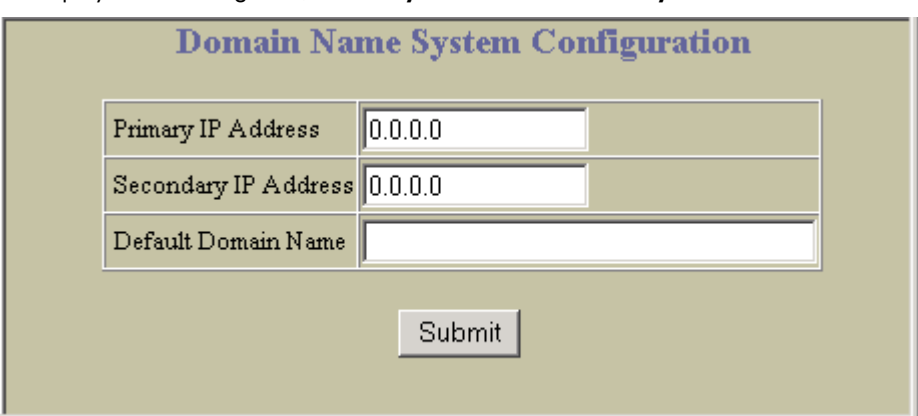

To display the following form, select Layer 3 > Domain Name System.

The Domain Name System (DNS) Menu is used for defining the primary and secondary DNS servers on your local network, and for setting the default domain name served by the switch services. DNS parameters must be configured prior to using hostname parameters with the ping, traceroute, and tftp commands.

The following table describes the Domain Name System Configuration controls:

| Control                   | <b>Description</b>                                                                                                    |
|---------------------------|----------------------------------------------------------------------------------------------------|
| <b>Primary IP Address</b> | Sets the IP address for your primary DNS server. Use dotted decimal notation.                                                                                                    |
| Secondary IP Address      | Sets the IP address for your secondary DNS server. If the primary DNS server fails, the<br>configured secondary will be used instead. Enter the IP address using dotted decimal<br>notation. |
| Default Domain Name       | Sets the default domain name used by the switch. For example: mycompany.com.                                                                                                    |

Table 164 Domain Name System Configuration controls

## Bootstrap Protocol Relay Configuration

₩ NOTE: This form is available only on the GbE2c Layer 2/3 Ethernet Blade Switch.

To display the following form, select Layer 3 > Bootstrap Protocol Relay.

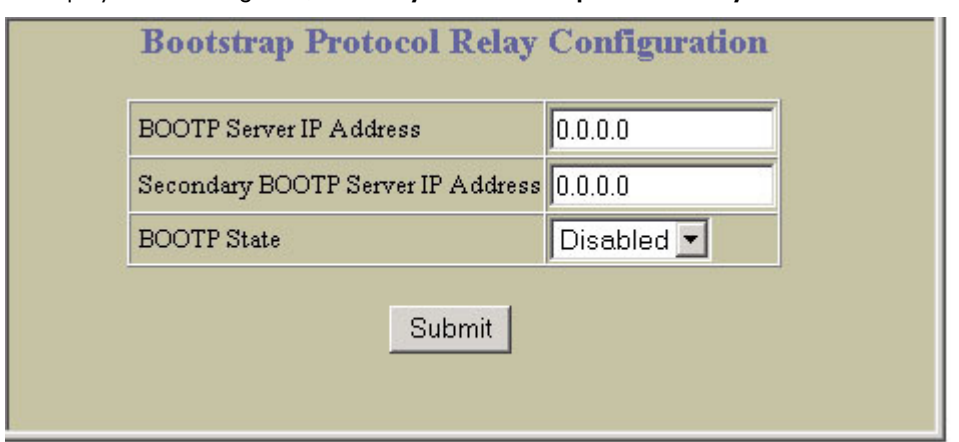

The following table describes the Bootstrap Protocol Relay configuration controls:

Table 165 Bootstrap Protocol Relay Configuration controls

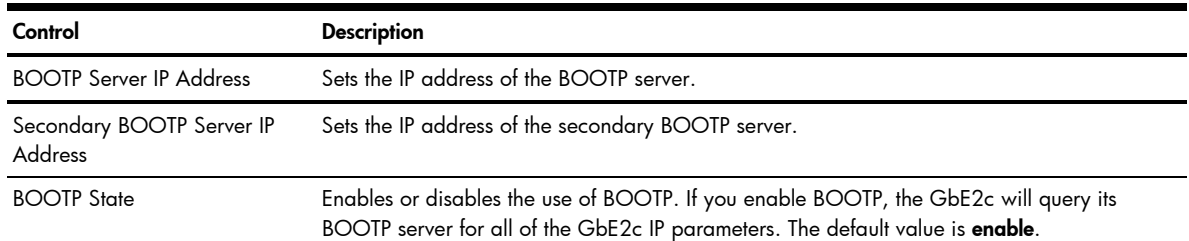

## IP Routing General Configuration

To display the following form, select Layer 3 > General.

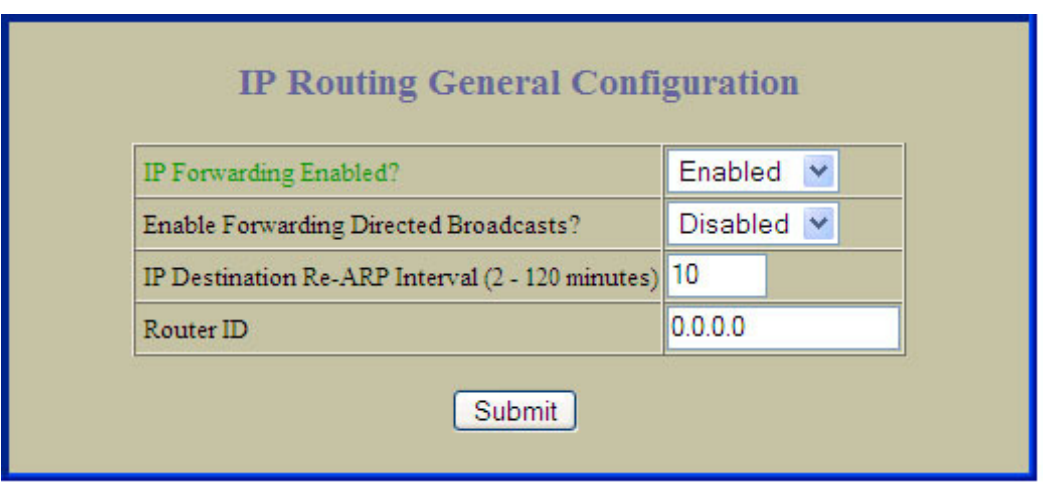

The following table describes the IP Routing General Configuration controls:

Table 166 IP Routing General Configuration controls

| Control                                    | <b>Description</b>                                  |
|--------------------------------------------|-----------------------------------------------------|
| *IP Forwarding Enabled?                    | Enables or disables IP Forwarding.                  |
| *Enable Forwarding Directed<br>Broadcasts? | Enables or disables forwarding directed broadcasts. |

Table 166 IP Routing General Configuration controls

| Control                                            | <b>Description</b>                                                                                                    |
|----------------------------------------------------|----------------------------------------------------------------------------------------------------|
| IP Destination Re-ARP Interval (2-<br>120 minutes) | Sets the re-ARP period in minutes. The switch periodically sends ARP (Address Resolution<br>Protocol) requests to refresh its address database. This command is used for setting the<br>interval between ARP refreshes of the next IP address in the database. The default interval<br>is 10 minutes. |
| *Router ID                                         | Configures the router ID.                                                                                                    |
|                                                    | * indicates fields that are available only on the GbE2c Layer 2/3 Ethernet Blade Switch.                                                                                                    |

# QoS Priority CoS Configuration

To display the following form, select QoS > 802.1p > Priority - CoS.

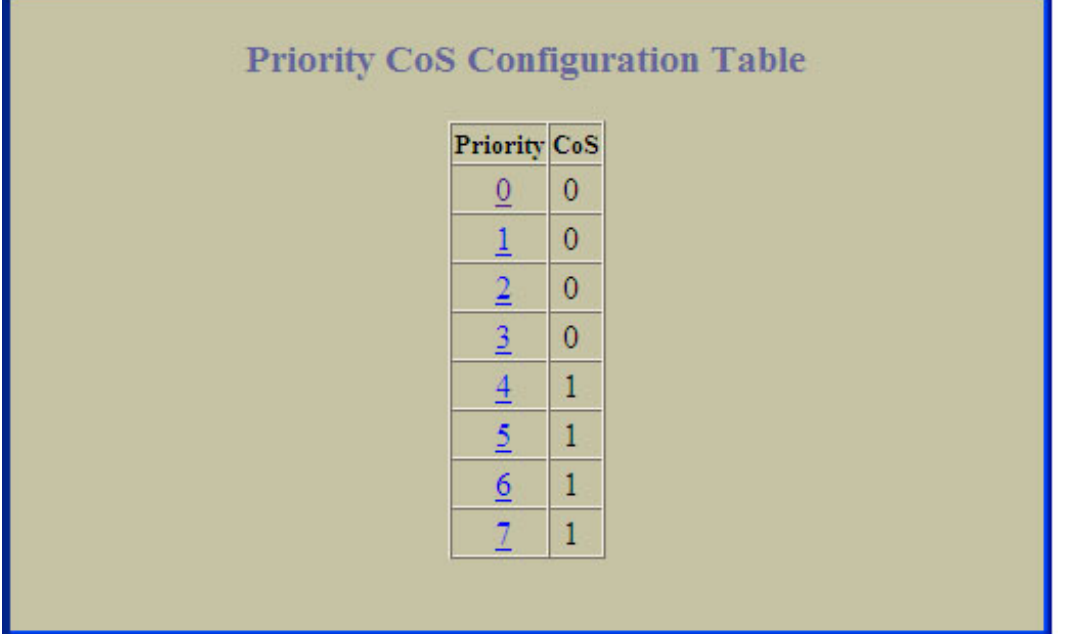

This form summarizes the QoS Priority – Class of Service parameters. Select a priority value to view the CoSQ For Priority form.

#### QoS Priority CoS Queue Configuration

To display the following form, go to the Priority – CoS form, and select a priority value.

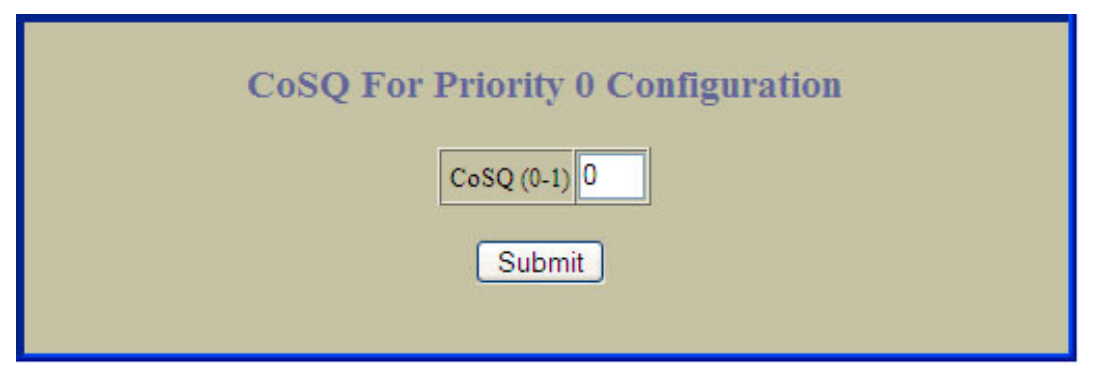

The following table describes the CoSQ For Priority configuration controls:

Table 167 CoSQ For Priority Configuration controls

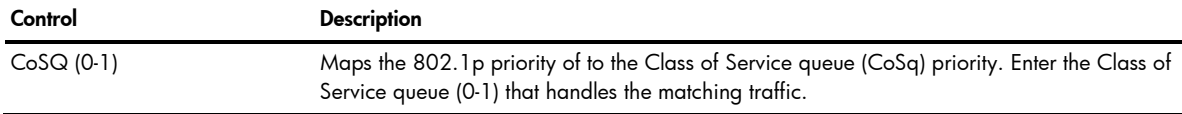

# QoS CoS Weight Configuration

To display the following form, select QoS > 802.1p > CoS - Weight.

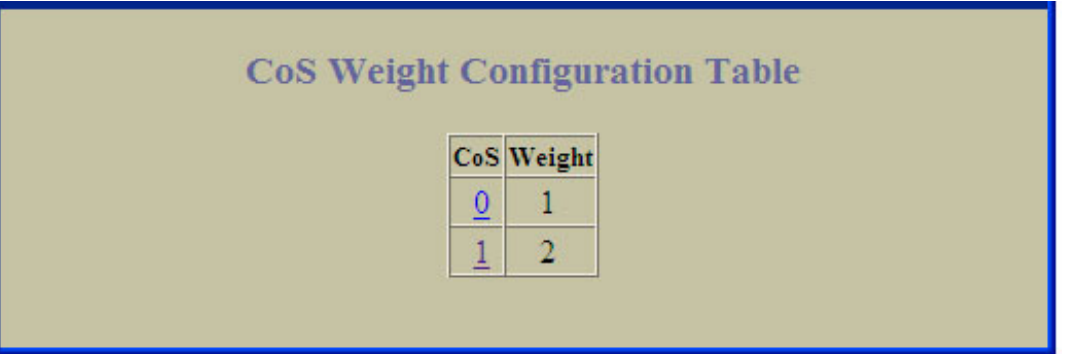

This form summarizes the QoS Class of Service Weight parameters. Select a Class of Service (CoS) value to view the form.

#### QoS CoS Queue Configuration

To display the following form, go to the CoS –Weight Configuration form, and select a CoS value.

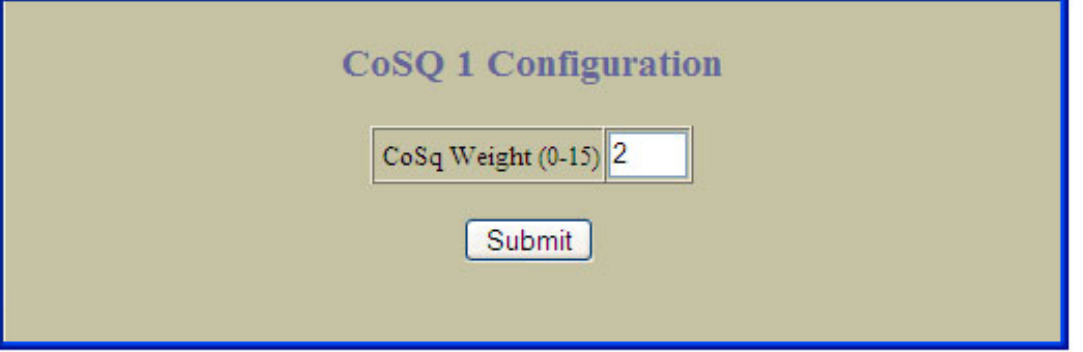

The following table describes the CoSQ configuration controls:

Table 168 CoSQ Configuration controls

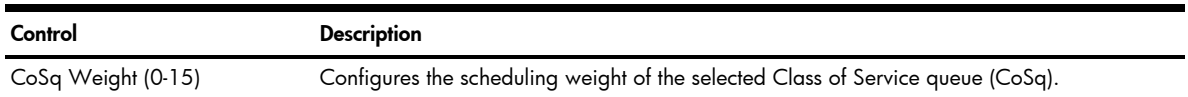

# **ACL Configuration**

To display the following form, select **Access Control > Access Control Lists** (click the underlined text, not the folder).

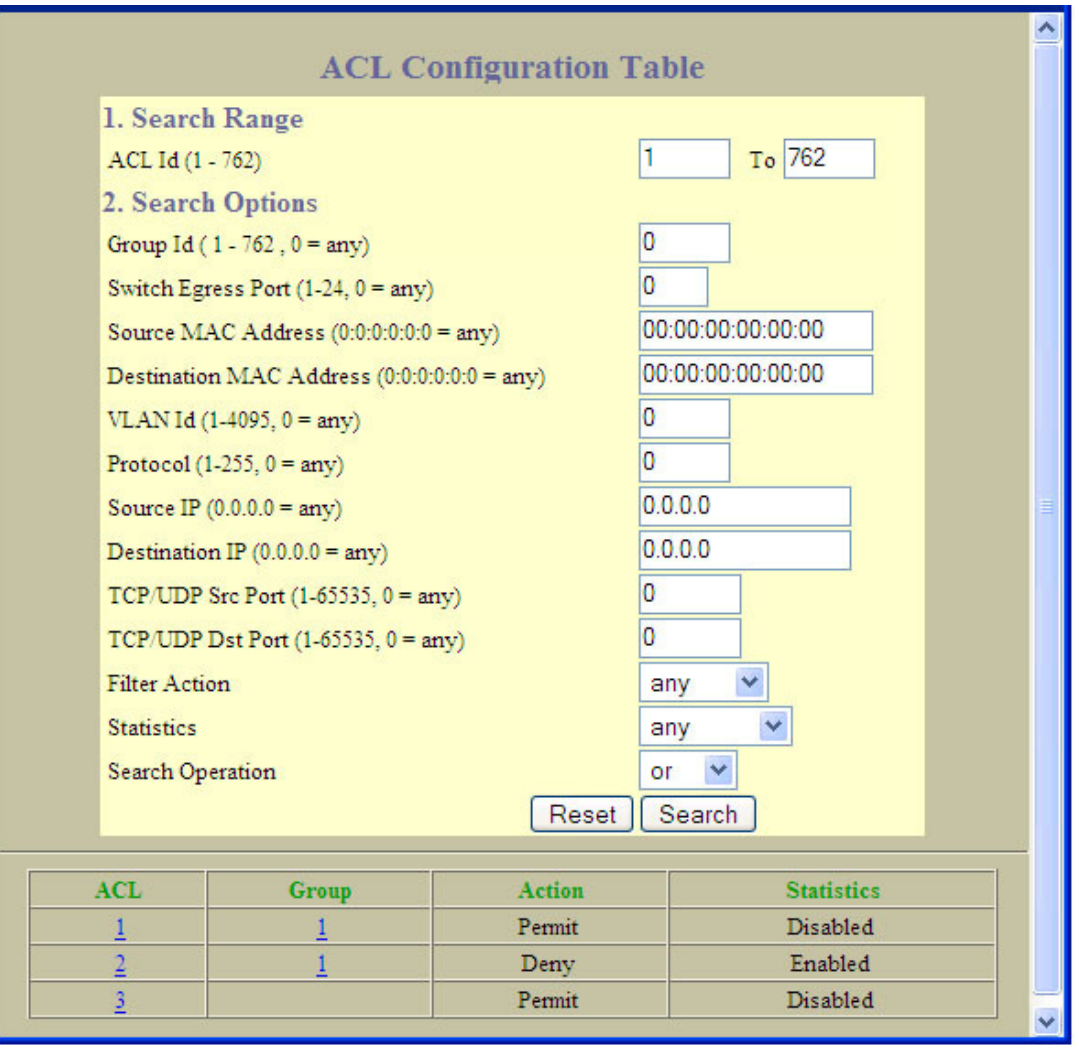

This form allows you to search for Access Control Lists. The following table describes the ACL Configuration controls:

| Control        | <b>Description</b>                                                                                                    |
|----------------|----------------------------------------------------------------------------------------------------|
| Search Range   | To search for an ACL, enter a range of ACL ID numbers in the From and To fields.                                                                                                    |
| Search Options | To focus the search for an ACL, enter optional search parameters:<br><b>Block ID</b><br>Group ID<br>Switch Egress Port<br>Source MAC address<br><b>Destination MAC address</b><br><b>VLAN ID</b><br>Protocol type<br>о<br>Source IP address<br><b>Destination IP address</b><br>TCP/UDP source port<br>۰<br>TCP/UDP destination port<br>٠<br>Filter action<br><b>Statistics</b><br>Fields that have a value of "any" are ignored during the search.<br>Choose a search operation:<br>or: Search for ACLs specified in the search range that meet any of the criteria entered.<br>and: Search for ACLs specified in the search range that meet all of the criteria entered.<br>Click Search to display ACLs that fit the range and meet the criteria entered. |

Table 169 ACL Configuration controls

#### Access Control List Configuration

To display the following form, go to the ACL Configuration Table form, and select an ACL number, or open the Access Control Lists folder and click Add ACL.

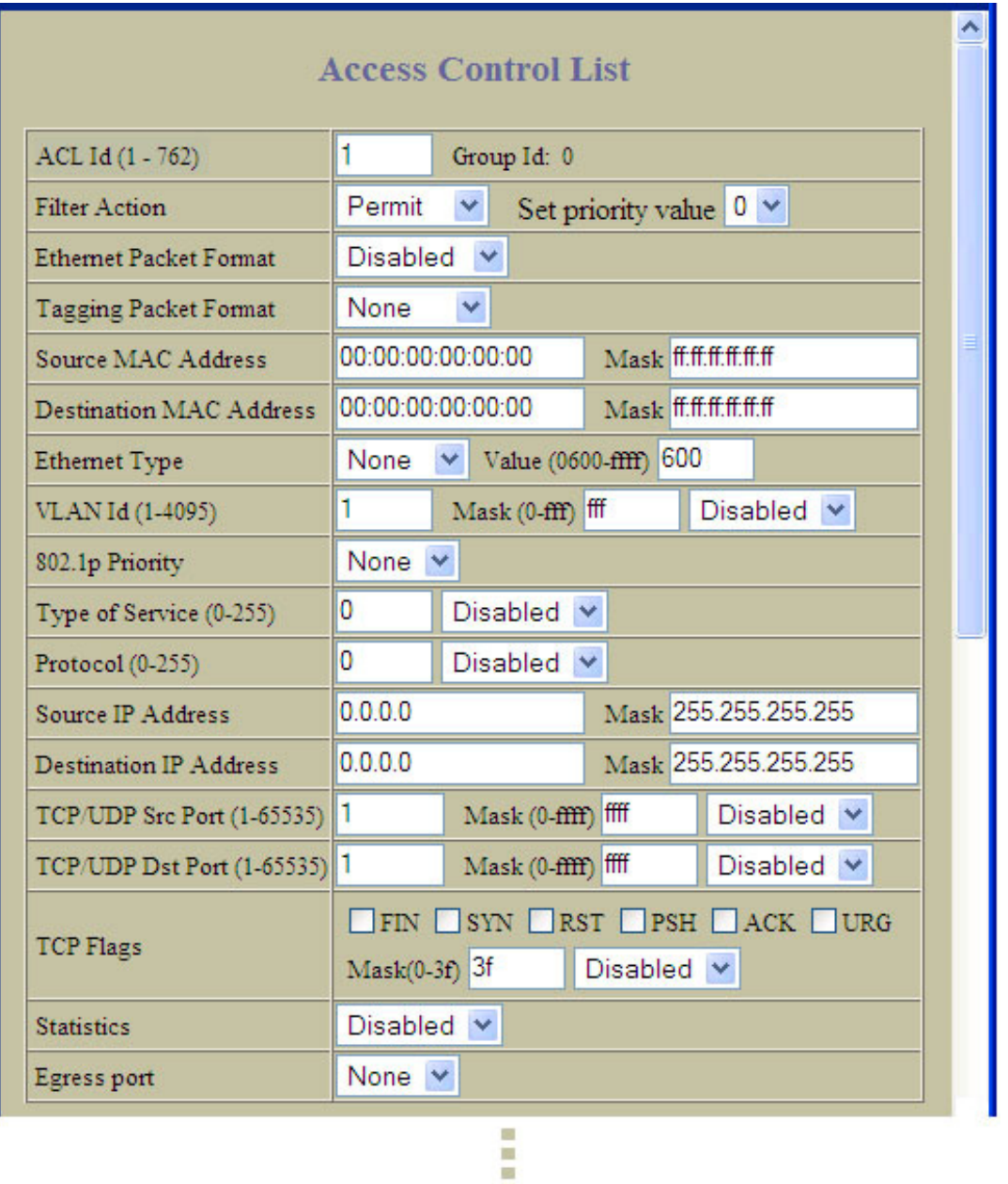

This form allows you to define filtering criteria for the Access Control List (ACL).The following table describes the Access Control List configuration controls:

| Control                        | <b>Description</b>                                                                                                    |
|--------------------------------|----------------------------------------------------------------------------------------------------|
| ACL ID (1-762)                 | Assigns a numeric identifier to the ACL.                                                                                                    |
| Filter Action                  | Configures a filter action for packets that match the ACL definitions. You can choose to<br>permit (pass) or deny (drop) packets, or set the Class of Service queue that handles the<br>packets. |
| <b>Ethernet Packet Format</b>  | Defines the Ethernet format for the ACL.                                                                                                    |
| <b>Tagging Packet Format</b>   | Defines the tagging format for the ACL.                                                                                                    |
| Source MAC Address             | Defines the source MAC address for this ACL.                                                                                                    |
| <b>Destination MAC Address</b> | Defines the destination MAC address for this ACL.                                                                                                    |

Table 170 Access Control List Configuration controls

Table 170 Access Control List Configuration controls

| Control                       | <b>Description</b>                                                                                                    |
|-------------------------------|----------------------------------------------------------------------------------------------------|
| <b>Ethernet Type</b>          | Defines the Ethernet type for this ACL.                                                                                                    |
| VLAN ID (1-4095)              | Defines a VLAN number and mask for this ACL.                                                                                                    |
| 802.1p Priority               | Defines the 802. 1p priority for the ACL.                                                                                                    |
| Type of Service (0-255)       | Defines a Type of Service value for the ACL. For more information on ToS, see RFC 1340<br>and 1349.                                                                                                    |
| Protocol (0-255)              | Defines an IP protocol for the ACL. If defined, traffic from the specified protocol matches this<br>filter. Specify the protocol number. Listed below are some of the well-known protocols.<br><b>Number</b><br>Name<br>1<br>icmp<br>2<br>igmp<br>6<br>tcp<br>17<br>udp<br>89<br>ospt<br>112<br>vrrp                                                                                                    |
| Source IP Address             | Defines a source IP address for the ACL. If defined, traffic with this source IP address will<br>match this ACL. Specify an IP address in dotted decimal notation.                                                                                                    |
| <b>Destination IP Address</b> | Defines a destination IP address for the ACL. If defined, traffic with this destination IP<br>address will match this ACL.                                                                                                    |
| TCP/UDP Src Port (1-65535)    | Defines a source port for the ACL. If defined, traffic with the specified TCP or UDP source<br>port will match this ACL. Specify the port number. Listed below are some of the well-known<br>ports:<br>Number<br><u>Name</u><br>20<br>ftp-data<br>21<br>ftp<br>22<br>ssh<br>23<br>telnet<br>25<br>smtp<br>37<br>time<br>42<br>name<br>43<br>whois<br>53<br>domain<br>69<br>tftp<br>gopher<br>70<br>79<br>finger<br>80<br>http |
| TCP/UDP Dst Port (1-65535)    | Defines a destination port for the ACL. If defined, traffic with the specified TCP or UDP<br>destination port will match this ACL. Specify the port number, just as with sport above.                                                                                                    |
| <b>TCP Flags</b>              | Defines a TCP/UDP flag for the ACL.                                                                                                    |
| Statistics                    | Enables or disables the statistics collection for the ACL.                                                                                                    |
| Egress Port                   | Selects an egress port to add to the ACL.<br>The egress port ACL will not match a Layer 2 broadcast or multicast packet. The egress port<br>ACL will not match packets if the destination port is a trunk.                                                                                                    |

# ACL Metering Configuration

To display the following form, go to the ACL Configuration Table form, and select an ACL number, or open the Access Control Lists folder and click Add ACL.

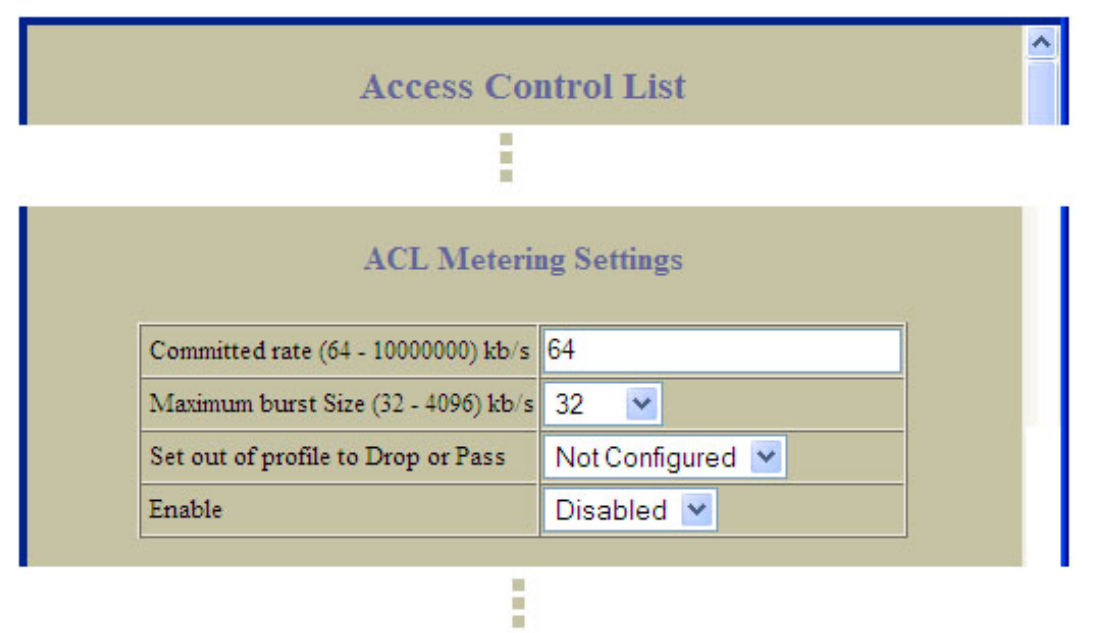

The following table describes the ACL Metering Configuration controls:

Table 171 ACL Metering Configuration controls

| Control                                          | <b>Description</b>                                                                                                    |
|--------------------------------------------------|----------------------------------------------------------------------------------------------------|
| Committed rate<br>$(64 - 1000000 \text{ kb/s})$  | Configures the committed rate, in Kilobits per second. The committed rate must be a multiple<br>of 64.                                   |
| Maximum burst Size<br>$(32 - 4096 \text{ kb/s})$ | Configures the maximum burst size, in Kilobits. Enter one of the following values for<br>mbsize: 32, 64, 128, 256, 512, 1024, 2048, 4096 |
| Set out of profile to Drop or<br>Pass            | Configures the ACL Meter to either drop or pass out-of-profile traffic.                                                                  |
| Enable                                           | Enables or disables the ACL meter.                                                                                                    |

#### ACL Re-Mark Configuration

To display the following form, go to the ACL Configuration Table form, and select an ACL number, or open the Access Control Lists folder and click Add ACL.

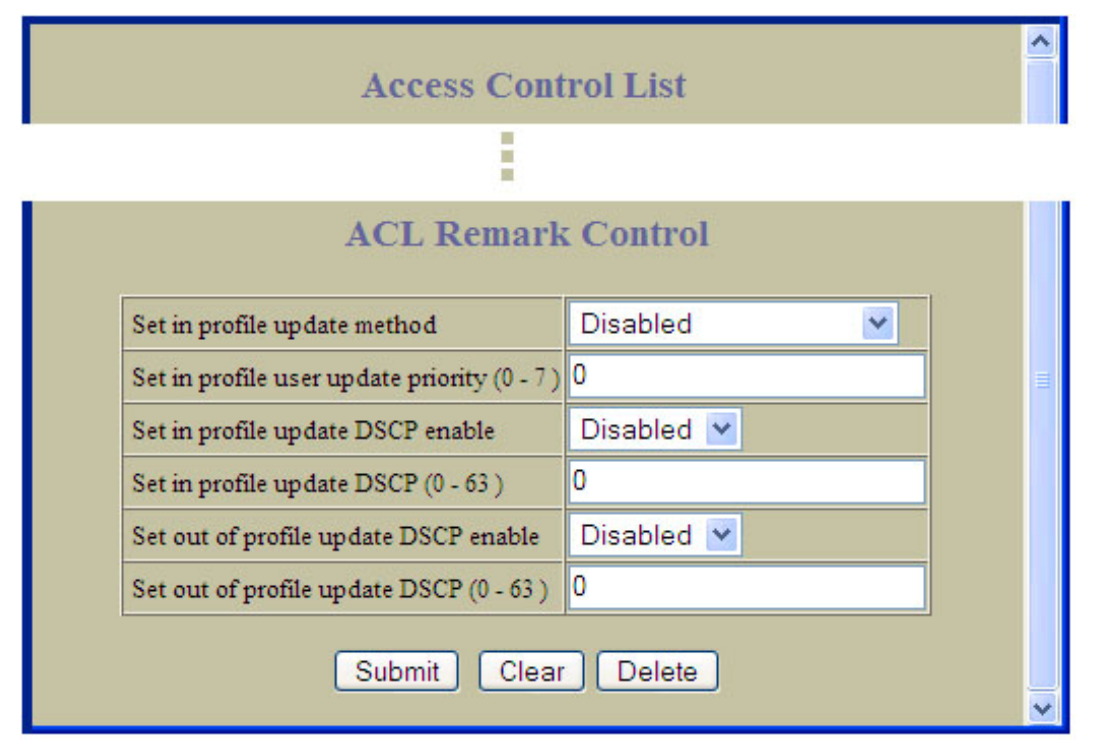

The following table describes the ACL Re-mark configuration controls:

Table 172 ACL Re-mark Configuration controls

| Control                                      | <b>Description</b>                                                                                                    |
|----------------------------------------------|----------------------------------------------------------------------------------------------------|
| Set in profile update method                 | Defines the method used to update 802.1p priority updates, as follows:<br>User defined - Sets the 802.1p priority for In-Profile packets based on the configured<br>٠<br>value.<br>Use TOS precedence – Maps the TOS (Type of Service) priority to 802.1 p priority for<br>۰<br>In-Profile packets.<br>Disabled - Disables 802.1p priority mapping for In-Profile packets. |
| Set in profile user update<br>priority (0-7) | Defines 802.1p value. The value is the priority bits information in the packet structure.                                                                                                    |
| Set in profile update DSCP<br>enable         | Enables or disables DSCP updates for In-Profile packets.                                                                                                    |
| Set in profile update DSCP<br>$(0-63)$       | Sets the DiffServ Code Point (DSCP) of In-Profile packets to the selected value.                                                                                                    |
| Set out of profile update DSCP<br>enable     | Enables or disables DSCP updates for Out-of-Profile packets.                                                                                                    |
| Set out of profile update DSCP<br>$(0-63)$   | Sets the DiffServ Code Point (DSCP) of Out-of-Profile packets to the selected value.                                                                                                    |

# **ACL Groups Configuration**

To display the following form, select Access Control > Access Control Groups (click the underlined text, not the folder).

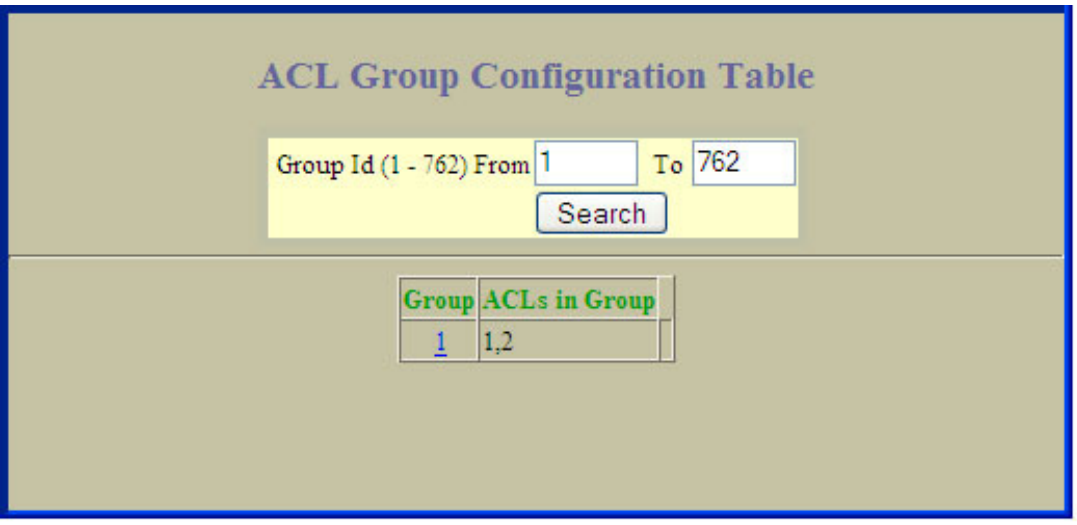

The following table describes the ACL Groups Configuration controls:

Table 173 ACL Groups Configuration controls

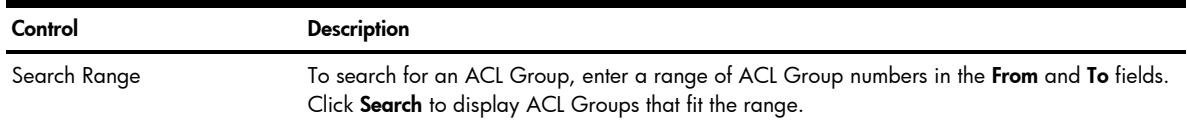

#### Access Control Group Configuration

To display the following form, go to the ACL Groups Configuration Table form, and select an ACL Group number.

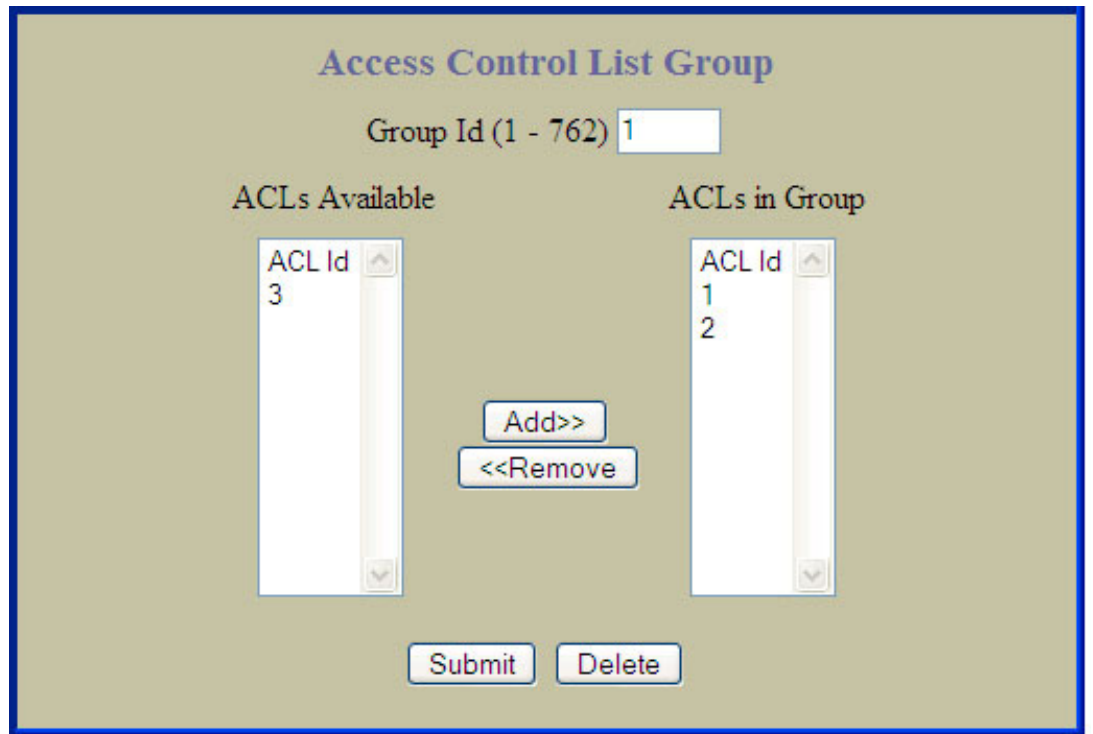

The following table describes the Access Control List Group configuration controls:

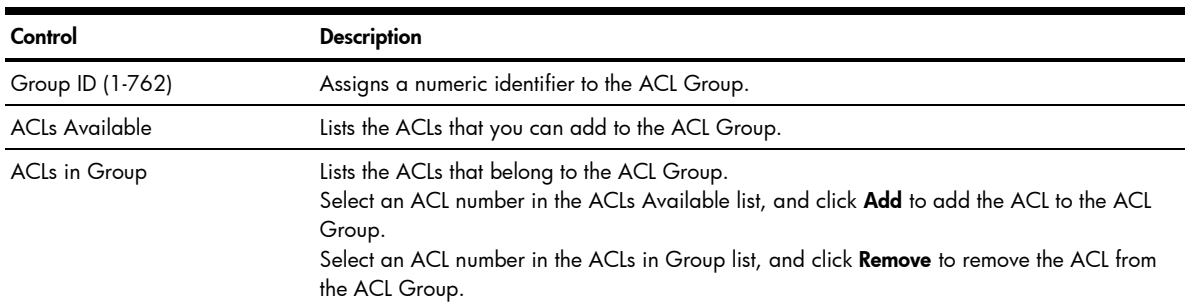

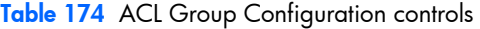

## Uplink Failure Detection Configuration

To display the following form, select Uplink Failure Detection (click the underlined text, not the folder).

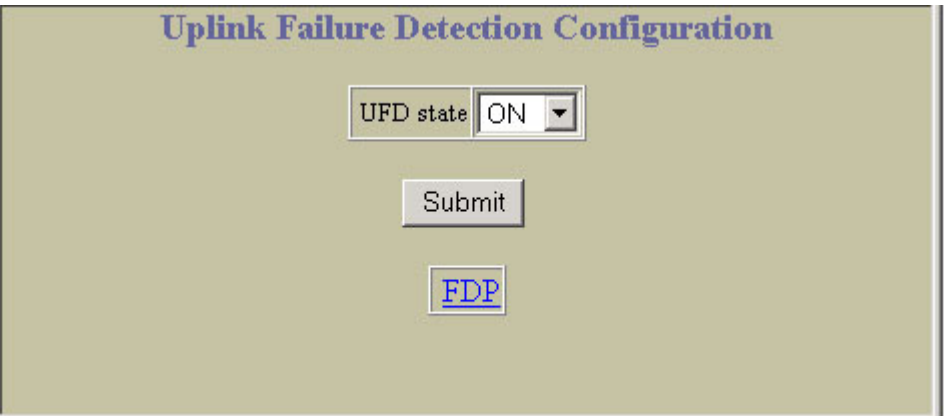

Uplink Failure Detection (UFD) supports network fault tolerance in network adapter teams. Use this menu to configure a Failure Detection Pair of one Links to Monitor (LtM) group and one Links to Disable (LtD) group. When UFD is enabled and a Failover Pair is configured, the switch automatically disables ports in the LtD if it detects a failure in the LtM. The failure conditions which are monitored in the LtM group include port link state moving to down, or port state moving to Blocking if Spanning Tree Protocol is enabled.

The following table describes the Uplink Failure Detection (UFD) configuration controls:

| Control    | <b>Description</b>                                      |
|------------|---------------------------------------------------------|
| UFD state  | Globally turns UFD on or off.                           |
| <b>FDP</b> | Displays the Failure Detection Pair Configuration form. |

Table 175 Uplink Failure Detection Configuration controls

#### Failure Detection Pair Configuration

To display the following form, select Uplink Failure Detection (click the underlined text, not the folder). On the UFD Configuration form, select FDP.

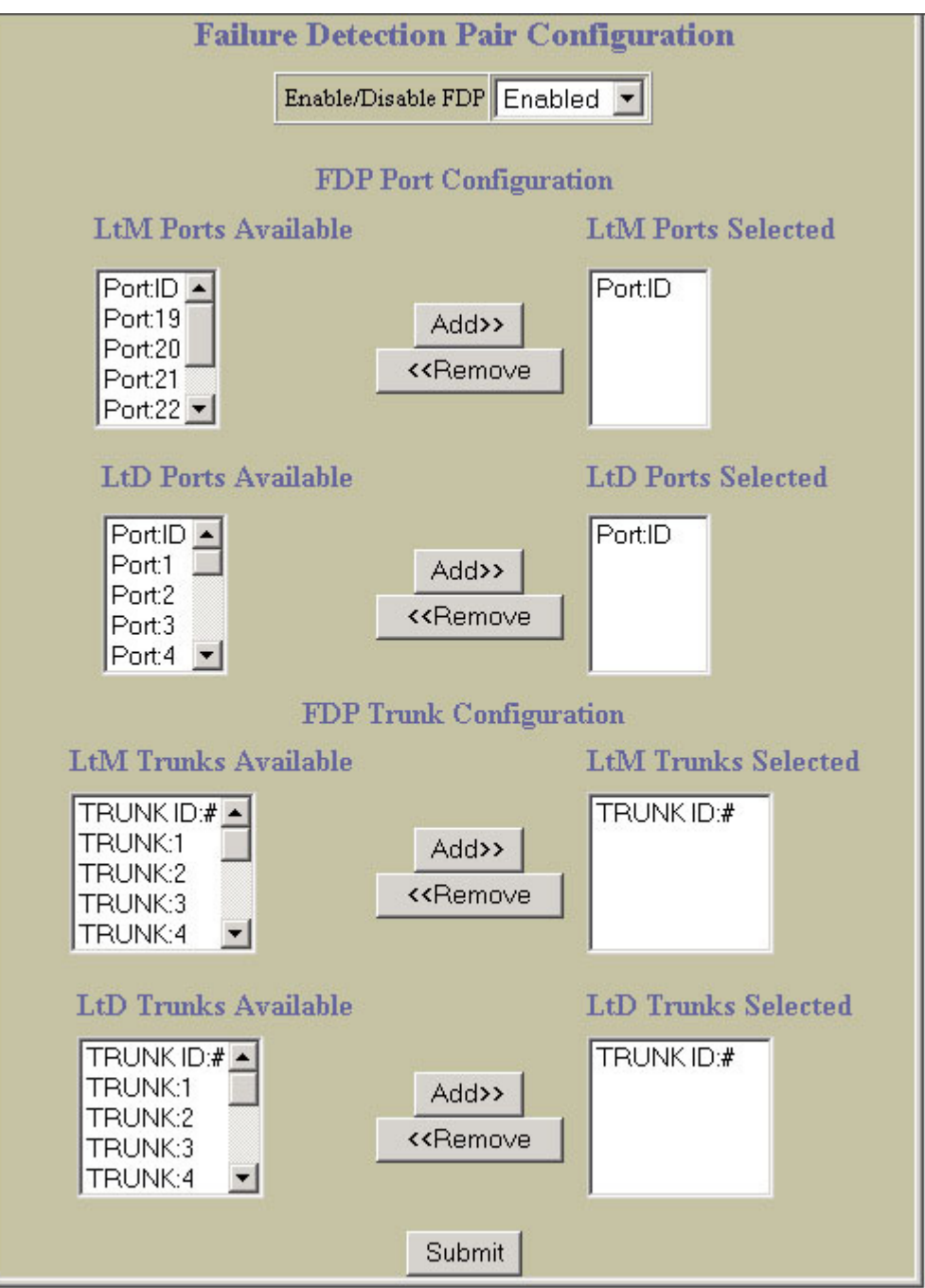

| Control                     | <b>Description</b>                                                                                                    |
|-----------------------------|----------------------------------------------------------------------------------------------------|
| Enable/Disable FDP          | Enables or disables the Failover Pair.                                                                                                    |
| <b>LtM Ports Available</b>  | Lists the ports that can be added to the Link to Monitor (LtM). Only uplink ports (20-24) are<br>allowed in the LtM.                                                                                                    |
| <b>LtM Ports Selected</b>   | Lists the ports that are members of the LtM.<br>Select a port number in the LtM Ports Available list and click Add to add the port to the<br>LtM.<br>Select a port number in the LtM Ports Selected list and click Remove to remove the port<br>from the LtM.                                      |
| <b>LtD Ports Available</b>  | Lists the ports that can be added to the Link to Disable (LtD). Only downlink ports (1-16) are<br>allowed in the LtD.                                                                                                    |
| <b>LtD Ports Selected</b>   | Lists the ports that are members of the LtD.<br>Select a port number in the LtD Ports Available list and click Add to add the port to the LtD.<br>Select a port number in the LtD Ports Selected list and click Remove to remove the port from<br>the LtD.                                         |
| <b>LtM Trunks Available</b> | Lists the trunk groups that can be added to the Link to Monitor (LtM). The LtM trunk group<br>can contain only uplink ports (20-24).                                                                                                    |
| <b>LtM Trunks Selected</b>  | Lists the trunk groups that are members of the LtM.<br>Select a trunk group number in the LtM Trunks Available list and click Add to add the trunk<br>group to the LtM.<br>Select a trunk group number in the LtM Trunks Selected list and click Remove to remove the<br>trunk group from the LtM. |
| LtD Trunks Available        | Lists the trunk groups that can be added to the Link to Disable (LtD). LtD trunk groups can<br>contain only downlink ports (1-16).                                                                                                    |
| <b>LtD Trunks Selected</b>  | Lists the trunk groups that are members of the LtD.<br>Select a trunk group number in the LtD Trunks Available list and click Add to add the trunk<br>group to the LtD.<br>Select a trunk group number in the LtD Trunks Selected list and click Remove to remove the<br>trunk group from the LtD. |

Table 176 Failure Detection Pair Configuration controls